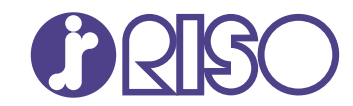

## **ComColor FT Series**

5430/5430R/5230/5230R/5231/5231R/ 5000/5000R/2430

## **ComColorblack FT Series**

1430/1430R

คู่มือฉบับนี้จะอธิบายคำแนะนำการตั้งค่าและทางเลือกของ อุปกรณ์เครื่องนี้ที่ต้องดำเนินการโดยผู้ดูแลระบบ คู่มือผู้ดูแลระบบ

FT\_AG-TH\_07

อุปกรณ์นี้สอดคล้องกับการตรวจสอบการปล่อยสารเคมีของ ฉลากสิ่งแวดล้อมของประเทศเยอรมนี "RAL-UZ205"

## $\bigwedge$ ข้อควรระวัง

"ข้อควรระวังเพื่อความปลอดภัย" นั้นมีให้ในคู่มือผู้ใช้ โปรดอ่านข้อควรระวังให้ครบถ้วนก่อนใช้งานเครื่อง หลังจากอ่านคู่มือฉบับนี้แล้ว ให้เก็บไว้ใกล้ตัวเพื่อใช้อ้างอิงใน อนาคต

#### ท่านสามารถตังค่าผู้จักเมษายนตามเงื่อนการใช้งานของท่านและตามเงินการใช้งานของท่านและตามเงินการใช้งานของท่านและตามเงินการใช้งานของท่

#### คํานํา

<span id="page-2-0"></span>ขอขอบคณที่เลือกใช้ผลิตภัณฑ์ ComColor FT Series นี้<br>นี้<br>กัณฑ์ ComColor F<br>:่งค่าของผัดแลระบ **่<br>เ**ลือกใช้ผลิตภัณฑ์ ComColor FT Series<br>อธิบายการตั้งค่าของผู้ดูแลระบบ<br>ง<sup>ู่</sup>ค่าผ้ใช้และการลงทะเบียนสมุดรายชื่อ, การตั้งค่าเพื่ออนุญาตและจำกัดการใช้งาน และการตั้งค่าสภาพแวดล้อมในการใช้งานตาม วัตถุประสงค์ในการใช้งานของท่านและตามเงื่อนไขในการใช้งาน ่านำ<br>อขอบคุณที่เลือกใช้ผลิตภัณฑ์ ComColor FT Series<br>มือฉบับนี้จะอธิบายการตั้งค่าของผู้ดูแลระบบ<br>านสามารถตั้งค่าผู้ใช้และการลงทะเบียนสมุดรายชื่อ, การตั้งค่าเ<br>ตถุประสงค์ในการใช้งานอย่างง่ายเพื่อให้ใช้งานเครื่องได้สะดวก<br>ั่งค่ กุณที่เลือกใช้ผลิตภัณฑ์ ComColor FT Series<br>บนี้จะอธิบายการตั้งค่าของผู้ดูแลระบบ<br>ารถตั้งค่าผู้ใช้และการลงทะเบียนสมุดรายชื่อ, การตั้งค่าเพื่ออนุญาตและจำกัดการใช้งาน และการตั้งค่าสภาพแวดล้อมในการใช้งานตาม<br>สงค์ในการใช้งานของท  $\mathbf{u}$ or FT Series<br>ระบบ<br>สมุดรายชื่อ, การตั้งค่าเพื่ออนุญาตและจำกัดก<br>มเงื่อนไขในการใช้งานเครื่องอย่างมาก ควรแต่งต่่<br>ก็ถารรหัสผ่านของผัดแลระบบอย่างระมัดระวัง<br>ัดการรหัสผ่านของผัดแลระบบอย่างระมัดระวัง คู่มือฉบับนี้จะอธิบายการตั้งค่าของผู้ดูแลระบบ ารตั้งค่าของผู้ดูแลระบบ<br>และการลงทะเบียนสมุดรายชื่อ, การตั้งค่าเพื่ออนุญาตและจำกัดการใช้งาน<br>วานอย่างง่ายเพื่อให้ใช้งานเครื่องได้สะดวก<br>ของผู้ดูแลระบบอาจส่งผลในการใช้งานเครื่องอย่างมาก ควรแต่งตั้งผู้ดูแล<br>ลระบบ และโปรดจัดการร

- การตั้งค่าบางอย่างของผู้ดูแลระบบอาจส่งผลในการใช้งานเครื่องอย่างมา<br>หน้าที่ในฐานะผู้ดูแลระบบ และโปรดจัดการรหัสผ่านของผู้ดูแลระบบอย่า<br>คู่มือต่อไปนี้จะให้มาพร้อมกับเครื่อง<br>คู่มือต่อไปนี้จะให้มาพร้อมกับเครื่อง<br>คู่มือฉบับย่อ การตงคาบางอยางของผูดูแลระบ
- $\bigcirc$  รายการที่สามารถตั้งค่าได้จะแตกต่างกัน

#### คู่มือต่อไปนี้จะให้มาพร้อมกับเครื่อง

 $\bullet$  คู่มือฉบับย่อ

หน้าที่ในฐานะผู้ดูแลระบบ และโปรดจัดการรหัสผ่านของผู้ดูแลระบบอย่างระมัดระวัง<br>รายการที่สามารถตั้งค่าได้จะแตกต่างกันไปขึ้นอยู่กับอุปกรณ์เสริมที่เชื่อมต่ออยู่และก<br>**อต่อไปนี้จะให้มาพร้อมกับเครื่อง**<br>คู่มือนี้จะอธิบายการทำงานพื้ กนเบขนอยูกบอุบกรณเสรมทเซอมตออยูและการตงค่า<br>วงเครื่องและวิธีการเปลี่ยนโภคภัณฑ์<br>ช้อ้างอิงได้สะดวก<br>ลจำเพาะ ตลอดจนการใช้งานและการตั้งค่าแต่ละฟังก์ชั่น องเครื่องและ<br>ช้อ้างอิงได้สะ<br>ฯูลจำเพาะ ตล<sub>่</sub><br>องโดยละเอีย คู่มือนี้จะอธิบายการตังค่าเครื

#### $\bullet$  คู่มือผู้ใช้

้อานคูมอเลมนเพอทาความ ำงานพื้นฐานของเครื่องและวิธีการเปลี่ยนโภคภัณฑ์<br>้กับเครื่องเพื่อใช้อ้างอิงได้สะดวก<br>กรระวังและข้อมูลจำเพาะ ตลอดจนการใช้งานและการตั้งค่าแต่ละฟังก์ชั่น<br>ความเข้าใจเครื่องโดยละเอียด<br>.<br>ั่งค่าเครื่องและอปกรณ์เสริม (เครื่องอ่านการ ดจนการใช้งานแ<br>เ<br>เครื่องอ่านการ์ด<br>อเกิดปัญหาอื่นๆ

#### $\bigcirc$  คู่มือผู้ดูแลระบบ (คู่มือนี้)

้ทมี)<br>ห**นี้)**<br>ค่าเครื่องและอุปกรณ์เสริม (เครื่องอ่านการ์ด IC, สแกนเนอร์ ฯลฯ) ที่ตั้งค่าโดย<br>ไขปัญหาเมื่อกระดาษติดหรือเกิดปัญหาอื่นๆ<br>.<br>. ลมื้อะอธิบายการตั้งค่าเครื่องและจบกรณ์เสริม (เครื่องจ่าบการ์ค IC) สแกบแกร์ ฯลฯ) ที่ตั้งค่าโดเ ត់

#### $\bullet$  คู่มือแก้ไขปัญหา

#### เกี่ยวกับคู่มือนี้  $M_{\rm{max}}$

- (1) ห้ามตีพิมพ์คู่มือนี้ทั้งเล่มหรือบางส่วนโดยไม่ได้รับอนุญาตจาก RISO KAGAKU CORPORATION
- ี คู่มือนี้จะอธิบายการแก้ไขปัญหาเมื่อกระดาษติดหรือเกิดปัญหาอื่นๆ<br>**เกี่ยวกับคู่มือนี้**<br>(1) ห้ามตีพิมพ์คู่มือนี้กั้งเล่มหรือบางส่วนโดยไม่ได้รับอนุญาตจาก RISO KAGAKU CORPORATION<br>(2) เนื้อหาภายในคู่มือนี้กังเล่มหรือบางส่วนโดย  $(2)$  ผยกเก
	-

#### เครื่องหมายการค้า

่ ORATION<br>บ!รุงผลิตภัณฑ์<br>หรือเครื่อง<br>่องหมายการค้าจดทะเบียนหรือเครื่องหมายการค้าของ Microsoft Corporation ในสหรัฐอเมริกาและ/หรือประเทศอื่นๆ หายวักษัตรมพ์คู่มือนี้ทั้งเล่มหรือบางส่วนโดยไม่ได้รับอนุญาตะ<br>(2) เนื้อหาภายในคู่มือนี้อาจเปลี่ยนแปลงโดยไม่ต้องแจ้งให้ทร<br>(3) RISO KAGAKU CORPORATION จะไม่รับผิดชอบต่อผลก<br>เครื่องหมายการค้า<br>Microsoft, Windows, Windows Server ่อบางส่วนโดยไม่ได้รับอนุญาต<br>เ๋ยนแปลงโดยไม่ต้องแจ้งให้ทร<br>ATION จะไม่รับผิดชอบต่อผลก<br>Server, Internet Explorer แล<br>อเมริกาและ/หรือประเทศอื่นๆ<br>องหมายการค้าของ Apple Inc ้ (1) ทามตกมาค<sub>ู่</sub>ขอนทงเลมท่วยบางสวนเตอนเตรบอนุญาตจาก หารวัง หลังหง CokPokAnon<br>(2) เนื้อหาภายในคู่มือนี้อาจเปลี่ยนแปลงโดยไม่ต้องแจ้งให้ทราบล่วงหน้าเนื่องจากการปรับปรุงผลิตภัณฑ์<br>เครื่องหมายการค้า<br>Microsoft, Windows, Windo ้ (3) ห่วง ห่างห่าง ConFormion จะเม่นเพียนของ Internation Internation Internation<br>เครื่องหมายการค้า<br>Microsoft, Windows, Windows Server, Internet Explorer และ Microsoft Edge เป็นเครื่องหมายการค้าจดทะเบียนหรือเครื่องหมายการ Micro

Mac, macOS และ Safari เป็นเครื่องหมายการค้าของ Apple Inc.

หรือประเทศอื่นๆ rosoft Corporation ในสหรัฐอเมริกาและ/หรือประเทศอื่นๆ<br>c, macOS และ Safari เป็นเครื่องหมายการค้าของ Apple Inc.<br>bbe, โลโก้ Adobe, PostScript และ PostScript 3 เป็นเครื่องห<br>ประเทศอื่นๆ<br>มx® เป็นเครื่องหมายการค้าจดทะเบียนของ Lin ่|ระเทศอื่นๆ<br>่ง Apple Inc.<br>3 เป็นเครื่องหมายการค้าจดทะเบียนหรือเครื่องหมายการค้าของ Adobe ในสหรัฐอเมริกาและ<br>naging Inc. ที่ลงทะเบียนใน U.S. Patent & Trademark Office และอาจลงทะเบียนในเขตอำ<br>องหมายการค้าหรือเครื่องหมายการค้ Adobe, โลโก้ Adobe, PostScript และ PostScript 3 เป็นเครื่องหมายการค้าจดทะเบียนหรือเครื่องหมายการค้าของ Adobe ในสหรัฐอเมริกาและ/

Script และ PostScript 3 เป็นเครื่องหมายการค้าจดทะเบียนหรือเครื่องหมายการค้าของ Adobe ใน≀<br>่<br>ค้าจดทะเบียนของ Linus Torvalds ในสหรัฐอเมริกาและประเทศอื่นๆ<br>ทรค้าของ Monotype Imaging Inc. ที่ลงทะเบียนหรือเครื่องหมายการค้าจดทะเบ

ประเทศสหรัฐอเมริกาและประเทศอื่นๆ

#### <span id="page-3-0"></span>สัญลักษณ์, เครื่องหมาย และรูปประกอบที่ใช้ในคู่มือนี

#### หมายถึง ข้อมลทู สัญลักษณ์ที่ใช้ในคู่มือนี้

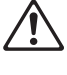

**ประ**<br>มปลอ<br>้อห้าม ่<br>โรระวังที่ควรสังเกตเพื่อความปลอดม<br>กรสำคัญที่ควรสังเกตหรือข้อห้าม<br>ลที่เป็นประโยชน์หรือข้อมลเพิ่มเติม

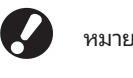

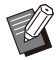

หมายถึง ข้อมูลที่เป็นประโยชน์หรือข้อมูลเพิ่มเติม ชีวิต หมายถึง รายการสำคัญที่ควรสังเกตหรือข้อห้าม<br>ชีวิต หมายถึง ข้อมูลที่เป็นประโยชน์หรือข้อมูลเพิ่มเติม<br>ชื่อของปุ่มต่างๆ

#### $\blacksquare$  ชื่อของปุ่มต่างๆ

ื ้าต่างคอมพิวเตอร์จะแสดงอยู่ในวงเล็บสี่เหลี่ยม [ ]

#### $\bullet$ แผงควบคุม

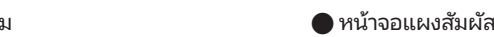

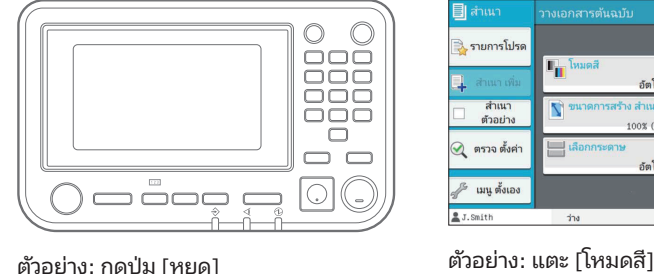

#### $\tilde{a}$ ● หน้าต่างคอมพิวเตอร์

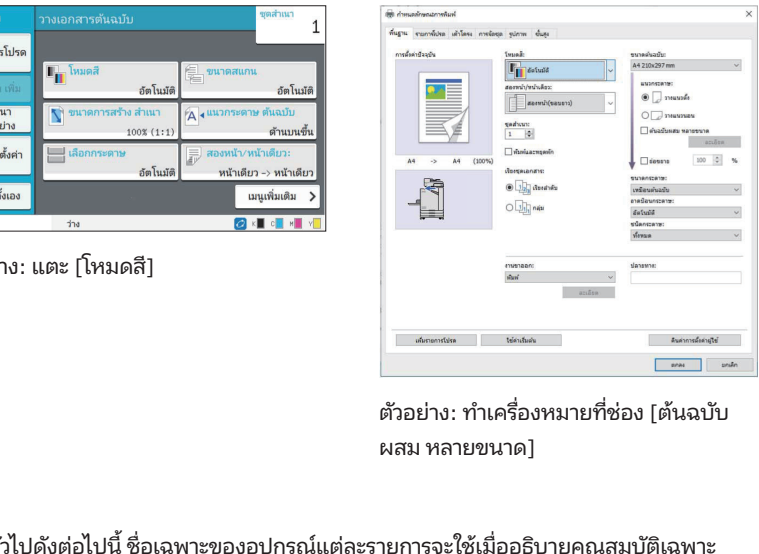

ผสม หลายขนาดไ

#### $\blacksquare$  ชื่อของอุปกรณ์เสริม

่<br>วไป

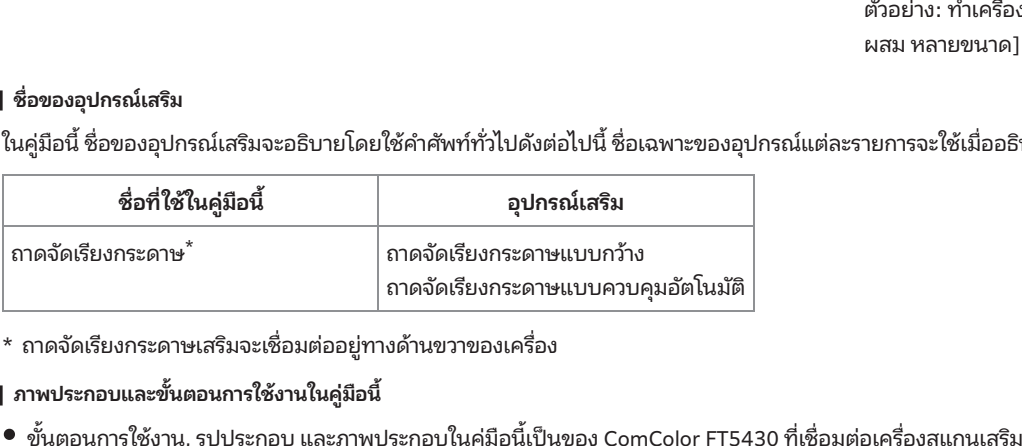

#### ■ ภาพประกอบและขั้นตอนการใช้งานในคู่มือนี้

- ่าง<br>บคุมอัตโนมัติ<br>mColor FT5430 ที่เชื่อมต่อเครื่องสแกนเสริม<br>องและสภาวะการใช้งาน รวมถึงอปกรณ์เสริมที่เชื่อมต่อ
- 

#### สําหรับผู้ใช้ ComColor FT2430 และ ComColor black FT1430/FT1430R

ComColor FT2430 ใช้หมึกสีดำและสีแดง ส่วน ComColor black FT1430/FT1430R ใช้เฉพาะหมึกสีดำเท่านั้น r FT2430 และ ComColor black FT1430/FT1430R<br>แดง ส่วน ComColor black FT1430/FT1430R ใช้เฉพาะหมึกสีดำเท่านั้น<br>องพิมพ์สี่สีด้วย ขั้นตอนการใช้งาน, ภาพหน้าจอ และภาพประกอบในค่มือนี้เป็นของ ComColor FT5430 ที่ ่**บผู้ใช้ C**<br>**บผู้ใช้ C**<br>ม คู่มือนี้จะมี<br>องสแกนเสริ **black FT**<br>130R ใช้เฉพาะ<br>ห้าจอ และภาพา<br>องพิมพ์แบบสี่สี อย่างไรก็ตาม คู่มือนี้จะมีข้อมูลของเครื่องพิมพ์สี่สีด้วย ขั้นตอนการใช้งาน, ภาพหน้าจอ และภาพประกอบในคู่มือนี้เป็นของ ComColor FT5430 ที่<br>เชื่อมต่อเครื่องสแกนเสริม ้ านวนแตกต่างกัน

<span id="page-4-0"></span>โปรดทราบว่าhงก์ชั่นและการแสดงผลบนหน้าจอบางอย่างจะแตกต่างไปจากเครองพ

#### การแสดงผลบนหน้าจอ

<span id="page-4-1"></span>้**แสดงผลบนหน้าจอ**<br>เลขนหน้าจอสำหรับฟังก์ชั่นบางอย่างอาจแตกต่างหรืออาจไม่แสดงขึ้น เนื่องจากสีที่สามารถพิมพ์ได้นั้นมีจำน<br>เผ้ส<br>.<br>.<br>หน้าจอ [ค.พิมพ์] - [ข้อจำกัดการพิมพ์]

#### แผงสัมผัส

 $\mathcal{R}$ 

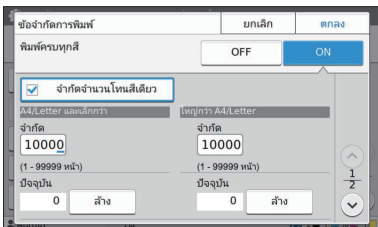

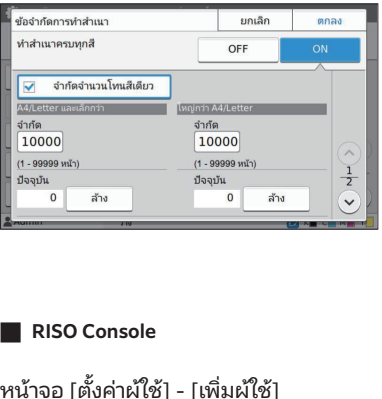

#### RISO Console

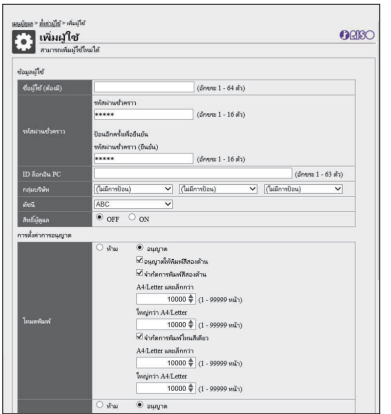

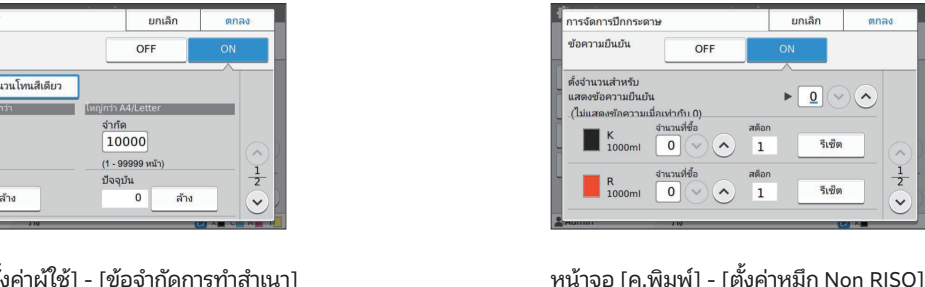

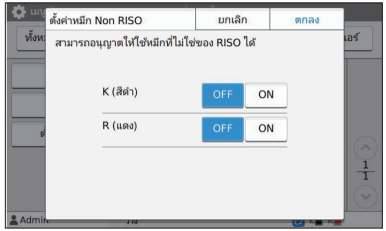

## สารบัญ

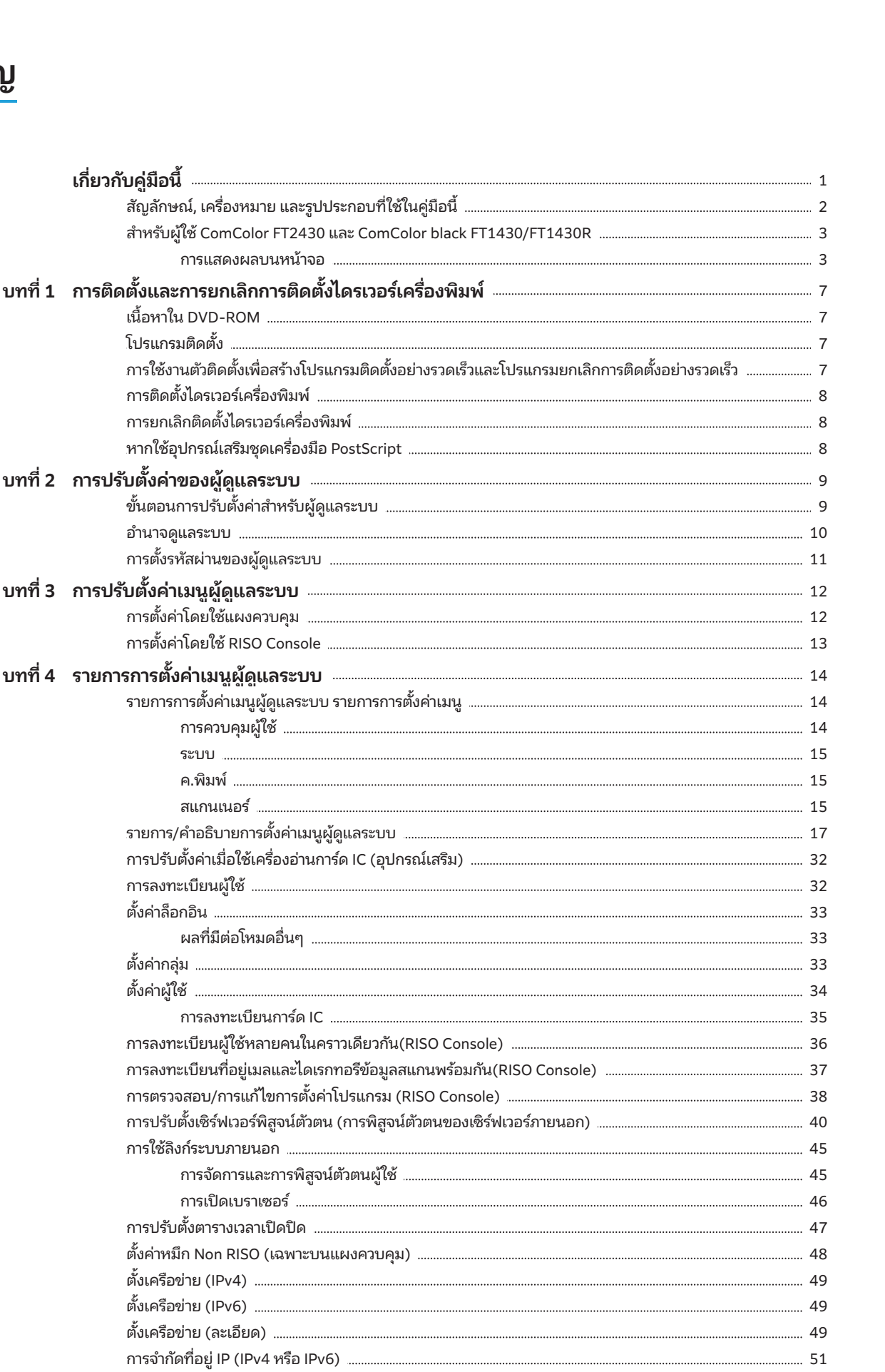

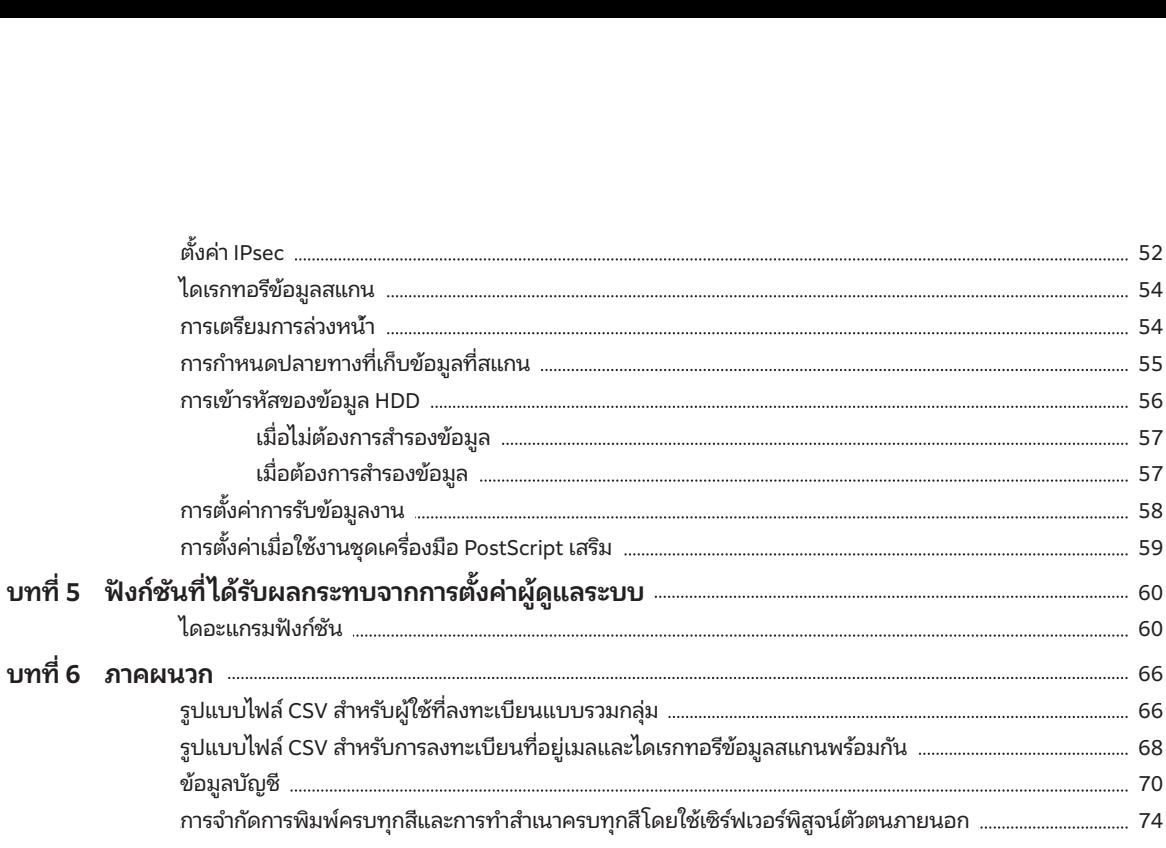

# <span id="page-8-0"></span>เวอร์เครื่องพิมพ์<br>การตั้งค่าต่อไปนี้สามารถกำหนดได้<br>การตั้งค่าต่อไปนี้สามารถกำหนดได้ ้<br>ด้<br>จำและการยกเลิกการติดตั้งไดรเวอร์เครื่องพิมพ์ บทที่ 1 การติดตังและการยกเลิกการติดตั

#### <span id="page-8-1"></span>เนื้อหาไน DVD-ROM  $\mathbb{P}^{\mathcal{D}}_{\mathcal{D}}$  is the set of  $\mathcal{D}^{\mathcal{D}}_{\mathcal{D}}$  is the set of  $\mathcal{D}^{\mathcal{D}}_{\mathcal{D}}$

้<br>.<br>ั้งและตัวติดตั้งแบบ บกสำหรับ [Windows 32-bit] และ [Windows 64-bit] เลือกโฟลเดอร์ที่ตรงกับเวอร์ชันของ Windows ที่ท่านใช้งา<sub>์</sub> ี และ [Wi<br>ของ Wind<br>ือ Linux ให้<br>**งพิมพ์มา**<br>ังมาตรธา ่ ้ macOS หรือ Linux ให้ติดตังชุดเครื ้ องมือ ่ ่<br>)บด้<br>2-b<br>อร์ชั<br>:0S •

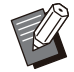

กําหนดไว้

่<mark>องมือ</mark><br>่องมือ<br>ั้งอย่างรวดเร็ว  $\gg$  $\gg$   $\gg$   $\sim$  ถ้าท่านใช้ macOS หรือ Linux ให้ติดตั้ ้ านสามารถใช้ **The PostScript เพิ่มเติม** 

- โปรแกรมติดตั้งไดรเวอร์เครื่องพิมพ์มาตรฐาน • โปรแกรมติดเ
- ตัวติดตัง้ ตัวติดตั้ง เมื่อให้เหมาะ ของ เมื่อให้เหมาะ ของ เมื่อให้เหมาะ ของ เมื่อให้เหมาะ ของ เมื่อให้เหมาะ ของ เมื่อให้เ

•

้<br>กตั้งอย่างรวดเร็<br>มารถใช้<br>ั้งกับการตั้งค่าที่ ้ ่อมอบอํานาจดูแลระบบให้กับผู้ใช้ทัวไป ่โปรแกรมอรรถประโยชน์นิไซ์เพื่อส กำหนดไว้

ใช้ตัวติดตั้งเพื่อมอบอำนาจดูแลระบบให้กับผู้ใช้ทั่วไป

ซอฟต์แวร์การกําหนดพื้นที่บาร์โค้ด ิเมอเช่ง เนซอพต์แวรน เอกส เรทมบารเคดจะถูกบรบเหเหมาะ สำหรับการสแกนบาร์โค้ดมากที่สด ือพตแวรน เอกส<br>แกนบาร์โค้ดมาก<br>**รมติดตั้ง**<br>.<br>.<br>.

#### <span id="page-8-2"></span>โปรแกรมติดตัง้ ขณะใช้งานโปรแกรมติดตังนี

โปรแกรมติดตั้งมีสองโปรแกรม

- โปรแกรมติดตั้งมาตรฐาน **โปรแกรมติดตั้ง**<br>ไ**ปรแกรมติดตั้งมีสองโปรแกรม**<br>โปรแกรมติดตั้งมาตรฐาน<br>โปรแกรมติดตั้งนี้บันทึกอยู่ใน DVD-ROM ้<br>รม<br>.<br>.<br>งนี้ ผ้ใช้แต่ละท่านต้องตั้งค่าตัวเลือกของ<br>. **โปรเเกรมติดตั้ง**<br>|รแกรมติดตั้งมีสองโปรแ<br>โปรแกรมติดตั้งมาตรฐา<br>โปรแกรมติดตั้งนี้บันทึก<br>ขณะใช้งานโปรแกรมติด<br>ขณะใช้งานโปรแกรมติด iสองโปรแกรม<br>เ้งมาตร<mark>ฐาน</mark><br>ั้งนี้บันทึกอยู่ใน DVD-ROM<br>รแกรมติดตั้งนี้ ผู้ใช้แต่ละท่านต่<br>พิมพ์ก่อน<br>เ้งนี้สร้างขึ้นโดยการใช้ตัวติดตั้ง<br>ั่งนี้สร้างขึ้นโดยการใช้ตัวติดตั้ง
- โปรแกรมติดตั้งอย่างรวดเร็ว DVD-ROM<br>ผู้ใช้แต่ละท่านต้องตั้งค่าตัวเลือกขอ<br>การใช้ตัวติดตั้ง<br>ั่งอย่างรวดเร็วในการติดตั้งไดรเวอร์ ่เ**เกรมติดตั้งมาตรฐาน**<br>แกรมติดตั้งนี้บันทึกอยู่ใน DVD-ROM<br>ะใช้งานโปรแกรมติดตั้งนี้ ผู้ใช้แต่ละท่านต้องตั้งค่าตัวเลือกขเ<br>เ**เกรมติดตั้งนี้สร้างขึ้นโดยการใช้ตัวติดตั้ง**<br>แกรมติดตั้งนี้สร้างขึ้นโดยการใช้ตัวติดตั้ง<br>ลามารถใช้โปร ดตังนิบันทึกอยู่ใน DVD-ROM<br>โปรแกรมติดตั้งนี้ ผู้ใช้แต่ละท่านต้องตั้งค่าตัวเลือกข<br>องพิมพ์ก่อน<br>ดตั้งนี้สร้างขึ้นโดยการใช้ตัวติดตั้ง<br><br>พร้อมกับการตั้งค่าที่กำหนดไว้ ผู้ใช้สามารถเริ่มใช้งาน<br>พร้อมกับการตั้งค่าที่กำหนดไว้ ผู้ใช้ ขณะใช้งานโปรแกรมติด<br>ไดรเวอร์เครื่องพิมพ์ก่อน<br>โปรแกรมติดตั้งอย่างรว<br>โปรแกรมติดตั้งนี้สร้างขึ้ง<br>ท่านสามารถใช้โปรแกรม<br>เครื่องพิมพ์พร้อมกับการ<br>ไดรเวอร์เครื่องพิมพ์เพื่อล่ เติด<br>เอน<br>เงขี้<br>การม<br>การม ไดรเวอร์เครื่องพิมพ์ก่อน ารใช้ตัวติดตั้ง<br>อย่างรวดเร็วในการติดตั้งไดรเวอร์<br>่กำหนดไว้ ผู้ใช้สามารถเริ่มใช้งาน<br>เจากคอมพิวเตอร์ได้ทันทีโดยไม่<br>าเป็นต้องติดตั้งไดรเวอร์เครื่องพิมพ์ มติดตั้งอย่างรวดเร็ว<br>เติดตั้งนี้สร้างขึ้นโดยการใช้ตัวย่<br>ารถใช้โปรแกรมติดตั้งอย่างรวด<br>มพ์พร้อมกับการตั้งค่าที่กำหนด<br>ครื่องพิมพ์เพื่อสั่งพิมพ์จากคอม<br>นนี้จะมีประโยชน์เมื่อจำเป็นต้อ<br>่งค่าเดียวกันโดยผ้ใช้หลายท่าน โปรแกรมติดตั้งนี้สร้างขึ้นโดยการใช้ตัวติดตั้ง ่<br>ต้ังไดรเวอ<br>กันทีโดยไม่<br>องได้อีกด้ว<br>องได้อีกด้ว ท่านสามารถใช้โปรแกรมติดตั้งอย่างรวดเร็วในการติดตั้งไดรเวอร์ รถใช้โปรแกรมติดตังอย่างรวดเร็วในการติดตังไดรเวอร์<br>พ์พร้อมกับการตั้งค่าที่กำหนดไว้ ผู้ใช้สามารถเริ่มใช้งาน<br>งปรับการตั้งค่า<br>งปรับการตั้งค่า<br>ค่าเดียวกันโดยผู้ใช้หลายท่าน<br>นี้ยังสามารถนำไปใช้จัดการและควบคุมเครื่องได้อีกด้วย<br>นี

ไดรเวอร์เครื่องพิมพ์เพื่อสั่งพิมพ์จากคอมพิวเตอร์ได้ทันทีโดยไม่<br>จำเป็นต้องปรับการตั้งค่า<br>การทำเช่นนี้จะมีประโยชน์เมื่อจำเป็นต้องติดตั้งไดรเวอร์เครื่องพิมพ์<br>ที่มีการตั้งค่าการพิมพ์แบบสองหน้าและควบคุมเครื่องได้อีกด้วย<br>เช่น ก

์พร้<br>ข่อง<br>ปรับ<br>มด์<br>ค่าก<br>ค่าก โปรแกรมนี้ยังสามารถนำไปใช้จัดการและควบคุมเครื่องได้อีกด้วย<br>เช่น การตั้งค่าการพิมพ์แบบสองหน้าและการพิมพ์แบบโทนสีเดีย:<br>ให้เป็นค่าเริ่มต้นหรือจำกัดการใช้งานการพิมพ์สี การตั้งค่าต่อไปนี้สามารถกำหนดได้<br>• การจำกัดโหมดพิมพ์สี ์<br>-<br>ค่าต่อไปนี้สามารถกำหนดได้<br>มต้นของการพิมพ์ตามต้องการ<br>มต้นของการพิมพ์ตามต้องการ

- 
- ค่าเริ่มต้นของการพิมพ์ตามต้องการ
- ่<br><br>องพิมพ์ใน [แผง ่น [แผง<br>น [แผง<br>่องพิมพ์] • คุณสมบัติที่ปรากฏเมื่อท่านคลิกขวาที่เครื่องพิมพ์ใน [แผง

้ ดตั้ง<br>การเวอร์เครื่อง เมื่อเรื่อง เมื่อเรื่อง เมื่อเรื่อง เมื่อเรื่อง เมื่อเรื่อง เมื่อเรื่อง เมื่อเรื่อง เมื<br>การเวอร์เครื่อง เมื่อเรื่อง เมื่อเรื่อง เมื่อเรื่อง เมื่อเรื่อง เมื่อเรื่อง เมื่อเรื่อง เมื่อเรื่อง เมื่อเรื่

<span id="page-8-3"></span>การใช้งานตัวติดตั้งเพื่อสร้างโปรแกรม ติดตังอย่างรวดเร็ ้ วและโปรแกรมยกเลิก การติดตังอย่างรวดเร็ว ้

ี่ 1 ติดตั้งไดรเวอร์เครื่องพิมพ์ด้วยโปรแกรมติดตั้ง<br>ผมตรฐาน ิ<br>เรเวอร์เครื่องพิมพ์ด้วยโปรแกรมติดตั้ง<br>ผั้งค่าแต่ละชนิด<br><sup>มต้นของการตั้งค่าการพิมพ์ตามต้องการและการตั้งค่าใน</sup> ติดตั้งไดรเวอร์เครื่องพิมพ์ด้วยโปรแกร:<br>มาตรฐาน<br>ปรับการตั้งค่าแต่ละชนิด<br><sup>กำหนดค่าเริ่มต้นของการตั้งค่าการพิมพ์ตามต้องการและ<br>กล่องโต้ตอบคณสมบัติสำหรับ [อปกรณ์และเครื่องพิมพ์]</sup>

#### ปรับการตั้งค่าแต่ละชนิด 2  $\blacksquare$  and individual representation  $\blacksquare$  both

้กำหนดค่าเริ่มต้นของการตั้งค่าการพิมพ์ตามต้องการและการตั้งค่าใน

#### เปิดตัวติดตั้ง 3

[Windows 64-bit] (หรือ [Windows 32-bit]) - [SetupMaker] บน DVD-ROM ้ ัวติดตังจะไม่ ้ เรมทํ ิ่ างาน

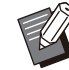

 $\mathscr{A}\mathscr{U}$  • เลือกโฟลเดอร์ที่ตรงกับเวอร์ชันของ Windows ที่ท่านใช้ งาน มิเช่นนั้น ตัวติดตั้งจะไม่เริ่มทำงาน

## ฟลเดอร์ที่ตรงกับเวอร์ซันของ Windows ที่ท่<br>เช่นนั้น ตัวติดตั้งจะไม่เริ่มทำงาน<br>**:<br>นำที่แสดงบนหน้าจอเพื่อกำห**<br>ง่อย่างรวดเร็วและโปรแกรมยกเลิกการติดตั้ง ทําตามคําแนะนําที่แสดงบนหน้าจอเพื่อกําหนด 4 ค่า **่วเพื่**<br>.<br>ัวไป **่วเพื่อ**<br>.<br>.<br>ว่ไป ทำ **าแนะนำที่แสดงบนหน้าจอเพื่อกำหนด**<br>มติดตั้งอย่างรวดเร็วและโปรแกรมยกเลิกการติดตั้ง<br>แล้ว<br>เพื่อมอบอำนาจดูแลระบบให้กับผู้ใช้ทั่วไป ทำ<br>เครื่องหมายที่ช่อง [เพิ่มสิทธิ์ผัดแลระบบ] และระบชื่อผู้

แล้ว ้สร้างโปรแกรมติดตั้งอย่างรวดเร็วและโปรแกรมยกเลิกการติดตั้ง

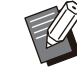

•

 ู าดํ าเนํ ินการกับ ้ วและโปรแกรมยกเลิกการติด ก้ว<br>-<br>สื่อมอบอำนาจดูเ<br>สรื่องหมายที่ช่อง<br>ใช้ซึ่งมีอำนาจดูเ<br>ปรแกรมติดตั้งอย<br>ปรแกรมติดตั้งอย ี่ ใช้และจัดเก็บโปรแกรมติดตั้ง เพื่อใช้เก็บโปรแกรมติดตั้ง เพื่อใช้เก็บโปรแกรมติดตั้ง เพื่อใช้เก็บโปรแกรมติดตั้<br>อย่างการเร็ว ้ วและโปรแกรม เพื่อมอบอ้านาจดูแลระบบไห่

ดูแลระบบให้กับผู้ใช้ทั่วไป ทำ<br>้อง [เพิ่มสิทธิ์ผู้ดูแลระบบ] และระบุชื่อ<br>เ<br>ดูแลระบบสามารถทำดำเนินการกับ<br>ได้<br>Jรแกรมติดตั้งอย่างรวดเร็วและโปรแก<sup>.</sup><br>.<br>ขอย่างรวดเร็วที่สร้างขึ้นรวมกันเป็นชด

• ใช้และจัดเก็บโปรแกรมติดตั้งอย่างรวดเร็วและโปรแกรม

 $\mathcal{L}_{\mathcal{D}}$  and  $\mathcal{L}_{\mathcal{D}}$  and  $\mathcal{L}_{\mathcal{D}}$  series  $\mathcal{L}_{\mathcal{D}}$  series and  $\mathcal{L}_{\mathcal{D}}$ 

7

#### ี้ การติดตั้งไดรเวอร์เครื่องพิมพ์ ี บารพพพบพราช ระบรรคารต

### <span id="page-9-0"></span>**พิ**โ<br><br>มตั **พิมพ์**<br>|์ด้วยโปรแกรมติด<br><sub>มต้นตัวช่วยการติดตั้ง</sub> ่ง**อบ พม พ**<br>พ**ิมพ์ด้วยโ**<br>พื่อเริ่มต้นตัว<br><sup>:</sup><br>ข่<sup>ก</sup>ี่ปรากภขึ้น ■ การติดตั้งไดรเวอร์เครื่องพิมพ์ด้วยโปรแกรมติดตั้ง มาตรฐาน

่**)ไดรเวอร์เครื่องพิมพ์ด้วยโปรแกรมติ**<br>่<br>oM ในคอมพิวเตอร์เพื่อเริ่มต้นตัวช่วยการติดตั้ง<br>มะนำสำหรับการติดตั้งที่ปรากฏขึ้น<br>มเติมเกี่ยวกับวิธีการติดตั้งนี้ โปรดด "การติดตั้ง **่เต้้งไดรเวอร์เครื่อง**<br>ก**ับไดรเวอร์เครื่อง**<br>ว-ROM ในคอมพิวเตอร์<br>ถเพิ่มเติมเกี่ยวกับวิธีการ<br>องพิมพ์" ใน "ค่มือผ้ใช้" สำหรับข้อมูลเพิ่มเติมเกี่ยวกับวิธีการติดตั้งนี้ โปรดดู "การติดตั้ง ไดรเวอร์เครื่องพิมพ์" ใน "คู่มือผู้ใช้"

## ้ธีการติดตั้งนี้ โปรดดู "การติดตั้ง<br>ผู้ใช้"<br><br><br>.<br>.<br>.<br>. **พิมพ์ด้วยโ**<br>**พิมพ์ด้วยโ**<br>มรวดเร็ว "Qu<br>. การติดตังไดรเวอร์เครื ้ องพิมพ์ด้ ่ วยโปรแกรมติดตัง้ สําหรับการอัพเดตไดรเวอร์เครองพ ่ื ิมพ์ ให้ยกเลิกการติดตัง้ อย่างรวดเร็ว ไดรเวอร์เครืองพิ

่ มพ์lจจุบันก่อนทาการอ ํ ัพเดต

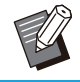

• สำหรับการอัพเดตไดรเวอร์เครื่องพิมพ์ ให้ยกเลิกการติดตั้ง

#### ||ดารณ

## <span id="page-9-1"></span>่การยกเลิกติดตั้งไดรเวอร์เครื่องพิมพ์<br>■ สำหรับ Windows 11 และ Windows Server<br>คลิก [เริ่ม] - [ทุกแอป] - [ComColorFT] - [โปรแกรมยกเลิกการติด ้การอกเลกเตตตน เดรเวยรเลอรครอบ พร<br>| สำหรับ Windows 11 และ Windows Se<br>|<br>ลิก [เริ่ม] - [ทุกแอป] - [ComColorFT] - [โปรแกรมยก<br>ง่า ปภิบัติตามคำแนะนำบนหน้าจอเพื่อยกเลิกการติดตั้ง สําหรับ Windows 11 และ Windows Server 2022

**s 11 และ Windows Server<br>้ <mark>ComColorFT] - [โปรแกรมยกเลิกการติด</mark><br>บนหน้าจอเพื่อยกเลิกการติดตั้ง<br>.<br>.<br>ไดรเวอร์เครื่องพิมพ์แล้ว ให้รีสตาร์ตเครื่อง** หลังจากที่ยกเลิกการติดตั้งไดรเวอร์เครื่องพิมพ์แล้ว ให้รีสตาร์ตเครื่อง คอมพิวเตอร์

## ที่ยกเลิกการติดตั้งไดรเวอร์เครื่องพิมพ์แล้ว ให้รีสตาร์ต<br>เตอร์<br>**?รับ Windows 10, Windows Server 20**<br>ะ **Windows Server 2016**<br>ม1 - โทกแอป1 - [RISO1 - [ComColorFT1 - |โปรแกร **Vindows 10, Windows Server 2019<br>dows Server 2016<br>กแอป] - [RISO] - [ComColorFT] - [โปรแกรม<br>.<br>.<br>.<br>ไปมิบัติตามคำแนะนำบนหน้าจอเพื่อยกเลิกการติด** ■ สำหรับ Windows 10, Windows Server 2019 และ Windows Server 2016

้ยกเลิกการติดตั้ง] ปฏิบัติตามคำแนะนำบนหน้าจอเพื่อยกเลิกการติด<br>ตั้ง<br>หลังจากที่ยกเลิกการติดตั้งไดรเวอร์เครื่องพิมพ์แล้ว ให้รีสตาร์ตเครื่อง ตั้ง

คอมพิวเตอร์

### พร 8.1,<br>ver 2012 สำหรับ<br>ver 2012 R2<br>วคลิก [ตัวถอนการติดตง้ำ ในกล่ม "RISO ร 8.1,<br>er 2012 สํ<br>er 2012 R<br>ลิก [ตัวถอนเ<br>เคําแนะนำบา<br>เท่าแนะนำบา  $\blacksquare$  สำหรับ Windows 8.1, Windows Server 2012 สำหรับ Windows Server 2012 R2

**8.1,<br>2012 สำหรับ**<br>2**012 R2**<br>ก [ตัวถอนการติดตง้้] ในกลุ่ม "RISO<br>ำแนะนำบนหน้าจอเพื่อยกเลิกการติดตั้ง ้เปิดหน้าจอ "Apps" แล้วคลิก [ตัวถอนการติดตง้์] ในกลุ่ม "RISO<br>ComColorFT" ปฏิบัติตามคำแนะนำบนหน้าจอเพื่อยกเลิกการติดตั้ง<br>หลังจากที่ยกเลิกการติดตั้งไดรเวอร์เครื่องพิมพ์แล้ว ให้รีสตาร์ตเครื่อง คอมพิวเตอร์

#### ■ สำหรับโปรแกรมยกเลิกการติดตั้งอย่างรวดเร็ว เปรเ

้**ทหรับโปรแกรมยกเลิกการติดตั้งอย่างรวดเร็ว**<br>ปัลคลิกที่ไฟล์ "QuickUninstaller.exe" ของโปรแกรมยกเลิกก<br>.<br>ง่อย่างรวดเร็ว และปภิบัติตามคำแนะนำที่ปรากภขึ้นเพื่อยกเลิก การติดตั้ง **โปรแกรมยกเลิกการติดตั้งอย่างรวดเร็ว**<br>ที่ไฟล์ "QuickUninstaller.exe" ของโปรแกรมยกเลิกการ<br>รวดเร็ว และปฏิบัติตามคำแนะนำที่ปรากฏขึ้นเพื่อยกเลิก<br>—————————————————————————————————— **รแกรมยกเลิกการติดตั้งอย่างรวดเร็ว**<br>|ล์ "QuickUninstaller.exe" ของโปรแกรมยกเลิกการ<br>ส็ว และปฏิบัติตามคำแนะนำที่ปรากฏขึ้นเพื่อยกเลิก<br>|<br>แกรมยกเลิกการติดตั้งอย่างรวดเร็วที่สร้างขึ้นด้วยการตั้ง<br>นที่ไม่ใช่การตั้งค่าสำหรับโปรแกร องโปรแกรมยกเลิกกา<br>ปรากฏขึ้นเพื่อยกเลิก<br>เร็วที่สร้างขึ้นด้วยการตั้ง<br>รมยกเลิกการติดตั้งอย่ ทิไฟล์ "QuickUninstaller.exe" ของ ติดตั้งอย่างรวดเร็ว และปฏิบัติตามคำแนะนำที่ปรากฏขึ้นเพื่อยกเลิก

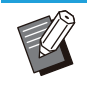

ier.exe" ของโปรแกรมยกเลิกการ<br>ำแนะนำที่ปรากฏขึ้นเพื่อยกเลิก<br>,<br>้งอย่างรวดเร็วที่สร้างขึ้นด้วยการตั้ง<br>หรับโปรแกรมยกเลิกการติดตั้งอย่าง<br>ริกการติดตั้งได้อย่างสมบูรณ์ ให้ใช้<br>.<br>้งอย่างรวดเร็วซึ่งอย่ในชดเดียวกันกับ ฏิบัติตามคำแนะนำที่า<br>-<br>กการติดตั้งอย่างรวดเ<br>ารตั้งค่าสำหรับโปรแก<br>มารถยกเลิกการติดตั้ง<br>กการติดตั้งอย่างรวดเ<br>ง่อย่างรวดเร็วที่ใช้งาน

### หากใช้อุปกรณ์เสริมชุดเครื่องมือ **PostScript** กากใช้อุปกรณ์เสริมชุดเครื่องมีอ<br>PostScript<br>.<br>ง้ไดรเวอร์เครื่องพิมพ์เฉพาะสำหรับ PostScript 3 ่ Postal Postal Postal Pr

<span id="page-9-2"></span>**มือ**<br>pt 3<br>้งไดรเวอร์ **หากใช้อุปกรณ์เสริมชุดเครื่องมือ<br>PostScript<br>ติดตั้งไดรเวอร์เครื่องพิมพ์เฉพาะสำหรับ PostScript 3<br>สำหรับคำแนะนำอย่างละเอียดเกี่ยวกับวิธีการติดตั้งไดรเวอร์<br>เครื่องพิมพ์และข้อมลเกี่ยวกับข้อกำหนดในการทำงาน โปรดด "ชด** ่ ติดตั้งไดรเวอร์เครื่องพิมพ์เฉพาะสำหรับ PostScript 3<br>สำหรับคำแนะนำอย่างละเอียดเกี่ยวกับวิธีการติดตั้งไดรเวอร์<br>เครื่องพิมพ์และข้อมูลเกี่ยวกับข้อกำหนดในการทำงาน โปรดดู "ชุด<br>เครื่องมือ PostScript" ใน "ค่มือผ้ใช้"

## <span id="page-10-1"></span>ขันตอนการปรับตั้งค่าสำหรับผู้ดูแลระบบ **ารปรับตั้งค่าสำหรับผู้ดูแลร**<br>มตรียมการตั้งค่าต่อไปนี้เพื่ออนุญาตให้ผู้ใ<sub>ใ</sub><br>1 ตั้งรหัสผ่านของผัดแลระบบ (หน้า 11)

<span id="page-10-0"></span>้<br>**ั้งค่าสำหรับผู้ดูแลระบบ**<br>ั้งค่าต่อไปนี้เพื่ออนุญาตให้ผู้ใช้ท่านอื่นสามารถใช้งานเครื่องพิมพ์ได้ ้นตรยมการตั้งค้าต่อเบนเพออนุญาตเหผูเซทานอนลาม

 (หน้า 12) ้าสู่ระบบในฐานะผู้ใช้ซึ่งมีอำนาจดูแลระบบ<br>.<br>.<br>.<br>.<br>.

ข่าย) (หน้า 49) 3 ปรับการตั้งค่าเครือข่าย (ห<br>ข่าย) (หน้า 49)<br>4 ลงทะเบียนผ้ใช้ (หน้า 32)

 $\overline{\phantom{a}}$ 

ขาย) (หนา 49)<br>4 ลงทะเบียนผู้ใช้ (หน้า 32)<br>5 กำหน[ดค่ารายก](#page-50-0)ารเมนผัดแลระบบที่จำเป็นอื่นๆ (หน้า 12) ์<br>| ร กำหนดค่ารายการเมนูผู้ดูแลระบบที่จำเป็นอ็<br>|<br>| ในการตั้งค่าเครือข่าย ให้กำหนดค่าที่อย่ IP เป็นลำดับแรก ่<br>่ารายก<br>ย ให้กำ<br>าเริ่มต้ | 5 กำหนดค

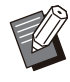

้ายการเมนูผู้ดูแลระบบที่จำเป็นอื่นๆ (หน้า 12)<br>ห้กำหนดค่าที่อยู่ IP เป็นลำดับแรก<br>มต้นในโหมดทำสำเนา สแกน จัดเก็บ และโหมด USB ให้ล็อกอินเข้าส่ระบบในฐานะผ่ใช้ซึ่งมีอำนาจดแลระบบ จากนั้นให้ไปยัง หน้าจอโหมด งด<br>—<br>มด<br>มเ • ในการตั้งค่าเครือข่าย ให้กำหนดค่าที่อยู่ IP เป็นลำดับแรก<br>• สำหรับการกำหนดค่าเริ่มต้นในโหมดทำสำเนา สแกน จัดเก็บ และโหมด<br>- สำหรับข้อมูลเพิ่มเติม โปรดดู "การบันทึกเป็นค่าเริ่มต้น" ใน "คู่มือผู้ใช้" าเปนอนๆ (หนา 12<br>-<br>จับแรก<br>น จัดเก็บ และโหมด<br>นต้น" ใน "ค่มือผ้ใช้"

้<br>การเลือก<br>การเลือก

#### <span id="page-11-0"></span>อํานาจดูแลระบบ

ผู้ดูแลระบบมีอำนาจหน้าที่สองประการดังนี้

- **ดูไเลระบบ**<br>ด**ูแลระบบ**<br>อำนาจหน้าที่สองประการดังนี้<br>ง<sup>ู่</sup>ค่าสภาพแวดล้อมการทำงานและเปลี่ยนค่าเริ่มต้นบนเมนูผู้ดูแลระบบ ่<br>่าน<br>่องนี้ ้ ในหัวข้อ "รายการการตังค่าเมนูผู้ดู ้ แลระบบ" (หน้า 14) ∙ี ∙<br>∙ เข้าถึงการตั้งค่าสภาพ
- เข้าใช้งานฟังก์ชันซึ่งสามารถใช้ได้เฉพาะผู้ดูแลระบบเมื่อใช้เครื่องนี้

#### ■ การตั้งค่าผู้ดูแลระบบ

จ่าสภาพ<br>ก์ชันซึ่งส<br>**ผู้ดูแล**<br>มารถปรับ จ่าสภาพแวดล้อมการทำงานและเปลี่ยนค่าเริ่มต้นบนเมนูผู้ดูแลระบบ<br>ก์ชันซึ่งสามารถใช้ได้เฉพาะผู้ดูแลระบบเมื่อใช้เครื่องนี้<br>**ผู้ดูแลระบบ**<br>ารถปรับตั้งค่าซึ่งอธิบายไว้ในหัวข้อ "รายการการตั้งค่าเมนูผู้ดูแลระบบ" (หน้า 14)<br>มเติมเกี่ย ้ ล<sup>ั</sup>ำหรับข้อมูลเพิ่มเติมเกี่ยวกับวิธีการปรับตั้งค่า โปรดดู "การปรับตั้งค่าเมนูผู้ดูแลระบบ" (หน้า 12) r <mark>เ</mark>กรมของ เจ้

#### $\blacksquare$  ฟังก์ชันเฉพาะของผู้ดูแลระบบ

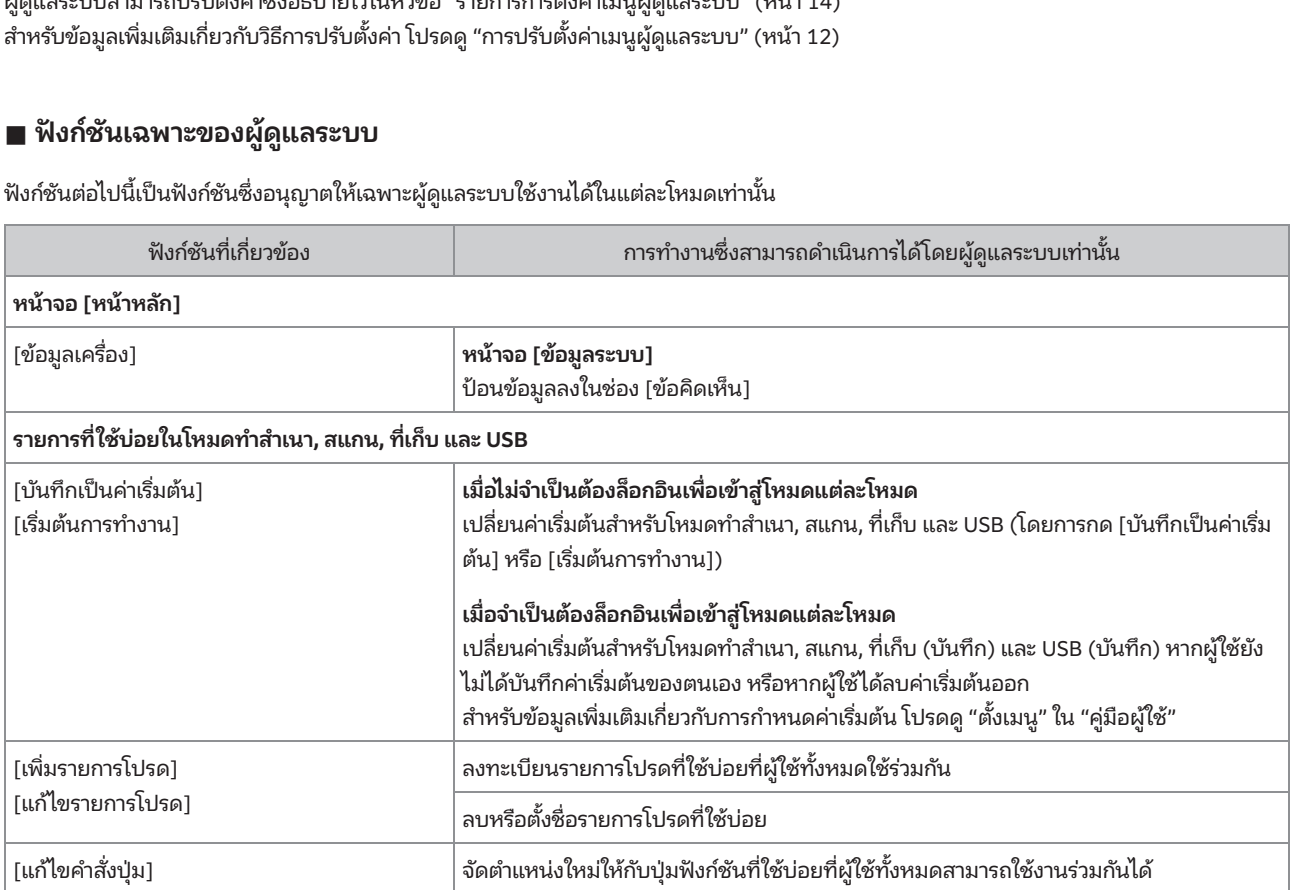

สำหรับการใช้งานฟังก์ชั่นข้างต้น ต้องทำการล็อกอินในฐานะผู้ใช้ซึ่งมีอำนาจดูแลระบบ

## การตั้งรหัสผ่านของผู้ดูแลระบบ **ารตั้งรหัสผ่านของผู้ดูแลระบบ**<br><br>.<br>.<br>.<br>.

่<br>ร**หัสผ่านของผู้ดูแลระบบ**<br>โรงงานได้ลงทะเบียนผู้ใช้ซึ่งมีอำนาจดูแลระบบด้วยชื่อ<br>องพิมพ์นี้ในครั้งแรก ให้ล็อกอินในธานะ "Admin" โดย **วรหัสผ่านของผู้ดูแล**<br>กโรงงานได้ลงทะเบียนผู้ใช้ซึ่งม<sub>ี</sub><br>เรื่องพิมพ์นี้ในครั้งแรก ให้ล็อกล์<br>ั้นตอนด้านล่างและตั้งรหัสผ่าน "Admin"

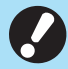

<span id="page-12-0"></span>ปฏิบัติตามขันตอนด้

• หากท่านลืมรหัสผ่านของผู้ดูแลระบบ ท่านต้องเรียกคืนค่า ฮาร์ดดิสก์ (HDD) เป็นสถานะเริ่มต้นการทำงานและตั้งรหัส ผ่านอีกครั้ง เจ้าหน้าที่ด้านเทคนิคของ ComColor จะเป็นผู้ ด้าเนินการเริ่มต้นการทำงานของ HDD โปรดติดต่อผู้จัด จำหน่ายหรือศูนย์บริการที่ได้รับการรับรองเพื่อขอรับความ ช่วยเหลือ

เมื่อค่าต่างๆ ถูกตั้งให้เป็นเริ่มต้นการทำงาน ระบบจะเปลี่ยน การตั้งค่าเป็นการตั้งค่าจากโรงงาน และข้อมูลต่อไปนี้จะถูก รีเซ็ตทังหมด ้ ารเริ่มต้นการทำงานของ HDD โปรดตีด<br>เหรือศูนย์บริการที่ได้รับการรับรองเพื่อข<br>|อ<br>|างๆ ถูกตั้งให้เป็นเริ่มต้นการทำงาน ระบ<br>|หมด<br>หมด • เมอคาตางๆ ยูกตงเหเบ  $\ddot{\phantom{0}}$ 

- การตั้งค่าผู้ใช้ (ตั้งเมนู, การตั้งค่าผู้ดูแลระบบ)
- the contract of the contract of the contract of the contract of the contract of the contract of the contract of
- งานพิมพ์
- หน้าจากอินเดอิน<br> จะปรากฏขึ้นของ <mark>ข้อมูลงานที่เก็บส่วน</mark>ตั
	- the contract of the contract of the contract of the contract of the contract of the contract of the contract of
	- ไฟล์สแกน

#### กดปุ่ ม [ล็อกอิน/ล็อกเอาท์] บนแผงควบคุม 1

หน้าจอ [ลือกอิน] จะปรากฏขึ้น

#### แตะ [Admin] 2

|         | ล็อกอิน    |       |  | เลือกผู้ใช้ | ปิด           |
|---------|------------|-------|--|-------------|---------------|
| ทั้งหมด |            | Admin |  |             |               |
| ABC     | DEF        |       |  |             |               |
| GHI     | <b>JKL</b> |       |  |             |               |
| MN      | OP         |       |  |             |               |
| QR      | STU        |       |  |             |               |
| VW      | XYZ        |       |  |             | $\frac{1}{1}$ |
|         |            |       |  |             |               |

หน้าจอ [รหัสผ่าน] จะปรากฏขึ้น

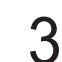

#### ป้อนรหัสผ่านชั่วคราว  $\mathbf{w}$   $\mathbf{w}$   $\mathbf{w}$

**่วน?**<br>กี่ตั้ง:<br>่องนี้ ่ <u>การปรับตั้งค่าของผู้ดูแลระบบ</u><br>**ป้อนรหัสผ่านชั่วคราว**<br>ค่าที่ตั้งมาจากโรงงานคือ หมายเลขผลิตภัณฑ์ที่ลงทะเบียนไว้ใน เครื่องนี้

หน้าที่ การทำรวจกระบวน<br>- จอ[ข้อมูลระบบ] - [ข้อมูลเครื่ **าว**<br>ายเ<br>วจ:<br>มเ **าว**<br>ายเลขผลิตภัณฑ์ที่ลงทะเบียนไว้ใน<br>วจสอบหมายเลขผลิตภัณฑ์ได้ที่หน้า<br>] - [ข้อมูลเครื่อง]<br>มเติม โปรดด หน้าจอ [ข้อมลระบบ] ใน "คู่มือผู้ใช้"

#### แตะ [ล็อกอน] ิ 4

หน้าจอ [เปลี่ยนรหัสผ่าน] จะปรากฏขึ้น

ถ**ัดไป]**<br>ถ**ัดไป]**<br>ว<sup>ั</sup>เลขความยาว 0 ถึง 16 ตัว  ${\bf 5}$  ป้อนรหัสผ่านใหม่แล้วแตะ [ถัดไป]<br> ${\bf 5}$  รหัสผ่านจะต้องเป็นอักขระตัวอักษรและตัวเลขความยาว 0 ถึง 16 ตัว

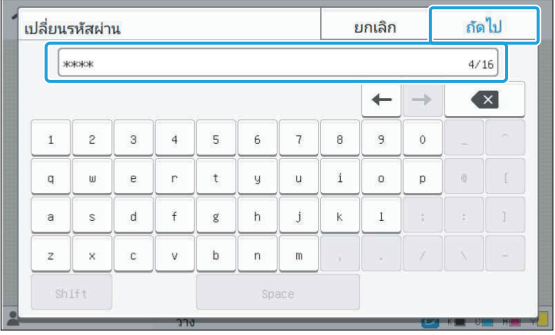

หลังจากที่ท่านแตะ [ถัดไป] หน้าจอ [เปลี่ยนรหัสผ่าน (ยืนยัน)] จะ ปรากฏขึ้น ้<br>้<br>เปลี่ยนรหัสผ่าน (ยืนยัน)] จะ<br>แ**ล้วแตะ [ตกลง]**<br>ง<sup>ู้</sup>ค่าผ้ใช้1 บนเมนผัดแลระบบ <mark>ี<br>ที่ท่านแต</mark><br>**หัสผ่า**<br>มารถเปลี่ย<br>หน้า 34)

#### ้ป้อนรหัสผ่านใหม่อีกครั้งแล้วแตะ [ตกลง] 6

## การปรับตังค่าเมนูผู้ดู ้ แลระบบสามารถทําได้สองวิธีดังนี้: )ทที่ 3 การปรับตั้ง<br>รบรับตั้งค่าเมนูผู้ดูแลระบบสามารถทำ<br>การตั้งค่าโดยใช้แผงควบคมของเครื่อง การตังค่าโดยใช้ RISO Console•ี<br>-<br>บทที่ 3 การปรับตั้งค่าเมนูผู้ดูแลระบ บทที่ 3 การปรับตังค่าเมนูผู้ดูแลระบบ

<span id="page-13-0"></span>้<br>-<br>ข<sup>ตั้งค่าเมนูผู้ดูแลระบบสา<br>ั้งค่าโดยใช้ RISO Consol<br>.</sup> นนูผู้ดูแลระบบสามารถทำได้สองวิธีดังนี้:<br>มนูผู้ดูแลระบบสามารถทำได้สองวิธีดังนี้:<br><br>ขั้นตอนในการปรับตั้งค่าเมนผัดแลระบบโดยใช้แผง<br>ั้นตอนในการปรับตั้งค่าเมนผัดแลระบบโดยใช้แผง •

- การตั้งค่าโดยใช้แผงควบคุมของเครื่อง
- การตั้งค่าโดยใช้ RISO Console

ควบคุม

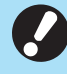

• สำหรับการปรับตั้งค่าเมนูผู้ดูแลระบบ ผู้ใช้ต้องทำการ ล็อกอินในฐานะผู้ใช้ซึ่งมีอำนาจดูแลระบบ

#### การตังค่าโดยใช้แผงควบคุม ้

## <span id="page-13-1"></span>ารตั้งค่าโดยใช้แผงควบคุม<br>ล็อกอินเข้าสู่ระบบในฐานะผู้ใช้ซึ่งมีอำ<br>ระบบ ี่ 1 ล็อกอินเข้าสู่ระบบในฐานะผู้ใช้ซึ่งมีอำนาจดูแล<br>| ระบบ

กดปุ่ม [ล็อกอิน/ล็อกเอาท์] บนแผงควบคุมเพื่อล็อกอิน

### ${\mathcal{Y}}$  แตะ [เมนูผู้ดูแล] บนหน้าจอ [หน้าหลัก]

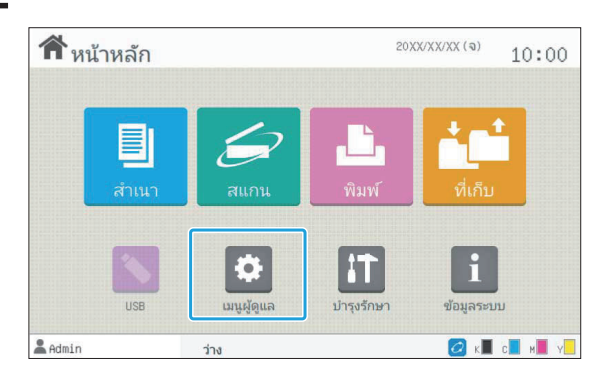

## $3\,$ ปรับการตั้งค่าแต่ละชนิด

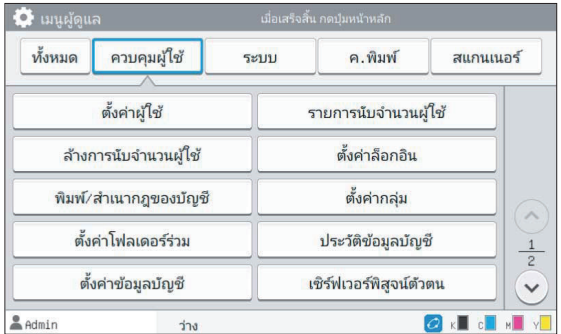

..........

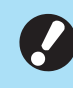

• หลังจากปรับการตั้งค่าเสร็จแล้ว ให้กดปุ่ม [หน้าหลัก] เพื่อ ออกจากเมนูผู้ดูแลระบบ หลังจากปรับการตั้งค่าเสร็จแล้ว ให้กดปุ่ม [หน้าหลัก<br>ออกจากเมนูผู้ดูแลระบบ<br>-**ลัก] เ**<br>ลั**ก] เ**<br>ั้งค่าที่ หลังจากปรับการตั้งค่า<br>ออกจากเมนูผู้ดูแลระ<br>-<br>การเลือกป่มที่ด้านบน รายการที่แสดงในหน้า หน้า 14 และหลังจากนันจะแสดงคําหลังจากปรับการตั้งค่าเสร็จแล้ว ให้กด

สอดคล้องกับปุ่มนั้นๆ **น้าหลัก] เพื่**<br><br>การตั้งค่าที่<br>ั้นจะแสดงค์ ้รายการที่แสดงในหน้า หน้า 14 และหลังจากนั้นจะแสดงคำ<br>อธิบายของการตั้งค่าเมนูผู้ดูแลระบบทั้งหมดของแต่ละปุ่ม • การเลือกปุ่มที่ด้านบนสุดของหน้าจอจะแสดงการตั้งค่าที่

## <span id="page-14-0"></span>การตังค่าโดยใช้ RISO Console ้ ั้**งค่าโดยใช้ RISO Console**<br>โปรแกรม RISO Console<br><sup>บเบราเซอร์ ป้อนที่อย่ IP ของเครื่องในแถบที่อย่ แล้วกดปุ่ม</sup>

### 1 เปิดโปรแกรม RISO Console

[Enter]

[Enter] เปิดเว็บเบราเซอร์ ป้อนที่อยู่ IP ของเครื่องในแถบที่อยู่ แล้วกดปุ่ม .............

.............

## ี<br>|<br>น ล็อกอินเข้าสู่ระบบในฐานะผู้ใช้ซึ่งมีอํานาจดแลู 2 ระบบ

ป้อนชื่อผู้ใช้และรหัสผ่านของท่านแล้วคลิก [ล็อกอิน]

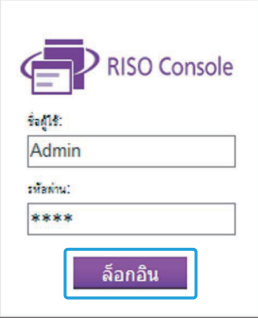

## $3$  คลิก [เมนูผู้ดูแล]

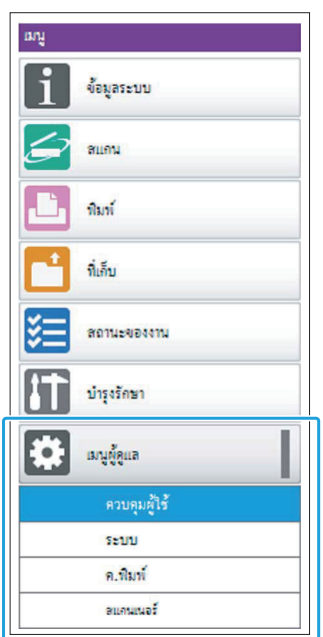

### $\boldsymbol{4}$  ปรับการตั้งค่าแต่ละชนิด

้ หลังจากปรับการตั้งค่าเสร็จแล้ว ให้คลิก [ล็อกเอาท์] หรือปิดหน้าจอ เพื่อออกจากเมนูผู้ดูแลระบบ

#### รายการการตังค่าเมนูผู้ดูแลระบบมีดังนี ้ ้

<span id="page-15-0"></span>้<br>"<br>ตั้งค่าเมนูผู้ดูแลระบบมีดังนี้<br>• หากไม่ได้เชื่อมต่ออปกรณ์เสริมที่ต้องมีการกำหนดค่า การตั้ง ค่าที่เกี่ยวข้องจะไม่แสดงขึ้น

### รายการการตังค่าเมนูผู้ดูแลระบบ ้ ้รายการการตั้งค่าเมนู ายการการตั้งค่าเมนูผู้ดูแลระบบ<br>ายการการตั้งค่าเมนู<br>ั้งค่ามนผัดแลระบบแบ่งออกเป็นสี่หมวดตามฟังก์ชัน (การ ่<br>**งค่าเมนูผู้ดูแลระบบ**<br>่**งค่าเมนู**<br>ขมพิมพ์ และสแกนเนอร์) รายการหน้าอ้างอิง หงานเหตุการณ์

<span id="page-15-1"></span>**รายการการตั้งค่าเมนูผู้ดูแลระบบ**<br><mark>รายการการตั้งค่าเมนู</mark><br>การตั้งค่าเมนูผู้ดูแลระบบแบ่งออกเป็นสี่หมวดตามฟังก์ชัน (การ<br>ควบคุมผู้ใช้, ระบบ, เครื่องพิมพ์ และสแกนเนอร์) รายการหน้าอ้างอิง<br>จะแสดงให้เห็นว่าท่านสามารถตรวจสอบรายละเ ฟังก์ชันได้จากที่ไหนบ้าง

ู ปุ่มเหล่านี้จะช่วยให้ท่านไปยังการตั้งค่าที่แบ่งตามหมวดหมู่<br>ใช้ปุ่มเหล่านี้เพื่อแสดงฟังก์ชันที่แบ่งออกเป็นหมวดหมู่แต่ละชนิด

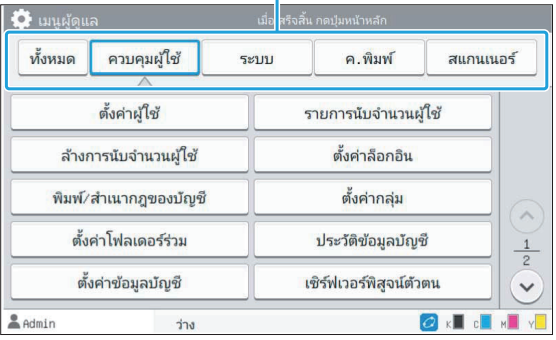

#### การควบคุมผู้ใช้

•

............

่<br>่<br>:<br>านสามารถใช้งานได้และ จัดการประวัติงา ตังค่าผู้ ้ ใช้ (หน้า 17)

<span id="page-15-2"></span>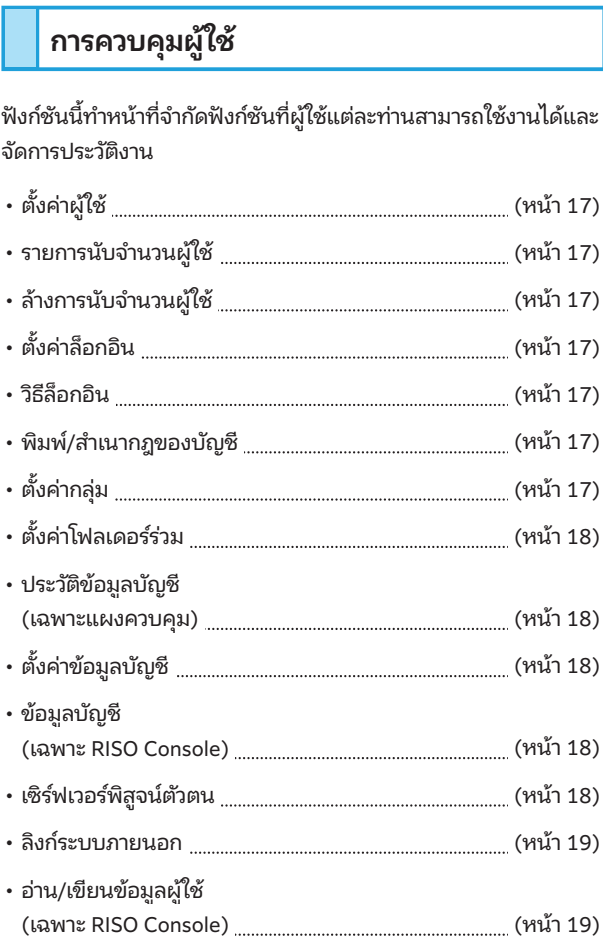

#### <span id="page-16-0"></span>ระบบ

•

้<br>|<br>การตั้งค่าระบบและเครือข่ายมีดังนี้:<br>|

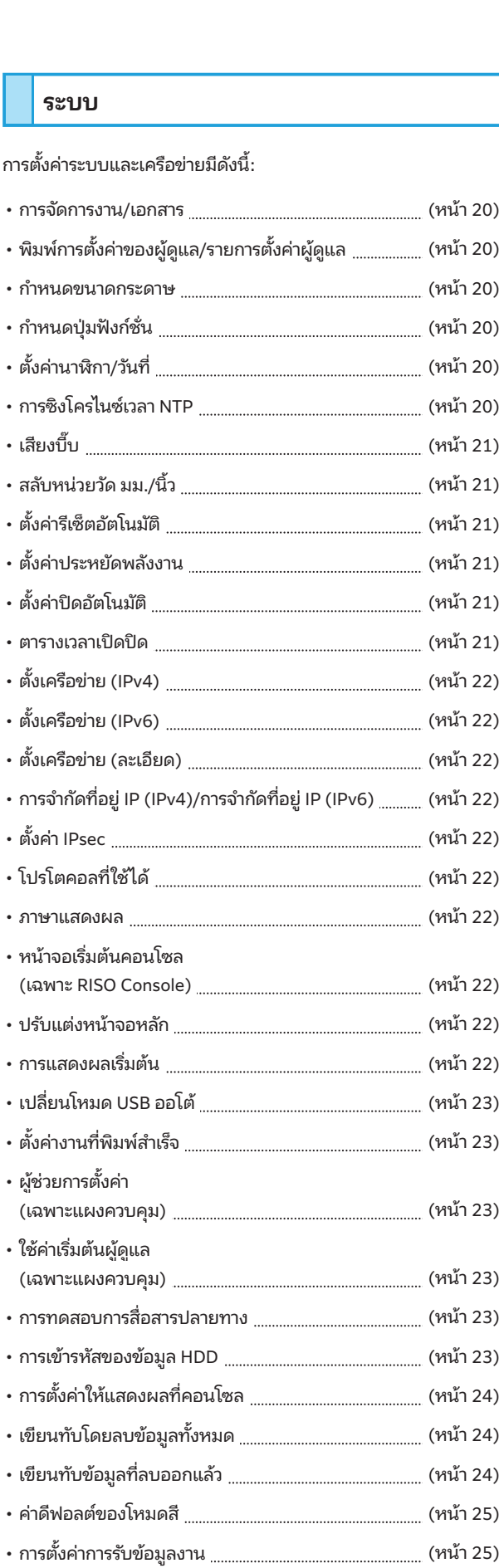

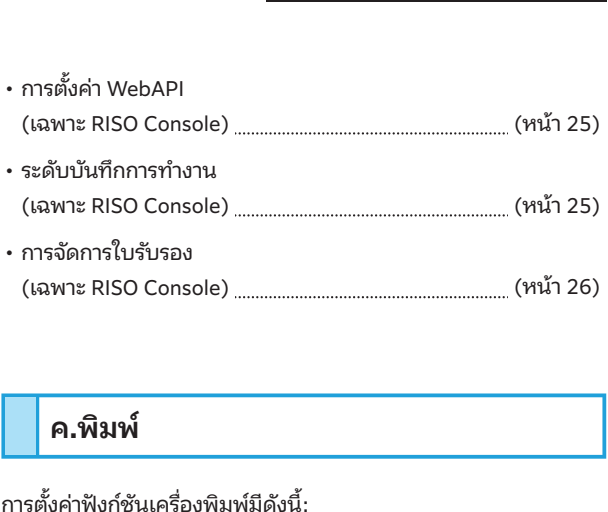

#### ค.พิมพ์

•

<span id="page-16-1"></span>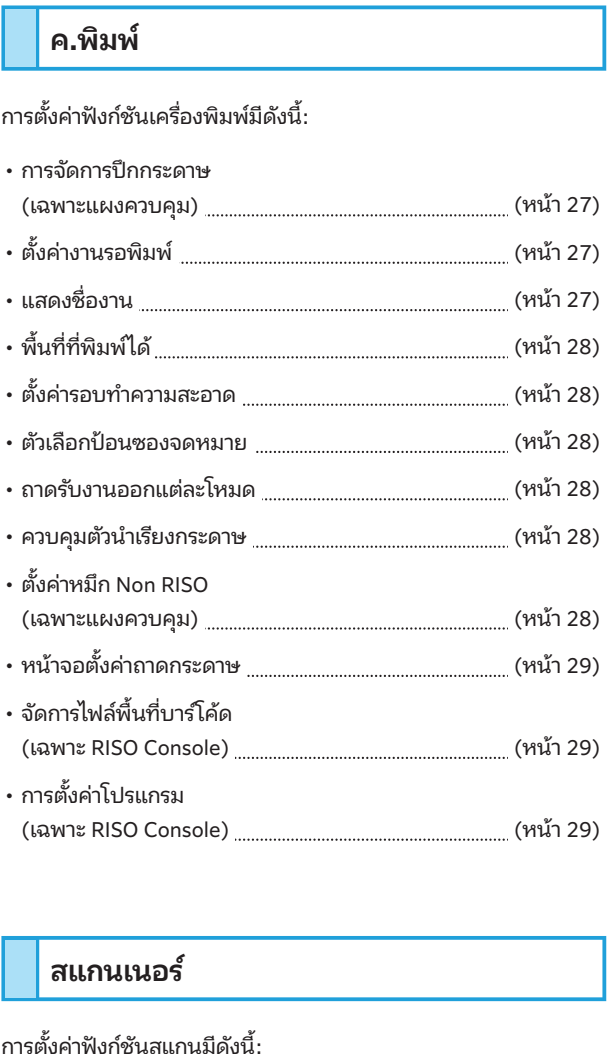

#### <span id="page-16-2"></span>สแกนเนอร์

•

•

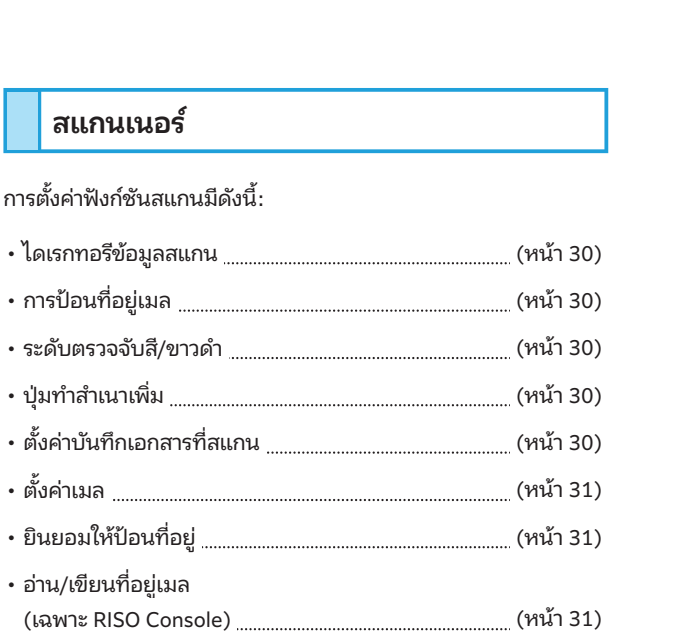

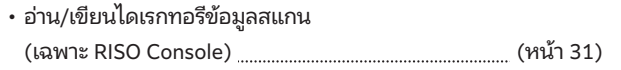

## รายการ/คำอธิบายการตั้งค่าเมนูผู้ดูแลระบบ ก**าร/คำอธิบายการตั้งค่า**<br>ก**าร/คำอธิบายการตั้งค่า**<br>- ค่าที่ตั้งมาจากโรงงานจะขีดเส้นใต้ไว้ แสดงการตังค่ ้ าท่ีต้องมีการกาหนดค ํ าเม่ ่ือมีการเช่ือมต่อเครืองอ่ ่ านการด IC (อ ์ ุปกรณ์เสริม)

การตังค่

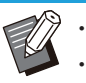

- 
- <span id="page-18-0"></span> ้ า / คาอธ ํ บาย ค ิ าท่ ี่ตัง / รายละเอี ้ ยด ผู้ดูแลระบบสามารถใช้การตังค่**เาร/คำอธิบายการตั้งค่าเมนูผู้ดูแลระบบ**<br>· ค่าที่ตั้งมาจากโรงงานจะขีดเส้นใต้ไว้<br>· \_\_\_ แสดงการตั้งค่าที่ต้องมีการกำหนดค่าเมื่อมีการเชื่อมต่อเครื่องอ่านการ์ด IC (อุปกรณ์เสริม)<br>· เมื่อตั้งค่าด้วย RISO Console รายการที่ปรากภขึ

#### <span id="page-18-6"></span><span id="page-18-5"></span><span id="page-18-4"></span><span id="page-18-3"></span><span id="page-18-2"></span><span id="page-18-1"></span>ควบคุมผู้ใช้  $\sim$ านวนการทำ

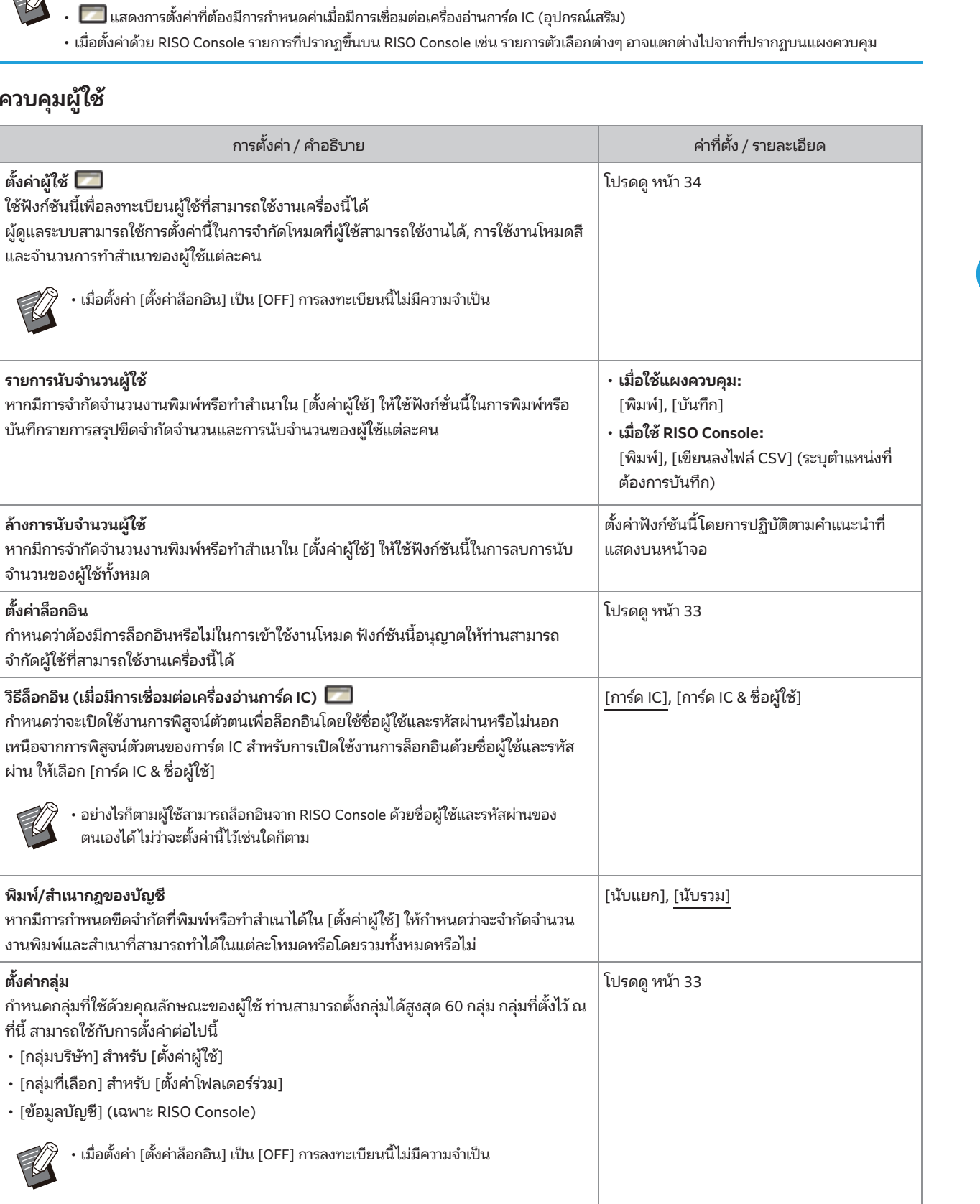

<span id="page-19-2"></span><span id="page-19-1"></span><span id="page-19-0"></span>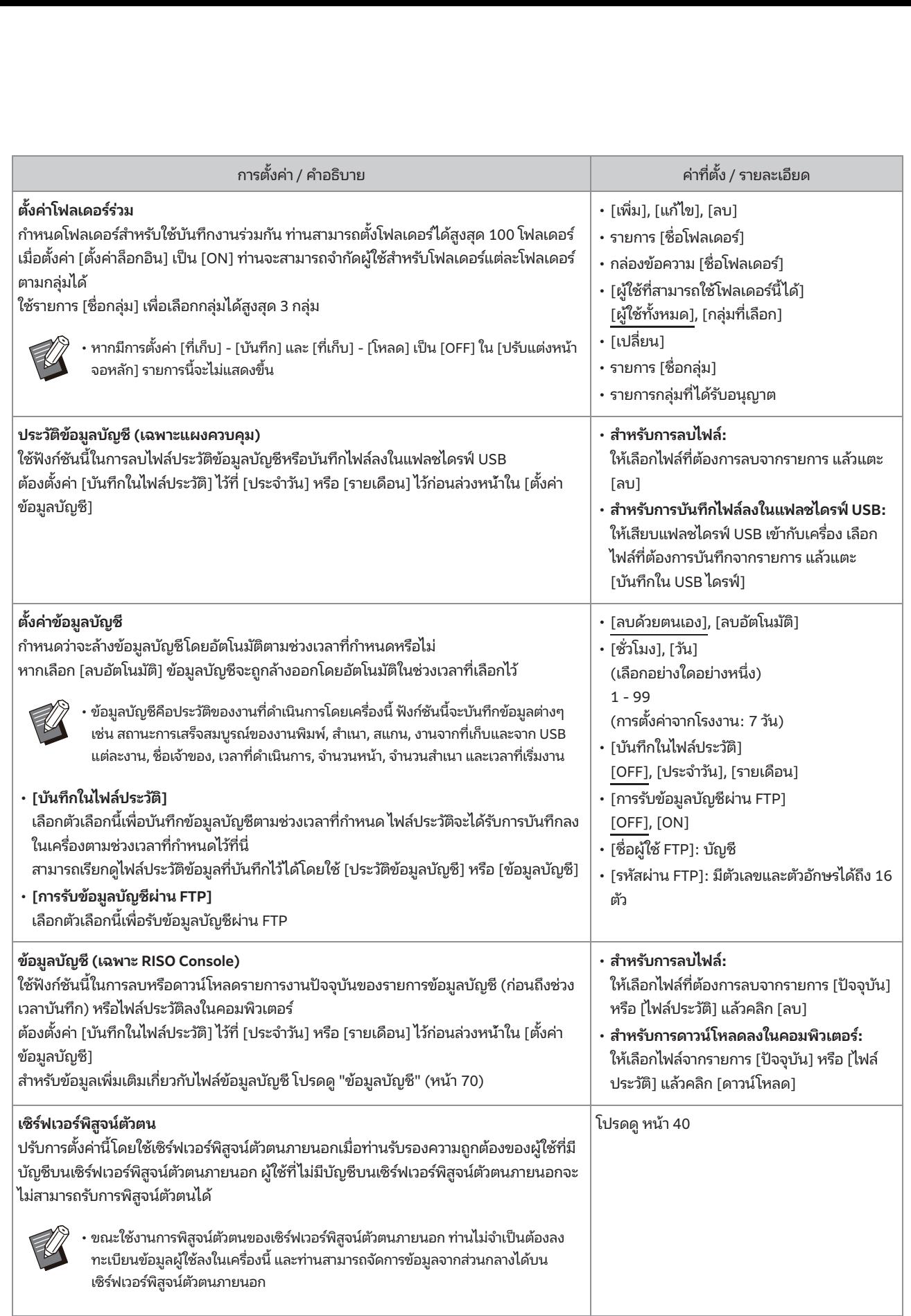

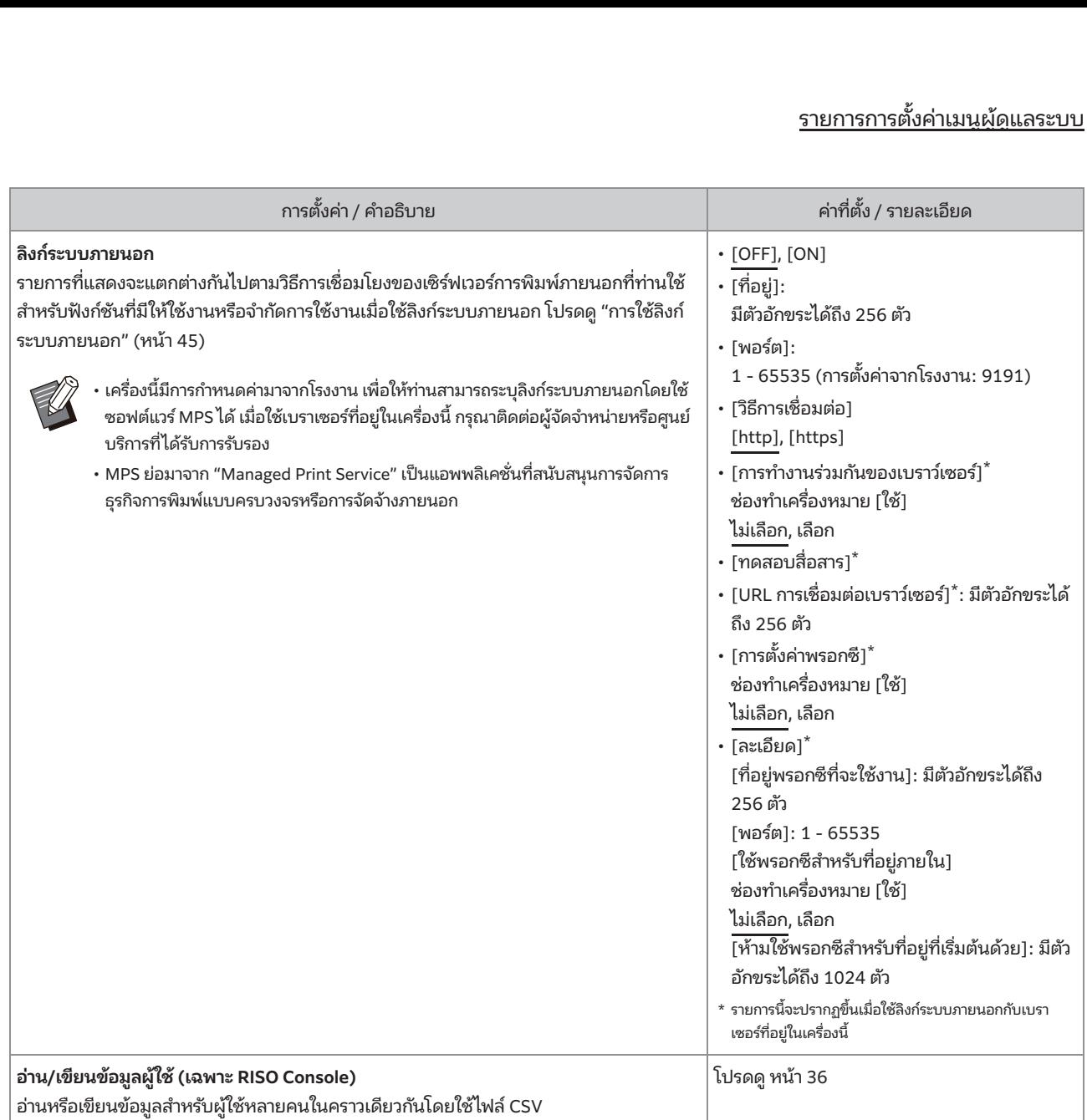

**4**

#### <span id="page-21-5"></span><span id="page-21-4"></span><span id="page-21-3"></span><span id="page-21-2"></span><span id="page-21-1"></span><span id="page-21-0"></span>ระบบ

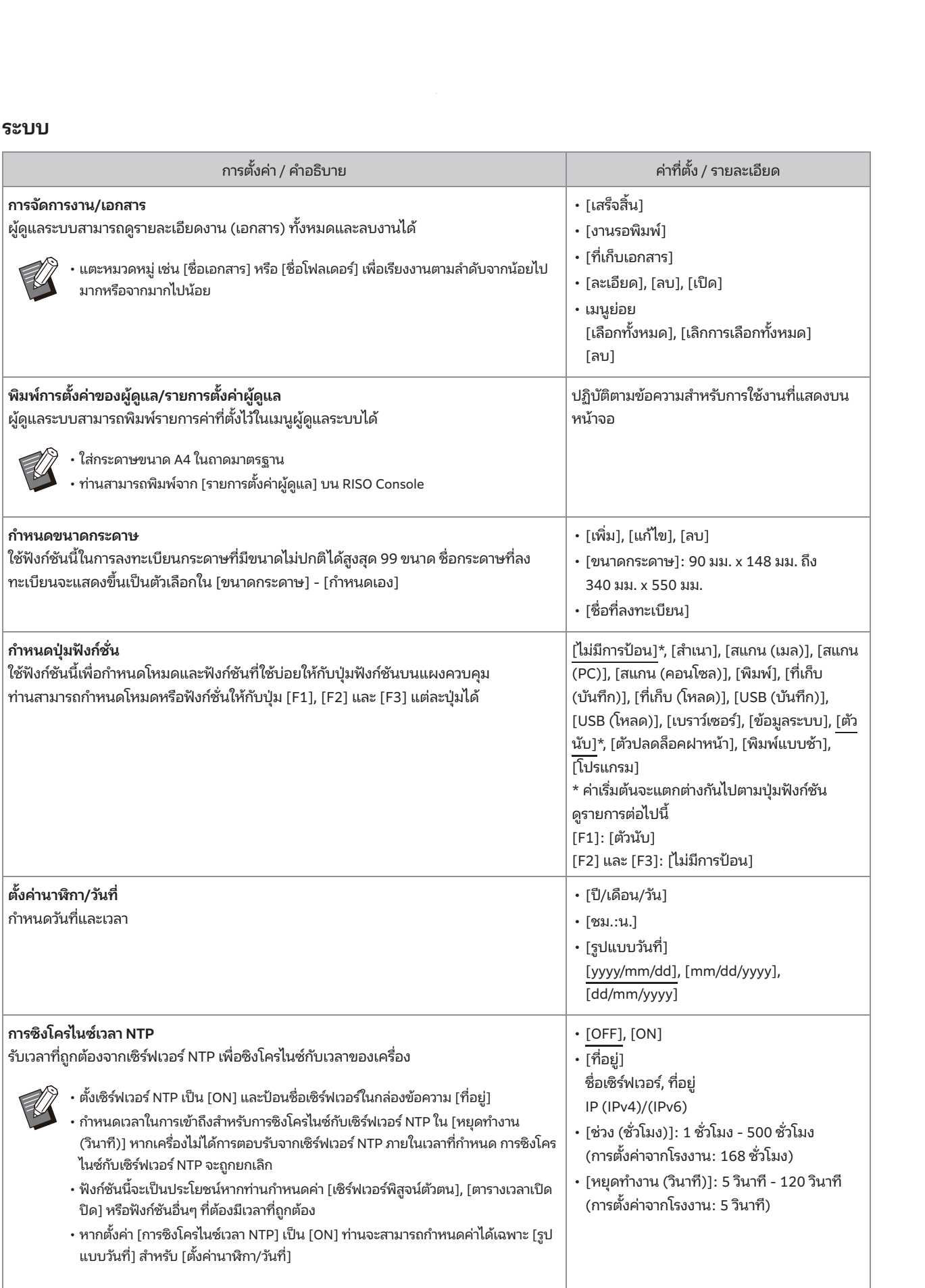

<span id="page-22-5"></span><span id="page-22-4"></span><span id="page-22-3"></span><span id="page-22-2"></span><span id="page-22-1"></span><span id="page-22-0"></span>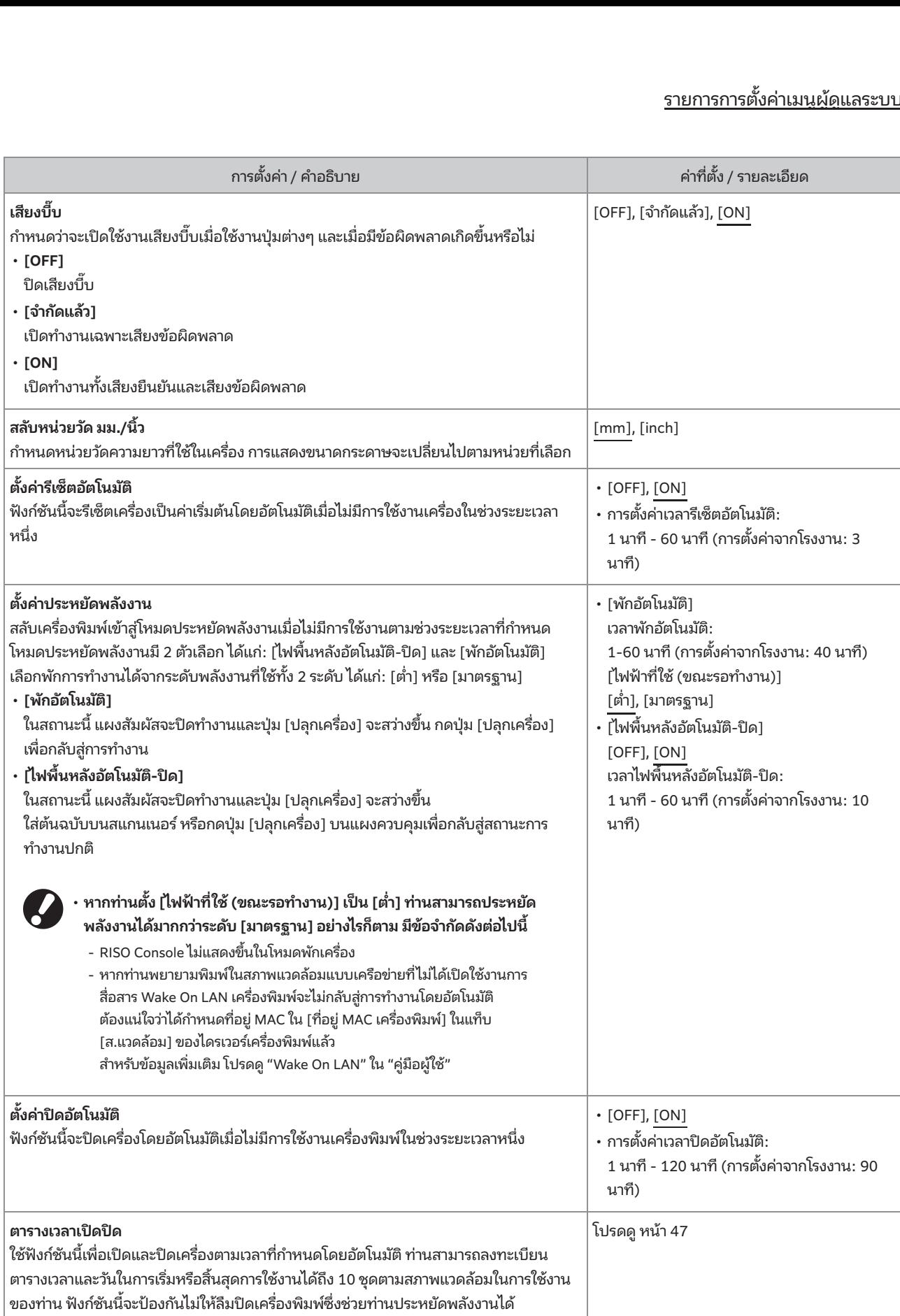

<span id="page-23-7"></span><span id="page-23-6"></span><span id="page-23-5"></span><span id="page-23-4"></span><span id="page-23-3"></span><span id="page-23-2"></span><span id="page-23-1"></span><span id="page-23-0"></span>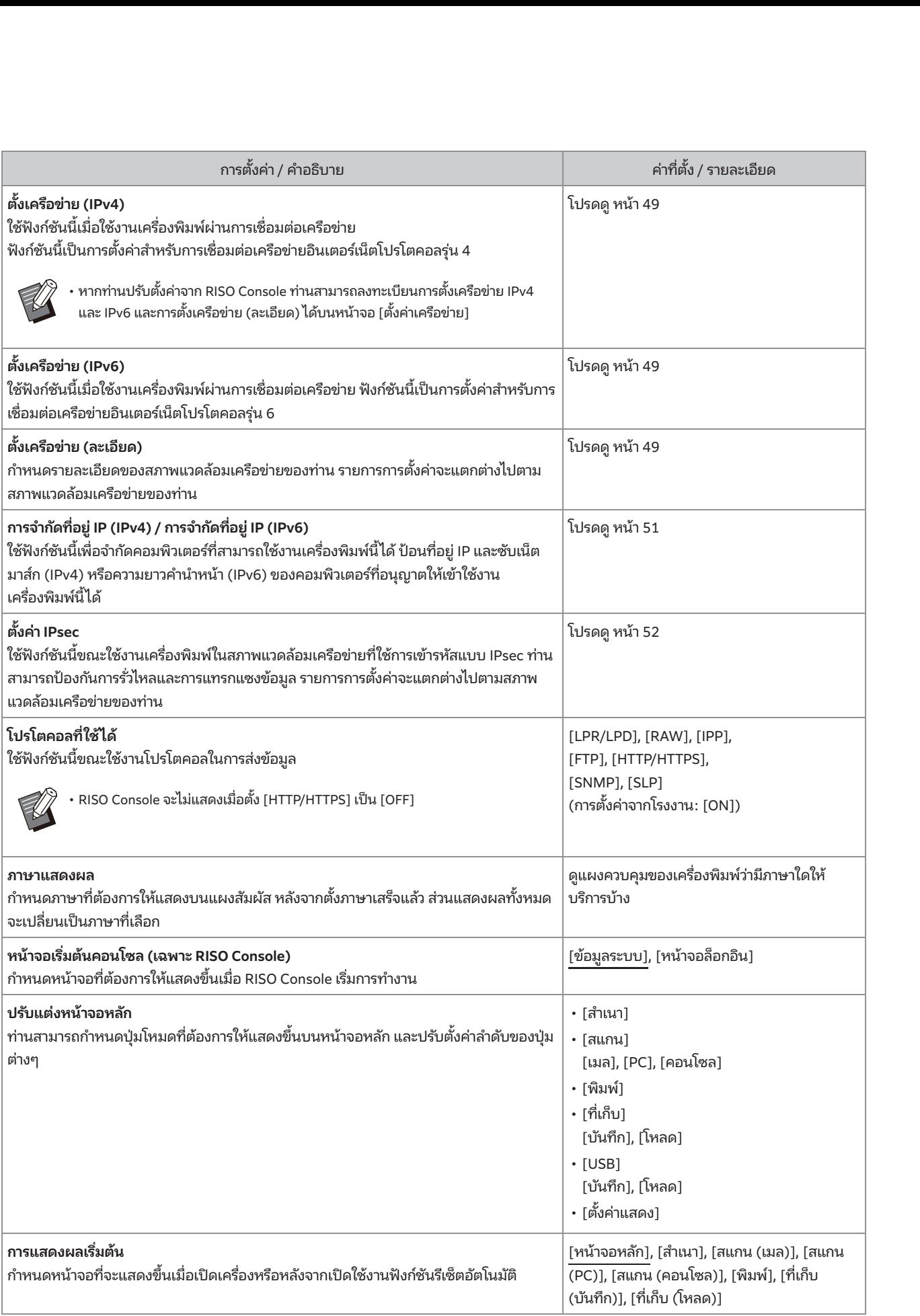

<span id="page-24-4"></span><span id="page-24-3"></span><span id="page-24-2"></span><span id="page-24-1"></span><span id="page-24-0"></span>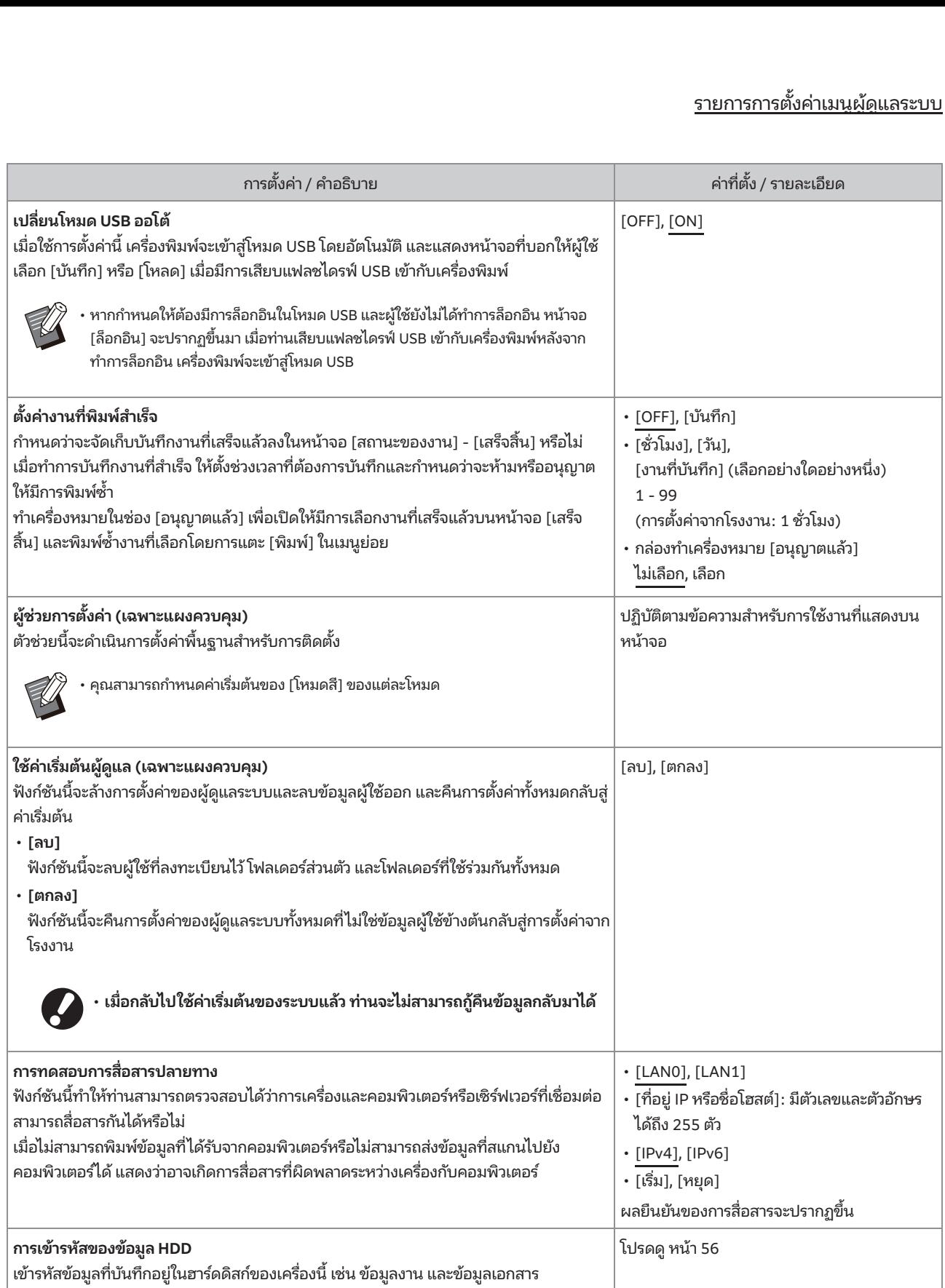

<span id="page-24-5"></span>23

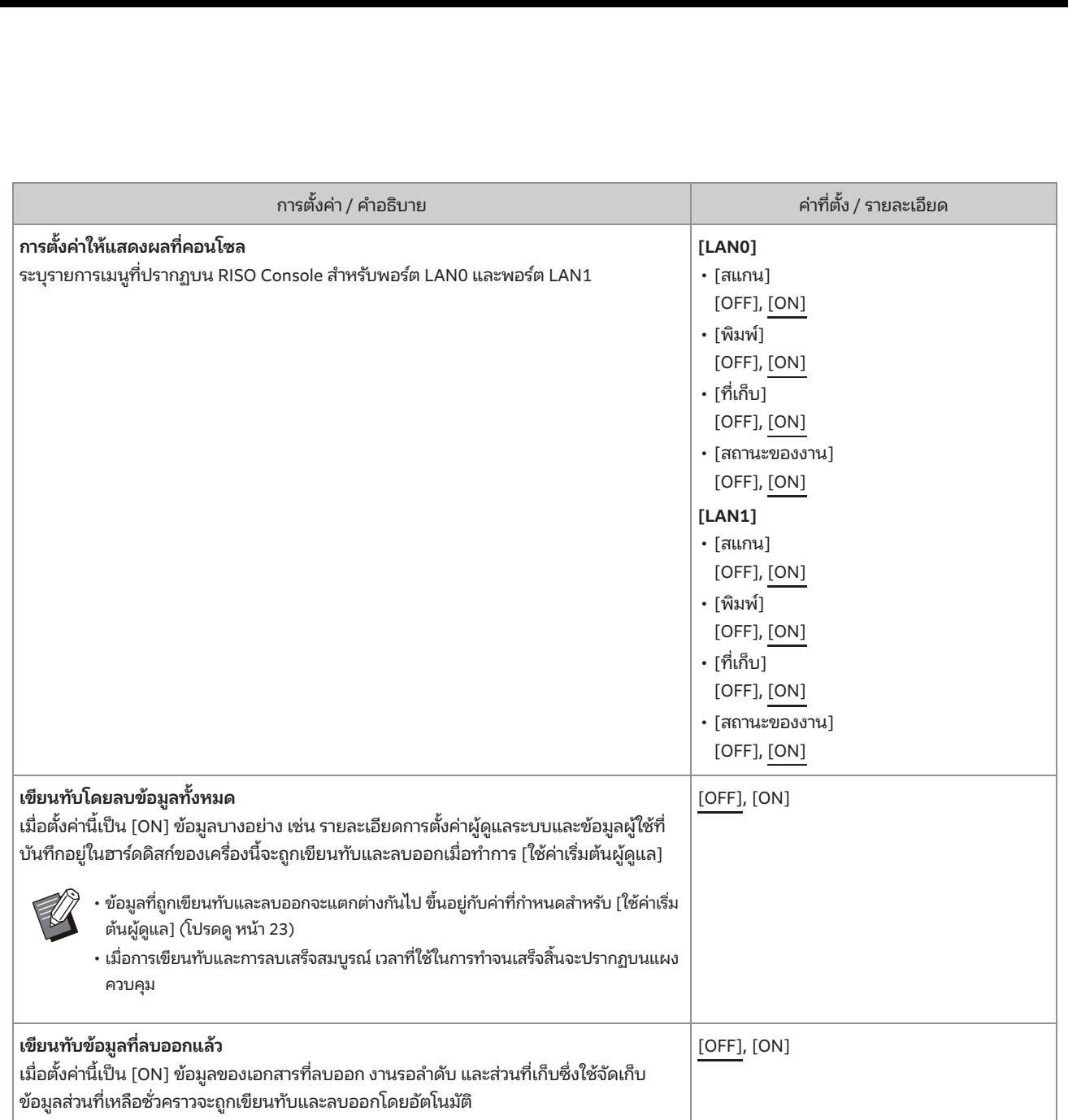

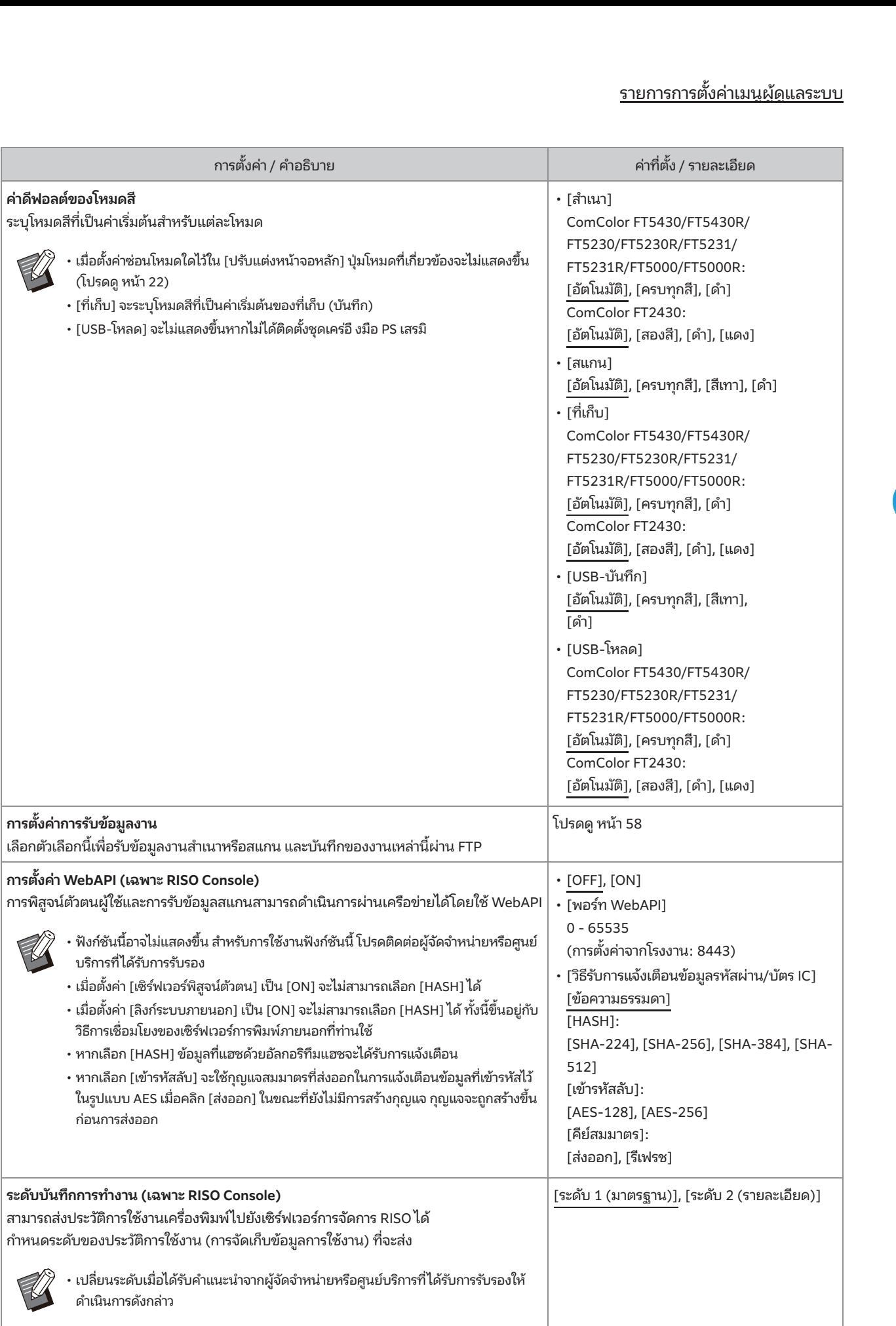

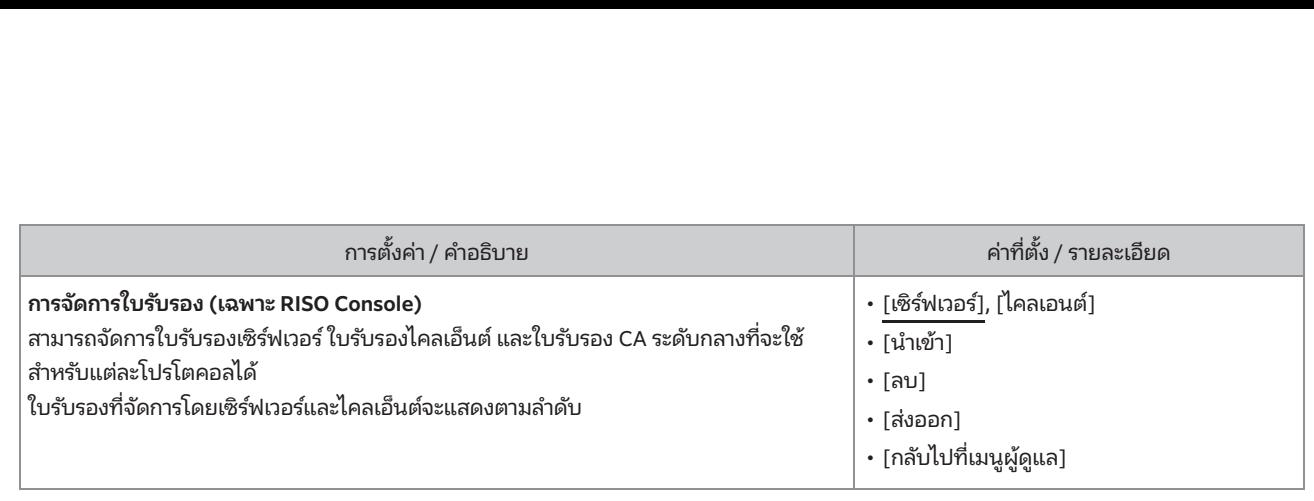

#### <span id="page-28-2"></span><span id="page-28-1"></span><span id="page-28-0"></span>ค.พิมพ์  $\mathbf{z}$

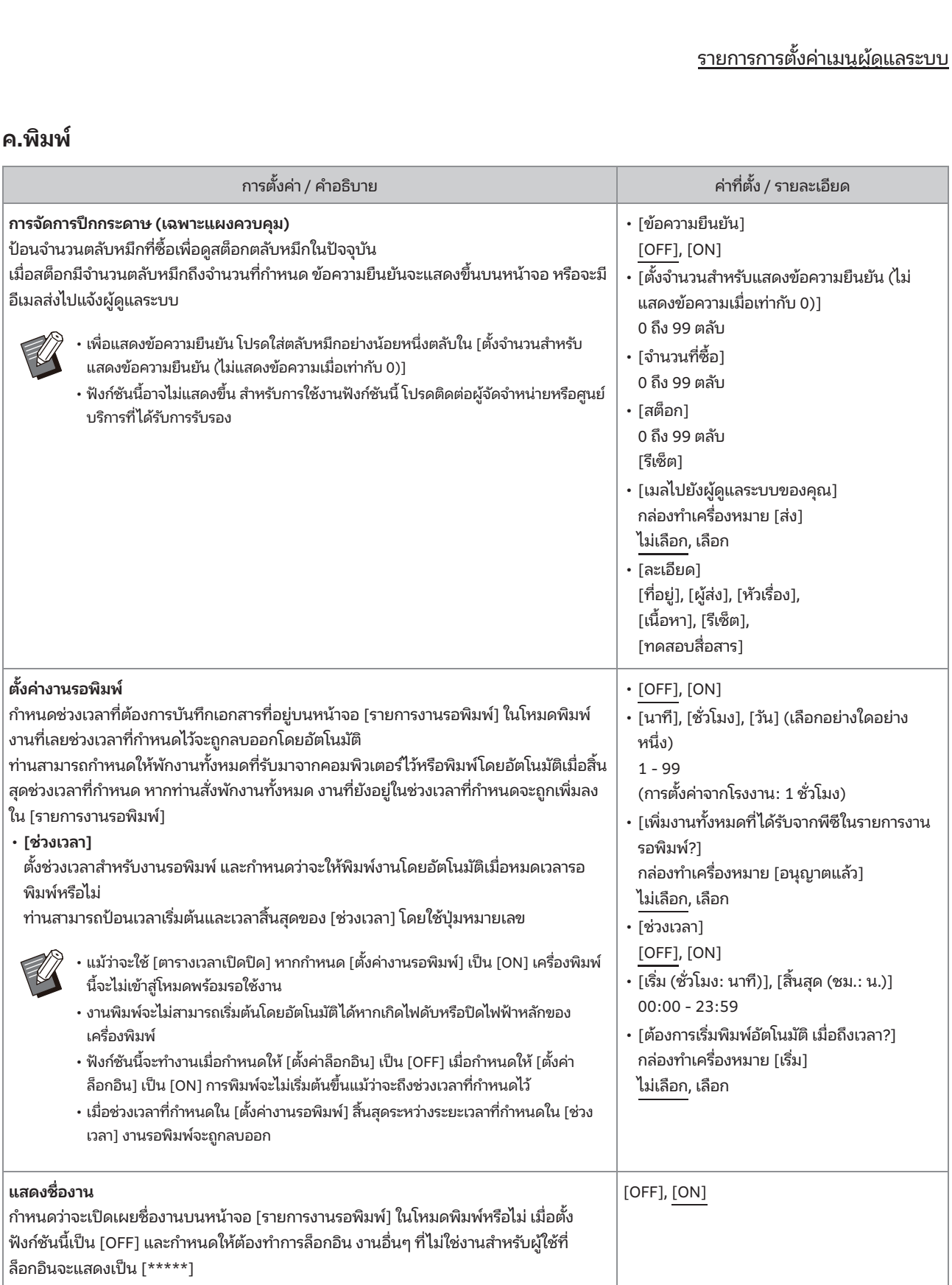

<span id="page-29-2"></span><span id="page-29-1"></span><span id="page-29-0"></span>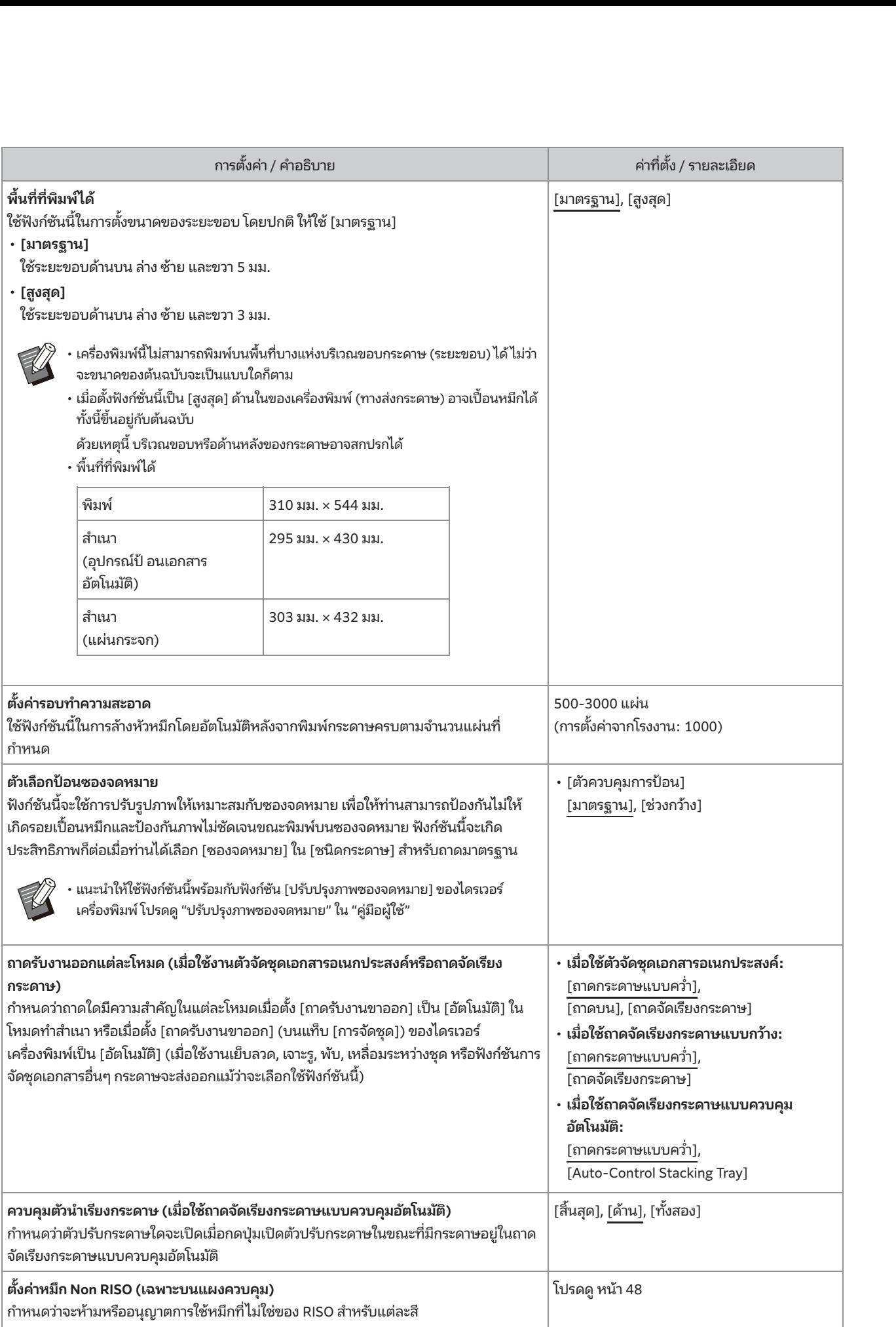

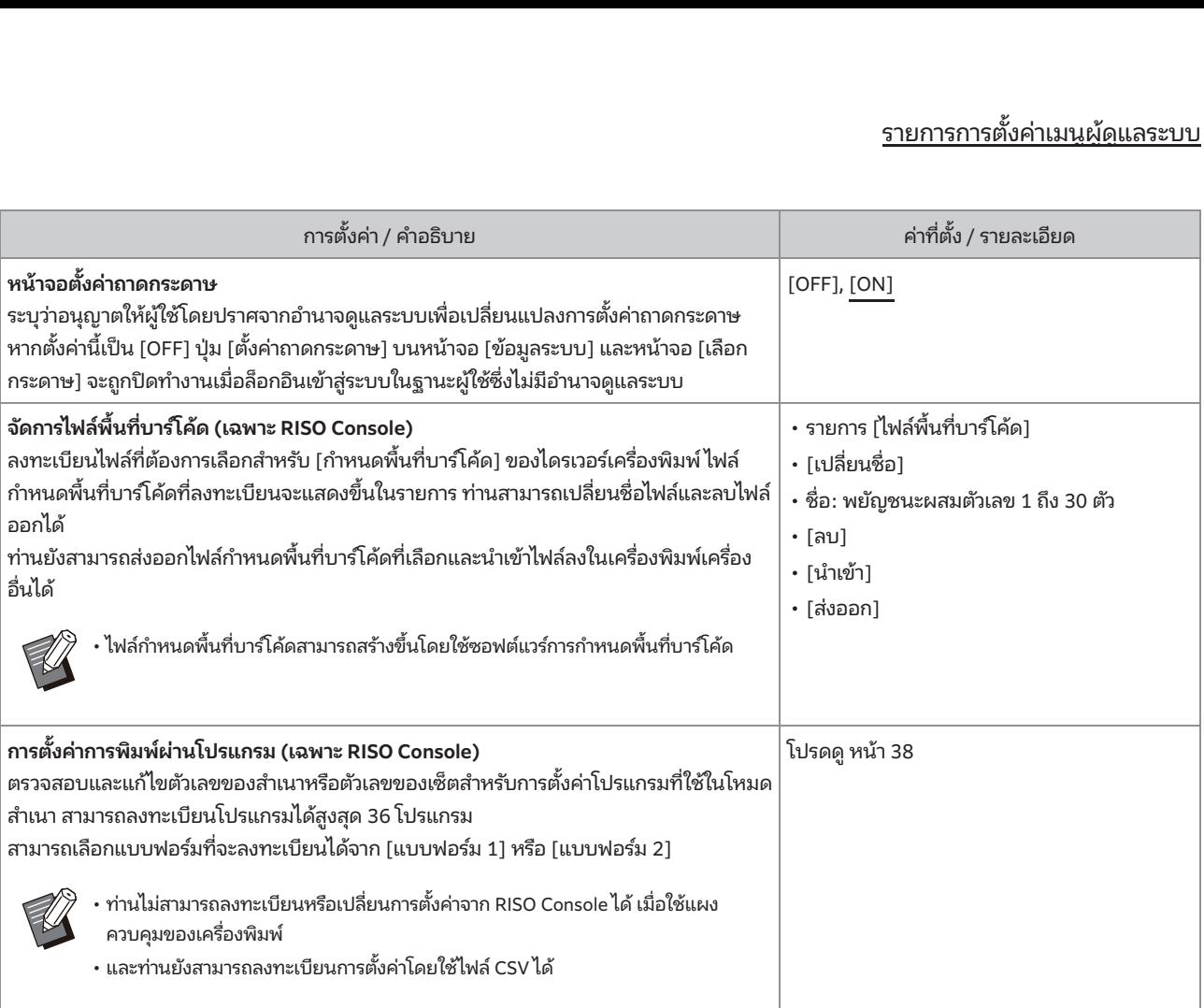

#### <span id="page-31-2"></span><span id="page-31-1"></span><span id="page-31-0"></span>สแกนเนอร์  $\mathcal{L}$  (PC)  $\mathcal{L}$  (PC)  $\mathcal{L}$ หงานส่งค่องก็การสอบสื่อสารางก็การตรวจสอบสว่ามีการตรวจสอบสว่ามีการตรวจสอบการตรวจสอบ

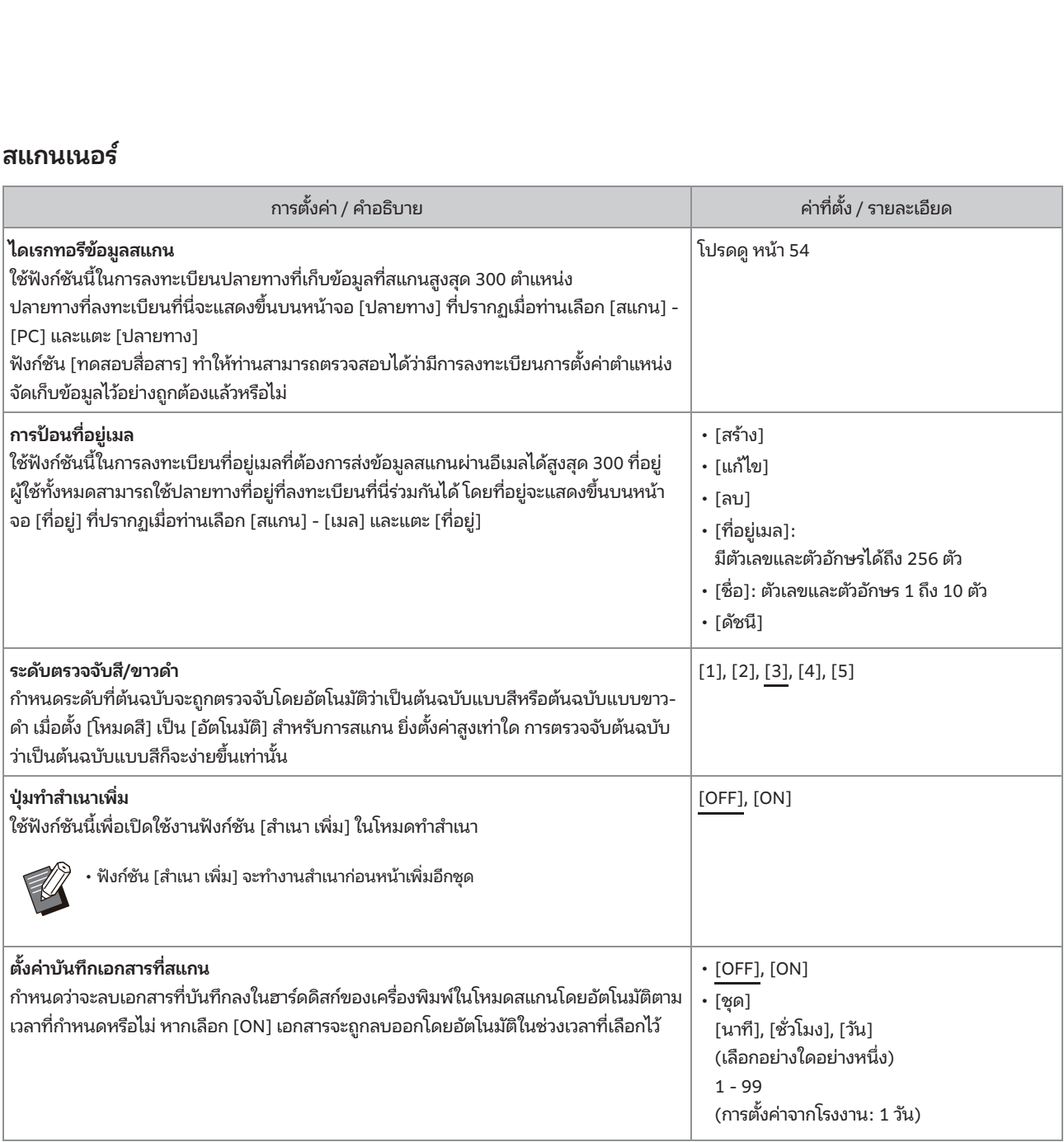

<span id="page-32-0"></span>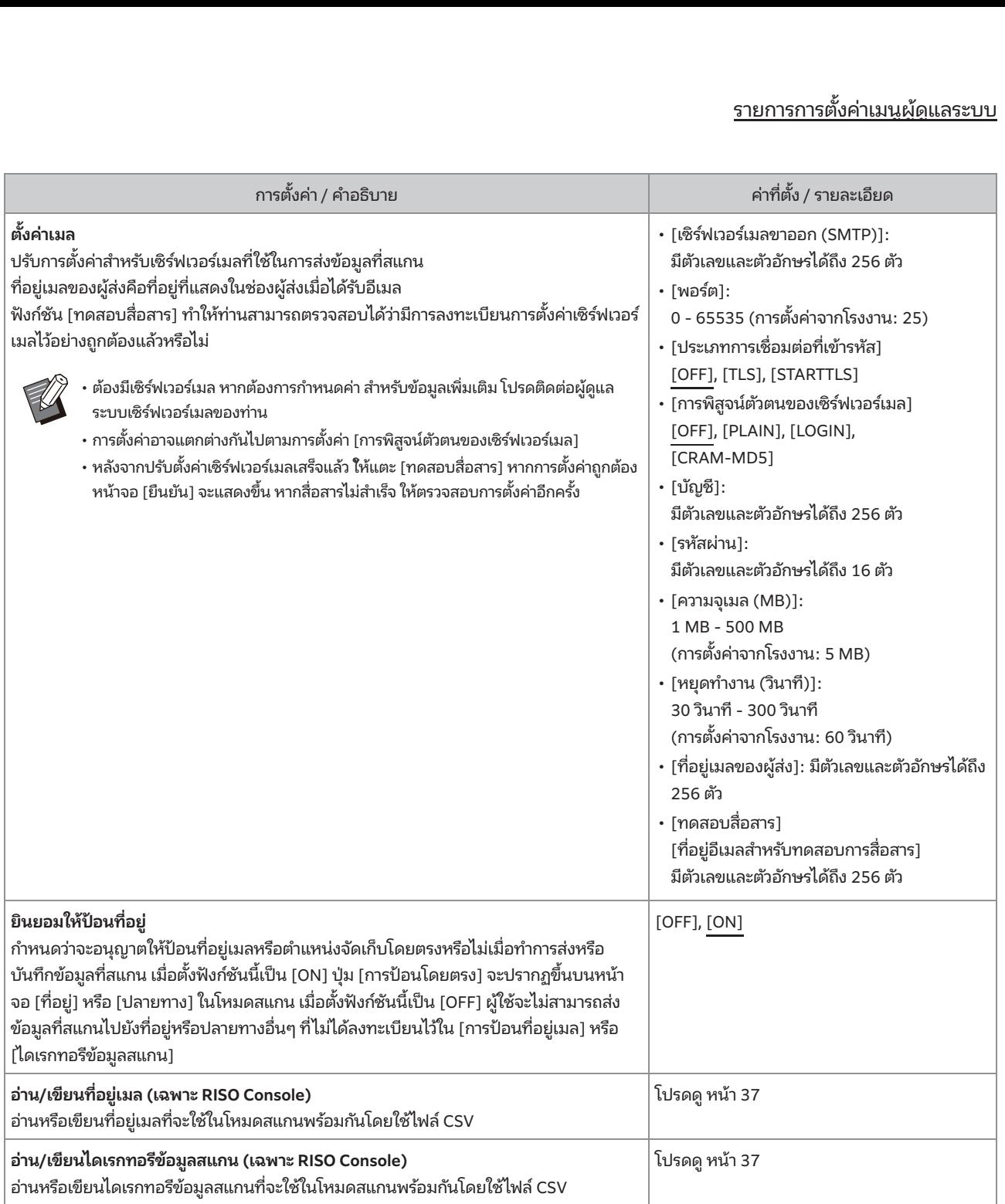

## การปรับตั้งค่าเมื่อใช้เครื่องอ่านการ์ด IC (อุปกรณ์เสริม) ่<br>ค่าเมื่อใช้เครื่องอ่านการ์ด IC (อุ<br><sub>องอ่านการ์ด iC ท่านจะต้องปรับการตั้งค่าเพิ่มเติ</sub>

**ี<br>(อุปกรณ์เสริม)**<br>มติมในรายการการตั้งค่าของเมนผัดแลระบบต่อไปนี้ •

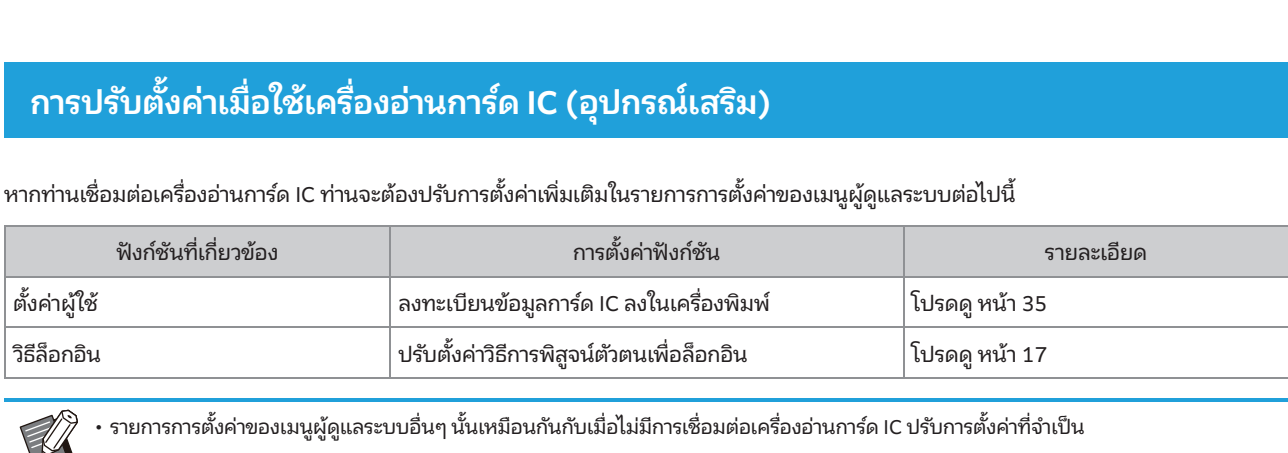

 $\mathcal{O}(\mathcal{O}_\mathcal{P})$ 

กําหนดกลุ่มที่สามารถเข้าถึงโฟลเดอร์ที่ใช้

### <span id="page-33-1"></span>การลงทะเบียนผู้ใช้ •

 $\overline{\phantom{a}}$ 

้<br>้<br>วัด<br>จำนมนผัดแลระบบหลายๆ อย่างเพื่อลงทะเบียนผ้ใช้สำหรับเครื่องพิมพ์นี้ ้<br>**ารลงทะเบียนผู้ใช้**<br>กระบบจะต้องปรับการตั้งค่าเมนูผู้ดูแลระบบหลายๆ อย่างเพื่อลงทะเ<br>ั่งค่าบางอย่างก็ไม่จำเป็น ทั้งนี้ขึ้นอย่กับว่าใช้งานเครื่องพิมพ์อย่างไร งัดแลระบบละต้องปรับการตั้ รตั้งค่าบางอะไางก็ไม่จำเป็น '

<span id="page-33-0"></span>ตังค่าผู้

• ต่อไปนี้เป็นลำดับการตั้งค่า ต้องกำหนดค่าตามลำดับต่อไปนี้ หากล้าดับไม่ถูกต้อง ท่านจะต้องทำการปรับตั้งค่าใหม่ตั้งแต่แรก

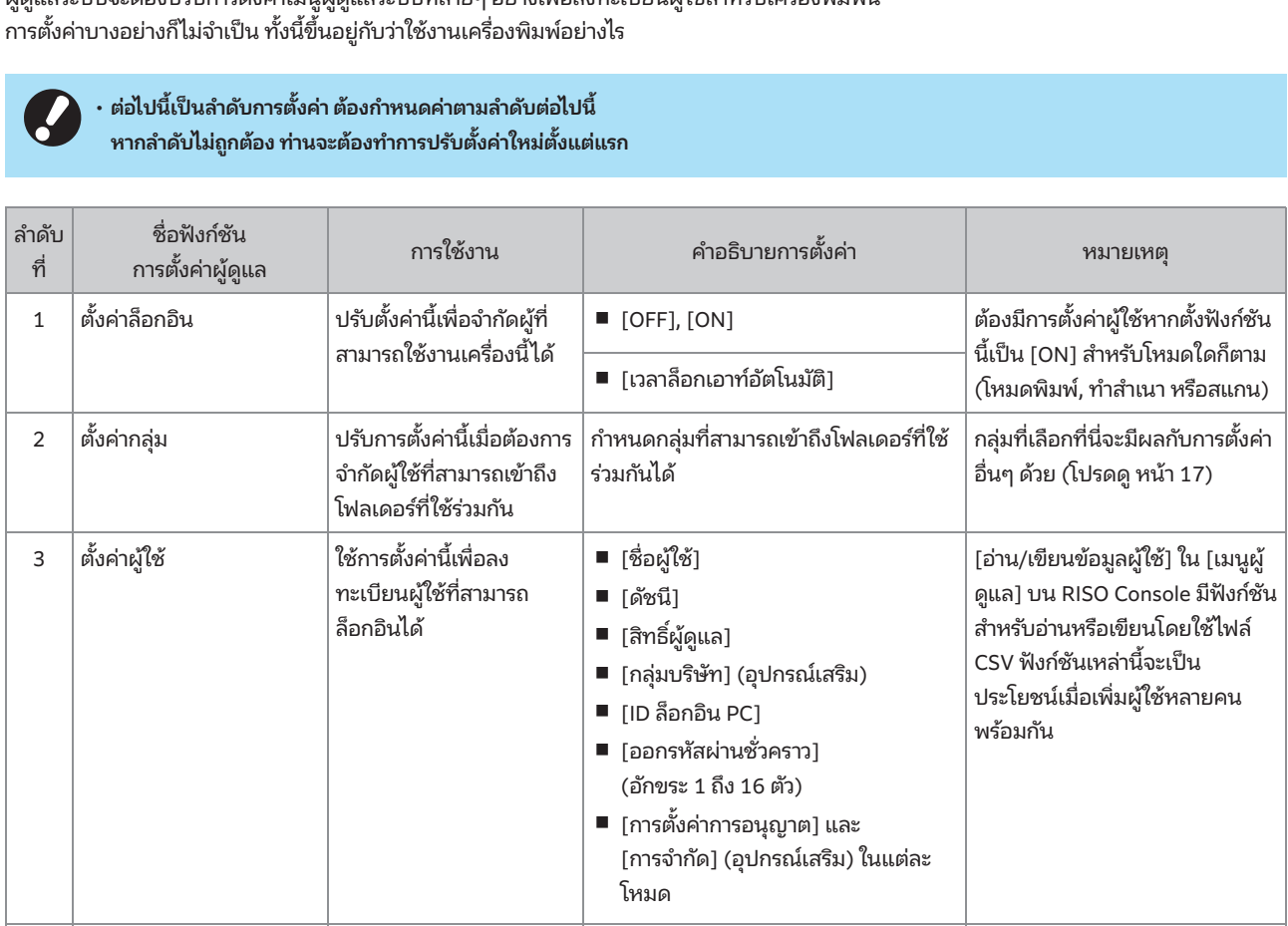

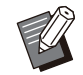

หากท่านใช้งานการพิสูจน์ตัวตนของเซิร์ฟเวอร์ภายนอก ท่านไม่จําเป็ นต้องลงทะเบียนผู้ใช้

กลุ่มที่เลือกที่นี่จะมีผลกับการตังค่า

#### ้ ตั้งค่าล็อกอิน

<span id="page-34-0"></span>หากตังhงก์ชั

ิ<br>เหรือไม่ในการเข้าใช้งานโหมดและการ<br>-ควบคมหลังจากทำการล็อกอิน ้<br>ในการเร<br>องพิมพ์ ้**งค่าล็อกอิน**<br>ดว่าต้องมีการล็อกอินหรือไม่ในการเข้าใช้งานโหมดและกา<br>มหลังจากทำการล็อกอิน<br>ก์ซันนี้เพื่อจำกัดผู้ใช้ของเครื่องพิมพ์<br>ั้งฟังก์ชันนี้เป็น [ON] ให้กำหนดเป็น 2 และ 3 ใน "การลง **่น**<br>เอกอินหรือ<br>กรล็อกอิน<br>ดผู้ใช้ของเ<br>ค [ON] ให้ก<br>! [ON] ให้ก นหรือไม่ในการเข้าใช้งานโหมด<br>กอิน<br>ก้ของเครื่องพิมพ์<br>ไข ให้กำหนดเป็น 2 และ 3 ใน "<sub>!</sub><br>ต่**ละโหมด**<br>พหรือไม่ในการเข้าใช้งานโหมด  $\mathfrak n$  เทนตา เต่องม $\mathfrak n$  เรลอหายนท ้ตว เตองมก เรสอกอนหรือเมนมก เรเซ แซง เนเห<br>มหลังจากทำการล็อกอิน<br>ก์ชันนี้เพื่อจำกัดผู้ใช้ของเครื่องพิมพ์<br>เ์งฟังก์ชันนี้เป็น [ON] ให้กำหนดเป็น 2 และ 3 ให้<br>ขนผู้ใช้" ทุกครั้ง (หน้า 32)<br>ดว่าต้องมีการล็อกอินหรือไม่ในการเข้าใช้ง ใช้ฟังก์ชันนี้เพื่อจำกัดผู้ใช้ของเครื่องพิมพ์ เครืองพิมพ์ทะเบียนผู้ใช้" ทุกครั้ง (หน้า 32)

#### [ตั้งค่าล็อกอิน] สำหรับแต่ละโหมด

[เวลาล็อกเอาท์อัตโนมัติ] กำหนดเวลาที่จะทำการล็อกเอาท์โดยอัตโนมัติเมื่อไม่ได้ใช้งาน ้มงพงก่อนนเบน [ON] เหก<br>บียนผู้ใช้" ทุกครั้ง (หน้า 32)<br>**ค่าล็อกอิน] สำหรับแต่ละโห**<br>หนดว่าต้องมีการล็อกอินหรือไ<br>ก้ตั้ง: [OFF], [ON] (การตั้งค่<br>กาล็อกเอาท์อัตโนมัติ]<br>ขงพิมพ์ในช่วงเวลาที่กำหนด<br>องพิมพ์ในช่วงเวลาที่กำหนด บนพูเซ ทุกครง (ทน 132)<br>กล็อกอิน] สำหรับแต่ละโหมด<br>ดว่าต้องมีการล็อกอินหรือไม่ใน<br>ั่ง: [OFF], [ON] (การตั้งค่าจาก<br>ล็อกเอาที่จะทำการล็อกเอาท์โดย<br>พิมพ์ในช่วงเวลาที่กำหนด<br>พิมพ์ในช่วงเวลาที่กำหนด<br>้ง: 10 - 3.600 วิ[นาที \(การ](#page-33-1)ตั้งค่ ด<br>ในการเข้าใช้งานโหมด<br>วากโรงงาน: [OFF])<br>ดยอัตโนมัติเมื่อไม่ได้ใช้งาน<br>.<br>. [ละเอียด] กำหนดว่าต้องมีการล็อกอินหรือไม่ในการเข้าใช้งานโหมด มีกา<br>], [(<br>วัช<br>ช่วง<br>3,6<br>มพิ มีการล็อกอินหรือไม่ในการเข้าใช้งานโหมด<br>], [ON] (การตั้งค่าจากโรงงาน: [OFF])<br>!**อัตโนมัติ]**<br>ะทำการล็อกเอาท์โดยอัตโนมัติเมื่อไม่ได้ใช้งาน<br>ช่วงเวลาที่กำหนด<br>3,600 วินาที (การตั้งค่าจากโรงงาน: 300 วินาที)<br>มพิมพ์เอกสารที่พักไว้โ ค่าที่ตั้ง: [OFF], [ON] ( ล็อ**กเอาท์อัตโนมัติ]**<br>ดเวลาที่จะทำการล็อกเอาท์โดยอัตโนมัติเมื่อไม่<br>พิมพ์ในช่วงเวลาที่กำหนด<br>,<br>ยด]<br>ด: 10FF1. [ON] (การตั้งค่าจากโรงงาน: [ON])<br>นเข้าสู่โหมดพิมพ์<br>.<br>ง: [OFF1. [ON] (การตั้งค่าจากโรงงาน: [ON])

ล็อกอินเข้าสู่โหมดพิมพ์

## ี บนหน้าจอ [เมนูผู้ดูแล] ให้เลือก [ควบคุมผู้ใช้]<br>- [ตั้งค่าล็อกอิน]

#### ปรับการตั้งค่าแต่ละชนิด

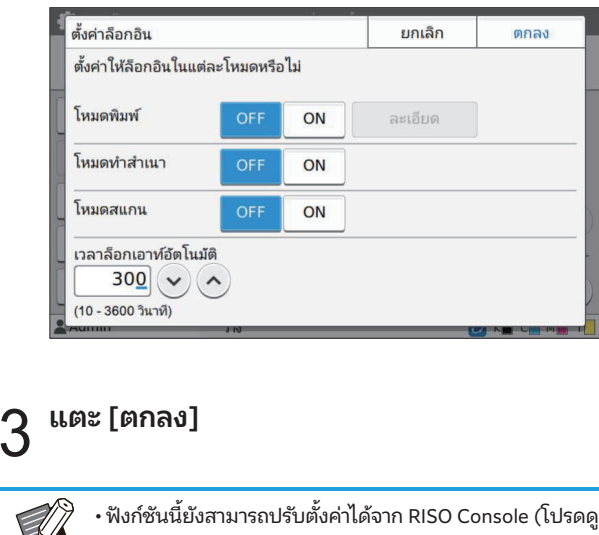

#### แตะ [ตกลง]

้ • พรกชนนยงลาม เรกบรบตงคาเต่ง in Riso Console (เบรดดุ<br>- พน้า 13)<br>- **ผลที่มีต่อโหมดอื่นๆ**<br>- งค่าใน [ตั้งค่าล็อกอิน] สำหรับแต่ละโหมด (พิมพ์, ทำสำเนา และ  $\blacksquare$   $\blacksquare$   $\blacksquare$   $\blacksquare$   $\blacksquare$   $\blacksquare$ หน้า 13)

#### ผลที่มีต่อโหมดอื่นๆ

<span id="page-34-1"></span>การตั้งค่าใน [ตั้งค่าล็อกอิน] สำหรับแต่ละโหมด (พิมพ์, ทำสำเนา และ ความจำเป็นในการล็อกอินเข้าสู่โหมดที่เก็บและโหมด USB เมื่อกำหนด ่<br>**| ผลที่มีต่อโหมด<br>รตั้งค่าใน [ตั้งค่าล็อกอิน<br>กน) มีผลต่อโหมดที่เก็<br>|<br>มจำเป็นในการล็อกอิน<br>|** 

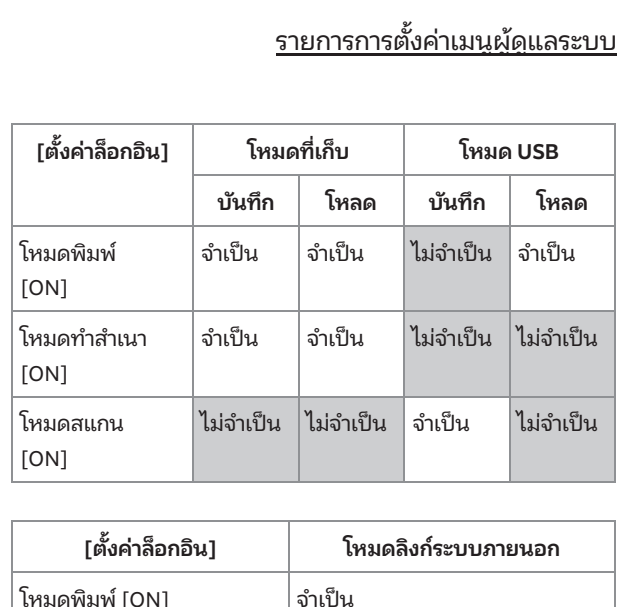

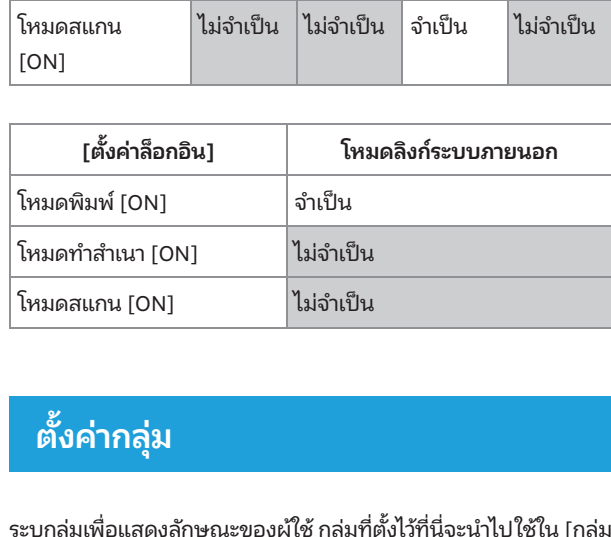

#### <span id="page-34-2"></span>ตังค่ ้ ากลุ่ม

้<br>|<br>|<br>ลักษณะเ<br>ง<sup>ู่</sup>ค่าผ้ใช้1 **่ากลุ่ม**<br>อแสดงลักษณะของผู้ใช้ <sub>6</sub><br>หรับ [ตั้งค่าผู้ใช้]<br>บค่ากล่มได้สงถึง 60 กล่ม

## บนหน้าจอ [เมนูผู้ดูแล] ให้เลือก [ควบคุมผู้ใช้]<br>- [ตั้งค่ากลุ่ม]

### $2\,$  แตะ [เพิ่ม]

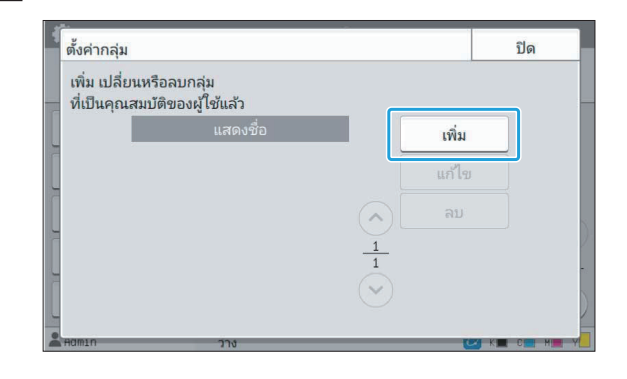

## $\boldsymbol{3}$  ป้อนชื่อกลุ่มแล้วแตะ [ตกลง]

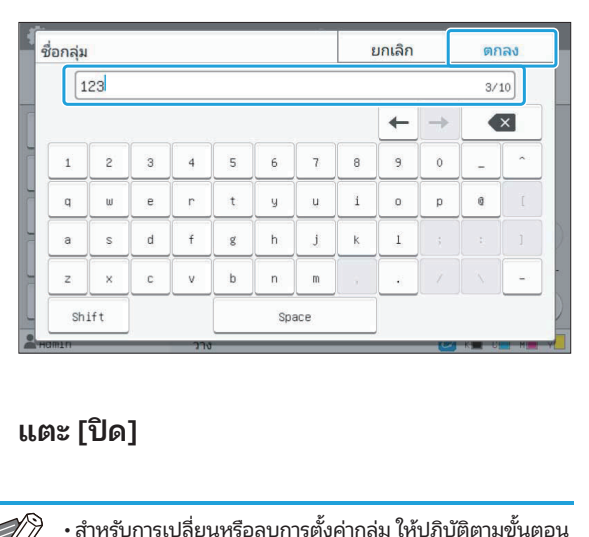

#### $4$  แตะ [ปิด] เลือกกลุ่มบนหน้าจอ [ตังค้

บการตั้งค่ากลุ่ม ให้ปฏิบัติตามขั้นตอน<br>บการตั้งค่ากลุ่ม ให้ปฏิบัติตามขั้นตอน<br>.<br>งค่ากล่ม1 แตะ [แก้ไข1 และเปลี่ยนชื่อ • สำหรับการเปลี่ยนหรือลบก ดังบี้

#### สำหรับการเปลี่ยนชื่อกลุ่ม:

.<br>าลุ่ม บการตั้งค่ากลุ่ม ให้ปฏิบัเ<br>**รุ่ม:**<br>.<br>งค่ากลุ่ม] และแตะ [ลบ]<br>. ก**ารเปลี่ยนชื่อกลุ่ม:**<br>มบนหน้าจอ [ตั้งค่ากลุ่ม] แตะ [แก้ไข] และเ<br>กรลบกลุ่ม:<br>มบนหน้าจอ [ตั้งค่ากลุ่ม] และแตะ [ลบ]<br>.<br>ปรัที่นี่จะถกนำไปใช้กับการตั้งค่าต่อไปนี้ด้วย ุ่<br>เการลบกลุ่ม:<br>ลุ่มบนหน้าจอ [ตั้งค่ากลุ่ม] แ<br>ดุ่มบนหน้าจอ [ตั้งค่ากลุ่ม] แ;<br>ตั้งไว้ที่นี่จะถูกนำไปใช้กับการเ<br>มบริษัท1 สำหรับ [ตั้งค่าผ้ใช้] อกกลุ่มบนหน้าจอ [ตั้งค่ากลุ่ม] แตะ [แก้ไข<br>ม<br>หรั**บการลบกลุ่ม:**<br>อกกลุ่มบนหน้าจอ [ตั้งค่ากลุ่ม] และแตะ [ล<br>มที่ตั้งไว้ที่นี่จะถูกนำไปใช้กับการตั้งค่าผ่อไง<br>[กลุ่มที่เลือก] สำหรับ [ตั้งค่านู้ใช้]<br>[กลุ่มที่เลือก] สำหรับ [ตั้งค่า [ข้อมูลบัญชี] (เฉพาะ RISO Console)-

#### ี<br>สำหรับการลบกลุ่ม:

เลือกกล่มบนหน้าจอ [ตั้งค่ากล่ม] และแตะ [ลบ]

- กลุ่มที่ตั้งไว้ที่นี่จะถูกนำไปใช้กับการตั้งค่าต่อไปนี้ด้วย สำหรับการลบกลุ่ม:<br>เลือกกลุ่มบนหน้าจอ [ตั้งค่ากลุ่ม] และแตะ [ลบ]<br>• กลุ่มที่ตั้งไว้ที่นี่จะถูกนำไปใช้กับการตั้งค่าต่อไปนี้ด้วย<br>- [กลุ่มที่เลือก] สำหรับ [ตั้งค่าผู้ใช้]<br>- [กลุ่มที่เลือก] สำหรับ [ตั้งค่าไฟลเดอร์ร่วม]<br>- [ข้อมู
- [กลุ่มบริษัท] สำหรับ [ตั้งค่าผู้ใช้]
- [กลุ่มที่เลือก] สำหรับ [ตั้งค่าโฟลเดอร์ร่วม]
- 
- หน้า 13) ้<br>้<br>ใ**ช้**<br>ั่งค่าล็อกอิน1 เป็น [ON] ให้ลงทะเบียนผู้ใช้ที่สามารถใช้ งานเครืองพิมพ์นี

### <span id="page-35-0"></span>ตั้งค่าผู้ไช้

่<br>**ค่าผู้ใช้**<br>เนด [ตั้งค่าล็อกอิน] เป็น [ON] ให้ลงทะเบียนผู้ใช้ที่สามาร<br>องพิมพ์นี้ได้ ท่านสามารถเพิ่มผ้ใช้ได้สงสด 1,000 คน ตั้ง  $\mathbf{v} = \mathbf{v}$ 

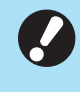

 อนชื่อผู้ใช้สําหรบลั ็อกอิน ก๋าหนดค่า [ตังค่ากลุ่ม] ก่อนทำการกำหนดค่า [ตังค่าผู้ใช้]<br>———————————————————— (โปรดดู หน[้า 33\)](#page-34-2)

#### [ชื่อผู้ใช้] อักขระที่ใช้ไม่ได้: " / [ ] : + ¦ < > = ; , \* ? \ ' [ดัชนี] กําหนดว่าจะมอบอานาจดกำหนดดัชนีที่ผ้ใช้ที่ลงทะเบียนอย่ ้ ชนี] ให้ถูกต้อง เครืองพ ่ ิมพ์นี้ไม่อนุญาตให้ < > = ; , \* ? \ '<br>นอยู่<br><sup>ให้</sup>ถูกต้อง เครื่องพิม<br>ัตโนมัติตามชื่อผ้ใช้

้<br>ที่ลงทะเบียนอยู่<br>ต่า [ดัชนี] ให้ถูกต้อง เครื่องพิมพ์นี้ไม่อนุญาตให้<br>ดัชนีแบบอัตโนมัติตามชื่อผู้ใช้<br>ำนาจดแลระบบให้กับผ้ใช้ที่ลงทะเบียนไว้หรือไม่

#### [สิทธิ์ผู้ดูแล]

้ง: [OFF]. [ON] (การตั้งค่าจากโรงงาน: [OFF])<br>.<br>. [กลุ่มบริษัท] งาน: [OFF])<br>งาน: [OFF])<br>ับผ้ใช้หนึ่งคนได้สงสด 3 กล่ม ารตั้งค่าจากโรงงาน<br><br>เลุ่มบริษัทสำหรับผู้ใ<br>ั้งค่ากล่ม1 ไว้ล่วงหน้ [ID ล็อกอิน PC] [ออกรหัสผ่านชั่วคราว] ค่าที่ต้ าทีตัง: [OFF], [O|<br>ก**ลุ่มบริษัท]**<br>านสามารถลงทะเา๋<br>านจะต้องกำหนดเ<br>**D ล็อกอิน PC]**<br>อนชื่อล็อกอินของ<br>ออกรหัสผ่านชั่วคราว ใช้ตัวอักษรพิมพ์เล็กและตัวเลขความยาว 1 ถึง 16 ตั [การตังค้ ่าการอนุญาต] ท่านจะต้องกำหนดค่า [ตั้งค่ากลุ่ม] ไว้ล่วงหน้า -<br>กำหนดโหมดที่ผู้ใช้ที่ลงทะเบียนสามารถใช้งานได้ อกอิน PC]<br>ช่อล็อกอินของ PC ที่ใช้เมื่อผู้ใช้ที่ลงทะเบียนดำ<br>สผ่านชั่วคราว<br>สผ่านชั่วคราว<br>อังหมดที่ผู้ใช้ที่ลงทะเบียนสามารถใช้งานได้<br>ดโหมดที่ผู้ใช้ที่ลงทะเบียนสามารถใช้งานได้<br>ั้ง: [OFF]. [ON] (การตั้งค่าจากโรงงาน: [ON]) ัว<br>)<br>่องพิมพ์และโหมด ตั้งรหัสผ่านชั่วคราว ้<br>เละโ<br>ั้งสอ

กําหนดว่าจะอนุญาตให้ผู้ใช้ที่ได้ลงทะเบียนไวสามารถส

#### [การจากํ ัด]

มดได้พร้อมๆ กั ้<br>เครื่องพิมพ์และโหม<br>ก์ชันสำหรับทั้งสอง<br>ัสามารถสั่งทำสำเนา กำหนดการจำกัดการใช้งานฟังก์ชันสำหรับโหมดเครื่องพิมพ์และโหมด านฟังก์<br>การจำก่<br>**เพ์ครบ<br>เ**้ผู้ใช้ที่<br><sub>ไห้รือไม่</sub> กําหนดจานวนส

• ทำสำเนาครบทุกสี/พิมพ์ครบทุกสี

(ตัวเลือกนี้จะไม่แสดงใน ComColor black FT1430/FT1430R) เสำเนา ท่านสามารถใช้การจำกัดการใช้งานฟังก์ชันสำ<br>หมดได้พร้อมๆ กัน<br>ทำสำเนาครบทุกสี/พิมพ์ครบทุกสี<br>(ตัวเลือกนี้จะไม่แสดงใน ComColor black FT143เ<br>กำทีตั้ง: [OFF], [ON] (การตั้งค่าจากโรงงาน: [ON])<br>ค่าที่ตั้ง: [OFF], [ON] (การตั รบทุกสี/พิมพ์ครบทุกสี<br>จะไม่แสดงใน ComColor black FT1430/FT1430R)<br>ะอนุญาตให้ผู้ใช้ที่ได้ลงทะเบียนไว้สามารถสั่งทำสำเนา<br>พ์แบบสีได้หรือไม่<br>FF], [ON] (การตั้งค่าจากโรงงาน: [ON])<br>หมนศรบทุกสี] / [จำกัดจำนวนสองสี]<br>ำนวนสงสดที่อนฌา านจะเมแสดงเน<br>ำจะอนุญาตให้ผู้ใ<br>พิมพ์แบบสีได้หรี<br>ดจำนวนครบทุกลี<br>ดจำนวนสูงสุดที่ย<br>ดจำนวนสูงสุดที่ย<br>ละสองสี<br>. กำหนดว่าจะอนุญาตให้ผู้ใช้ที่ได้ลงทะเบียนไว้สามารถสั่งทำสำเนา ้าจะอนุญาตให้ผู้ใช้ที่ ได้ลงทะเบียนไว้สามารถ<br>งิมพ์แบบสีได้หรือไม่<br>[OFF], [ON] (การตั้งค่าจากโรงงาน: [ON])<br>เจำนวนสูงสุดที่อนุญาตให้ทำสำเนาและงานา<br>ดจำนวนสูงสุดที่อนุญาตให้ทำสำเนาและงานา<br>ง: ไม่เลือก, เลือก<br>ข่าจากโรงงาน: ไม่เ และงานพิมพ์แบบสีได้หรือไม่

ค่าที่ตั้ง: [OFF], [ON] (การตั้งค่าจากโรงงาน: [ON])

[จำกัดจำนวนครบทุกสี] / [จำกัดจำนวนสองสี] - [จำกัดจ

ทุกสิและสองสิ FFJ, [ON] (การตงคาจากเรงงาน: [ON])<br>ห**วนครบทุกสี] / [จำกัดจำนวนสองสี]**<br>ำนวนสูงสุดที่อนุญาตให้ทำสำเนาและงานพิมพ์แบบคร<br>สองสี<br>|วนวนสำเนาและงานพิมพ์แบบโทนสีเดียวสงสดที่ได้รับ<br>|ห**วนโกนสีเดียว]**<br>| กำหนดจำนวนสูงสุด

 $\frac{1}{2}$ 

[จำกัดจำนวนโทนสีเดียว]

อนฌาต ดจานวนสูงสุดท<sub>ี่</sub>อี<br>เละสองสี<br>ั้ง: ไม่เลือก, เลือก<br>เ้งค่าจากโรงงาน:<br>ดจำนวนสำเนาแล<br>ดจำนวนสำเนาแล<br>ต ละสองสิ<br>ง: ไม่เลือก, เลือก<br>ั่งค่าจากโรงงาน: ไม่เลือก) (1-99,999 แผ่น)<br>ดจำนวนสำเนาและงานพิมพ์แบบโทนสีเดียว<br>ต<br>ง: ไม่เลือก, เลือก<br>ั้งค่าจากโรงงาน: ไม่เลือก) (1-99.999 แผ่น)<br>ั้งค่าจากโรงงาน: ไม่เลือก) (1-99.999 แผ่น) ้ าบนหน้าจอ [ขอจ้ ากํ ัดการพิมพ์] หรอหน ื ้าจอ นวนสำเนาและงานพิมพ์แบบโทนสีเดียวสูงสุดที่ได<br>หวนสำเนาและงานพิมพ์แบบโทนสีเดียวสูงสุดที่ได<br>มเลือก, เลือก<br>อจำกัดการทำสำเนา] อาจแตกต่างกันไปตามการตั้งค่า<br>้อจำกัดการทำสำเนา] อาจแตกต่างกันไปตามการตั้งค่า เจานวนสาเนาและงานพม

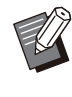

[พิมพ์/สำเนากฎของบัญชี] • รายการการตั้งค่าบนหน้าจอ โข้อจำกัดการพิมพ์1 หรือหน้าจอ

## บนหน้าจอ [เมนูผู้ดูแล] ให้เลือก [ควบคุมผู้ใช้]<br>- [ตั้งค่าผู้ใช้]

### $2\,$  แตะ [เพิ่ม]

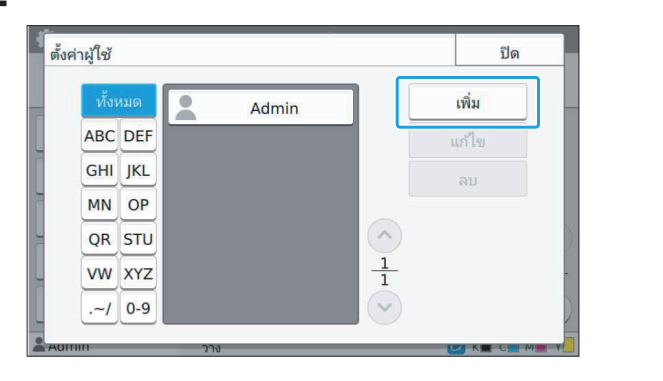
# $\, 3^{\,$  ป้อนชื่อผู้ใช้แล้วแตะ [ถัดไป]

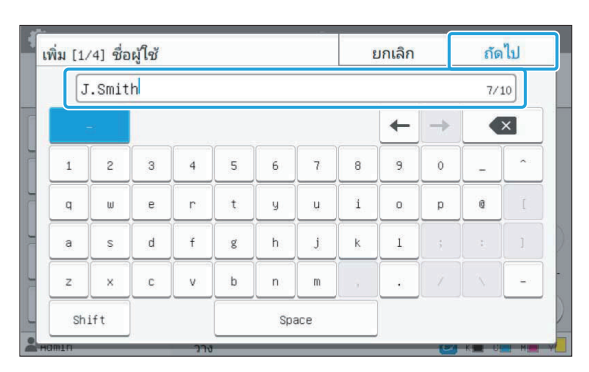

### $\boldsymbol{A}$  ป้อนรหัสผ่านชั่วคราวแล้วแตะ [ถัดไป]

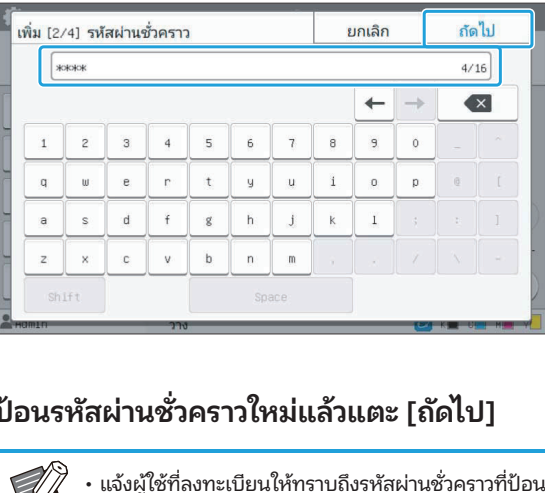

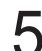

### $5\,\rm \frac{1}{9}$ ป้อนรหัสผ่านชั่วคราวใหม่แล้วแตะ [ถัดไป]

<del>่ |<br>| สั่วแตะ [ถัดไป]<br>|<br>บผํใช้ในการล็อกอินเข้าส่<br>บผํใช้ในการล็อกอินเข้าส่</del> <del>หมาน<br>**หนชั่วคราวใหม่เ**<br>ผู้ใช้ที่ลงทะเบียนให้ท<br>รหัสผ่านนี้จำเป็นลำห<br>องพิมพ์นี้เป็นครั้งแรก</del>

### $6$  <sup>ปรับการตั้งค่าแต่ละชนิด</sup>

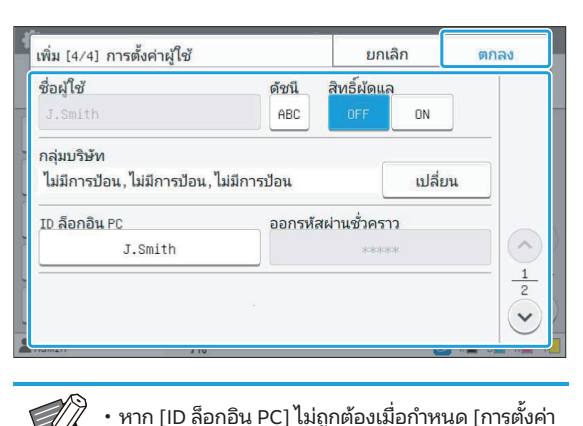

การอนุญาต] ในโหมดพิมพ์เป็น [ON] จะไม่สามารถรับ งานจากคอมพิวเตอร์ได้ ตรวจสอบให้แน่ใจว่าได้ป้อน ID ล็อกอินของ PC ที่ถูกต้องลงใน [ID ล็อกอิน PC] ด<br>ด้วย [ID ล็อกอิน PC] ไม่ถูกต้องเมื่อกำหนด<br>การอนุญาต] ในโหมดพิมพ์เป็น [ON] จะไม่<br>งานจากคอมพิวเตอร์ได้ ตรวจสอบให้แน่ใจ<br>ล็อกอินของ PC ที่ถูกต้องลงใน [ID ล็อกอิน<br>• ตรวจสอบให้แน่ใจว่าได้ปรับตั้ง [ดัชนี] แล้ว

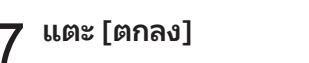

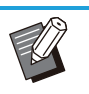

 ั ี่ยนหรือลบการตังค่ ้ าผู้ใช้ ให้ปฏิบัติตามขนตอน ั้ ่<br>เบการ<br>ั้งค่าผ้ าารตั้งค่าผู้ใช้ ให้ปฏิบั<br><br><br>าผ้ใช้1 และแตะ [ลบ] าารตั้งค่าผู้ใช้ ให้ปฏิบัติตามขั้นตอน<br>-<br>กผู้ใช้] และแตะ [ลบ]<br>าผ้ใช้] แตะ [แก้ไข] และเปลี่ยนการ • สำหรั ดังนี้

### สำหรับการลบผู้ใช้:

การเปลี่ยนการตังค่า: ้ าผ่าห<br>ังนี้<br>าห<br><sup>จื</sup>อก<br><sup>จ้</sup>อก ่ เลือกผู้ใช้บนหน้าจอ [ตั้งค่าผู้ใช้] และแตะ [ลบ]<br>**การเปลี่ยนการตั้งค่า:**<br>เลือกผู้ใช้บนหน้าจอ [ตั้งค่าผู้ใช้] แตะ [แก้ไข] และเปลี่ยนการ

ตั้งค่า

• พงหนมนอง เม เริ่มบรบต่งค์ เพื่อ หา RiSO Console ( เบริดตู ่งงลามารถบรบตงคาเดจาก RiSO Console (เบรเ<br>พระเบียน<br>-<br>องอ่านการ์ด IC ท่านสามารถลงทะเบียนข้อมล หน้า 13)

### การลงทะเบียนการ์ด IC

ิ<br>|<br>|<br>การลงทะเบียนการ์ด IC<br>|<br>ดพิสจน์ตัวตนสำหรับผ้ใช้ที่ลงทะเบียนได้

### เลือกชื่อผู้ใช้บนหน้าจอ [ตั้งค่าผู้ใช้]

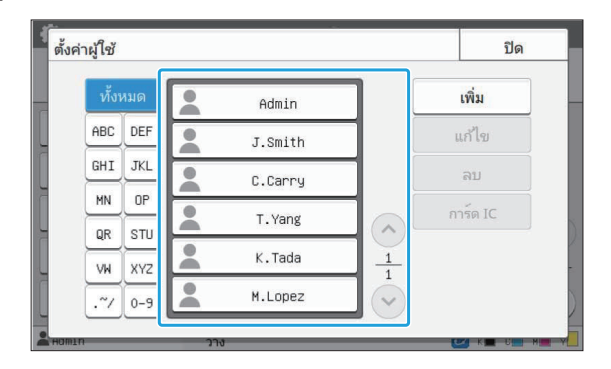

# $2$  แตะ [การ์ด IC]

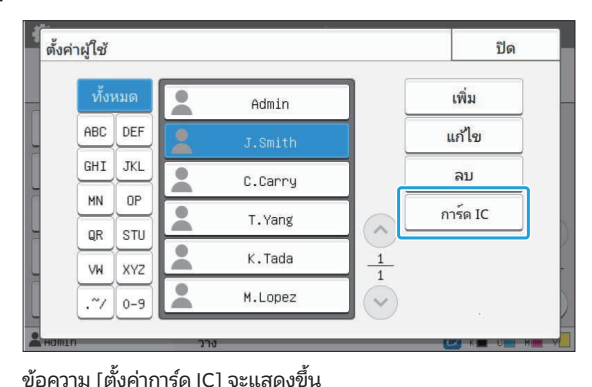

## $\mathrm 3$  ตั้งค่าการ์ด IC ลงในเครื่องอ่านการ์ด IC<br> $\mathrm 3$

ข้อความ [การลงทะเบียนผ้ใช้เสร็จสิ้น] จะแสดงขึ้นหลังจากทำการลง

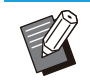

ที่<br>ที่อยู่ทางด้านซ้ายของชื่อผู้ใช้จะเปลี่ยนเป็น<br>-น ▲ ที่อยู่ทางด้านซ้ายของชื่อผู้ใช้จะเปลี่ยนเป็น<br>น ▲ ที่อยู่ทางด้านซ้ายของชื่อผู้ใช้จะเปลี่ยนเป็น<br>น ■ หลังจากที่ลงทะเบียนข้อมลการ์ด IC แล้ว ้ ไอคอน พลังจากที่ลงทะเบียนข้อมูลการ์ด IC แล้ว<br>**แตะ [ปิด]**<br>หน้าจอ [ตั้งค่าผู้ใช้] จะปรากฏขึ้น

หน้าจอ [ตังค่แตะ [Zด] 4

### การลงทะเบียนผู้ใช้หลายคนในคราว ี่ เดียวกัน PC, มีอ่านอ่านอ่าน การลงทะเบียนผู้ใช้หลายคนในคราว<br>เดียวกัน<br>(RISO Console)<br>กรใช้ RISO Console จะเป็นประโยชน์เมื่อทำการลงทะเบียนผู้ใช้ คารางคนเดียวแ บันทึกรูปแบบไฟล์ CSV ลงในคอมพิวเตอร์ อนข้อมูลผู้ใช้ (ชื่อผู้ใช้) เชื่อผู้ใช้ (ชื่อผู้ใช้) เชื่อผู้ใช้ (ชื่อผู้<br>ผู้ใช้

หลายๆ คนในคราวเดียวกัน ้<br>กรลงทะเบียนผู้ใช่<br>แข้อมูลผู้ใช้ (ชื่อผ<br>ั้นอ่านไฟล์อีกครั้ง

**(RISO Console)<br>การใช้ RISO Console จะเป็นเ<br>หลายๆ คนในคราวเดียวกัน<br>บันทึกรูปแบบไฟล์ CSV ลงในเ<br>ชื่อล็อกอิน PC, มี/ไม่มีอำนาจเ<br>ชื่อล็อกอิน PC, มี/ไม่มีอำนาจเ** ู บันทึกรูปแบบไฟล์ CSV ลงในคอมพิวเตอร์ ป้อนข้อมูลผู้ใช้ (ชื่อผู้ใช้, **Console)**<br>nsole จะเป็นประโยชน์เมื่อทำการลงทะเบียนผู้ใช้<br>ราวเดียวกัน<br>ฟล์ CSV ลงในคอมพิวเตอร์ ป้อนข้อมูลผู้ใช้ (ชื่อผู้ใ<br>มี/ไม่มีอำนาจดูแลระบบ) จากนั้นอ่านไฟล์อีกครั้ง<br>มเติมเกี่ยวกับไฟล์ CSV โปรดด "รปแบบไฟล์ CSV ุ ชื่อล็อกอิน PC, มี/ไม่มีอำนาจดูแลระบบ) จากนั้นอ่านไฟล์อีกครั้ง<br>สำหรับข้อมูลเพิ่มเติมเกี่ยวกับไฟล์ CSV โปรดดู "รูปแบบไฟล์ CSV<br>สำหรับผ้ใช้ที่ลงทะเบียนแบบรวมกล่ม" (หน้า 66)

เปิดโปรแกรม RISO Console แล้วคลิก [อ่าน/ เขียนข้อมูลผู้ใช้] บนหน้าจอ [เมนูผู้ดูแล]**‐** [ควบคุมผู้ใช้] 1

### คลิก [เขียนลงไฟล์ CSV] 2

### ี อ่าน/เขียนข้อมูลผู้ใช่ ORIC  $\overline{\phantom{a}}$ อ่านใฟล์ CSV เขียนลงไฟล์ CSV |ระวัติการอ่าน (อ่าสด 1 รายการ

 $\,3\,$  คลิก [ตกลง] แล้วบันทึกไฟล์ CSV ไปยัง<br>3 คอมพิวเตอร์ คลิก [ตกลง] แล้วบันทึกไ<br>คอมพิวเตอร์<br>เปิดไฟล์ CSV ที่เขียนและ กไฟล์ CSV ไปยัง<br>ละป้อนข้อมูลผู้ใช้<br><sup>เ</sup>พ้นทึกข้อมูล ท่านสามารถเพิ่ **ไปยัง**<br>!**ลผู้ใช้**<br>านสามารถเพิ่มผ้ คลิก [ตกลง] แ<br>คอมพิวเตอร์<br>เปิดไฟล์ CSV <sup>ร</sup>์ รายการการตังค่•

### เปิดไฟล์ CSV ที่เขียนและป้อนข้อมูลผู้ใช้  $\Delta$ ต่ออุปกรณ์เสริม

ใช้ได้สูงสุด 1,000 คน ้ าผู้ใช้ในไฟล์ CSV แตกต่างกนไปตามข ั ้อ **CSV ที่เขียนและป้อนข้อ**<br>ใช้ตามรูปแบบ จากนั้นบันทึกข้อมูล<br>,000 คน<br>รายการการตั้งค่าผ้ใช้ในไฟล์ CSV แ

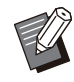

**ข้อมูลผู้ใช้**<br>มูล ท่านสามารถเพิ่มผุ<br>.<br>องพิมพ์ และการเชื่อม ต่ออปกรณ์เสริม

 $5$  คลิก [อ่านไฟล์ CSV]

### ี <mark>(ว่า อ่าน/เขียนข้อมูลผู้ใช่</mark><br>ข้อมูลผู้ใช้สามารถจัดการเป็นชุดใต้ ORIK เขียนลงใฟล์ CSV

# ี เลือก [เพิ่มและแก้ไข] หรือ [เพิ่ม แก้ไข และ<br>ลบ] แล้วคลิก [ตกลง]

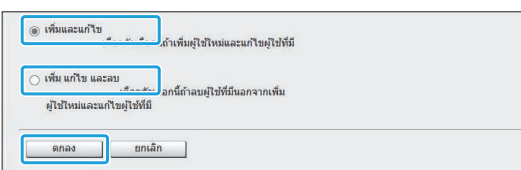

### $\overline{7}$  ระบุไฟล์ที่จะอ่าน แล้วคลิก [ตกลง]

ขัดข้อง

 $\begin{bmatrix}\n\text{max} & \text{max} & \text{max} \\
\text{max} & \text{max} & \text{max}\n\end{bmatrix}$ <br>  $\begin{bmatrix}\n\text{max} & \text{max} & \text{max} \\
\text{max} & \text{max} & \text{max}\n\end{bmatrix}$ <br>  $\begin{bmatrix}\n\text{max} & \text{max} & \text{max}\n\end{bmatrix}$ <br>  $\begin{bmatrix}\n\text{max} & \text{max}\n\end{bmatrix}$ <br>  $\begin{bmatrix}\n\text{max} & \text{max}\n\end{bmatrix}$ <br>  $\begin{bmatrix}\n\text{max} & \text{max}\n\$  ่ ้ือหา ที่แสดงอย่างละเอียดแล้วคลิก [ตกลง] อีกครงั้หากกระบวนการ [อ่านไฟล์ CSV] ไม่เสร็จสมบูรณ์ให้ดาวน์โหลดไฟล์รายละเอยดความผ[อาน/เขช้อมูลทางเทคนิคของใฟล์<br>| เดือกใฟล์ | 67892345\_us

ละเอียดแล้วคลิก [ตกลง] อิกคร์ ี<br>นกด [ตกลง] ตรวจสอบเนื้อห<br>] อีกครั้ง<br>|ส์ CSV] ไม่เสร็จสมบูรณ์ ให้<br>!ยดความผิดพลาดจากหน้าจอ •

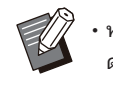

 ———<br>่<br>ันจะปรากฏขึ้นเมื่อท่านกด [ตกลง] ตรวจสอบเนื้อหา<br>เอียดแล้วคลิก [ตกลง] อีกครั้ง<br>-<br>กน/เขียนข้อมลผ้ใช้1 แล้วตรวจสอบสาเหตของความ<br>าน/เขียนข้อมลผ้ใช้1 แล้วตรวจสอบสาเหตของความ ขัดข้อง นยนจะปรากฏขนเมอทานกด [ตกลง] ตรวจสอบเนอ<br>ละเอียดแล้วคลิก [ตกลง] อีกครั้ง<br>หากกระบวนการ [อ่านไฟล์ CSV] ไม่เสร็จสมบูรณ์ ให<br>ดาวน์โหลดไฟล์รายละเอียดความผิดพลาดจากหน้า:<br>[อ่าน/เขียนข้อมูลผู้ใช้] แล้วตรวจสอบสาเหตุของคว<br>ขัดข้อง เกลง] อกครง<br>-<br>านไฟล์ CSV] ไม่เสร็จสมบูรณ์ ให้<br>ละเอียดความผิดพลาดจากหน้าจอ<br>ใช้] แล้วตรวจสอบสาเหตุของความ<br>แต่อเข้ากับ RISO console ได้ใน<br>ยนไฟล์ CSVV และไม่สามารถใช้งาน ี และความสมัย และความสมัย และความสมัย และความสมัย และความสมัย และความสมัย และความสมัย และความสมัย และความสมัย<br>สมัย และความสมัย และความสมัย และความสมัย และความสมัย และความสมัย และความสมัย และความสมัย และความสมัย และความสม ่<br>่านไฟล์ CS<br>ละเอียดควา<br>ใช้] แล้วตร<br>ยนไฟล์ CS<br>องพิมพ์ได้

่ คาวน่ เหลดไฟล์รายละเอียดความผิดพลาดจากหน่า<br>|อ่าน/เขียนข้อมูลผู้ใช้] แล้วตรวจสอบสาเหตุของค<br>ขัดข้อง<br>• ท่านไม่สามารถเชื่อมต่อเข้ากับ RISO console ได้ใเ<br>ขณะที่กำลังอ่าน/เขียนไฟล์ CSVV และไม่สามารถใเ<br>แผงควบคุมของเครื่องพิมพ์

่<br>ใช้เครื่อ<br>่องพิมพ์

 $\bf{8}$  บนหน้าจอ [เมนูผู้ดูแล] ของเครื่องพิมพ์ ให้<br> $\bf{9}$  เลือก [ควบคุมผู้ใช้] - [ตั้งค่าผู้ใช้]

# $9$ <sup>เลือกชื่อผู้ใช้</sup>

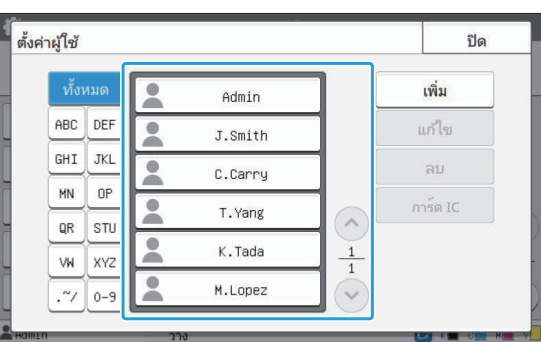

## $10$  แตะ [การ์ด IC]

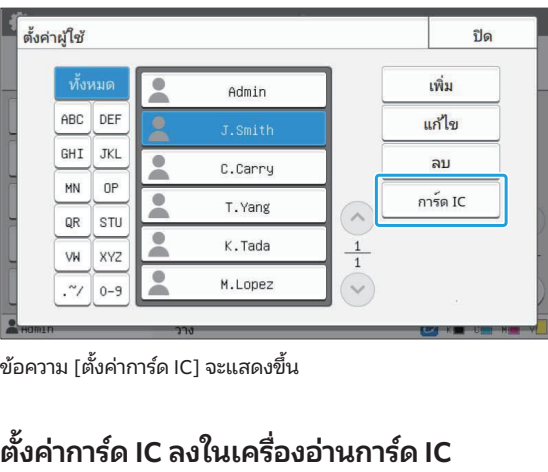

### $1<sup>1</sup>$

ทะเบียนการ์ด iํด IC] จะแสดงขีน<br>**C ลงในเครื่องอ่านการ์ด IC**<br>ะเบียนผู้ใช้เสร็จสิ้น] จะแสดงขึ้นหลังจากทำการล<br>-<br>น & ที่อย่ทางด้านซ้ายของชื่อผ้ใช้จะเปลี่ยนเป็น **C ลงในเครื่องอ่านการ์ด IC<br>:เบียนผู้ใช้เสร็จสิ้น] จะแสดงขึ้นหลังจากทำการล<br>น ▲ ที่อยู่ทางด้านซ้ายของชื่อผู้ใช้จะเปลี่ยนเป็น<br>น ■ หลังจากที่ลงทะเบียนข้อมลการ์ด IC แล้ว** 

้<br>ขันตอน 2 ที่อยู่ทางด้านซ้ายของชี่:<br>**จะ [ปิด]**<br>บัติซ้ำขั้นตอนที่ 9 ถึง 12 สำหรับผู้ใช้ทั้งหมด

### ่ 7 แตะ [ปิด]

### การลงทะเบียนที่อยู่เมลและไดเรกทอรี ี่ ข้อมูลสแกนพร้อมกัน (ที่อยู่เมล, ชื่อ **(RISO Console)** การลงทะเบียนที่อยู่เมลและไดเรกทอรี<br>ข้อมูลสแกนพร้อมกัน<br>(RISO Console) ้า ดารางของเดือนเหลือน่านานพร้อมก บันทึกรูปแบบไฟล์ CSV ไปยังคอมพิวเตอร์ อนข้อมลทูตรี **จัน**ย์ อนข้อมลทูตรี อนข้อมลทูตรี อนข้อมล<br>ทูตรี อนข้อมลทูตรี อนข้อมลทูตรี อนข้อมลทูตรี อนข้อมลทูตรี อนข้อมลทูตรี อนข้อมลทูตรี อนข้อมลทูตรี อนข้อมลทูตรี

ไดเรกทอรีข้อมูลสแกนที่จะใช้ในโหลดสแกนพร้อมกัน ี่<br>เที่อยู่เมลและ<br>เ<br>ลที่อย่เมลและ ะโยชน์เมื่อลงทะ<br>ระโยชน์เมื่อลงทะ<br>เโหลดสแกนพร้อ<br>ล, ชื่อผู้รับ, ชื่อปล<br>่นอ่านไฟล์อีกครั้ง

่<br>่<br>ม ิ<u>รายการการตั้งค่าเมนูผู้ดูแลระ</u><br><u>รายการการตั้งค่าเมนูผู้ดูแลระ</u><br>มเติมเกี่ยวกับไฟล์ CSV โปรดด "รปแบบไฟล์ CSV <u>รายการการตั้งค่าเมนผู้ดูแลระบรร</u><br>สำหรับข้อมูลเพิ่มเติมเกี่ยวกับไฟล์CSV โปรดดู "รูปแบบไฟล์ CSV<br>สำหรับการลงทะเบียนที่อย่เมลและไดเรกทอรีข้อมลสแกนพร้อมกัน" (หน้า 68)

ี เปิดโปรแกรม RISO Console แล้วคลิก [สแกน<br>เนอร์] ใน [เมนูผู้ดูแล]

# ี คลิก [อ่าน/เขียนที่อยู่เมล] หรือ [อ่าน/เขียน<br>ไดเรกทอรีข้อมลสแกน]

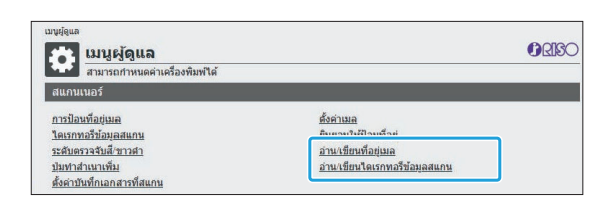

### $\boldsymbol{3}$  คลิก [เขียนลงไฟล์ CSV]

เมอลงทะเบยนทอยูเมล

..............

ORIX อ่าน/เขียนที่อยู่เมล l. -<br>โรษณีย์ (ทั่วไป/ส่วนตัว) รวมกันได้ อ่านใฟล์ CSV เขียนลงไฟล์ CSV

เมื่อลงทะเบียนไดเรกทอรีข้อมูลสแกน

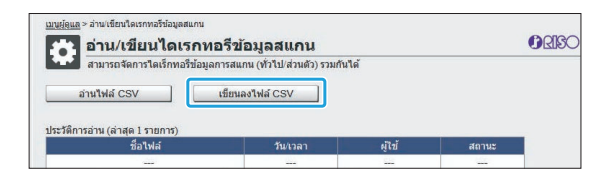

### **4 คลิก [ตกลง] แล้วบันทึกไฟล์ CSVไปยัง**<br>| คอมพิวเตอร์ คลิก [ตกลง] แล้วบันทึกไฟล่<br>คอมพิวเตอร์<br>เปิดไฟล์ CSV ที่เขียนและป้อ ฟ<mark>ล์ CSV ไปยัง</mark><br>ป้อนข้อมูลที่จำเป็น<br><sup>ั</sup>นบันทึกข้อมูล (สำหรับข้อมูล  $\epsilon$ ลิ<sub>ช</sub><br>อะ<br><sup>จน</sup>ั คลิก [ตกลง] แล้วบันทึกไฟล์ CSV ไปยัง<br>คอมพิวเตอร์<br>เปิดไฟล์ CSV ที่เขียนและป้อนข้อมูลที่จำเป็น<br><sub>ป้อนข้อมูลที่จำเป็นตามรูปแบบ จากนั้นบันทึกข้อมูล (สำหรับข้อมูล<br>เพิ่มเติมโปรดด หน้า 68) ท่านสามารถลงทะเบียนที่อยุ่เมลได้สงสด</sub>

# $5$  เปิดไฟล์ CSV ที่เขียนและป้อนข้อมูลที่จำเป็น

300 รายการ และไดเรกทอรีข้อมูลสแกน 300 รายการ ที่สามารถใช้ได้ คอมพวเตอร<br>เปิดไฟล์ CSV ที่เขียนและป้อนข้อมูลที่จำเป็น<br>ป้อนข้อมูลที่จำเป็นตามรูปแบบ จากนั้นบันทึกข้อมูล (สำหรับข้อมูล<br>เพิ่มเติม โปรดดู หน้า 68) ท่านสามารถลงทะเบียนที่อยู่เมลได้สูงสุด<br>300 รายการ และไดเรกทอรีข้อมลสแกน 300 รา ้กับผู้ใช้ทุกคน และที่อยู่เมล 30 รายการ และไดเรกทอรีข้อมูลสแกน **เปิดไฟล์ CSV ที่เขียนเ**<br>ป้อนข้อมูลที่จำเป็นตามรูปแบบ<br>เพิ่มเติม โปรดดู หน้า 68) ท่านส<br>300 รายการ และไดเรกทอรีข้อมู<br>กับผ้ใช้ทกคน และที่อย่เมล 30 ร 30 รายการ สำหรับผู้ใช้แต่ละราย

### $\boldsymbol{\mathsf{G}}$  คลิก [อ่านไฟล์ CSV] จากนั้น อ่านไฟล์ที่ป้อน

เมอลงทะเบยนทอยูเมล

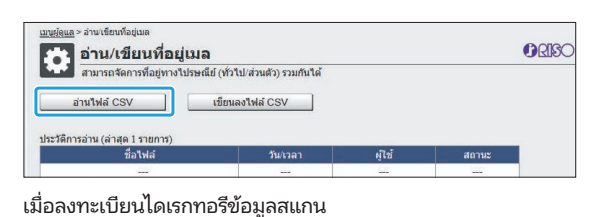

ดาวน์โหลดไฟล์รายละเอียดความผิดพลาดจากหน้าจอการ<mark>ใดเ</mark>ร็กทอรีข้อ ่ ียนที่อยู่เมล] หรือหน้าจอ [อาน/เข ่ ียน ึ่ง เขียนลงให่ลั CSV ได้ แล้ว ความ แล้ว ความ แล้ว ความ แล้ว ความ แล้ว ความ แล้ว ความ แล้ว ความ แล้ว ความ แล้ว<br>อาจาร์ตรวจสอบสาเหตุของความ แล้ว ความ แล้ว ความ แล้ว ความ แล้ว ความ แล้ว ความ แล้ว ความ แล้ว ความ แล้ว ความ แล้ 1 รายการ) ท่านไม่สามารถเช่ือมต่อเข้ากับ RISO console ได้ใน•

- หากกระบวนการ [อ่านไฟล์ CSV] ไม่เสร็จสมบูรณ์ ให้ ่<br>|รณ์ ให้<br>กหน้าจอ<br>ของควา ขณะที่ก<del>ำเนียน ก็เขียนให้กำเนียน ก็เ</del>ขยนไฟล์ ก็เขียนไฟล์ ก็เขียนไฟล์ ก็เขียนไฟล์ ก็เขียนไฟล์ ก็เขียนไฟล์ ก็เขียน<br>อ้านเขียน านไฟล์ CSV] ไม่เสร็จสมบูรณ์ ให้<br>ละเอียดความผิดพลาดจากหน้าจอ<br>ล] หรือหน้าจอ [อ่าน/เขียน<br>กน] แล้วตรวจสอบสาเหตุของความ<br>แต่อเข้ากับ RISO console ได้ใน<br>ยนไฟล์ CSVV และไม่สามารถใช้งาน ่านไฟล์ CS\<br>ละเอียดควา<br>|] หรือหน้า<br>|<br>มผ่อเข้ากับ<br>!หน่ไฟล์ CS<br>!หน่ไฟล์ CS เมื่อมีการอานไฟล[อ่าน/เขียนที่อยู่เมล] หรือหน้าจอ [อ่าน/เขียน ไดเรกทอรีข้อมูลสแกน] แล้วตรวจสอบสาเหตุของความ ขัดข้อง
- ขณะที่กำลังอ่าน/เขียนไฟล์ CSVV และไม่สามารถใช้งาน<br>แผงควบคุมของเครื่องพิมพ์ได้ ยูเมล| หรอหน เงอ [อ เน/เซยน<br>ลสแกน] แล้วตรวจสอบสาเหตุของควาร<br>เชื่อมต่อเข้ากับ RISO console ได้ใน<br>น/เขียนไฟล์ CSVV และไม่สามารถใช้งา<br>งเครื่องพิมพ์ได้<br>.<br>ไห้ ที่อยู่เมลและไดเรกทอรีข้อมูลสแกน เลแกน] แลวตรวงลอบส เหมตุของความ<br>้<br>ชื่อมต่อเข้ากับ RISO console ได้ใน<br>เ/เขียนไฟล์ CSVV และไม่สามารถใช้งาน<br>มครื่องพิมพ์ได้<br>หมดจะถูกลบ ที่อยู่เมลและไดเรกทอรี<br>หมดจะถูกลบ ที่อยู่เมลและไดเรกทอรี
- ข้อมลสแกนที่ตั้งไว้เป็นรายการโปรดหรือค่าเริ่มต้นจะถก มารถ<br>ลังอ่า<br>อ่านไ<br>นไว้ทั้<br>นไว้ทั้<br>วค่าอี รถเชื่อมต่อเข้ากับ RISO<br>อ่าน/เขียนไฟล์ CSVV แล<br>ของเครื่องพิมพ์ได้<br>ม่ไพ่ล์ ที่อยู่เมลและไดเรก<br>ภ้ตั้งไว้เป็นรายการโปรดา<br>ที่ตั้งไว้เป็นรายการโปรดา

### การตรวจสอบ/การแก้ไขการตั้งค่า ่ โปรแกรม พ (RISO Console) **เก้ไขการตั้งค่า**<br>:<br><br>ำนวนสำเนาและชดสำหรับโปรแกรม โดยใช้ RISO Console ได้ สามารถบันทึกการตังค่**รตั้งค่า**<br>และชุดสำหรับโปรแกรม<br>.<br>งค่าที่ลงทะเบียนแล้วใน

ท่านสามารถตรวจสอบและแก้ไขจานวนส

รูปแบบไฟล์ CSV และนำเข้าไปยังอุปกรณ์อื่น เพื่อให้ท่านประหยัดเวลา ท่านสามารถตรวจสอบและแก้ไขจำนวนสำเนาและชุดสำหรับโปรแกรม<br>โดยใช้ RISO Console ได้ สามารถบันทึกการตั้งค่าที่ลงทะเบียนแล้วใน<br>รูปแบบไฟล์ CSV และนำเข้าไปยังอุปกรณ์อื่น เพื่อให้ท่านประหยัดเวลา<br>และแรงในการป้อนการตั้งค่าได้

# ี่ 1 เปิด RISO Console แล้วคลิก [การตั้งค่าการ<br>ทิมพ์ผ่านโปรแกรม] บนหน้าจอ [เมนูผู้ดูแล]

# $2$  เลือกโปรแกรมที่ท่านต้องการตรวจสอบหรือ<br>2 แก้ไขจากรายการการตั้งค่า

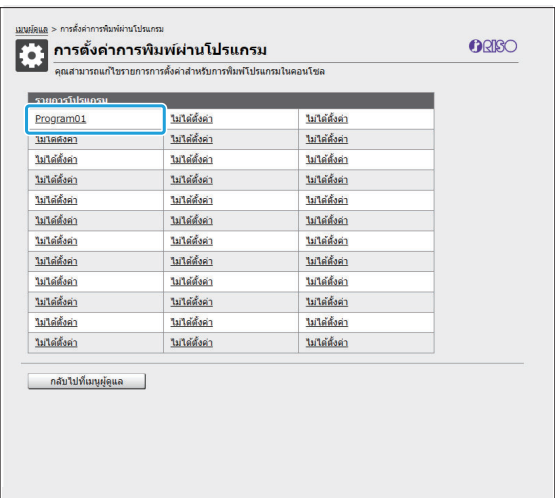

 $\boldsymbol{\gamma}$  เลือกฟอร์ม [แบบฟอร์ม 1] หรือ [แบบฟอร์ม 2]

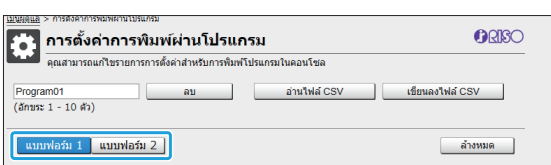

### ตรวจสอบหรือแก้ไขการตังค่า ้  $\boldsymbol{\varDelta}$

หากแบบฟอร์มคือ "ชุดสำเนา x ชุด"

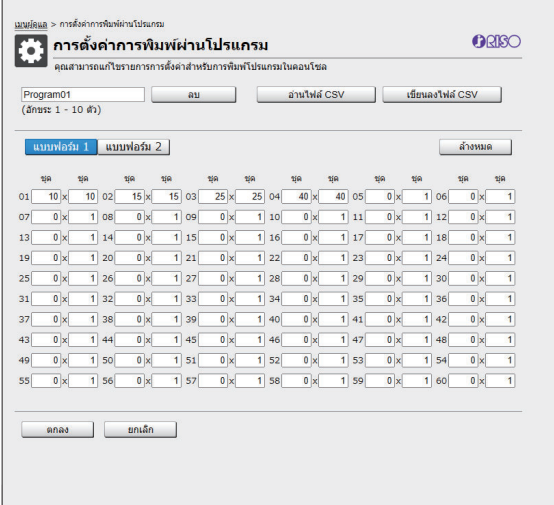

# ือ "เกรด/ห้อง"

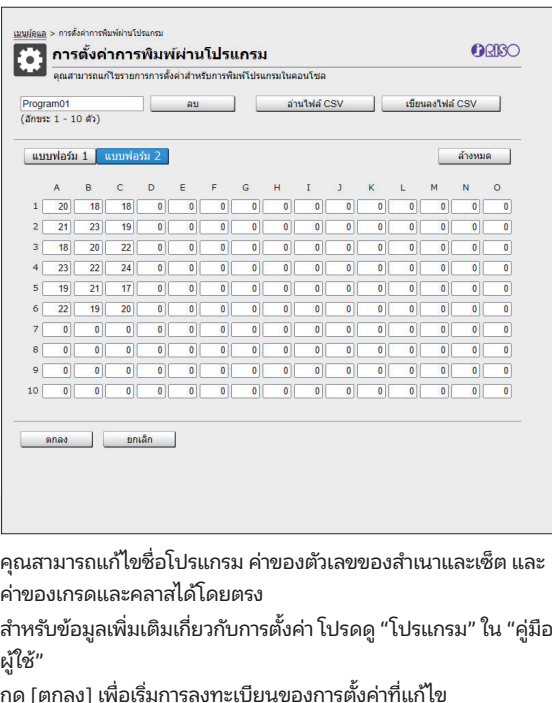

.........

ดี และการแบบคุณจะต่องค่อน เขารายการ

ผ้ใช้" แก้ไขชื่อโปรแกรม ค่าของตัวเลขของสำเนาและเซ็ต แล<br>และคลาสได้โดยตรง<br>ลเพิ่มเติมเกี่ยวกับการตั้งค่า โปรดดู "โปรแกรม" ใน "คู่រํ<br>เพื่อเริ่มการลงทะเบียนของการตั้งค่าที่แก้ไข<br>ดการส่งข้อมลการตั้งค่าจะปรากภขึ้นเมื่อการตั้งค่าเสร็จ

—<br>เขอ<br>กูขึ้งค่<br>วงค่ ้<br>กับการตั้งค่า โปรดดู "โปร<br>าะเบียนของการตั้งค่าที่แ<br>การตั้งค่าจะปรากฏขึ้นเมื่อ<br>ลับสู่รายการการตั้งค่า<br>.<br>้งค่าของโปรแกรมที่เลือก ส เหร่บขยมูลเพมเตมเก่ย ภาษการต่งศา เบรต<br>ผู้ใช้"<br>กด [ตกลง] เพื่อเริ่มการลงทะเบียนของการตั้ง<br>หน้าจอสิ้นสุดการส่งข้อมูลการตั้งค่าจะปรากฏ<br>[ลบ]<br>ใช้ฟังก์ชันนี้ในการลบการตั้งค่าของโปรแกรม กด [ตกลง] เพื่อเริ่มการลงทะเบียนของการตั้งค่าที่แก้ไข าท่หูง\*<br>กด [ตกลง] เพื่อเริ่มการลงทะเบียนของการตั้งค่าที่แก้ไข<br>หน้าจอสิ้นสุดการส่งข้อมูลการตั้งค่าจะปรากฏขึ้นเมื่อการตั้งค่าเสร็จ<br>สมบูรณ์ กด [ตกลง] เพื่อกลับสู่รายการการตั้งค่า<br>[ลบ]<br>หน้าจอการยืนยันจะปรากฏขึ้นเมื่อท่านกดปุ่ม<br>ห สมบูรณ์ กด [ตกลง] เพื่อกลับสู่รายการการตั้งค่า

### [ลบ]

เมื่อท่านกดปุ่ม หน้าจอ [อานไฟลและเลือกให้การอยู่<br>อ้านต้องการอ่านต้องการอ่านต้องการอ่าน

การาชการอ่างอาจจะออก แพื่อเริยกอก เพิ่มเก็ง

่<br>หารตั้งค่าของโปรแกร<br>ปรากฏขึ้นเมื่อท่านกดบุ่<br>ปรากฏขึ้นเมื่อท่านกดบุ่<br>เที่เลือกจะเปลี่ยนกลับไ<br>เที่เลือกจะเปลี่ยนกลับไ ตั้งค่าของโปรแกรมที่เลือก<br>ฏขึ้นเมื่อท่านกดปุ่ม<br>น้าจอการยืนยัน การตั้งค่าที่ลงทะเบียนไ<br>กจะเปลี่ยนกลับไปเป็นยังไม่ได้ลงทะเบีย<br>ล์ CSV ที่บันทึกไว้<br>วนไฟล์ CSV1 จะปรากภขึ้น กดป่ม [ด...] มะอง เกฎอนน<br>3] บนหน้าจอก<br>มที่เลือกจะเบ<br>อ่านไฟล์ CSV<br>ห้าจอ [อ่านไฟล์<br>นต้องการอ่าน หน้าจากเหนื่อ<br>จ ย์ในยก คนจะการคนรหนายอกเจระกดเ

### [อ่านไฟล์ CSV]

และเลือกไฟล์ที่ท่านต้องการอ่าน ุ [ตกลง] บนทน เจอการอนอน การตงศากลงกะเบอนเร<br>ปรแกรมที่เลือกจะเปลี่ยนกลับไปเป็นยังไม่ได้ลงทะเบีย<br>SV]<br>ในการอ่านไฟล์ CSV ที่บันทึกไว้<br>มุ่ม หน้าจอ [อ่านไฟล์<br>เพื่อเริ่มการอ่านไฟล์<br>เพื่อเริ่มการอ่านไฟล์ มลย<br>ี่ ที่บ่<br>ล้ C:<br>.<br>.<br>.งค่า เมื่อท่านกดปุ่ม หน้าจอ [อ่านไฟล์ CSV] จะปรากฏขึ้น กดปุ่ม [ดู...]

กด [ตกลง] เพื่อเริ่มการอ่านไฟล์

 ข้อความแสดงข้อผิดพลาดจะปรากฏข้นหากอ•เมื่อท่านกดปุ่ม หน้าจอ [อ่านไฟล์ CSV] จะปรากฏขึ้น กดปุ่ม [เ<br>เมื่อท่านกดปุ่ม หน้าจอ [อ่านไฟล์ CSV] จะปรากฏขึ้น กดปุ่ม [เ<br>และเลือกไฟล์ที่ท่านต้องการอ่านไฟล์<br>กด [ตกลง] เพื่อกลับสู่รายการการตั้งค่า<br>[ต<sub>ิ</sub>่มลงไฟล์ CSV]<br>[เขียนลง

### [เขียนลงไฟล์ CSV]

...............<br>แดตจะปรากฏขึ้นเม้<br>ายการการตั้งค่า<br>ไาจอสำหรับส่งออกไ<br>ทึกไฟล์ CSV ไปยังเ<br>วงการตั้งค่าทั้งหมด ึ านไฟล ่ ์ คุณไม่สามารถลงทะเบียนหรือเปลี่ยนแปลงการตังค่า•ขอบหนบเพย  $\epsilon$ วง เบองผอมพาทุกองจุดวน้ำห

### [ล้างหมด]

คุณสามารถเปลี่ยนช่ือโปรแกรมได้โดยการอนชื่อ•เขาไปโดยตรง

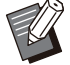

CSV ที่มีรูปแบบไม่ถูกต้อง ่<br>|<br>:<br>งค่

- จาก RISO Console ได้เมื่อหน้าต่างการทำงานของ ่<br>หล้างการตั้งค่าทั้ง<br>จวามแสดงข้อผิด<br>/ ที่มีรูปแบบไม่ถูก<br>ไม่สามารถลงทะเา่<br>! RISO Console ไ • คุณไม่สามารถลงทะเบียนหรือเปลี่ยนแปลงการตั้งค่า วความแสด<br>SV ที่มีรูปแร<br>นไม่สามาร<br>ก RISO Co<br>รื่องกำลังทํ<br>นสามารถเข
- 

# การปรับตั้งเซิร์ฟเวอร์พิสูจน์ตัวตน (การพิสูจน์ตัวตนของเซิร์ฟเวอร์ภายนอก) ่<br>เ**วอร์พิสูจน์ตัวตน (การพิสูจน์ตัวตนของเซิร์ฟเวอ**ร์<br>องพิมพ์นี้จากเซิร์ฟเวอร์ภายนอกได้ โดยการปรับตั้งค่าเซิร์ฟเวอร์พิสจน์ตัวตน •

บูชีบนเซิร์พเวอร์พิสูจน์ตัวตนภายนอกจะไม่สามารถรับการพิสูจน์ตัวตนได้<br>ฟเวอร์ภายนอกเป็นตัวจัดการข้อมูลผู้ใช้จากส่วนกลาง จึงไม่จำเป็นต้องลงา<br>ห**ากท่านเริ่มใช้งานการพิสูจน์ตัวตนของเซิร์ฟเวอร์ภายนอก การตั้งค่าต่อไปนี้ที่**<br>- ข้อม ง**เซิร์ฟเวอร์พิสูจน์ตัวตน (การพิสูจน์ตัวตนของเซิร์ฟเวอร์ภายนอก**<br>ควบคุมเครื่องพิมพ์นี้จากเซิร์ฟเวอร์ภายนอกได้ โดยการปรับตั้งค่าเซิร์ฟเวอร์พิสูจน์ตัวตน<br>เซิร์ฟเวอร์พิสูจน์ตัวตนภายนอกจะไม่สามารถรับการพิสูจน์ตัวตนได้<br>ภายนอกเป็ ซิร์ฟเ<br>ยนอก<br>มูลผู้<br>นของ ์ฟเวอร์ภายนอกได้<br>เอกจะไม่สามารถรับ<br>ผู้ใช้จากส่วนกลาง<br>องเซิร์ฟเวอร์ภายนเ<br>าผ้ใช้1 ในเมนผัดแล าำการควบคุมเครื่องพิมพ์นี้จากเซิร์ฟเวอร์ภายนอกได้ โดยการปรับตั้งค่าเซิร์ฟเวอร์<sup>,</sup><br>บูชีบนเซิร์ฟเวอร์พิสูจน์ตัวตนภายนอกจะไม่สามารถรับการพิสูจน์ตัวตนได้<br>ฟเวอร์ภายนอกเป็นตัวจัดการข้อมูลผู้ใช้จากส่วนกลาง จึงไม่จำเป็นต้องลงทะเบ การตังค่า [เพิ-

กายนอกเป็นตัวจัดการข้อมูลผู้ใช้จากส่วนกลาง จึงไม่จำเป็นต้องล<br>แริ่มใช้งานการพิสูจน์ตัวตนของเซิร์ฟเวอร์ภายนอก การตั้งค่าต่อไป1<br>ผู้ใช้ที่ลงทะเบียนไว้กับ [ตั้งค่าผู้ใช้] ในเมนูผู้ดูแล<br>ดอร์ส่วนบุคคลของผู้ใช้ทั้งหมดและเอกสารเก็

- หากท่านเริ่มใช้งานการพิสูจน์ตัวตนของเซิร์ฟเวอร์ภายนอก การตั้งค่าต่อไปนี้ที่ ได้บันทึกไว้ในเครื่องพิมพ์จะถูกลบออก หากทานเรมเซงานการพสูจนตวดนของเซรพเวอร •
	- วอร<br>เมนู<br>สาร<br>ดูแล<br>ไนค่า<br>|<br>| ข้อมูลผู้ใช้ที่ลงทะเบียนไว้กับ [ตั้งค่าผู้ใช้] ในเมนูผู้ดูแล
	- งานเซิร์ฟเวอร์พิสูจน์ตัวตนภายนอก
	- กลุ่มที่ลงทะเบียนไว้ใน [ตั้งค่ากลุ่ม] ในเมนูผู้ดูแล
- $\mathbf{r}$

้หากต้องการสำรองข้อมูลผู้ใช้ ให้ดาวน์โหลดไฟล์ CSV ด้วย [อ่าน/เขียนข้อมูลผู้ใช้] ในเมนูผู้ดูแลของ RISO Console ไปยังคอมพิวเตอร์ของท่าน โฟลเดอร์ส่วนบุคคล<br>ช้ทั้งหมด<br>สูจน์ตัวตนภายนอก<br>ยนข้อมลผ้ใช้1 ในเมนผัดแลของ RISO Console ไปยังคอมพิวเตอร์ของท่าน • ท่านสามารถสำรองข้อมูลผู้ใช้ไว้ก่อนที่ท่านจะเริ่มใช้งานเซิร์ฟเวอร์พิสูจน์ตัวตนภายนอก

### $\frac{1}{2}$  is not considered the form of  $\frac{1}{2}$ •

**ฟังก์ชันที่ไม่สามารถใช้งานการพิสูจน์ตัวตนของเซิร์ฟเวอร์ภายนอกได้**<br>หากท่านทำการปรับตั้งฟังก์ชันการพิสูจน์ตัวตนของเซิร์ฟเวอร์ภายนอก เครื่องจะไม่สามารถจัดการผู้ใ<br>สามารถใช้งานฟังก์ชันบางอย่างได้<br>• ผ้ใช้นอกเหนือจากผัดแลระบบไม ้<br>อาย<br>ว่งไว้  $\overline{\phantom{a}}$ 

### ■ โหมดทำสำเนา/โหมดที่เก็บ

- •ู<br>หน้าจอ [รายการโปรด] จะแสดงฟังก์ชันที่ผู้ดูแลระบบปรับตั้งไว้ การโปรด] ได้<br>ตั้งไว้<br>ั้งค่าปัจจบันเป็นค่าเริ่มต้น หรื *์*<br>่<br><br>นได้
- ไม่สามารถเปิดโฟลเดอร์ส่วนบุคคลได้ในโหมดที่เก็'
- <br>อ<br>มต้น หรือเปลี่ยนการตั้งค่าเป็นการตั้งค่าจากโรงงานได้ มารถเปิดโฟลเดอร์ส่วนบุคคลได้ในโหมดที่เก็บ<br>อกเหนือจากผู้ดูแลระบบไม่สามารถลงทะเบียนการตั้งค่าปัจจุบันเป็นค่าเริ่มต้น หรือเปลี่ยนการตั้งค่าเป็นการตั้งค่าจากโรงงานได้<br><br>อกเหนือจากผู้ดูแลระบบไม่สามารถเปลี่ยนรหัสผ่านล็อกอินได้<br>.

### $\blacksquare$  ข้อมูลผู้ใช้

- 
- ่<br>|, [วิธีล็อกอิน] จะไม่ปรากฏขึ้น โดยจะต้องใช้ [การ์ด IC & ชื่อผู้ใช้] ในกรถ่<br>องนี้จึงไม่จัดการหรือลงทะเบียนผ้ใช้ ดังนั้น จึงไม่สามารถใช้งาน [ตั้งค่าผ •

### ∎ การตั้งค่าผู้ดูแลระบบ

- ผู้ใช้นอกเหนือจากผู้ดูแลระบบไม่สามารถเปลี่ยนร<br>หากตั้งค่า [เซิร์ฟเวอร์พิสูจน์ตัวตน] หรือ [ลิงก์ระบ<br>| **การตั้งค่าผู้ดูแลระบบ**<br>เชื้1. [ตั้งค่ากล่ม] และ [รายการนับจำนวนผ้ใช้] ได้ ขากตั้งค่า [เซิร์ฟเวอร์พิสูจน์ตัวตน] หรือ [ลิงก์ระบบภายนอก] เป็น [ON], [วิธีล็อกอิน] จะไม่ปรากฏ<br>| **การตั้งค่าผู้ดูแลระบบ**<br>เนื่องจากการดำเนินการกับผู้ใช้จะอยู่บนเซิร์ฟเวอร์การพิมพ์ภายนอก เครื่องนี้จึงไม่จัดการหรือลงทะเ<br>ใช้ • เนื่องจากการดำเนินการกับผู้ใช้จะอยู่บนเซิร์ฟเวอร์การพิมพ์ภายนอก เครื่องนี้จึงไม่จัดการหรือลงทะเบียนผู้ใช้ ดังนั้น จึงไม่สามารถใช้งาน [ตั้งค่าผู้
- แม้ว่าจะเชื่อมต่อเครื่องอ่านการ์ด IC แต่ท่านยังคงไม่สามารถลงทะเบียนข้อจำกัดจำนวนการพิมพ์ได้

### ■ รายการตั้งค่า

■ **รายการตั้งค่า**<br>■ **รายการตั้งค่า**<br>ายการที่ท่านตั้งค่าใน [เซิร์ฟเวอร์พิสูจน์ตัวตน] เป็นดังนี้ ค่าที่ตังมาจากโรงงานจะข ้ ีดเส้นใต้ไว้

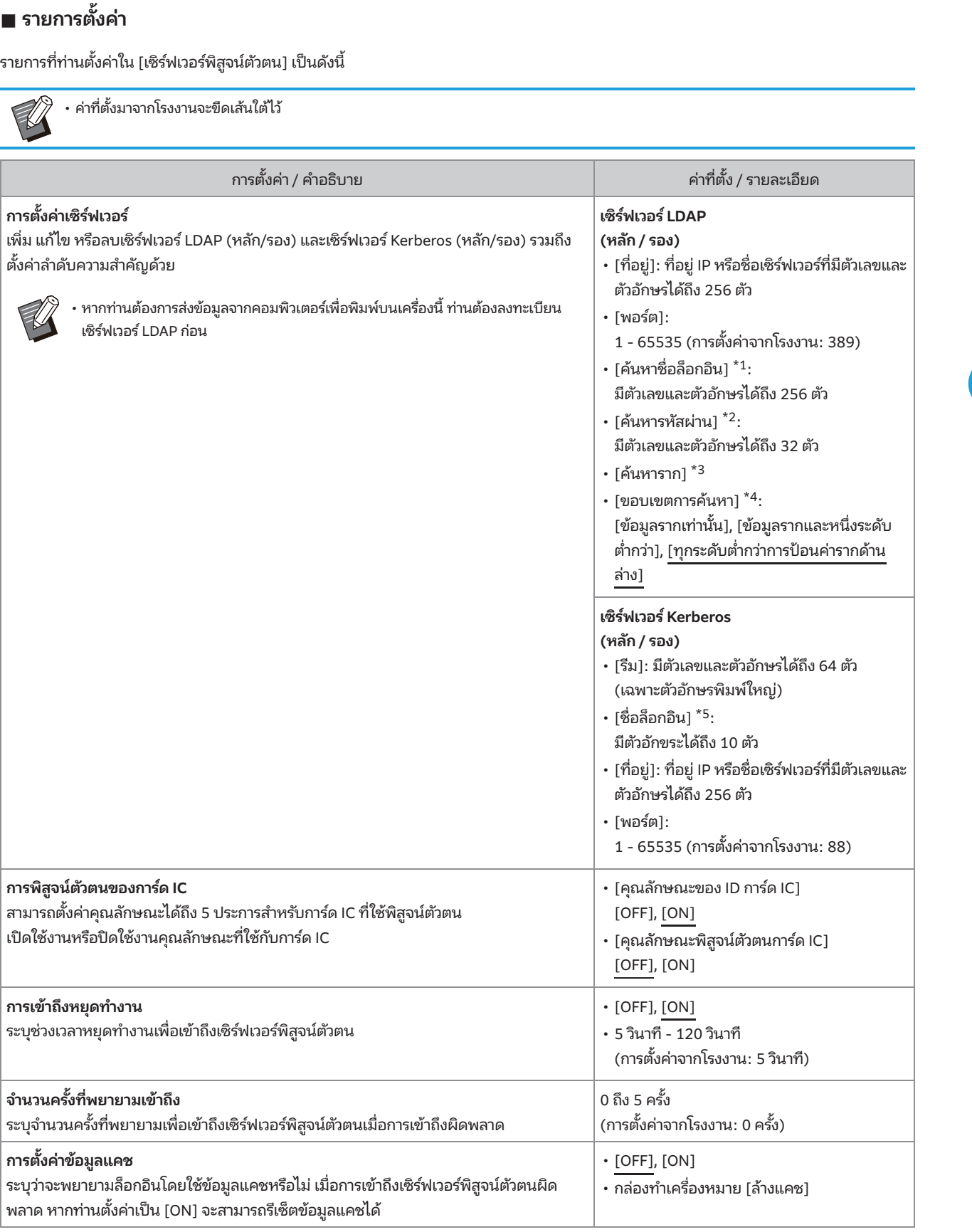

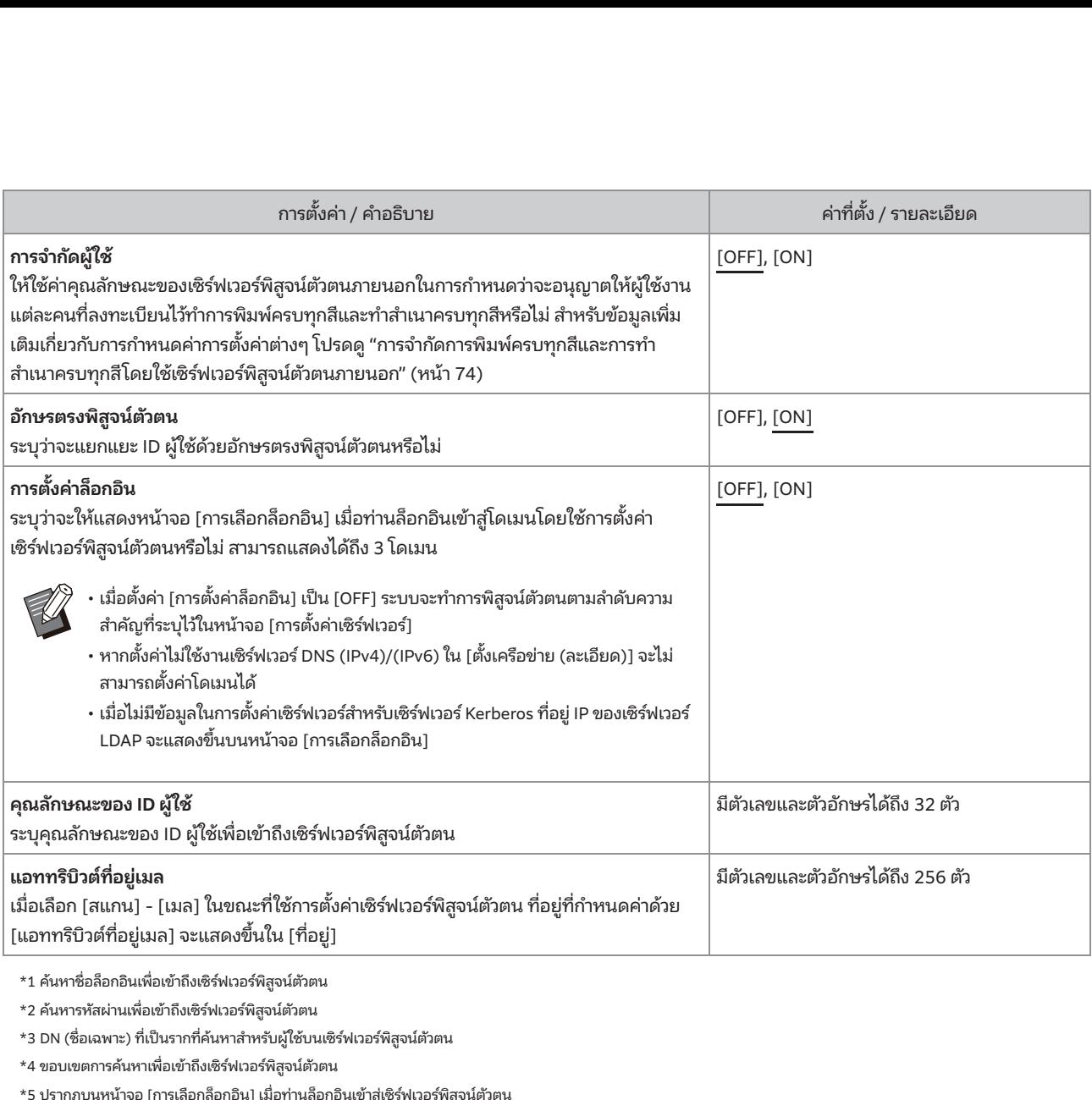

# บนหน้าจอ [เมนูผู้ดูแล] ให้เลือก [ควบคุมผู้ใช้]<br>- [เซิร์ฟเวอร์พิสูจน์ตัวตน]

### แตะ [ON] 2

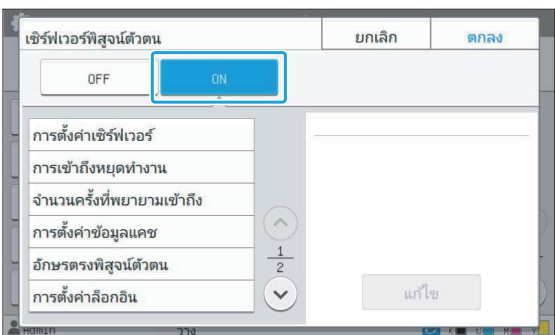

### ปรับการตั้งค่า 3

เลือกรายการเพื่อทำการปรับ และแตะ [แก้ไข]

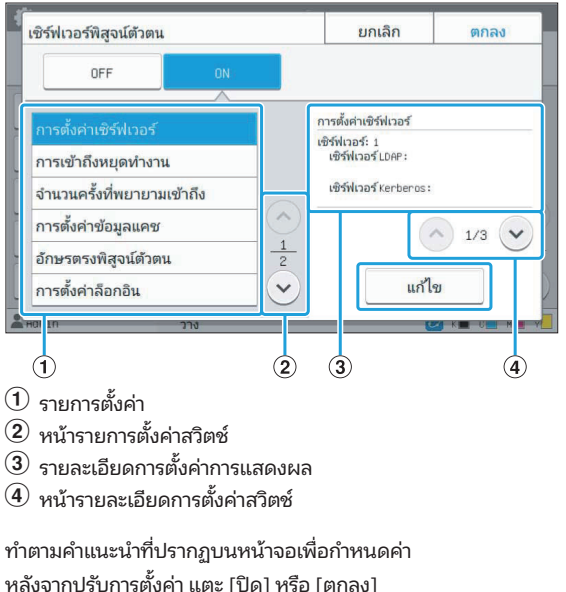

- 
- 
- 

หน้าจอจะเปลี่ยนกลับไปยังหน้าจอ [เซิร์ฟเวอร์พิสูจน์ตัวตน]

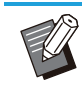

<u>รายการการตั้งค่าเมนผู้ดูแลระบา</u><br>สามารถเลือกเซิร์ฟเวอร์ LDAP (หลัก/รอง) และ<br>เซิร์ฟเวอร์ Kerberos (หลัก/รอง) เป็นผู้ติดต่อในการ<br>พิสูจน์ตัวตนได้ถึง 3 เซิร์ฟเวอร์ ดำเนินการดังต่อไปนี้บน<br>หน้าจอ [การตั้งค่าเซิร์ฟเวอร์] เพื่อเป สามารถเลือกเซิร์ฟเวอร์ LDAP (หลัก/รอง) และ เซิร์ฟเวอร์ Kerberos (หลัก/รอง) เป็นผู้ติดต่อในการ ้ าลาดํ ับความสําคัญของี<br>เซิร์ฟเวอร์ LDAP (<br>ค้ถึง 3 เซิร์ฟเวอร์<br>ด้ถึง 3 เซิร์ฟเวอร์] เง่<br>ซิร์ฟเวอร์ หรือตั้งค<br>ซิร์ฟเวอร์ หรือตั้งคน

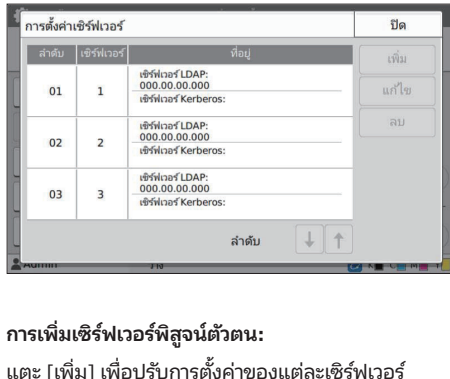

**4**

การเพิ่มเซิร์ฟเวอร์พิสูจน์ตัวตน:

่ แตะ [เพิ่ม] เพื่อปรับการตั้งค่าของแต่ละเซิร์ฟเวอร์ การเปลี่ยนการตั้งค่า: ่|<br>|<br>กรเา่<br>|<br>|<br>|งค่า<br>|งค่า

เลือกเซิร์ฟเวอร์ที่เกี่ยวข้องและแตะ [แก้ไข] เปลี่ยนกา<br>ตั้งค่า<br>**การลบเซิร์ฟเวอร์ท**ี่เกี่ยวข้องและแตะ [ลบ]<br>ก**ารตั้งค่าลำดับความสำคัญของผู้ติดต่อขณะพิสูจน์ต้<br>ตน:<br>เลือกเซิร์ฟเวอร์และตั้งค่าลำดับความสำคัญโดยใช้** ตั้งค่ วข้อง<br>วข้อง<br>.<br>.<br>.<br>.<br>.

การลบเซิร์ฟเวอร์:

เลือกเซิร์ฟเวอร์ที่เกี่ยวข้องและแตะ [ลบ]  $\frac{1}{2}$   $\frac{1}{2}$  . The process of the state of  $\frac{1}{2}$  is the state  $\frac{1}{2}$  is the state of  $\frac{1}{2}$  is the state of  $\frac{1}{2}$  is the state of  $\frac{1}{2}$  is the state of  $\frac{1}{2}$  is the state of  $\frac{1}{2}$  is the

การตั้งค่าล้าดับความสำคัญของผู้ติดต่อขณะพิสูจน์ตัว ตน: ตั้งค่า<br>การลบเซิร์ฟเ<br>เลือกเซิร์ฟเ<br>คน:<br>เลือกเซิร์ฟเ<br>เลือกเซิร์ฟเ ฟเวอ<br>เวอร์ห์<br>เวอร์แ<br>เวอร์แ บ]<br>ต่<mark>อขณะพิสูจน์</mark><br>าคัญโดยใช้<br>ท่านไม่จำเป็น<br>ั้งค่าเซิร์ฟเวอร์ บานหน้า <mark>เ</mark>การตัว เจ  $\mathbf{v}$ 

ี<br>เขติมาร์จะพิเวณรายระดังผาย เขาดีการ เช่น เผณิติการ์ด<br>- $\lceil \downarrow \rceil$ และ $\lceil \uparrow \rceil$ 

- a เหวบเซรพเวอร Kerberos จะเมมขอมูลเต่ะ| แลตจข ภมสาคญของเ<br>จะตั้งค่าลำดับค<br>ชิร์ฟเวอร์ Kerb<br>ชิร์ฟเวอร์ Kerberos<br>Kerberos จะไ:  $\cdot$  หากท่านเมเตเซเซรพเวอร์ Kerberos ท่านเมจาเป็นต่อ• ลงทะเบียนเซิร์ฟเวอร์ Kerberos การตั้งค่าเซิร์ฟเวอร์ บนหน้าจอ [การตั้งค่าเซิร์ฟเวอร์]
- สามารถใช้ได้เฉพาะการพิสูจน์ตัวตนด้วยการ์ด IC และ ไม่สามารถใช้การพิสูจน์ตัวตนด้วยรหัส PIN ได้
- สามารถใช้การพิสูจน์ตัวตนด้วยรหัส PIN ได้ เลือก เซิร์ฟเวอร์ที่เกี่ยวข้องเพื่อลงทะเบียนตามวิธีการพิสูจน์ ตัวตนที่ท่านใช้

เมื่อเลือกเซิร์ฟเวอร์ LDAP (หลัก/รอง)

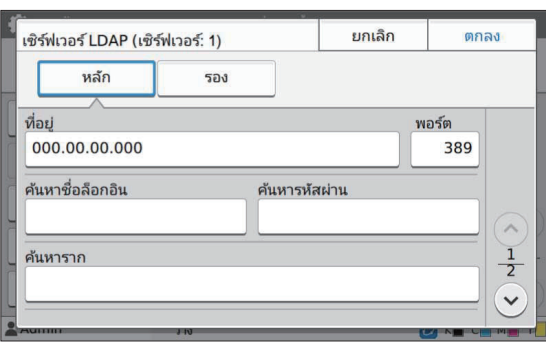

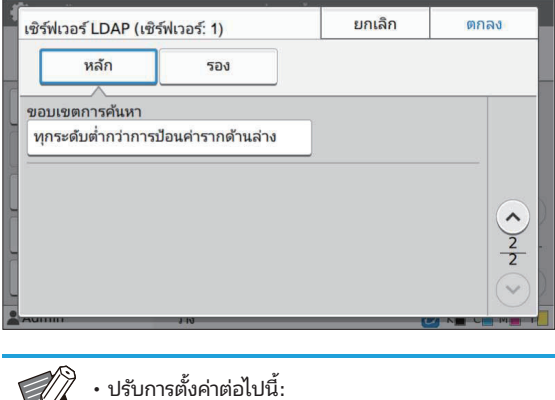

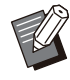

วิธีการอนช่ือเซิร์ฟเวอร์:

- [ทิอยู่]: ป้อนทิอยู่ของเซิร์ฟเวอร์ LDAP ที่ท่านใช้ วธการบอนเลขทอยู IPV4: 192.0.2.100 วิธีการป้อนเลขที่อยู่ IPv6: - [ทิอยู่]: ป่อนทิอยู่ของเซิร์ฟเวอร์ LDAP ที่ท่านไซ่<br>วิธีการป้อนเลขที่อยู่ IPv4:<br>192.0.2.100<br>วิธีการป้อนเลขที่อยู่ IPv6:<br>2001:DB8:0:0:8:800:200C:417A<br>วิธีการป้อนชื่อเซิร์ฟเวอร์:<br>example.com<br>- [พอร์ต]: ป้อนหมายเลขพอร์ตโดยใ การบอนเสขาอยู iPv4:<br>i2.0.2.100<br>การป้อนเลขที่อยู่ iPv6:<br>i01:DB8:0:0:8:800:200C:417A<br>การป้อนชื่อเซิร์ฟเวอร์:<br>ample.com<br>อร์ต]: ป้อนหมายเลขพอร์ตโดยใช้ปุ่มหมายเลข<br>นหาชื่อล็อกอิน1: กำหนดการค้นหาชื่อล็อกอินเพื่ เลข<br>เลข<br>นเพื่อ
	- ายทางอินแกรกอยู่ n vo.<br>2001:DB8:0:0:8:800:200C:417A
	- zoo1.DB0.0.0.0.000..<br>วิธีการป้อนชื่อเซิร์ฟเวอร์:
	- example.com
- ค้นหาสําหรับผู้ใช้บนเซิร์ฟเวอร์พิสูจน์ตัวตน
- ี<br>2.เอ. 2.100<br>ใการป้อนเลขที่อยู่ IPv6:<br>001:DB8:0:0:8:800:200<br>ใการป้อนชื่อเซิร์ฟเวอร์:<br>เอร์ต]: ป้อนหมายเลขพอร์<br>(นหาชื่อล็อกอิน]: กำหนดก<br>ำถึงเซิร์ฟเวอร์พิสจน์ตัวตน ้ ัสผ่าน]: กาหนดการค ํ นหารห ้ ัสผ่านเพ่ือเข้า  $\mathbb{P}^1$ ขอบเขตการค้นหาเพ่าขอบเขตการค้นหาเพ่าหาเพ่า เขาถ้
- เดินหารหลักเนา: เทนต ถึงเซิร์ฟเวอร์พิสูจน์ตัวตน ี่เตกายอิเอกอัตว : mmaon<br>ำถึงเซิร์ฟเวอร์พิสูจน์ตัวตน<br>ำถึงเซิร์ฟเวอร์พิสูจน์ตัวตน<br>เเซิร์ฟเวอร์พิสูจน์ตัวตน<br>เหาสำหรับผู้ใช้บนเซิร์ฟเวา<br>อบเขตการค้นหา]: กำหนเ<br>อบเขตการค้นหา]: กำหนเ
	- ค้นหาสำหรับผู้ใช้บนเซิร์ฟเวอร์พิสูจน์ตัวตน
	-

เมื่อเลือกเซิร์ฟเวอร์ Kerberos (หลัก/รอง)

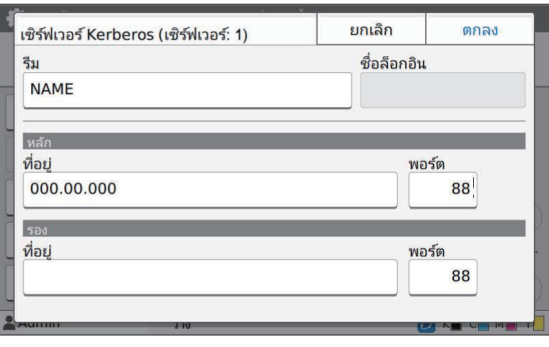

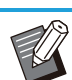

ี<br>-<br>ปรับการตั้งค่าต่อไปนี้: ว่างเปลา ช่-

- พิสูจน์ตัวตนกับเซิร์ฟเวอร์ Kerberos ่<br>นที่เครือข่ายที่ใ<br>erberos<br>มนที่จะแสดงขึ้<br>่านล็อกอินเข้าล่  $\mathbf{r}$ :  $\mathbf{r}$  (IPV)  $\mathbf{r}$  (IPV6) หรือชื่อ  $\mathbf{r}$ เหา : [เซ
- 그 그는 그 사람들은 그 사람들은 그 사람들을 사용하고 있다. 그 사람들은 그 사람들은 어디에 가장 없다. ่งค่าต่อไปนี้:<br>กหนดชื่อรีม รีมคือพื้น<br>ก้วตนกับเซิร์ฟเวอร์ Ker<br>กอิน]: กำหนดชื่อโดเม<br>อร์พิสูจน์ตัวตน หากท่า<br>อร์พิสูจน์ตัวตน หากท่า - เพู่ *ระเพยนการเขาหน*้อย หลารสหรวย<br>- [ซื่อล็อกอิน]: กำหนดชื่อโดเมนที่จะแสดงขึ้นบนห<br>จอ [การเลือกล็อกอิน] เมื่อท่านล็อกอินเข้าสู่<br>เซิร์ฟเวอร์พิสูจน์ตัวตน หากท่านปล่อยให้ชื่อโดเมน<br>ว่างเปล่า ชื่อรีมจะแสดงขึ้นที่นี่<br>- [ที่อย
- เซิร์ฟเวอร์
	-

# $\boldsymbol{A}$  หลังจากตั้งค่ารายการที่จำเป็น แตะ [ตกลง] บน<br>• หน้าจอ [เซิร์ฟเวอร์พิสูจน์ตัวตน]

เมื่อประมวลผลเสร็จสิ้น หน้าจอ [เมนูผู้ดูแล] จะปรากฏขึ้น

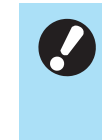

• หน้าจอ [ประมวลผล] จะปรากฏขี้นขณะที่ระบบกำลังลบ ข้อมูลเซิร์ฟเวอร์ ห้ามปิดเครื่องโดยใช้สวีตช์เปิด/ปิดเครื่อง ขณะที่หน้าจอ [ประมวลผล] ปรากฏอยู่ การทําเช่นนี้อาจ ทําให้เครืองเกิดความบกพร่องได้ ่ ่าได้จาก RISO Console (โปรดดู

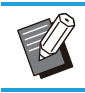

 หน้า 13)

### การใช้ลิงก์ระบบภายนอก

สําหรับข้อมูลเพิมเติมเกี

-

งานพิมพ์และงานทำสำเนา **้<br>ชั้นกิจก์ระบบภายนอก] ท่านจะสามารถรับรองความถูกต้องของผู้ใช้ที่มีบัญชีบนเซิร์ฟเวอร์การท์<br>และงานทำสำเนา<br>ง่ค่าที่แสดงจะแตกต่างกันไปตามวิธีการเชื่อมโยงของเซิร์ฟเวอร์การพิมพ์ภายนอกที่ท่านใช้ งก<sup>์</sup>ระ**า<br>ข**ก์ระ**า<br>นทำสำเ<br>มเติมเกี่ ่**งกิ์ระบบภายนอก**<br>ข**ก์ระบบภายนอก**<br>นทำสำเนา<br>เสดงจะแตกต่างกันไปตามวิธีการเชื่อมโยงของเซิร์ฟเวอร์การพิมพ์ภายนอกที่เ<br>มเติมเกี่ยวกับการตั้งค่าแต่ละรายการ โปรดด "ลิงก์ระบบภายนอก" (หน้า 19)

ี รายการตั้งค่าที่แสดงจะแตกต่างกันไปตามวิธีการเชื่อมโยงของเซิร์ฟเวอร์การพิมพ์ภายนอกที่ท่านใช้ สำหรับข้อมูลเพิ่มเติมเกี่ยวกับการตั้งค่าแต่ละรายการ โปรดดู "ลิงก์ระบบภายนอก" (หน้า 19)

### การจัดการและการพิสูจน์ตัวตนผู้ใช้ •ข้อมูลผู้ใช้ที่ลงทะเบียนไว้กับ [ตังค้า]<br>ข้อมูลผู้ใช้ที่ลงทะเบียนไว้กับ [ตังค้า]

รพิมพ์ภายนอกได้ ั**ดานผู้ใช้**<br>กลวบคุมผู้ใช้ด้วยเซิร์ฟเวอร์การพิมพ์ภายนอกได้ ระบบจะไม่สามารถพิสูจน์ตัวตนผู้ใช้ที่ไ<br>วจัดการข้อมลผู้ใช้จากส่วนกลาง จึงไม่จำเป็นต้องลงทะเบียนข้อมลผู้ใช้ในเครื่องพิมพ์นี้ ่าน<br>วบคุ<br>มีค่าต่<br>มค่าต่ ู<br>เคุมผู้ใช้ด้วยเซิร์ฟเ<br>การข้อมูลผู้ใช้จากส<br>**าผ่ใช้1 ในเมนผ้**ดแล  $\cdots$   $\cdots$   $\cdots$   $\cdots$   $\cdots$   $\cdots$   $\cdots$   $\cdots$   $\cdots$   $\cdots$   $\cdots$   $\cdots$   $\cdots$   $\cdots$   $\cdots$   $\cdots$   $\cdots$   $\cdots$   $\cdots$   $\cdots$ ้ควบคุมผู้ใช้ด้วยเซิร์ฟเวอร์การพิมพ์ภายนอกได้ ระบ<br>วจัดการข้อมูลผู้ใช้จากส่วนกลาง จึงไม่จำเป็นต้องลง<br>ตั้งค่าผู้ใช้] ในเมนูผู้ดูแล<br>ตั้งค่าผู้ใช้] ในเมนูผู้ดูแล<br>.<br>ั้งหมดและเอกสารเก็บที่บันทึกไว้ในโฟลเดอร์ส่วนบคคล ้<br>เอกเป็นตัวจัดการข้อมูลผู้ใจ<br>นอก] การตั้งค่าต่อไปนี้ซึ่งบับ<br>ของผู้ใช้ทั้งหมดและเอกสาร<br>ของผู้ใช้ทั้งหมดและเอกสาร<br>ใน [ตั้งค่ากล่ม] ในเมนผัดแล

 $\mathbf{r}$ การพิมพ์ภายนอกเป็นตัวจัดการข้อมูลผู้ใช้จากส่วนกลาง จึงไม่จำเ<br><mark>ลิงก์ระบบภายนอก] การตั้งค่าต่อไปนี้ซึ่งบันทึกอยู่ในตัวเครื่องจะถูก</mark><br>คยู่ใช้ที่ลงทะเบียนไว้กับ [ตั้งค่าผู้ใช้] ในเมนูผู้ดูแล<br>ดอร์ส่วนบุคคลของผู้ใช้ทั้งหมดและเอก

•

- เมื่อใช้ [ลิงก์ระบบภายนอก] การตั้งค่าต่อไปนี้ซึ่งบันทึกอยู่ในตัวเครื่องจะถูกลบออก เท่อเฉ โฯวมระภภมาภหอมู่ นารตุวัน ต่อนภหฉุวภหมด
- ขอมูลผู้เซทลงทะเบยนเมบ [ตงค่าผู้เซ] เนเมนูผู้ตูแล
- ํ า [ล ่ ิงก์ระบบภายนอก]
- กลุ่มที่ลงทะเบียนไว้ใน [ตั้งค่ากลุ่ม] ในเมนูผู้ดูแล
- การตั้งค่า [เพิ่มรายการโปรด] และ [บันทึกเป็นค่าเริ่มต้น] ของผู้ใช้ทั้งหมด

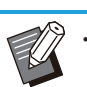

•

้าเนนการและเรียนตารและ [รมกานรสามสมคร ระนางอย่างสม<br>จัดที่ระบบภายนอก]<br>หากต้องการสำรองข้อมูลผู้ใช้ ให้ดาวน์โหลดไฟล์ CSV ด้วย [อ่าน/เขียนข้อมูลผู้ใช้] ในเมนูผู้<br>องนี้จะไม่ดำเนินการกับผู้ใช้ยกเว้นผัดแลระบบ ดังนั้น จึงไม่สามา โฟลเดอร์ส่วนบุคคล<br>ช้ทั้งหมด<br>ขนภายนอก]<br>ขนข้อมลผ้ใช้1 ในเมนผัดแลของ RISO Console ไปยังคอมพิวเตอร์ของท่าน • ท่านสามารถสำรองข้อมูลผู้ใช้ไว้ได้ก่อนที่ท่านจะกำหนดค่า [ลิงก์ระบบภายนอก]

 $\overline{\phantom{a}}$  (  $\overline{\phantom{a}}$  ) and  $\overline{\phantom{a}}$  (  $\overline{\phantom{a}}$  ) and  $\overline{\phantom{a}}$  (  $\overline{\phantom{a}}$  ) and  $\overline{\phantom{a}}$  (  $\overline{\phantom{a}}$  ) and  $\overline{\phantom{a}}$  (  $\overline{\phantom{a}}$  ) and  $\overline{\phantom{a}}$  (  $\overline{\phantom{a}}$  ) and  $\overline{\phantom{a}}$  (  $\overline{\phantom{a}}$  )

# พืงก์ชันที่ไม่สามารถใช้งานได้เมื่อใช้ลิงก์ระบบภายนอก **งก์ระบบภายา**<br>ห้น จึงไม่สามารถใช้<br>มรายการโปรด1 ได้  $\mathbf{u} = \mathbf{v}$

ผู้ใช้นอกเหนือจากผู้ดูแลระบบไม่สามารถลงทะเบียนการตังค่

### ■ โหมดทำสำเนาและโหมดที่เก็บ

- $\begin{array}{ccc}\n\ddots & \ddots & \ddots & \ddots \\
\downarrow & \ddots & \ddots & \ddots & \ddots \\
\downarrow & \ddots & \ddots & \ddots & \ddots \\
\downarrow & \ddots & \ddots & \ddots & \ddots\n\end{array}$ **มน**<br>!สา:<br>:<br>:่งไว้ การโปรด] ได้<br>ตั้งไว้<br>ั้งค่าปัจจบันเป็นค่าเริ่มต้น หรื ■ **โหมดทำสำเนาและโหมดที่เก็บ**<br>• ผู้ใช้นอกเหนือจากผู้ดูแลระบบไม่สามารถใช้งาน [เพิ่มรายการโปรด] ได้<br>หน้าจอ [รายการโปรด] จะแสดงฟังก์ชันที่ผู้ดูแลระบบปรับตั้งไว้<br>• ฝันชันอกเหนือจากผัดแลระบบไม่สามารถลงทะเบียนการตั้งค่าปัจจบัน หน้าจอ [รายการโปรด] จะแสดงฟังก์ชันที่ผู้ดูแลระบบปรับตั้งไว้ *์*<br>|<br>อจุบ้<br>|นได้
- ไม่สามารถเปิดโฟลเดอร์ส่วนบุคคลได้ในโหมดที่เก็บ
- 

### ข้อมูลผู้ใช้

- ผู้ใช้นอกเหนือจากผู้ดูแลระบบไม่สามารถเปลี่ยนรหัสผ่านล็อกอินได้
- 

### ■ การตั้งค่าผู้ดูแลระบบ

- ่<br>องนี้จึงไม่จัดการหรือลงทะเบียนผู้ใช้ ดังนั้น [ตั้งค่าผู้ใช้]. [ตั้งค่ากล่ม] และ<br>. [รายการนับจำนวนผู้ใช้] จะไม่สามารถใช้งานได้ **ตั้งค่าผู้ดูแลระบบ**<br>วากการดำเนินการกับผู้ใช้จะอยู่บนเซิร์ฟเวอร์การพิมพ์ภายนอก เครื่องนี้จึงไม่จัดการหรือลงทะเบียนผู้ใช้ ดัง<br>.<br>ั้ง [ตั้งค่าล็อกอิน1 เป็น [OFF] จะไม่สามารถพิสจน์ตัวตนผู้ใช้ได้ และไม่สามารถพิมพ์หรือสั่งทำสำเ ต**ั้งค่าผู้ดูแลระบบ**<br>ต**ั้งค่าผู้ดูแลระบบ**<br>กรนับจำนวนผู้ใช้] จะไม่สามารถใช่<br>ง [ตั้งค่าล็อกอิน] เป็น [OFF] จะไม<br>ง [ตั้งค่าล็อกอิน] เป็น [ON] เสมอ **่งค่าผู้ดูแลระบบ**<br>าการดำเนินการกับผู้ใช้จะอยู่บนเซิร์ฟเวอร์การพิมพ์ภายนอก เครื่องนี้จึงไม่จัดการหรือลงทะเบียนผู้ใช้ ดัง<br>นับจำนวนผู้ใช้] จะไม่สามารถใช้งานได้<br>[ตั้งค่าล็อกอิน] เป็น [ON] เสมอ<br>- ไม่สามารถใช้งาน [ตั้งค่างานรอ
- 

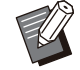

• ไม่สามารถใช้งาน [ตั้งค่างานรอพิมพ์] ได้ เนื่องจากขัดแย้งกับฟังก์ชันหยุดพักของเซิร์ฟเวอร์การพิมพ์ภายนอก

### การเZดเบราเซอร์

 ่ื เช่นกัน ทังนี ้ ้ขึ้นอยู่กับวิธีการเชื่อมโยงของเซิร์ฟเวอร์การพิมพ์ภายนอกที่ ท่านใช้ ่<br>สามารถเชื่อมต่อเชิร์ฟเวอร์การพิมพ์ภายนอกโดยใช้เบราเซอร์ที่อยู่ในเครื่องได้เช่นกัน ทั้งนี้ขึ้นอยู่กับวิธีการเชื่อมโยงของเซิร์ฟเวอร์การพิมพ์ภายนะ<br>ท่านใช้<br>ใช้ปุ่มฟังก์ชั่นบนแผงควบคมเพื่อเปิดเบราเซอร์ และเพื่อใช้ฟังก์ชั่นด **์<br>ราเซอร์**<br>ฟเวอร์การพิมพ์ภายนอกโดยใช้เบราเซอร์ที่อยู่ในเครื่อง<br>เซอร์1 เป็นหนึ่งในป่มฟังก์ชั่นบน [กำหนดป่มฟังก์ชั่น]<br>เซอร์1 เป็นหนึ่งในป่มฟังก์ชั่นบน [กำหนดป่มฟังก์ชั่น]

### การปรับตั้งตารางเวลาเปิดปิด

**ปิด**<br>**ปิด**<br>องตามเวลาที่กำหนดได้ ิ์<br>ิ่มเวล<br>มหรื มเวลาที่กำหนดได้<br>มเวลาที่กำหนดได้<br>มหรือสิ้นสดการใช้ ้งก์ชันนี้ช่วยให้ท่านสามารถเปิดและปิดเครื่อ<sub>ง</sub><br>จยอัตโนมัติ<br>จนสามารถลงทะเบียนตารางเวลาและวันในกา<br>นได้ถึง 10 ชุด<br>-<br>ว<sup>ู่</sup>ค่าเป็น [ON] เพื่อปรับตั้งตารางเวลาเปิดปิด โดยอัตโนมัติ

งานได้ถึง 10 ชุด រ័ติ<br>เถลง<br>!0 ซุเ<br>**N]**<br>เ**สุด]**<br>มหรื วัติ<br>ถลงทะเบียนตารางเวลาและวันในการเริ่มหรือสิ้นสุดการใช้<br>l0 ชุด<br>N]<br>สุ**ด]**<br>มหรือหยดการทำงานของเครื่องนี้โดยใช้ตารางเวลาเปิดปิด<br>มหรือหยดการทำงานของเครื่องนี้โดยใช้ตารางเวลาเปิดปิด หรอไื $\mathbf{S}$ ระบุเวลาสิงหา

### $[OFF]$ ,  $[ON]$

งานได้ถึง 10 ชุด

ตังค่

[เริ่ม], [สิ้นสุด] ้ เลื่องการใช้งานตารางเวลาเด็ก เจ้างานตารางเวลาเด็ก เจ้างานตารางเวลาเด็ก เจ้างานตารางเวลาเด

นสา<br>ไได้<br>FF]<br>ม],<br>มุว่าจ ี<br>|N]<br>[ON] เพื่อปรับตั้<br>!มหรือหยุดการท์<br>มและเวลาสิ้นสด รับตั้งตารางเวลาเปิดปิด<br>ารทำงานของเครื่องนี้โดยใช้ตา<br>เสุด<br>วโมง และ 00 - 59 สำหรับนาที ระบุว่าจะเริ่มหรื หรือไม่

### เวลา

ระบุเวลาเริ่มและเวลาสิ้นสุด

### [วันที่ใช้]

เลือกวันในสัปดาห์ที่ท่านต้องการใช้งานตารางเวลาเปิดปิด โดยอ้างอิง ็มหริ<br>มแล<br>23 ส<br>สัป*ด*<br>มหรื ป้อน 00 - 23 สำหรับชั่วโมง และ 00 - 59 สำหรับนาที<br>**[วันที่ใช้]**<br>เลือกวันในสัปดาห์ที่ท่านต้องการใช้งานตารางเวลาเปิด<br>จากเวลาเริ่มหรือสิ้นสด

> • ระบบจะไม่ยอมรับงานพิมพ์เมื่อปิดเครื่องด้วยปุ่ม [เปิด/ปิด เครือง] บนแผงควบคุม ่

• หากเครื่องดับเนื่องจากท่านปิดเครื่องหรือเกิดไฟฟ้าดับ ้ฟังก์ชันตารางเวลาเปิดปิดจะไม่ทำงานถ้าท่านเพียงแต่เปิด ้ เครื่องจากสวิตช์เปิด/ปิดเครื่องเท่านั้น โดยท่านจะต้องเปิด เครื่องโดยการกดปุ่ม [เปิด/ปิดเครื่อง] บนแผงควบคุม<br>. เสมอ ฟังก์ชันตารางเวลาเปิดปิดจะทำงานหลังจากเปิด<br>-เครืองแล้ว ่ เมื่อดเครืองโดยใช้่ องอี ่ื กครงั้

• ตารางเวลาเปิดปิดจะยังคงอยู่แม้หลังจากที่ท่านได้ปิด ้เครื่องไปแล้ว ่าว เงรรคาเบตบตรรกาง กรกลงจากเบต<br>เปิดจะยังคงอยู่แม้หลังจากที่ท่านได้ปิด<br>ได้รับการบันทึกไว้จนกว่าจะเปิดเครื่องอีกครั้<br>องด้วยป่ม [เปิด/ปิดเครื่อง] บนแผงควบคม

่เปิดปิดจะยังคงอยู่แม้หลังจากที่ท่านได้ปิด<br>ล้ว<br>ขจะได้รับการบันทึกไว้จนกว่าจะเปิดเครื่องอีกครั้ง<br>เครื่องด้วยปุ่ม [เปิด/ปิดเครื่อง] บนแผงควบคุม<br>องโดยใช้ฟังก์ชันตารางเวลาเปิดปิด เครื่องนี้จะใช้ ะยงคงอยูแมหลงจากททานเดบด<br>การบันทึกไว้จนกว่าจะเปิดเครื่องอีกครั้ง<br>ยปุ่ม [เปิด/ปิดเครื่อง] บนแผงควบคุม<br>ฟังก์ชันตารางเวลาเปิดปิด เครื่องนี้จะใช้<br>ากับขณะที่เครื่องอย่ในโหมดสแตนด์บาย

# เลือก [ระบบ] - [ตารางเวลาเปิดปิด] บนหน้าจอ<br>[เมนผัดแล]

### แตะ [ON] 2

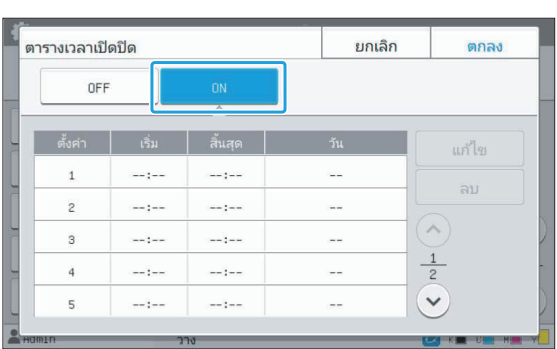

# $\,3\,$  เลือกชุดตารางเวลาที่จะบันทึกการตั้งค่า และ $\,3\,$ แตะ [แก้ไข] เลือกชุดตารางเวลาที่จะบันทึกการตั้งค่า และ<br>แตะ [แก้ไข]<br>ตั้งเวลา [เริ่ม] และ [สิ้นสุด]<br>ท่านสามารถตั้งค่าเวลาได้โดยการทำเครื่องหมายลงในช่องเหล่านี้

**ตั้งเวลา [เริ่ม] และ [สิ้นสุด]**<br>ท่านสามารถตั้งค่าเวลาได้โดยการทำเครื่องหมายลงในช่องเหล่านี้

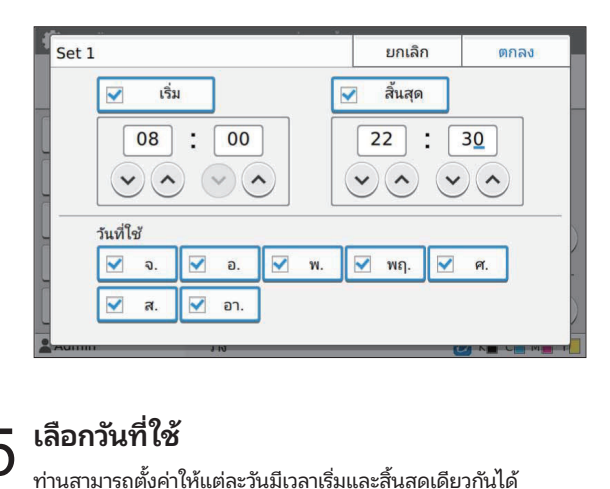

### เลือกวันที่ใช้ •5

### $6$  แตะ [ตกลง]

หากตั้งค่า [ตารางเวลาเปิดปิด] เป็น [ON] หน้าจอ [ยืนยัน] จะปรากฏขึ้นบนแผงควบคุมก่อนถึงเวลาสิ้น ้ สุดที่ตั้งค่าไว้ 1 นาที

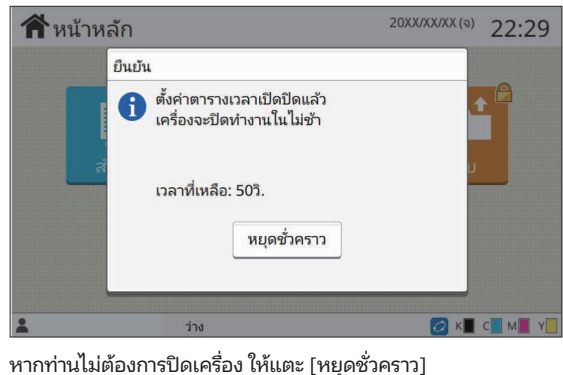

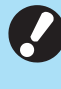

• หากท่านไม่แตะ [หยุดชั่วคราว] ในช่วง 1 นาทีสุดท้ายก่อน<br>-เวลาสินสุดที่ตั้งค่าไว้ ระบบจะเริ่มทำการปิดเครื่อง<br>้

• หากท่านแตะ [หยุดชัวคราว] ให้ปัดหน้าจอ [ยืนยัน] เพื่อ หยุดการปิดเครื่องชั่วคราว หน้าจอ [ยืนยัน] จะปรากฏขึ้น อีกครั้งหลังผ่านไป 1 นาที ่ื นตารางเวลาเดด

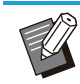

• ท่านจะไม่สามารถปิดเครื่องโดยใช้ฟังก์ชันตารางเวลาเปิดปิด ได้ในกรณีต่อไปนี้:

- ่<br>-<br>วงการซ่อมแซม เกิดข้อผิดพลาดที่ ข้อผิดพลา $\stackrel{.}{\scriptstyle\rm s}$ ข้อผิดพลา $\stackrel{.}{\scriptstyle\rm s}$ งค่า หรือข้อ ารซ่อมแซม เกิดข้อผิดพลาด<br>-<br>เ่๋ยวข้องกับการตั้งค่า หรือข้อ<br>นข้อผิดพลาดสำหรับกระดาษ ระหว่างการซ่อมแซม เกิ<br>พลาดที่เกี่ยวข้องกับการ<br>น (ยกเว้นข้อผิดพลาดล<br>องในช่วงเวลาที่ตั้งค่าไว้ - เมื่อกระดาษติด อยู่ระหว่างการซ่อมแซม เกิดข้อผิดพลาดที่<br>บางชิ้นส่วน ข้อผิดพลาดที่เกี่ยวข้องกับการตั้งค่า หรือข้อ<br>ผิดพลาดในการเตือน (ยกเว้นข้อผิดพลาดสำหรับกระดาษ<br>หมด)<br>- ฟังก์ชันนี้ยังสามารถปรับตั้งค่าได้จาก RISO Console ( หมด)
- เมื่อมีการใช้งานเครื่องในช่วงเวลาที่ตั้งค่าไว้
- หน้า 13)

# ้ตั้งค่าหมึก Non RISO (เฉพาะบนแผง ควบคุม) •ค**่าหมึก Non RISO (เฉพาะบนแผง**<br>บคุม)<br>ั้งค่านี้เพื่ออนุญาตการใช้หมึกที่ไม่ใช่ของ RISO สำหรับแต่ละสี

แพออนุญาตการเชหมกท เมเชของ RISO สาหรบเ

 $\mathcal{H}(\mathcal{M})$ งและสีหมึกพิมพ์จางและสีหมึกเปลี่ยนไปเน่

### [OFF], [ON]

-

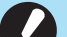

- ปัญหาต่อไปนี้อาจเกิดขึ้นหากใช้หมีกที่ไม่ใช่ของ RISO
- หมึกพิมพ์จางและสีหมึกเปลี่ยนไปเนื่องจาเ ประสิทธิภาพของหมึกที่ต่างกัน

ทางเดินหมึก ฯลฯ)

- และชิ้นส่วนที่สัมผัสกับหมึกโดยตรง (เช่น หัวพิมพ์ ช่อง อไห<br>เมา<br>เมา<br>เมห<br>เมห<br>ว่า ( อไปนีอาจเกิดขึ้นหากใช้หมีกที่ไม่ใช่ของ RISO<br>เมพ์จางและสีหมึกเปลี่ยนไปเนื่องจาก<br>กธิภาพของหมึกที่ต่างกัน<br>มใหม่) เนื่องจากเกิดปฏิกิริยาทางเคมีระหว่างหมึก<br>แหม็ก ฯลฯ)<br>เนหม็ก ฯลฯ)<br>ว่ (ต้องเปลี่ยนช่องทางเดินหมึกใหม่) จากการที่มี พ์จางและสีหมึกเปลี่ยนไปเนื่องจาก<br>กาพของหมึกที่ต่างกัน<br>พ์จางหรือเกิดความเสียหายที่หัวพิมพ์ (ต้อง<br>หม่) เนื่องจากเกิดปฏิกิริยาทางเคมีระหว่างหมึก<br>วนที่สัมผัสกับหมึกโดยตรง (เช่น หัวพิมพ์ ช่อง<br>ต้องเปลี่ยนช่องทางเดินหมึกใหม่) จา
- เคมีระหว่างหมึกและช่องทางเดินหมึก (เช่น ท่อ ฯลฯ) - หมึกรั่ว (ต้องเปลี่ยนช่องทางเดินหมึกใหม่) จากการที่มี
- ี<br>ชั้นการใช้หมือต้างความเสี่ยงด้านบนที่เกี่ยวกับการใช้หมือต้องกาง<br>ชั้นการใช้หมือต้องกับการใช้หมัดการใช้หมัดการทำเกี่ยวกับการ ไม่ใช่ของ RISO แล้วเท่านัน้เดินหมึกนับเป็นชิ้นส่วนที่มีราคาสูง นอกจากนี้การเปลี่ยน • ความผิดปกติและประสิทธิภาพที่ลดลงที่เกิดจากการใช้ หมึกที่ไม่ใช่หมึกของ RISO จะไม่ครอบคลุมอยู่ในการรับ ชิ้นส่วนเหลาน่ ี้ยังต้องใช้เวลานานอีกด้วย
	- ท่านอาจไม่สามารถใช้งานตลับหมึกได้ แม้ว่าการตั้งค่าจะ เป็น [ON] ทั้งนี้ขึ้นอยู่กับตัวตลับหมึก

ใช้ฟังก์ชันนี้หลังจากเข้าใจถึงความเสี่ยงด้านบนที่เกี่ยวกับการใช้หมึกที่

ี่ 1 เลือก [ค.พิมพ์] - [ตั้งค่าหมึก Non RISO] บน<br>1 หน้าจอ [เมนูผู้ดูแล]

# $2\;\mathsf{d}$  เลือก [ON] เพื่อให้สามารถใช้งานหมึกได้ และ $\mathsf{d}$

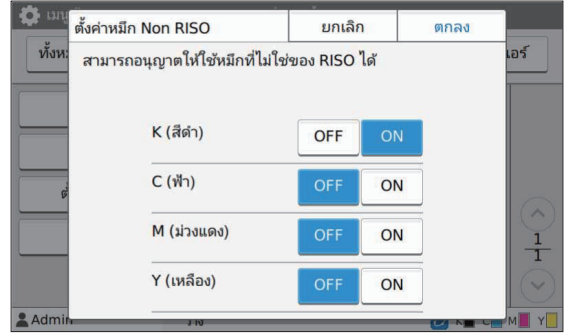

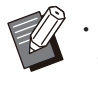

สำหรับ ComColor FT2430 [K (สีดำ)] และ [R (แดง)]  $n$ Color black FT1430/FT1430R จะแสดงเฉพาะ [K (สีดำ)]

# $\boldsymbol{S}$  อ่านข้อความยืนยัน จากนั้นแตะ [ใช่]

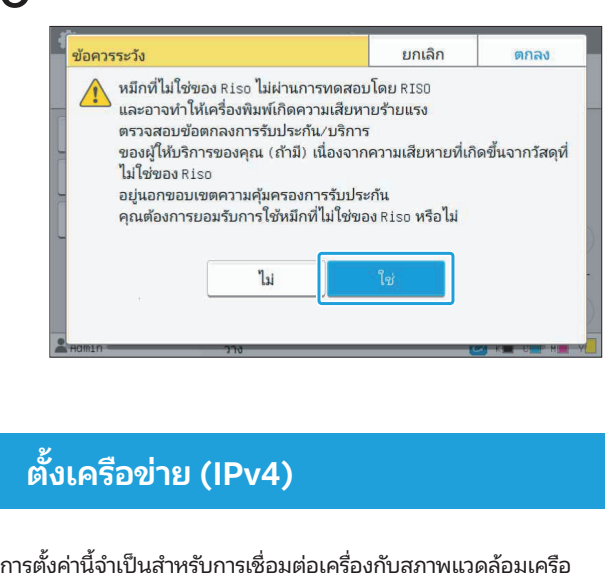

### ตังเครือข่าย (IPv4) ้ (การตังค่

**รือข่าย (IPv4)**<br>จำเป็นสำหรับการเชื่อมต่อเครื่องกับสภ<br>ร์เน็ตโปรโตคอลเวอร์ชัน 4<br>องพิมพ์โดยใช้ตัวอักขระไม่เกิน 16 ตัว ้**) เการอวข 19 (IPV4)**<br>ค่านี้จำเป็นสำหรับการเชื่อมต่อเคร็<br>แทอร์เน็ตโปรโตคอลเวอร์ชัน 4<br>รื่อง]<br>อเครื่องพิมพ์โดยใช้ตัวอักขระไม่เก็<br>.<br>. การตั้งค่านี้จำเป็นสำหรับการเชื่อมต่อเครื่องกับสภาพแวดล้อมเครือ<br>ข่ายอินเทอร์เน็ตโปรโตคอลเวอร์ชัน 4<br>[ชื่อเครื่อง]<br>ป้อนชื่อเครื่องพิมพ์โดยใช้ตัวอักขระไม่เกิน 16 ตัว<br>(การตั้งค่าจากโรงงาน: RISO PRINTER)<br>[LAN0], [LAN1] ข่ายอินเทอร์เน็ตโปรโตคอลเวอร์ชัน 4

### [ชื่อเครื่อง]

นเทอร์เน็ตโปรโตคอลเวอร์ชั<sub>่</sub><br>จ**รื่อง]**<br>ง่อเครื่องพิมพ์โดยใช้ตัวอักข<sub>์</sub><br>เ้้งค่าจากโรงงาน: RISO PRIN<br>0], **[LAN1**]<br>ดข้อมูลเครือข่ายสำหรับ 2 เ ป้อนชื่อเครื่องพิมพ์โดยใช้ตัวอักขระไม่เกิน 16 ตัว (การตั้งค่าจากโรงงาน: RISO PRINTER)

### [LAN0], [LAN1]

ใช้ตัวอักขระไม่เกิน 16 ตัว<br>ilSO PRINTER)<br>ทหรับ 2 เครือข่ายที่เชื่อมต่อกับขั้วต่อ LAN0<br>หลังเครื่อง<br>องนี้ในสภาพแวดล้อมเครือข่ายที่ใช้เซิร์ฟเวอร์ กำหนดข้อมลเครือข่ายสำหรับ 2 เครือข่ายท์ และขั้วต่อ I AN1 ที่ด้านหลังเครื่อง

### [เซิร์ฟเวอร์ DHCP]

DHCP ให้เลือก [ON] เซิร์ฟเวอร์ DHCP จะกำหนดที่อยู่ IP ให้กั ช้งานเซิร์ฟเวอร์ DHCP ให้เลือก [OFF] ้เต่อ LAN1 ที่ด้านหลังเ<br>เ**วอร์ DHCP]**<br>เ**วอร์ DHCP]**<br>านกำลังใช้งานเครื่องนี้<br>วิเตอร์ของลูกค้าบนเค<br>วีเต๋ใช้งานเซิร์ฟเวอร์ D<br>อยู่ IP, ซับเน็ตมาส์ก แ<br>อยู่ IP, ซับเน็ตมาส์ก แ HCP ให้เลือก [ON] เซิร์ฟเวอร์ DHCP จะกำหนดที่อยู่ IP ให้กับ<br>อมพิวเตอร์ของลูกค้าบนเครือข่ายโดยอัตโนมัติ<br>ากไม่ได้ใช้งานเซิร์ฟเวอร์ DHCP ให้เลือก [OFF]<br>อนที่อยู่ IP, ซับเน็ตมาส์ก และที่อยู่เกตเวย์<br>ทรตั้งค่าจากโรงงาน: OFF)<br>.<br> ่ ตั้งแบ็ตบาส์ก และที่ละแก hงก์ชันนี้ยังสามารถปรับตังค่าได้จาก RISO Console (โปรดดู•

### [ที่อยู่ IP], [ซับเน็ตมาส์ก], [ที่อยู่เกตเวย์]

้ตั้งค่ารายการเหล่านี้ หากท่านเลือก [OFF] สำหรับ [เซิร์ฟเวอร์ DHCP]

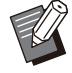

•

 กันไหกับ LAN0 และ LAN:

• ฟังก์ชันนียังล หน้า 13)

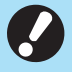

รายการต่อไปนี้จะปรากฏขึ้นก็ต่อเมื่อท่านทำการปรับตั้งจาก RISO Console เท่านั้น **ารต่อไปนี้**<br>| **Console**<br>อโดเมน]<br>อโฮสต์]<br>อคิดเห็น] กายการตอเบนจะบรากฏขนกตอ

- 
- 

 $\mathcal{O}(\mathcal{O}(\log n))$ 

-

- 
- - [ข้อคิดเห็น]
- 
- 

### ตังเครือข่าย (IPv6) ้ (การตังค่

้ รายการการตั้งค่าเมนูผู้ดูแลระ<br>*ั้***งเครือข่าย (IPv6)**<br>ั้งค่านี้จำเป็นสำหรับการเชื่อมต่อเครื่องกับสภาพแวดล้อมเครือ **รือข่าย (IPv6)**<br>จำเป็นสำหรับการเชื่อมต่อเครื่องกับสภ<br>ร์เน็ตโปรโตคอลเวอร์ชัน 6<br>|<br>องพิมพ์โดยใช้ตัวอักขระไม่เกิน 16 ตัว ้**) เคารอวซ 1ย (IPVO)**<br>เค่านี้จำเป็นสำหรับการเชื่อมต่อเคร<br>แทอร์เน็ตโปรโตคอลเวอร์ชัน 6<br>อีเครื่องพิมพ์โดยใช้ตัวอักขระไม่เก็<br>้วค่าจากโรงงาน: RISO PRINTER) การตั้งค่านี้จำเป็นสำหรับการเชื่อมต่อเครื่องกับสภาพแวดล้อมเครือ ล้อมเครือ<br>,<br>,<br>ว<sup>ัด</sup>่อ LAN0 ข่ายอินเทอร์เน็ตโปรโตคอลเวอร์ชัน 6

### [ชื่อเครื่อง] ่ เลือกจาก [ด้วยตนเอง] และ [ที่อยู่ระบบตนเอง] และ [ที่อยู่ระบบตนเอง] และ [ที่อยู่ระบบตนเอง]

ป้อนชื่อเครื่องพิมพ์โดยใช้ตัวอักขระไม่เกิน 16 ตัว (การตั้งค่าจากโรงงาน: RISO PRINTER)

### [LAN0], [LAN1]

นเทอร์เน็ตโปรโตคอลเวอร์ชั<br>จรื่อง]<br>จรื่อง]<br>ชั้งค่าจากโรงงาน: RISO PRIN<br>0], [LAN1]<br>เดข้อมูลเครือข่ายสำหรับ 2 แ<br>้วต่อ LAN1 ที่ด้านหลังเครื่อง ้<br>งานำ<br> และขั้วต่อ LAN1 ที่ด้านหลังเครื่อง

### [วิธีการตั้งค่าที่อยู่]

•

-

เลือกจาก [ด้วยตนเอง], [ที่อยู่ไม่ระบุรัฐ] และ [ที่อยู่ระบุรัฐ] ีนเดนิกเกณา L **0], [LAN1]**<br>ดข้อมูลเครือข่ายสำหรับ 2 เค<br>ต่อ LAN1 ที่ด้านหลังเครื่อง<br>ร**ตั้งค่าที่อยู่]**<br>กก [ด้วยตนเอง], [ที่อยู่ไม่ระ<br>เนละ [ที่อยู่เกตเวย์]<br>และ [ที่อยู่เกตเวย์]<br>ั้งค่าจากโรงงาน: ด้วยตนเอง) ละขัวต่อ LAN1 ที่ด้านหลังเครื่อง<br>วิ**ธีการตั้งค่าที่อยู่]**<br>ว้อกจาก [ด้วยตนเอง], [ที่อยู่ไม่ระบุรัฐ] และ [ที่อยู่ระบุรัฐ]<br>ากท่านเลือก [ด้วยตนเอง] ให้ป้อนค่าใน [ที่อยู่ IP], [ความยาวคำน่<br>น้า ] และ [ที่อยู่เกตเวย์]<br>ที่**อยู่ I** เมื่อกําหนดที่อยู่ IP ด้วยตัวเอง ให้กําหนดที่อยู่ IP ที่แตกต่าง•

ง เกเรงง เน: ดายดเนเอง)

### [ที่อยู่ IP], [ความยาวคำน้าหน้า ], [ที่อยู่เกตเวย้]

้ค่าที่อยู่] ่<mark>อยู่เกตเวย์]</mark><br>ก้วยตนเอง] สำหรับ [วิธีการตั้ง<br><br>เอง ให้กำหนดที่อยู่ IP ที่แตกต่าง<br>.<br>งค่าได้จาก RISO Console (โปรดด

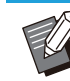

 านเหกับ LAN

• ฟังก์ชันนี้ยังสามารถปรับตั้งค่าได้จาก RISO Console (โปรดดู หน้า 13)

### • รายการต่อไปนี้จะปรากฏขึ้นก็ต่อเมื่อท่านทำการปรับตั้งจาก RISO Console เท่านั้น

 $\mathcal{C}(\mathcal{C})$ 

- 
- 
- 
- 
- กําหนดรายละเอียดของสภาพแวดล้อมเครือข่ายของท่าน รายการการ

### ตังเครือข่าย (ละเอียด) ้ พิบเศรยช

้<br>**ตั้งเครือข่าย (ละเอียด)**<br>กหนดรายละเอียดของสภาพแวดล้อมเครือข่ายของท่าน<br>ั่งค่าจะแตกต่างไปตามสภาพแวดล้อมเครือข่ายของท่าน ้กำหนดรายละเอียดของสภาพแวดล้อมเครือข่ายของท่าน รายการการ

[LAN0], [LAN1] ้กำหนดข้อมูลเครือข่ายโดยละเอียดสำหรับ 2 เครือข่ายที่เชื่อมต่อกับ ้ **ต่างเควอซ 1ย (สะเอยด)**<br>ำหนดรายละเอียดของสภาพแวดล้อมเครือข่าย<br>ั่งค่าจะแตกต่างไปตามสภาพแวดล้อมเครือข่าย<br>LAN0], [LAN1]<br>ำต่อ LAN0 และขั้วต่อ LAN1 ที่ด้านหลังเครื่อง [พรอกซี่] าหนดรายละเอียดของสภาพแ<br>ั้งค่าจะแตกต่างไปตามสภาพแ<br>LAN0], [LAN1]<br>าหนดข้อมูลเครือข่ายโดยละเก่<br>ั้วต่อ LAN0 และขั้วต่อ LAN1<br>พรอกซี่] [DNS (IPv4)], [DNS (IPv6)] LAN0], [LAN1]<br>าหนดข้อมูลเครือข่ายโดยละเอียดสำหรับ 2 เครือข<br>.<br>่วต่อ LAN0 และขั้วต่อ LAN1 ที่ด้านหลังเครื่อง<br>พรอกซี่]<br>ปลี่ยนชื่อโดเมนเป็นที่อยู่ IP โดยใช้เซิร์ฟเวอร์ DNS<br>.<br>งค่านี้ตามเวอร์ชันอินเทอร์เน็ตโปรโตคอลของท่าน [WINS] ขัวต่อ LAN0 และขัวต่อ LAN1 ที่ด้านหลังเครื่อง เปลี่ยนชื่อ PC เป็นที่อยู่ IP โดยใช้เซิร์ฟเวอร์ WINS ตั้งค่านี้ตามเวอร์ชันอินเทอร์เน็ตโปรโตคอลของท่าน

[อื่นๆ] เลือกวิธีการเชื่อมต่อไปยัง RISO Console

ี่ 1 เลือก [ระบบ] - [ตั้งเครือข่าย (ละเอียด)] บน<br>ทน้าจอ [เมนูผู้ดูแล]

### เลือก [LAN0] หรือ [LAN1] 2

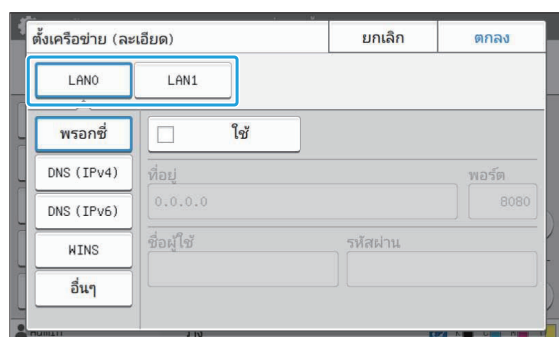

# $\,3\,$  เลือก [พรอกซี่] จากนั้นเลือกกล่องทำ<br>ບໍ່ <sub>เครื่องหมาย [ใช้]</sub>

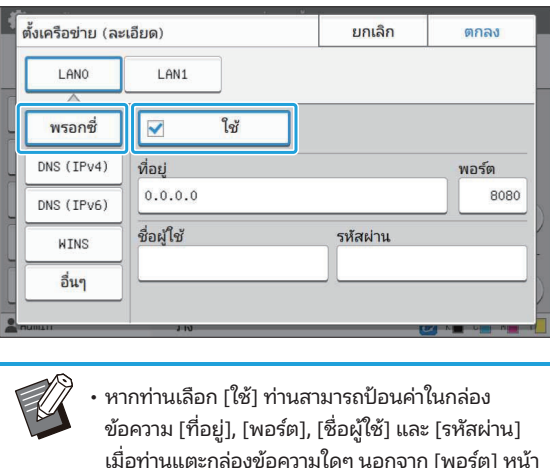

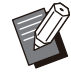

ข้อความ [ที่อยู่], [พอร์ต], [ชื่อผู้ใช้] และ [รหัสผ่าน] ึ าแลว ให ้ ้แตะ [ตกลง] • หากท่านเลือก [ใช้] ท่านสามารถป้อนค่าในกล่อง ่<br>่านเลือก [ใช้] ท่านสามารถป้อนค่า<br>เม [ที่อยู่], [พอร์ต], [ชื่อผู้ใช้] แล<br>นแตะกล่องข้อความใดๆ นอกจาก<br>นข้อมูลจะปรากฏขึ้น หลังจากป้อ<br>]]<br>วใน [พอร์ต] โดยใช้ป่มหมายเลข

# $\mathcal A$  เลือก [DNS (IPv4)] หรือ [DNS (IPv6)] และ<br>- ปรับการตั้งค่า

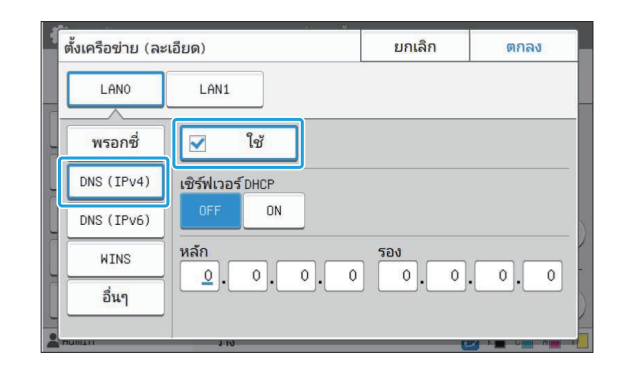

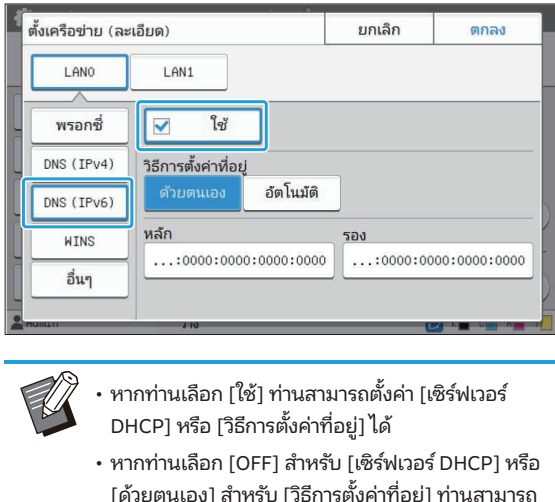

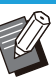

 $\vdots$ 

•

 $\overline{\phantom{a}}$   $\overline{\phantom{a}}$   $\overline{\$ DHCP] หรือ [วิธีการตั้งค่าที่อยู่] ได้

- ป้อนค่าใน [หลัก] และ [รอง] ได้ สําหรับ IPv4 ให้ใช้ปุ่ มหมายเลขเพื่ออนที่อยู่
- สำหรับ IPv6 ให้แตะ [หลัก] หรือ [รอง] เพื่อแสดงหน้า จอการป้อนที่อยู่

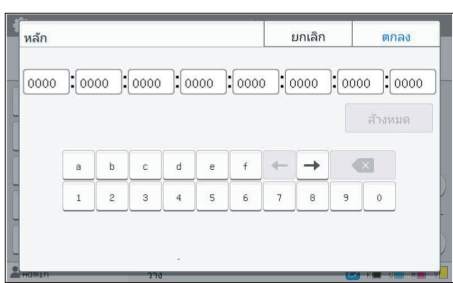

้หลังจากป้อนที่อยู่แล้ว ให้แตะ [ตกลง]

# $5\equiv$  เลือก [WINS] และปรับการตั้งค่า ่<br>ปร**ับการตั้งค่า**<br>องหมายที่ช่อง [ใช้] ท่านสามารถป้อนค่า

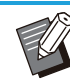

ใน [หลัก] และ [รอง] ได้

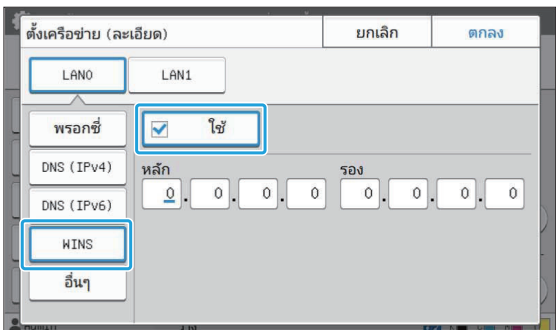

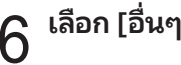

# $\boldsymbol{\mathsf{G}}$  เลือก [อื่นๆ] และกำหนดค่าแต่ละรายการ

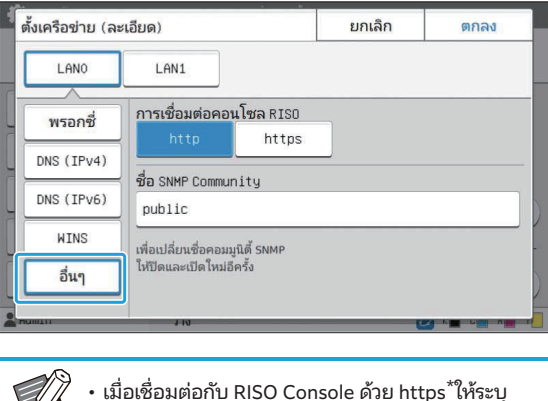

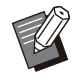

ตามตะแถละตอบ เอล เมวบ [riuk pheed\nabie] (**MMIE RISO CONSOIE**) ไมื่อเชื่อมต่อกับ RISO Console ด้วย https ้ให้ระ<br>โหมดถ่ายโอนเครือข่ายสำหรับ [Link Speed/Dun<br>Mode] บน RISO Console<br>(เฉพาะ RISO Console)<br>\* โปรโตคอล https เป็น http ที่มีฟังก์ชันการเข้ารหัส<br>หากไม่มีการเปลี่ยนแปลงในค่าเริ่มต้ เมอเซอมตอก<br>โหมดถ่ายโอน<br>Mode] บน R<br>(เฉพาะ RISO<br>\* โปรโตคอล l<br>หากไม่มีการเข<br>SNMP Comr Model บน RISO Console

 $S_{\rm{N}}$  SNMP  $C_{\rm{N}}$  and  $\sigma_{\rm{N}}$  and  $\sigma_{\rm{N}}$  and  $\sigma_{\rm{N}}$  and  $\sigma_{\rm{N}}$  and  $\sigma_{\rm{N}}$  and  $\sigma_{\rm{N}}$ 

- $^{\star}$  โปรโตคอล https เป็น http ที่มีฟังก์ชันการเข้ารหัส
- เป็น "public" มส เหรบ [Link Speed/Dupiex<br>sole<br>sole<br>http ที่มีฟังก์ชันการเข้ารหัส<br>ลงในค่าเริ่มต้นสำหรับชุมชน SNMP จ<br>ชื่อชุมชนสำหรับชุมชน SNMP จ<br>วัพิมพ์ใหญ่/เล็ก) และอักขระต่อ
- ไปนี้สามารถใช้ได้ในกล่องข้อความสำหรับชื่อชุมชน  $SNMP$ • ตัวเลขและตัวอักษร (ตัวพิมพ์ใหญ่/เล็ก) และอักขระต่อ

 $, ./$ :; @ [\]^\_

# $\boldsymbol{7}$  หลังจากตั้งค่ารายการที่จำเป็นแล้ว ให้แตะ<br>[ตกลง] ี่**จำเป็นแล้ว ให้แตะ**<br>เ<br>ั<sup>้งค่าได้จาก RISO Console (โปรดด</sup> ---ชั

หน้าจอ [เมนูผู้ดูแล] จะปรากฏขึ้น

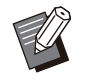

• ฟังก์ชันนี้ยังสามารถปรับตั้งค่าได้จาก RISO Console (โปรดดู หน้า 13)

### การจากํ ัดที่อยู่ IP (IPv4 หรือ IPv6) ต่อกับขวต่อ LAN0 และขั

่ <u>รายการการตั้งคำเมนุผูดและ</u><br>ก**ารจำกัดที่อยู่ IP (IPv4 หรือ IPv6)<br>เสามารถลงทะเบียนซับเน็ตมาส์กและที่อยู่ IP ที่สามารถเข้าถึง<br>่องนี้สำหรับ LAN0 และ LAN1 แต่ละรายการได้ถึง 12 รายการ ่วง Irleiriอยู่ IP (IPV4 หรอ IPV<br>มารถลงทะเบียนซับเน็ตมาส์กและที่อยู่ IP ที่สา:<br>เสำหรับ LAN0 และ LAN1 แต่ละรายการได้ถึง<br>], [LAN1]<br>ขีดจำกัดในการเข้าถึงแต่ละเครือข่ายสำหรับ 2<br>ว์ต่อ LAN0 และขั้วต่อ LAN1 ที่ด้านหลังเครื่อง**  $\frac{1}{2}$ ้เครื่องนี้สำหรับ LAN0 และ LAN1 แต่ละรายการได้ถึง 12 รายการ

### [LAN0], [LAN1]

้กำหนดขีดจำกัดในการเข้าถึงแต่ละเครือข่ายสำหรับ 2 เครือข่ายที่เชื่อม มารถเข้าถึง<br>12 รายการ<br>เครือข่ายที่เชื่อ:<br>่องนี้ได้ หากตั้ง เชื่อม<br>กตั้ง<br>่องนี้

### [OFF], [ON]

ค่าตัวเลือกนี้ไว้ที่ [ON] ท่านสามารถระบุที่อยู่ซึ่งสามารถเข้าถึงเครื่องนี้ ได้

### [ที่อยู่ IP]

[ซับเน็ตมาส์ก] (เมื่อใช้ IPv4) [ความยาวคานํ ําหน้า ] (เมื่อใช้ IPv6)

เลือก [ระบบ] - [การจํากัดที่อยู่ IP (IPv4)] หรือ [การจํากัดที่อยู่ IP (IPv6)] บนหน้าจอ [เมนูผู้ ดูแล] 1

### เลือก [LAN0] หรือ [LAN1] 2

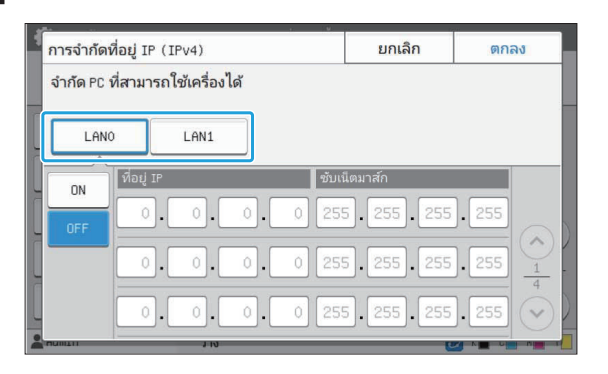

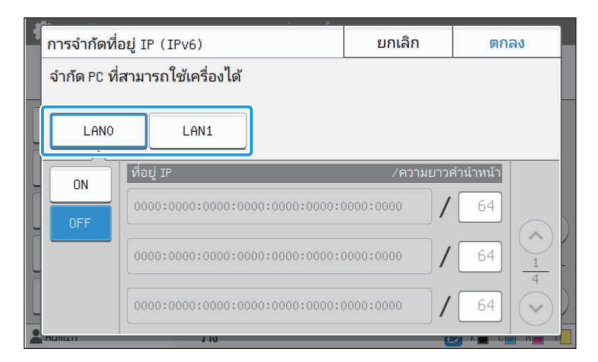

### $\mathfrak 3$  เลือก [ON] และปรับการตั้งค่า

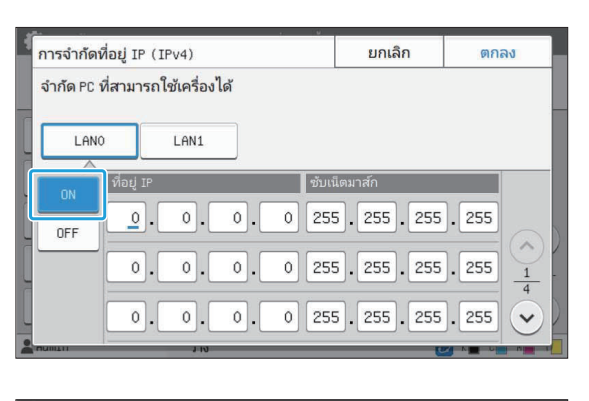

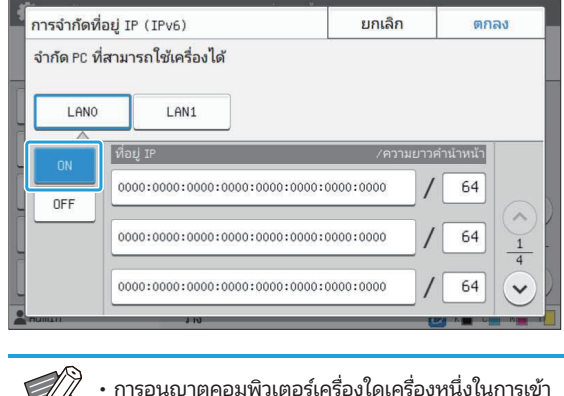

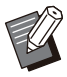

ถึง: ่มี<br>้ เครื่องหนึ่งในการเข้า<br>255 สำหรับที่อยู่ IP<br>องที่มีซับเน็ตเดียวกัน ้<br>!าตค<br>น็ตม<br>!าตค<br>!าถึง: อนซับเน็ตมาส์ก 255.255.255.0 สําหรับที่อยู่ IP ของคอมพิวเตอร์แต่ละเครือง่

ป้อนซับเน็ตมาส์ก 255.255.255.255 สำหรับที่อยู่ II คอมพิวเตอร์ที่มีที่คน เดิน 255.255.255.2555 ถึง ที่ที่จะมีที  $192.0.198$   $\mu$   $\delta$ *v* $\sigma$  $\sigma$ 

 $\frac{1}{2}$ ส์ก 255.255.255.255 สำหรับที่:<br>วร์<br>มพิวเตอร์หลายเครื่องที่มีซับเน็ต<br>ส์ก 255.255.255.0 สำหรับที่อยู่<br>ง่ค่าที่อย่ IP เป็น "192.0.2.100" ในการเข้าถึง:

คอมพิวเตอร์แต่ละเครื่อง

คอมพิวเตอร์ที่มีที่อย่ IP ในช่วง "192.0.2.1" ถึง ตัวอย่าง: เมื่อตั้งค่าที่อยู่ IP เป็น "192.0.2.100"<br>คอมพิวเตอร์ที่มีที่อยู่ IP ในช่วง "192.0.2.1" ถึง<br>"192.0.2.254" จะสามารถเข้าถึงเครื่องนี้ได้ ่<br>:บเน็ตม<br>วเตอร์เ<br>วเตอร์ท<br>ว.ตอร์ที่<br>0.2.25<br>วเตอร์ที่

คอมพวเตอรท เมเดมทอยู IP เนชวงนจะเมสามารถเขา ้ ถึงเครื่องนี้ได้

### แตะ [ตกลง] 4

หน้า 13) • ฟังก์ชันนี้ยังสามารถปรับตั้งค่าได้จาก RISO Console (โปรดดู

### ้ ตั้งค่า IPsec

่<br>องในสภาพแวดล้อมเครือข่ายที่ใช้การเข้ารหัส<br>-่<br>ค**่า IPsec**<br>เกำลังใช้งานเครื่องในสภาพแวดล้อมเครือข่ายที่ใช้การเข้า<br>านสามารถเพิ่มความปลอดภัยของเครื่องได้ด้วยการตั้งค่า รือข่ายที่ใช้การเข้ารา<br>รือข่ายที่ใช้การเข้ารา<br>งได้ด้วยการตั้งค่า<br>ว่ไหลของข้อมลงาน ้<br>ารเข้ารหัส<br>ตั้งค่า<br>ั้งค่าผัดแล **P**<br>ใช้<br>้มา<br>้งใ กําหนด IPsec ของแต่ละเครอขื ่ายสําหรับ 2 เครือข่ายที่เช่ือมต่อกับขวั้ ระบบโดยไม่ตั้งใจ านเครื่องในสภาพแวดล้อมเครือข่ายที่ใช้การเข้ารหัส<br>ถเพิ่มความปลอดภัยของเครื่องได้ด้วยการตั้งค่า<br>ชันนี้สามารถช่วยป้องกันการรั่วไหลของข้อมูลงาน<br>และเอกสารสแกน รวมถึงการเปลี่ยนการตั้งค่าผู้ดูแล<br>................................. ต่างกน ทานเครองเนลภ เพแวดลอมเครอซ เยทเซก เรเง<br>เถเพิ่มความปลอดภัยของเครื่องได้ด้วยการตั้งค<br>้ชันนี้สามารถช่วยป้องกันการรั่วไหลของข้อมูล<br>|<br>|<br>ม ทั้งนี้ขึ้นอย่กับสภาพแวดล้อมเครือข่ายของท่าน<br>ใน ทั้งนี้ขึ้นอย่กับสภาพแวดล้อมเครือข่ายของท

พิมพ์ เอกสารเก็บ และเอกสารเก็บ และเอกสารสนามารถเก็บ และเอกสารสนามารถเก็บ และเอกสารสนามารถเก็บ และเอกสารสนามารถ<br>พิมพ์ เอกสารสนามารถเก็บ และเอกสารสนามารถเก็บ และเอกสารสนามารถเก็บ และเอกสารสนามารถเก็บ และเอกสารสนามารถเก็บ แล

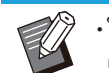

จ<br>ตั้งค่า IPsec] การตั้งค่า [นโยบ<br>กัน ทั้งนี้ขึ้นอยู่กับสภาพแวดล้อ<br>1]<br>ว<sup>ี</sup>ต่อ LAN1 ที่ด้านหลังเครื่อง

### [LAN0], [LAN1]

 $[OFF]$ ,  $[ON]$ ่ ใน [ตั้งค่า IPsec] การตั้งค่า [นโยบายความป<br>- ต่างกัน ทั้งนี้ขึ้นอยู่กับสภาพแวดล้อมเครือข่า<br>- **[LAN0], [LAN1]**<br>ต่อ LAN0 และขั้วต่อ LAN1 ที่ด้านหลังเครื่อง<br>**[OFF], [ON]**<br>เลือกว่าจะใช้การเข้ารหัส IPsec หรือไม่ หากเลือก เข่างกัน ทั้งนี้ขึ้นอยู่กับสภาพแวดล้อมเครือข่ายของท่าน<br>(LAN0], [LAN1]<br>กำหนด IPsec ของแต่ละเครือข่ายสำหรับ 2 เครือข่ายที่เชื่อมต่อ<br>ต่อ LAN0 และขั้วต่อ LAN1 ที่ด้านหลังเครื่อง<br>[OFF], [ON]<br>เลือกว่าจะใช้การเข้ารหัส I [นโยบายความปลอดภัย] [เพิ่ม], [แก้ไข], [ลบ], [ลำดับ] ้กำหนด IPsec ของแต่ละเครือข่ายสำหรับ 2 เครือข่ายที่เชื่อมต่อกับขั้ว ท่านสามารถลงทะเบียนนโยบายความปลอดภัยสำหรับ LAN 0 และ ต่อ LAN0 และขั้วต่อ LAN1 ที่ด้านหลังเครื่อง LAN 1 แต่ละรายการได้สูงสุด 10 รายการ และสามารถแก้ไขหรือลบนโยบายความปลอดภัยที่ลงทะเบียนไว้ได้ นอกจากนี้ ท่านยังสามารถเปลี่ยนลำดับความสำคัญได้

# เลือก [ระบบ] - [ตั้งค่า IPsec] บนหน้าจอ [เมนู<br>ผู้ดูแล]

### เลือก [LAN0] หรือ [LAN1] 2

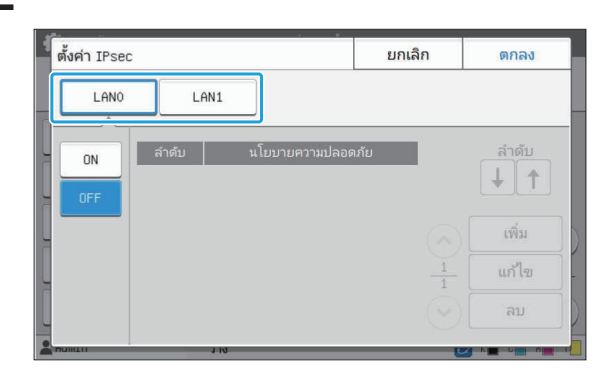

### เลือก [ON] 3

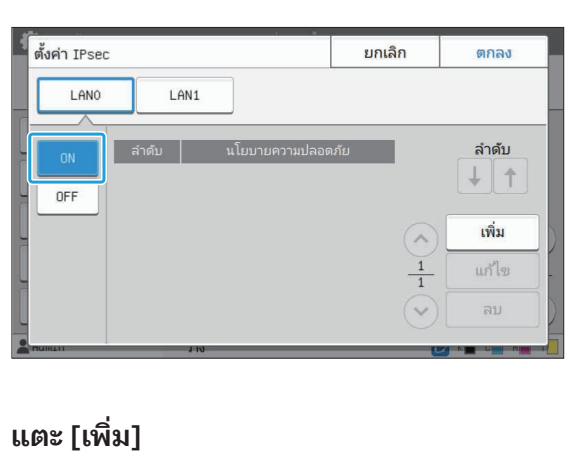

### แตะ [เพิ่ม]<br>้  $\boldsymbol{\varDelta}$

เลือกการตังค่าของนโยบายความปลอดภัยที

- มานลามารถควารเบียนนิเยบายความบิลตกมอลากว่า LAN 0 และ LAN 1 แต่ละรายการได้สูงสุด 10 รายการให้แตะ [ON]<br>-<br>กมปลอดภัยสำหรับ<br>ก้สูงสุด 10 รายการ<br>ำดับความสำคัญโดย **ม]**<br>นโย<br>ท่าน<br>LAN<br>นอก บบายความบ<br>แสามารถลง<br>N 0 และ LA<br>กจากนี้ ท่าน<br>[ ↓ 1 และ [ ] ้<br>- นโยบายความปลอดภัย] ปรากฏขึ้น ให้แตะ [ON]<br>- ท่านสามารถลงทะเบียนนโยบายความปลอดภัยสำหรับ<br>LAN 0 และ LAN 1 แต่ละรายการได้สูงสุด 10 รายการ<br>นอกจากนี้ ท่านยังสามารถเปลี่ยนลำดับความสำคัญโดย<br>ใช้ [ ↓ ] และ [ ↑ ]<br>เลือกการตั้งค่าข านสามารถสงทะเบยนนเยบาย<br>AN 0 และ LAN 1 แต่ละรายกา<br>อกจากนี้ ท่านยังสามารถเปลี่ย<br>ร้ [ ↓ ] และ [↑]<br>เอกการตั้งค่าของนโยบายความ<br>ผ [ตกลง] หากท่านไม่ต้องการ<br>ด [ตกลง] หากท่านไม่ต้องการ<br>่งค่าของนโยบายความปลอดภั •
	- เลือกการตั้งค่าของนโยบายความปลอดภัยที่ลงทะเบียน
	- กด [ตกลง] หากท่านไม่ต้องการเพิ่ม ลบ หรือเปลี่ยนการ

# $5\,$ ปรับการตั้งค่าบนหน้าจอ [พื้นฐาน]

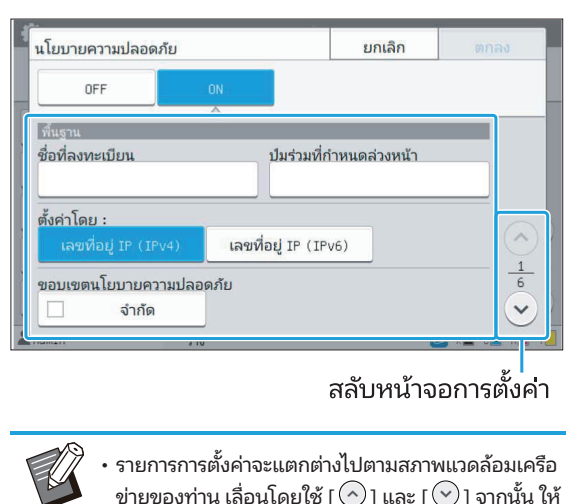

- ้<sup>จำกัด</sup><br>้ สลับหน้าจอการตั้ง<br>รายการการตั้งค่าจะแตกต่างไปตามสภาพแวดล้อม<br>ข่ายของท่าน เลื่อนโดยใช้ [  $\odot$  ] และ [  $\lor$  ] จากน่<br>ปรับการตั้งค่าแต่ละรายการ สลับหน้าจอการตั้งค่า<br>รายการการตั้งค่าจะแตกต่างไปตามสภาพแวดล้อมเครื;<br>ข่ายของท่าน เลื่อนโดยใช้ [ ⊙ ] และ [ ヅ ] จากนั้น ใ<br>ปรับการตั้งค่าแต่ละรายการ<br>แตะ [ชื่อที่ลงทะเบียน] เพื่อแสดงหน้าจอ [ชื่อที่ลง รายการการตั้งค<br>ข่ายของท่าน เลื่<br>ปรับการตั้งค่าแ<br>แตะ [ชื่อที่ลงท:<br>ทะเบียน] หลังจ รายการการตั้งค่าจะแตกต่างไปตามสภาพแวดล้อมเครือ<br>ข่ายของท่าน เลื่อนโดยใช้ [ ⓒ ] และ [ ヅ ] จากนั้น ให<br>ปรับการตั้งค่าแต่ละรายการ<br>แตะ [ซื่อที่ลงทะเบียน] เพื่อแสดงหน้าจอ [ซื่อที่ลง<br>ทะเบียน] หลังจากป้อนชื่อนโยบายความปลอดภัยแล้ว<br> ข่ายของท่าน เลื่อนโดยใช้ [  $\odot$  ] และ [  $\odot$  ] จากนั้น ให้<br>ปรับการตั้งค่าแต่ละรายการ •
- แตะ [ซิอทิลงทะเบียน] เพื่อแสดงหน้าจอ [ซิอทิล<sub>'</sub> ให้แตะ [ตกลง] ซายของทาน เลอนเตยเซ [ ฺฺฺ่ ၂ และ [ ฺฺฺ) ๆ กานน เห<br>ปรับการตั้งค่าแต่ละรายการ<br>แตะ [ชื่อที่ลงทะเบียน] เพื่อแสดงหน้าจอ [ชื่อที่ลง<br>ทะเบียน] หลังจากป้อนชื่อนโยบายความปลอดภัยแล้ว<br>ให้แตะ [ตกลง]<br>ร่วมที่กำหนดล่วงหน้า] แตะ [ถัดไป] ห
- ร่วมที่กำหนดล่วงหน้า] แตะ [ถัดไป] หลังจากป้อนป่ม ร่วมที่กำหนดล่วงหน้าแล้ว หน้าจอ [ปุ่มร่วมที่กำหนดล่วง แตะ [ซิอทิลงทะเบียน] เพื่อแสดงหน่าจอ [ซิอทิลง<br>ทะเบียน] หลังจากป้อนชื่อนโยบายความปลอดภัยแล้ว<br>ให้แตะ [ตกลง]<br>แตะ [ปุ่มร่วมที่กำหนดล่วงหน้า] เพื่อแสดงหน้าจอ [ปุ่ม<br>ร่วมที่กำหนดล่วงหน้าแล้ว หน้าจอ [ปุ่มร่วมที่กำหนดล่วง<br>หน้า (ยื เหนะะ [เทาลง]<br>แตะ [ปุ่มร่วมที่กำหนดล่วงหน้า] เพื่อแสดง<br>ร่วมที่กำหนดล่วงหน้า] แตะ [ถัดไป] หลังจ<br>ร่วมที่กำหนดล่วงหน้าแล้ว หน้าจอ [ปุ่มร่วะ<br>ห่องหน้าอีกครั้งแล้ว ให้แตะ [ตกลง]<br>ชื่อนโยบายความปลอดภัยและปุ่มร่วมที่กำ<br>จะต้องมีตัว
- 
- <u>รายการการตั้งค่าเมนผู้ผู้ดูแลระบ</u><br>หากท่านป้อนชื่อนโยบายความปลอดภัยที่ลงทะเบียนไ<br>หน้าจอ [ยืนยัน] จะปรากภขึ้น ปภิบัติตามคำแนะนำใน ่ <u>รายการการตั้งค่าเมนผู้ดูแลระ</u><br>หน้อนชื่อนโยบายความปลอดภัยที่ลงทะเบีย<br>อ [ยืนยัน] จะปรากฏขึ้น ปฏิบัติตามคำแนะนำ<br>มเมื่อป้อนชื่อนโยบายความปลอดภัยอีกครั้ง<br>่องหมายที่ช่อง [จำกัด] ใน [ขอบเขตนโยบาย หน้าจอ [ยืนยัน] จะปรากฏขึ้น ปฏิบัติตามคำแนะนำใน<br>ข้อความเมื่อป้อนชื่อนโยบายความปลอดภัยอีกครั้ง |รr||รติงค่||เมนูผู้ตูเเลระ|<br>|บายความปลอดภัยที่ลงทะเบียน<br>รากฏขึ้น ปฏิบัติตามคำแนะนำให<br>เโยบายความปลอดภัยอีกครั้ง<br>| (จำกัด] ใน [ขอบเขตนโยบาย<br>| (จ) ] และป้อนที่อย่ใน [ใช้กับ] iานป้อนชื่อนโยบายความปลอดภัยที่ลงทะเบียน<br>วอ [ยืนยัน] จะปรากฏขึ้น ปฏิบัติตามคำแนะนำใเ<br>กมเมื่อป้อนชื่อนโยบายความปลอดภัยอีกครั้ง<br>รื่องหมายที่ช่อง [จำกัด] ใน [ขอบเขตนโยบาย<br>ปลอดภัย] แตะ [⊙] และป้อนที่อยู่ใน [ใช้กับ]<br>ำกัดขอบเข
- 

# $6 \frac{1}{\tilde{\mathfrak{g}}_0^2}$ แตะ  $\lceil \odot \rceil$ เพื่อแสดงหน้าจอ [IKE] และปรับการ

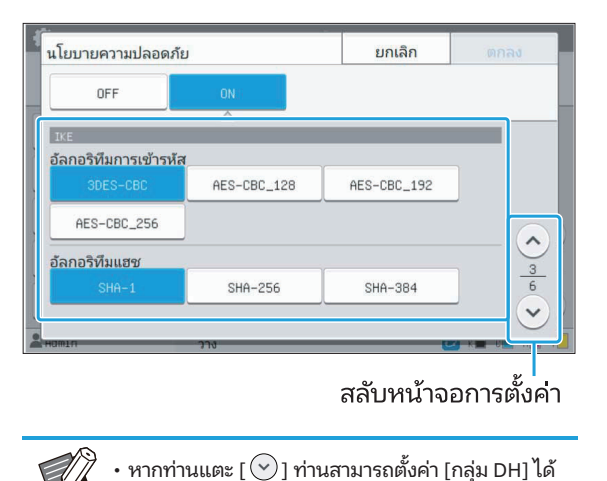

# $\mathcal T$  แตะ [⊙] เพื่อแสดงหน้าจอ [การตั้งค่าการ<br>… สื่อสาร] และปรับการตั้งค่า

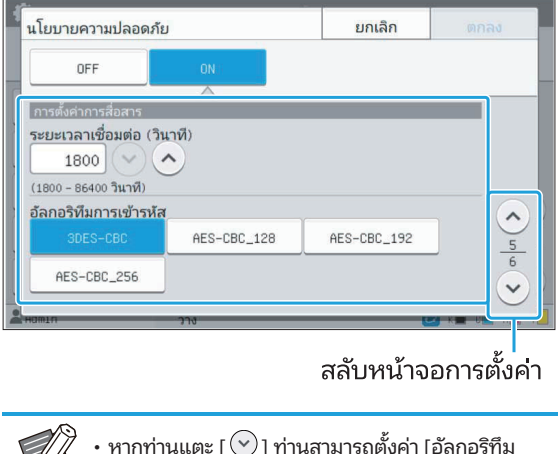

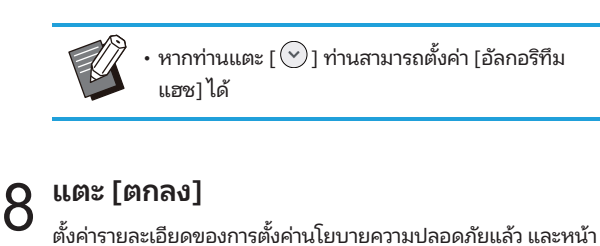

จอ [ตั้งค่า IPsec] จะปรากฏขึ้น

### $Q$  แตะ [ตกลง]

หน้าจอ [เมนูผู้ดูแล] จะปรากฏขึ้น

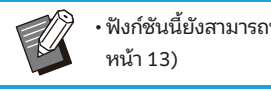

ต้องทําเครืองหมายที

หน้า 13) ่<br>**กน**<br>ายให้เป็นปลายทางที่เก็บข้อมลที่ ้<br>-<br>พังก์ชันนี้ยังสามารถปรับตั้งค่าได้จาก RISO Console (โปรดด

### ไดเรกทอรีข้อมูลสแกน

ลงทะเบียน, แก้ไข หรือลบปลายทางเขียน, แก้ไข หรือลบปลายทางเขียน, แก้ไข หรือลบปลายทางเขียน, แก้ไข หรือลบปลายทางเข<br>ทางเขียน, แก้ไข หรือลบปลายทางเขียน, แก้ไข หรือลบปลายทางเขียน, แก้ไข หรือลบปลายทางเขียน, แก้ไข หรือลบปลายทางเขี

**่อรีข้อมูลสแกน**<br>**อรีข้อมูลสแกน**<br>มพิวเตอร์บนเครือข่ายให้เป็นปลายทางที่เก็บข้อมูลที่<br>ั้งหมดสามารถใช้ปลายทางที่เก็บซึ่งลงทะเบียนไว้เป็น ่ว่า<br>กำกับ<br>ว่า ปลายทางที่เก็บทั่วไป **กทอรีข้อมูลสแกน**<br>เคอมพิวเตอร์บนเครือข่ายให้เป็นปลายทางที่เก็บข้อมูล<br>ใช้ทั้งหมดสามารถใช้ปลายทางที่เก็บซึ่งลงทะเบียนไว้เป็<br>องหมายที่ช่อง [ใช้] สำหรับ [WINS] (โปรดด หน้า 49)  $\overline{a}$  and  $\overline{a}$ เตอร์บนเครือข่ายให้เป็นปลายทางที่เก็บข้<sub>เ</sub><br>เดสามารถใช้ปลายทางที่เก็บซึ่งลงทะเบียน<br>|<br>ป<br>หรือลบปลายทาง<br>หรือลบปลายทาง<br>มการตั้งค่ารายละเอียดของปลายทางที่เก็บ

เลือกจาก  $\mathbb{F}_p$  (SMB (UNC)] และ  $\mathbb{F}_p$  (UNC)] และ [SMB (UNC)]

### [สร้าง], [แก้ไข], [ลบ] ซาการถ่ายโอนข้อมาจาก File Transfer Protocol ใช้

ทาะเบียน, แก้ไข หรือลบปลายทาง [แสดงชื่อ] พระบาง คอมพิวเตอร์ร่วมของคอมพิวเตอร์ แตะ [สร่าง] เพื่อเริ่มการตั้งคำรายละเอียดของปลายทางที่เก็บ

บาง 3 นาย SMB (UNIVERSITY PROPERTY SMB (UNIVERSITY SMB) [โปรโตคอลถ่ายโอน] ร<br>ลที่

อกจาก [FTP], [SMB] และ [SMB (UNC)] $\,$ 

- สแกนไปยังเซิร์ฟเวอร์ FTP ที่<br>ลที่ • FTP ย่อมาจาก File Transfer Protocol ใช้ในการถ่ายโอนข้อมูลที่
- บรเตคอลถายเอน]<br>อกจาก [FTP], [SMB] และ [SMB (UNC)]<br>FTP ย่อมาจาก File Transfer Protocol ใช้ในการถ่ายโอนข้อมูลที่<br>สแกนไปยังโฟลเดอร์ร่วมของคอมพิวเตอร์<br>สแกนไปยังโฟลเดอร์ร่วมของคอมพิวเตอร์<br>สแกนไปยังโฟลเดอร์ร่วมของคอมพิวเตอร์<br>UN • SMB ย่อมาจาก Server כווויטוג<br>. ้สแกนไปยังโฟลเดอร์ร่วมของคอมพิวเตอร์
- $\cdot$  UNC สาหรับ SMB (UNC) ย่อมาจาก Universal Naming โฟลเดอร์ร่วม)\(ชื่อโฟลเดอร์ย่อย) ั ัติ] จะปรากฏขึ้นเม่ือเลือก [SMB] หรือ [SMB ายงงงมออการสหพระเอง<br>B (UNC) ย่อมาจาก Universal Naming<br>ถูกระบุเป็น \\(ที่อยู่ IP หรือชื่อคอมพิวเตอร์)\(ชื่อ<br>ข่อโฟลเดอร์ย่อย)<br>-<br>.<br>.<br>งค่านี้ในการเรียกคืนปลายทางที่เก็บอัตโนมัติสำหรับ

• [ค้นหาอัตโนมัติ] จะปรากภูขึ้นเมื่อเลือก [SMB] หรือ [SMB

[SMB] หรือ [SMB (UNC)]

### รายละเอียดของปลายทาง •

- [ที่อยู่ IP หรือ URL เซิร์ฟเวอร์ที่เก็บ] รายการการตังค่
- $\cdot$  [โฟลเดอร์ที่เก็บ]
- [ชื่อโฟลเดอร์ร่วม] ใน [ชื่อโฟลเดอร์ร่วม] ให้อนช่ือโฟลเดอร์ร่วม
- [ปลายทาง] .<br>• [ปลายท  $\mathbf{r}$   $\mathbf{r}$   $\mathbf{$
- [ชื่อล็อกอินเซิร์ฟเวอร์] สําหรับ [ชื่อล็อกอินเซิร์ฟเวอร์]
- [รหัสผ่านล็อกอินเซิร์ฟเวอร์]

รือ URL เซิร์ฟเวอร์ที่เก็บ]<br>ที่เก็บ]<br>อร์ร่วม]<br>]<br>แซิร์ฟเวอร์]<br>ล็อกอินเซิร์ฟเวอร์]<br>. ลายทาง]<br>อล็อกอินเซิร์ฟเวอร์]<br>หัสผ่านล็อกอินเซิร์ฟเวอร์]<br>ารการตั้งค่าอาจแตกต่างกันทั้งนี้ขึ้นอยู่กับการตั้งค่าโปรโตคล<br>อโฟลเดอร์ร่วม] ให้ป้อนชื่อโฟลเดอร์ร่วม<br>านใช้งานคอมพิวเตอร์ของท่านในระบบเครือข่ายโดเมนหรือ รายการการตั้งค่าอาจแตกต่างกันทั้งนี้ขึ้นอย่กับการตั้งค่าโปรโตคอ

ใน [ชื่อโฟลเดอร์ร่วม] ให้ป้อนชื่อโฟลเดอร์ร่วะ

สำหรับ [ชื่อล๊อกอินเซิร์ฟเวอร์] ่วร์ร่วม] ให้ป้อนซือโฟลเดอร์ร่วม<br>เคอมพิวเตอร์ของท่านในระบบเครือข่ายโดเมนหรือ<br>| Active Directory ให้ระบุ "(ชื่อโดเมน)\(ชื่อล็อกอิ<br>กอินเซิร์ฟเวอร์]<br>มชื่อการแสดงผลที่ลงทะเบียนไว้ในปลายทางที่เก็บ<br>.<br>ปชื่อการแสดงผลที่ลงทะเบียนไ ระบบเครือข่าย Active Dire

ป้อนรหัสผ่านใน [รหัสผ่านล็อกอินเซิร์ฟเวอร์] โดยใช้ตัวอักขระไม่เกิน [ดัชนี] )irectory ให้ระบุ "(ชื่อโดเมน)\(ชื่อล็อก<br>่<br>เวอร์]<br>านล็อกอินเซิร์ฟเวอร์] โดยใช้ตัวอักขระไ:<br>4ๆ ท่านสามารถใช้ตัวอักขระได้ถึง 256 ต่<br>เสดงผลที่ลงทะเบียนการตั้งค่าของปลายทางที่<br>. อินเต็<br>สาม<br>ะเบี<br>อไม่

[ทดสอบสื่อสาร] ระบุดัชนีสำหรับชื่อการแสดงผลที่ลงทะเบียนไว้ในปลายทางที่เก็บ<br>**[ทดสอบสื่อสาร]**<br>ท่านสามารถตรวจสอบว่าได้ลงทะเบียนการตั้งค่าของปลายทางที่เก็บ

ข้อมูลที่สแกนไว้อย่างถูกต้องหรือไม่

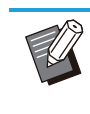

ื้<br>จะมีข้อผิดพลาดเกิดขึ้น ี<br>ี่<br>ลที่สแกนไปยังโฟลเดอร์ ร่วมผ่าน SMBักษรขนาดหนึ่งไบท์ใน [Storage โฟลเดอร์ที่<br>ักษรขนาดหนึ่งไบท์ใน [Storage โฟลเดอร์ที่ เก็บFolder], [Shared Fชื่อโฟลเดอร์ร่วมolder Name] และ [Destiปลายทางnation] หากคณใช้ตัวอักษรขนาดสองไบท์ • กรอกตัวอักษรขนาดหนึ่งไบท์ใน [Storage โฟลเดอร์ที่

### การเตรียมการล่วงหน้่า

บนคอมพิวเตอร์บนเครือข่าย

•

**ารล่วงหน้า**<br>รากฎขึ้นเมื่อบันทึกข้อมูลที่สแกนไปยังโฟลเดอร<br>ลที่สแกน อันดับแรกท่านต้องสร้างโฟลเดอร์ร่วม นล่างนี้จะปรากฏขึ้นเมื่อบันทึกข้อมูลที่สแกนไปยัง<br>MB<br>บันทึกข้อมูลที่สแกน อันดับแรกท่านต้องสร้างโฟล<br>เตอร์บนเครือข่าย<br>-<br>ล็อกอินเข้าส่ระบบในธานะผ้ใช้ซึ่งมีอำนาจดแลระบบ

บนคอมพิวเตอร์บนเครือข่าย

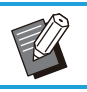

ี สร้างโฟลเดอร์ในตำแหน่งที่ต้องการบน<br>| คอมพิวเตอร์บนเครือข่าย

คลิกขวาที่โฟลเดอร์และคลิก [คุณสมบัติ] 2

 $\,3\,$  คลิก [การใช้ร่วมกันขั้นสูง] บนแท็บ [การใช้ร่วม $^3\,$ กัน]

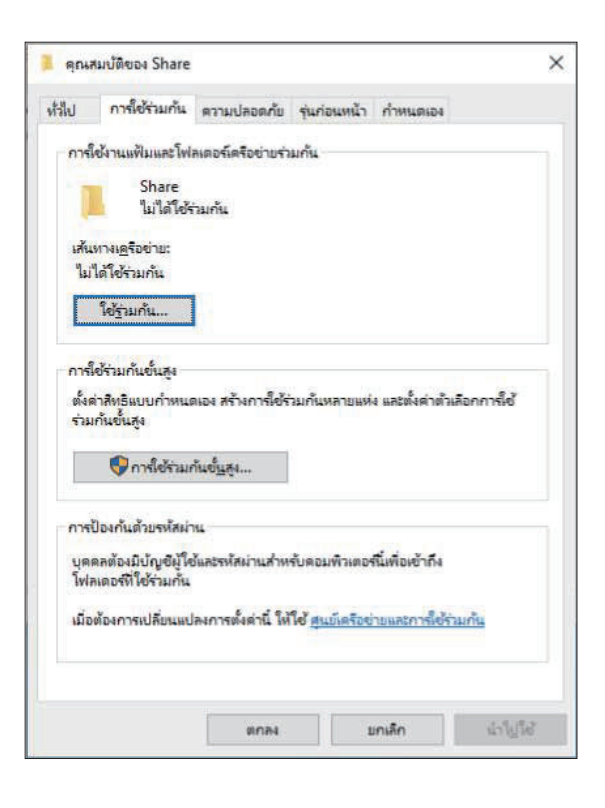

# ายที่ช่อง<br>อที่ใช้ร่ว:<br><sub>ั้นตอนถัดไป</sub>  $\boldsymbol{4}$  ทำเครื่องหมายที่ช่อง [ใช้โฟลเดอร์นี้ร่วมกัน]<br>\* และป้อน [ชื่อที่ใช้ร่วมกัน]

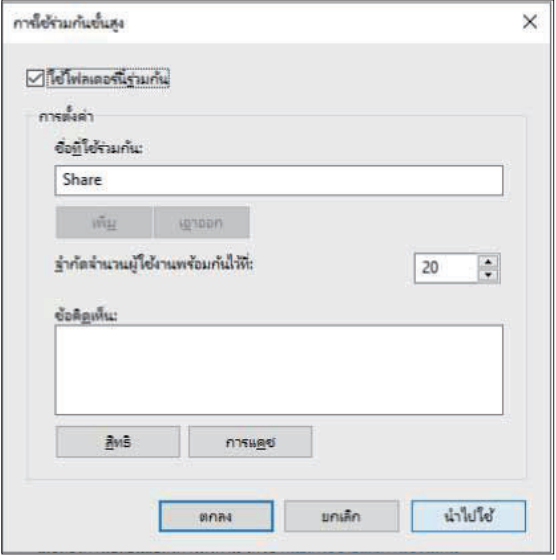

คลิก [สิทธิ] จากนั้น [เพิ่ม] 5

# [สิทธิ] จากนั้น [เพิ่ม]<br>นการข้อใดข้อหนึ่งดังต<br>เนผู้ใช้ ธิ] จากนั้น [เพิ่ม]<br>รข้อใดข้อหนึ่งดังต่อไปนี้เพื่อเลือกชิ<br>ใช้<br>และเรียกคืนชื่อล็อกอินผู้ใช้<br>นผ้ใช้ใน [ใส่ชื่อวัตถเพื่อเลือก] และคลิก [ตรวจสอบ  $6\,$  ดำเนินการข้อใดข้อหนึ่งดังต่อไปนี้เพื่อเลือกชื่อ $\,$

คลิก [ขั้นสูง] และเรียกคืนชื่อล็อกอินผู้ใช้

ชื่อ]

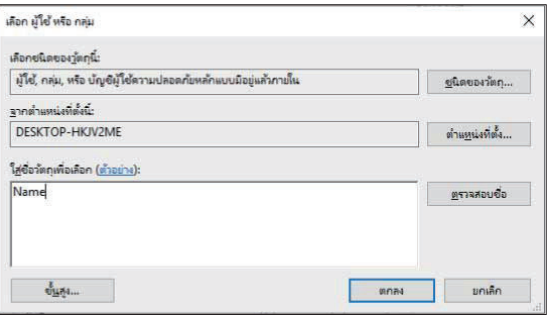

คลิก [ตกลง] 7

 $8$  คลิกชื่อล็อกอินผู้ใช้ที่เลือก จากนั้นทำ เครืองหมายที ่ ่ช่อง [อนุญาต] ใน [ควบคุม ทังหมด] ้

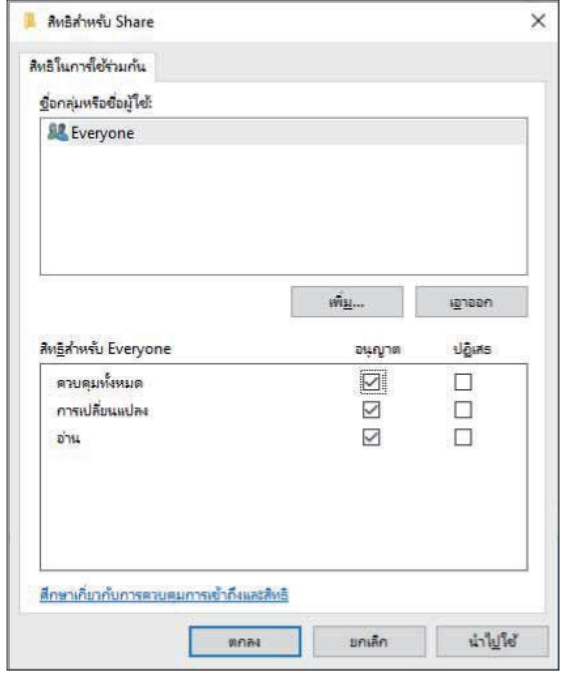

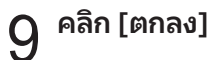

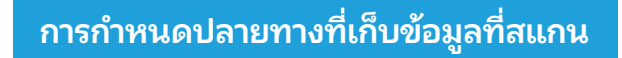

ี่ 1 เลือก [สแกนเนอร์] - [ไดเรกทอรีข้อมูลสแกน]<br>1 บนหน้าจอ [เมนูผู้ดูแล] ่<br>แกนเนอร์]<br>จอ [เมนูผู้เ<br>ร้าง]

.............

2 แตะ [สร้าง]<br>2 หน้าจอ [เพิ่ม] จะปรากฏขึ้น

# $3$  ปรับการตั้งค่า

้เมื่อเลือก [FTP] สำหรับ [โปรโตคอลถ่ายโอน]

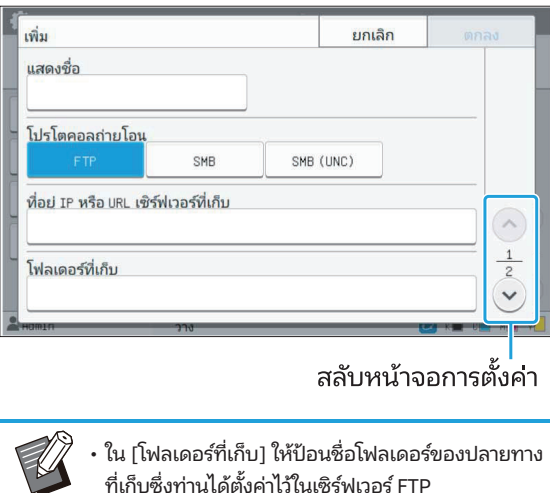

- $\mathcal{A}$  , m [mempainnin] เมกุรกุลอนพยุทธวลอวกฯ เอม เ ิ สลับหน้าจอการตั้งค่า<br>] ให้ป้อนชื่อโฟลเดอร์ของปลายทาง<br>จ่าไว้ในเซิร์ฟเวอร์ FTP<br>ฟเวอร์] ให้ป้อนริกัสผ่านที่ท่าน<br>งท่าน
	- บนคอมพิวเตอร์ของท่าน
- ั ายโอน] ่ ใช้สำหรับชื่อผู้ใช้ด้านบน • ใน [รหัสผ่านล็อกอินเซิร์ฟเวอร์] ให้ป้อนรหัสผ่านที่ท่าน

ใช้สําหรับชื่อผู้ใช้ด้านบน

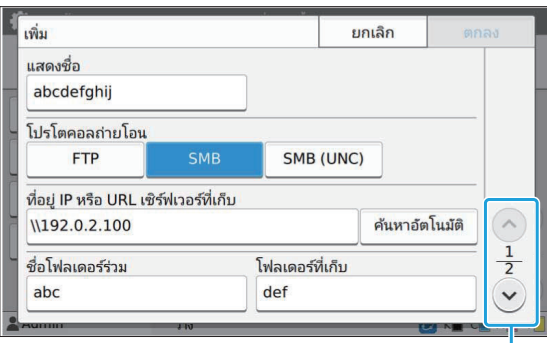

### ้สลับหน้าจอการตั้งค่า

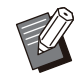

 ร่วม] (ชื่อโฟลเดอร์ร่วม) และ [โฟลเดอร์ที่เก็บ] (ชื่อ โฟลเดอร์ย่อย) ิ URL เซิร์ฟเวอร์ที่เก็บ], [ชื่อโฟลเดอร<br>้ร่วม) และ [โฟลเดอร์ที่เก็บ] (ชื่อ<br><br>ฟเวอร์] ให้ป้อนชื่อผู้ใช้ที่ท่านใช้งาน<br>พเซิร์ฟเวอร์1 ให้ป้อนรหัสผ่านที่ท่าน

- บนคอมพิวเตอร์ของท่าน
- ใช้สำหรับชื่อผู้ใช้ด้านบน

# ับ<br>โปรโตคอลถ่ายโอน]<br>ับ

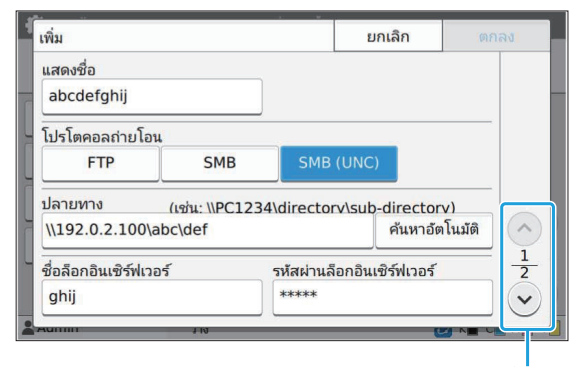

### สลับหน้าจอการตั้งคา

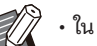

### ใน [ปลายทาง] ให้ระบุ \\(ที่อยู่ IP หรือชื่อ

- คอมพิวเตอร์)\(ชื่อโฟลเดอร์ร่วม)\(ชื่อโฟลเดอร์ย่อย)
- บนคอมพิวเตอร์ของท่าน
- ใน [รหัสผ่านล็อกอินเซิร์ฟเวอร์] ให้ป้อนรหัสผ่านที่ท่า ใช้สำหรับชื่อผู้ใช้ด้านบา

# าอินเซิร์ฟเวอร์] ให้ป้อนรหัสผ่านที่ท่า<br>้(ด้านบน<br>]<br>**] เพื่อตรวจสอบว่าได้ลง**<br>ถ**ูกต้องแล้ว**<br>ั้น หน้าจอ [ยืนยัน] จะปรากภขึ้นเมื่อ  $\boldsymbol{4}$  แตะ [ทดสอบสื่อสาร] เพื่อตรวจสอบว่าได้ลง<br> ทะเบียนการตั้งค่าไว้ถูกต้องแล้ว **ทะเบียนการตั้งค่าไว้ถูกต้องแล้ว**<br>หน้าจอประมวลผลจะปรากฏขึ้น หน้าจอ [ยืนยัน] จะปรากฏขึ้นเมื่อ

# มวลผลจะปราก<sub>ุ่</sub><br>เสื่อสารเสร็จสิ้น<br>**จวามบนหน**ั่<br>ม1 จะปรากภขึ้น  $5\rm ~^{$ อ่านข้อความบนหน้าจอ [ยืนยัน] และแตะ $5\rm ~^{[1]}$ ด]

หากการสื่อสารผิดพลาด ให้ตรวจสอบเซิร์ฟเวอร์ ี ซี ปลายทางที่เก็บและสภาพแวดล้อมเครือข่าย หากไม่ ี สามารถแก้ไขปัญหาได้ ให้ตรวจสอบการตั้งค่าในขั้น ้ ตอนที่ 3 อีกครั้ง

### $6$  แตะ [ตกลง]

หน้าจอจะเปลี่ยนกลับไปยังหน้าจอ [ไดเรกทอรีข้อมูลสแกน]

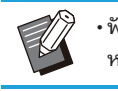

หน้า 13)<br>**เข้ารหัสของข้อมูล HDD**<br>อมลที่บันทึกอย่ในฮาร์ดดิสก์ของเครื่องนี้ เช่น ข้อมลงาน และ ่อ [ไดเรกทอรีข้อมูลสแกน]<br>-<br>.<br>.<br>ง<sup>ู้</sup>ค่าได้จาก RISO Console (โปรดด 

### การเข้ารหัสของข้อมูล HDD

ู

[OFF], [ON] (การตังค่าจากโรงงาน: [OFF]) ้

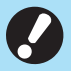

- การเข้ารหัส/ถอดรหัสข้อมูล HDD ไม่สามารถยกเลิกกลาง •คันได้
- สําหรับการเข้ารหัสขอม้ข้อมูล HDD • เครื่องนี้จะไม่สามารถใช้งานได้ในระหว่างเข้ารหัส/ถอดรหัส
- $\cdot$ การเข้ารหัส/ถอดรหัสข้อมูล HDD อาจต้องใช้เวลานาน
- แตะ [ตกลง] อีกครัง้ ห้ามZดเครืองระหว ่ ่างการเข้ารหัส/ถอดรหัสข้อมูล HDD
- DD<br>หัส/ถอดรหัสข้อมูล HDD อาจต้องใช้เวลานาน<br>ครื่องระหว่างการเข้ารหัสข้อมูล HDD เป็น [ON] จะไม<br>าฟังก์ชันการเข้ารหัสข้อมูล HDD เป็น [ON] จะไม<br>บันทึกข้อมูลงานไปยังแฟลชไดรฟ์ USB ได้<br>อมลฮาร์ดดิสก์ของเครื่องนี้ ให้เลือก [ON] และ ข้อมูลงานทังหมดจะถเมื่อตังค่ ้ าNงก์ชันการเข้ารหัสข้อมูล HDD เป็ น [ON] จะไม่ เมื่อลบข้อมูลออกแล้ว จะไม่สามารถเรียกคืนได้สามารถบันทึกข้อมลงานไปย ู ังแฟลชไดรv USB ได้

แตะ [ตกลง] อีกครั้ง ้ เมื่อตังค่าฟังก์ชันการเข้ารหัสข้อมูล HDD เป็น [ON] จะไม่<br>สามารถบันทึกข้อมูลงานไปยังแฟลชไดรฟ์ USB ได้<br>ข้ารหัสข้อมูลฮาร์ดดิสก์ของเครื่องนี้ ให้เลือก [ON] และ<br>] เมื่อหน้าจอยืนยันปรากฏขึ้น ให้อ่านข้อความยืนยันและ<br>.<br>. องนี้ ให้เลือก [ON] และ<br>ห้อ่านข้อความยืนยันแส<br>หรือถอดรหัสข้อมูล HD<br>ไได้  $\overline{\mathbf{v}}$   $\overline{\mathbf{v}}$   $\overline{\mathbf{v}}$   $\overline{\mathbf{v}}$   $\overline{\mathbf{v}}$   $\overline{\mathbf{v}}$ 

เม่น อยู่ในขอม้าน เม่น อยู่ในของได้รวมอยู่ในของเม่น อยู่ในของเม่น อยู่ในของเม่น อยู่ในของเม่น อยู่ในของเม่น อย<br>อยู่ในของเม่น อยู่ในของเม่น อยู่ในของเม่น อยู่ในของเม่น อยู่ในของเม่น อยู่ในของเม่น อยู่ในของเม่น อยู่ในของเม่

เมื่อลบข้อมูลออกแล้ว จะไม่สามารถเรียกคืนได้

มีหน้าจอแจ้งเตือนปรากฏขึ้น

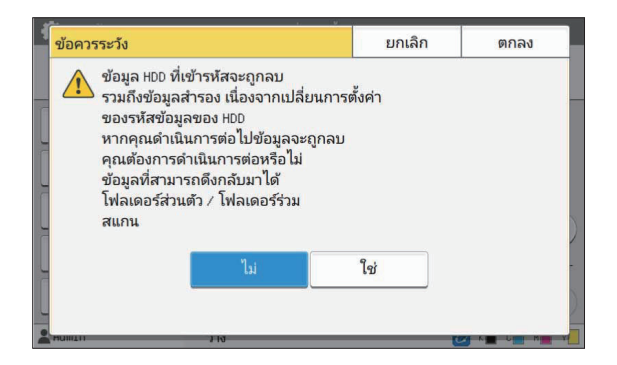

### เมื่อไม่ต้องการสํารองข้อมูล

้เลือก [ใช่] และแตะ [ตกลง] หน้าจอแจ้งเตือนจะปรากฏขึ้นอีกครั้ง

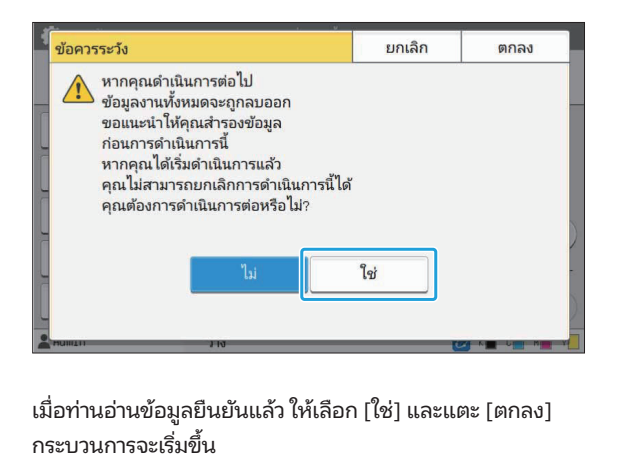

กระบวนการจะเริ่มขึ้น

### ข้อมูลงานที่เก็บ (ส่วนตว/ใชี | เมื่อต้องการสำรองข้อมูล

ขะ [ยกเลิก] หรือเลือก [ไม่] และแตะ [ตกลง] หน้าจอจะกลับสู่หน้ **ภารสำร**<br>|<br>|<br>รือเลือก [ไ<br>|อมล HDD **์รองข้อมูล<br>รองข้อมูล**<br>)<br>และสำรองข้อ<br>และสำรองข้อ<br>ปนิได้: จอการเข้ารหัสข้อมูล HDD

กับสู่หน้าจอ [หน้าหลัก] และสำรองข้อมู

เมารถสำรองข้อมูลต่อไปนิ ได้

| หรื<sup>;</sup><br>สข้อ<br>| [หง<br>จข้อ<br>ถ่ค้ด<br>ลได้ ่วเลี<br>มูล<br>มูล<br>มเ ิมล็อก [ไม่] และแตะ [ตกลง] หน้าจอ<br>มูล HDD<br>มูลต่อไปนี้ได้:<br>มูลต่อไปนี้ได้:<br>ผูลต่อไปนี้ได้:<br>ลอกข้อมูลและบันทึกไปยังแฟลชไดร<br>ลอกข้อมูลและบันทึกไปยังแฟลชไดร<br>มเติม โปรดด "ที่เก็บ" ใน "ค่มือผ้ใช้" ฟ์ U:<br>-<br>องนี้ สำรองข่อมูล<br>i:<br>ร่วมกัน)<br>ร่วมกัน)<br>ดู "ที่เก็บ" ใน "คู่มือผู้ใช้"<br>งในฮาร์ดดิสก์ภายในเครื่องนี้<br>เจไปยังคอมพิวเตอร์ของท่านเพื่อสำรอง<br>ลไปยังคอมพิวเตอร์ของท่านเพื่อสำรอง ถสำ<br>ลงา<br>สาม<br>สาม<br>สาม<br>สาม • ขอมูลงานที่เก็บ (สว เม่าหนาง แรกผู้กลายสู่ขั้นของกลาแบ่งกรุณของของ ให้กลับ สำรองข้อมูลได้<br>สำหรับข้อมูลเพิ่มเติม โปรดดู "ที่เก็บ" ใน "คู่มือผู้ใช้"

ี (*ส*<br>ลอ<br>มเ<br>มเ<br>มเ ิ (สวนตัว/ไชรวมกัน)<br>ลอกข้อมูลและบันทึกไปยังแฟลชไดรฟ์ USB เง่<br>มเติม โปรดดู "ที่เก็บ" ใน "คู่มือผู้ใช้"<br>หมจะบันทึกลงในฮาร์ดดิสก์ภายในเครื่องนี้<br>หมั๊หลดข้อมูลไปยังคอมพิวเตอร์ของท่านเพื่อล<br>มเติม โปรดด "RISO Console" ใน "ค่มือ • ข้อมูลงานที่สแกนจะบันทึกลงในฮาร์ดดิสก์ภายในเครื่องนี้  $\leq$  w M  $\leq$   $\leq$   $\leq$   $\leq$   $\leq$  $\frac{1}{2}$ ข้อมูลได้ อยู่ในฮาร์ดดิสก์ของเครืองนี

เมื่อกระบวนการสำรองข้อมูลเสร็จสิ้นลง ให้กลับสู่หน้าจอการเข้ารหัส ข้อมูล HDD และดำเนินการอีกครั้ง ็ ังปรากฏขึ้น หากข้อมูลที่ทําการสํารองไปนันย้ ังคง

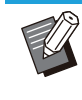

•

เ<br>เรน<br>สั้นล<br>หาก<br>่องนี้ ้อย่ในฮาร์ดดิสก์ของเครื่องนี้

### การตั้งค่าการรับข้อมูลงาน งานสั งานที่เก็บ (บันทึก) (เมื่อใช้สแกนเนอร์เทาน่า เมื่อใช้สแกนเนอร์เทาน่า เมื่อใช้สนาเนอร์เทาน่า เมื่อใช้สนาเนอร์เท<br>เมื่อใช้สนาเนอร์เทาน่า เมื่อใช้สนาเนอร์เทาน่า เมื่อใช้สนาเนอร์เทาน่า เมื่อใช้สนาเนอร์เทาน่า เมื่อใช้สนาเนอร์เท

**าารตั้งค่**<br>ก**ต**ัวเลือกนี้เ<br>กตัวเลือกนี้เ ี<br>สแกน<br>1ว้มีดั<br>านั้น)  $\sim$   $\sim$   $\sim$ งงาน บริการของเนา เมริการของเนียง<br>•

- งานซึ่งบันทึกข้อมูลการทำสำเนาและสแกนไว้มีดังนี้
- งานทำสำเนา

งานทําสําเนา

•

•

- $0.99171091$
- ข้อมูลการทำสำเนาแล<br>เา<br>บันทึก) (เมื่อใช้สแกา<br>โหลด)<br>บันทึก) • งานที่เก็บ (บันทึก) (เมื่อใช้สแกนเนอร์เท่านั้น)
- งาน USB (โหลด)
- 
- ่ง  $\overrightarrow{d}$  จะทินกรณีต่
- .<br>• ทำสำเนาและที่เก็บ (บันทึก): ไฟล์ RIN(
- $\frac{1}{\sqrt{2}}$  and  $\frac{1}{\sqrt{2}}$  and  $\frac{1}{\sqrt{2}}$  and  $\frac{1}{\sqrt{2}}$  . The same set is an unit of the same set
- JPEG. PDF/A) ง (บันทึก): ไฟล์ RINC<br>ร์ RINC, ไฟล์ PDF (สำหรับ PDF direct pri<br>วันทึก): งานที่สร้างขึ้นด้วยการสแกน (PDF<br>-<br>-<br>งค่า IFTP1 ใน [โปรโตคอลที่ใช้ได้1 เป็น [ON]<br>. ด): ไฟล์ RINC, ไฟล์ PDF (สำหรับ PDF direct pri<br>USB (บันทึก): งานที่สร้างขึ้นด้วยการสแกน (PDF<br>F/A)<br>- เมื่อตั้งค่า [FTP] ใน [โปรโตคอลที่ใช้ได้] เป็น [ON]<br>- เมื่อตั้งค่า [การเข้ารหัสของข้อมล HDD1 เป็น [OFF] ้าย punty<br>เ (PDF, TIF<br>!<br>[ON]<br>|เม็นที่ได้รับ  $\mathcal{L}$ บวอ (มา

 $\sqrt{2}$ 

- 
- เมื่อตั้งค่า [FTP] ใน [โปรโตคอลที่ใช้ได้] เป็น [ON]
- ้ แมื่อตั้งค่า [FTP] ใน [โปรโตคอลที่ใช้ได้] เป็น [ON]<br>- เมื่อตั้งค่า [การเข้ารหัสของข้อมูล HDD] เป็น [OFF]<br>- สำหรับงานที่หลายสำเนา จะมีเพียงสำเนาแรกเท่านั้นที่ได้รับ<br>ภารบันทึก<br>-<br>วัดว่าเป็น [ON] เก่ารตั้งค่าจากโรงงาน: [O • สำหรับงานที่หลายสำเนา จะมีเพียงสำเนาแรกเท่านั้นที่ได้รับ

### [รับข้อมูลงานผ่าน FTP] เนผาน FTPJ

เมื่อตังค่

### [OFF], [ON] (การตั้งค่าจากโรงงาน: [OFF])

ี - แ<br>กำห<br>การ<br>ข้อมูลงานผ่<br>FTP (M) (ก่<br>เป็น [ON]<br>ก่นปั่น [ON] ี่ เหล่านี้ผ่าน FTP ้ าเป็น [OFF] หน้าจอยืนยันจะปรากฏขึ้น คุณจึง

 $\gg$  $\gg$   $\gg$   $\cdot$  เมื่อตั้งค่าเป็น [OFF] หน้าจอยืนยันจะปรากฏขึ้น คุ สามารถเลือกได้ว่าจะลบข้อมูลงานที่บันทึกไว้หรือยกเลิกการ .<br>้ร**งงาน: [OFF])**<br>งานสำเนาหรือสแกน และบันทึก<br>F] หน้าจอยืนยันจะปรากฏขึ้น คุณ<br>้งค่าของการตั้งค่าการรับข้อมลงาน

### [ช่ือผู้ใช้ FTP]

ชื่อผู้ใช้ "ftpfile" จะปรากฏขึ้น ชื่อผู้ใช้ FTP ไม่สามารถเปลี่ยนแปลงได้ [รหัสผ่าน FTP] ป้อนรหัสผ่าน FTP โดยใช้ตัวเลขและตัวอักษรไม่เกิน 16 ตัว

# ี เลือก [ระบบ] - [การตั้งค่าการรับข้อมูลงาน]<br>บนหน้าจอ [เมนูผู้ดูแล]

 ${\mathcal{Y}}$  เลือก [ON] สำหรับ [รับข้อมูลงานผ่าน FTP]

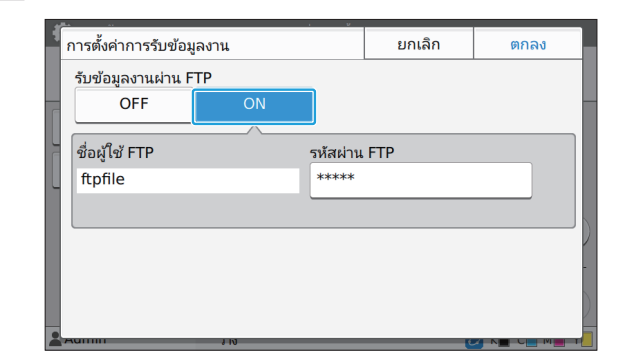

 $3$  ป้อนรหัสผ่านของเซิร์ฟเวอร์ FTP ใน [รหัสผ่าน<br>3 FTP] และแตะ [ตกลง]

# การตั้งค่าเมื่อใช้งานชุดเครื่องมือ PostScript เสริม <u>รายการการต</u><br>้<br>ขั้**งค่าเมื่อใช้งานชุดเครื่องมือ PostScript เสริม**<br>ขัชดเครื่องมือ PostScript แล้ว ท่านสามารถปรับการตั้งค่าต่อไปนี้ได้ใน [เมนผัดแล] - [ค.พิมพ์] จาก RISO Console<br>-การจดการโปรไฟล

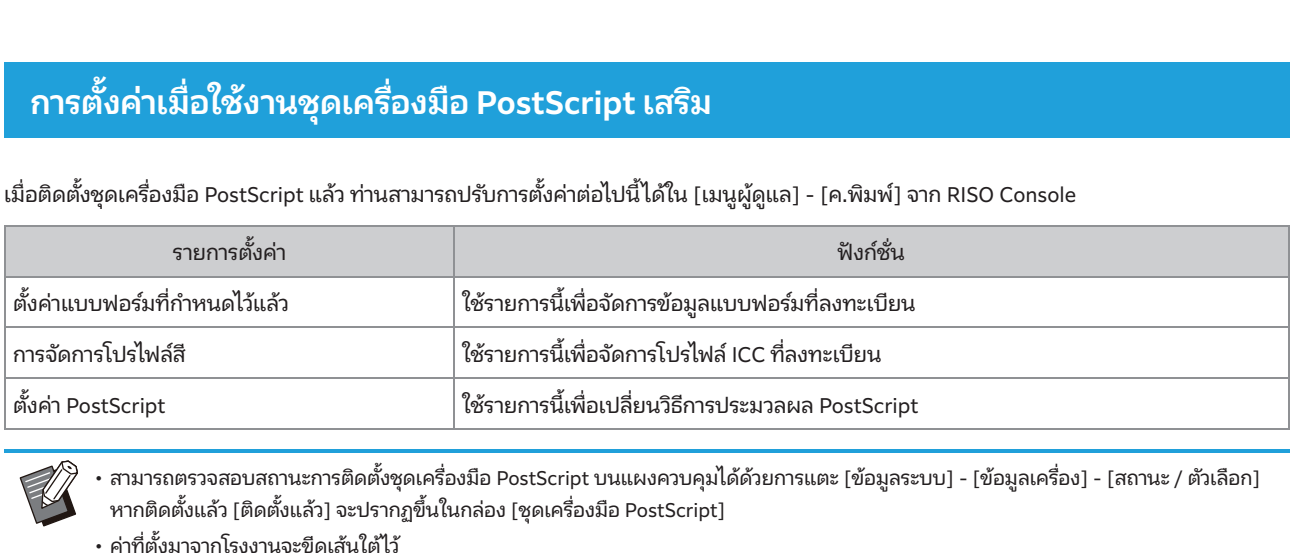

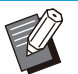

ย่อในพ้ืนที่ดูตัวอย่าง คลิก [

ตังค่

่ ใช้รายการนี้เพื่อเปลี่ยนวิธีการประมวลผล PostScript<br>-<br>เั้งชุดเครื่องมือ PostScript บนแผงควบคุมได้ด้วยการแตะ [ข้อมูลระบบ] - [ข้อมูลเครื่อง] - [สถาเ<br>:กฎขึ้นในกล่อง [ชุดเครื่องมือ PostScript]<br>.<br>............................ ี หามารถตรวจสอบสถานะการติดตั้งชุดเครื่องมือ PostScript บนแผงควบคุมไ<br>หากติดตั้งแล้ว [ติดตั้งแล้ว] จะปรากฏขึ้นในกล่อง [ชุดเครื่องมือ PostScript] ・ค่าที่ตั้งมาจากโรงงานจะขีดเส้นใต้ไว้ พื้นที่ดูตัวอย่าง

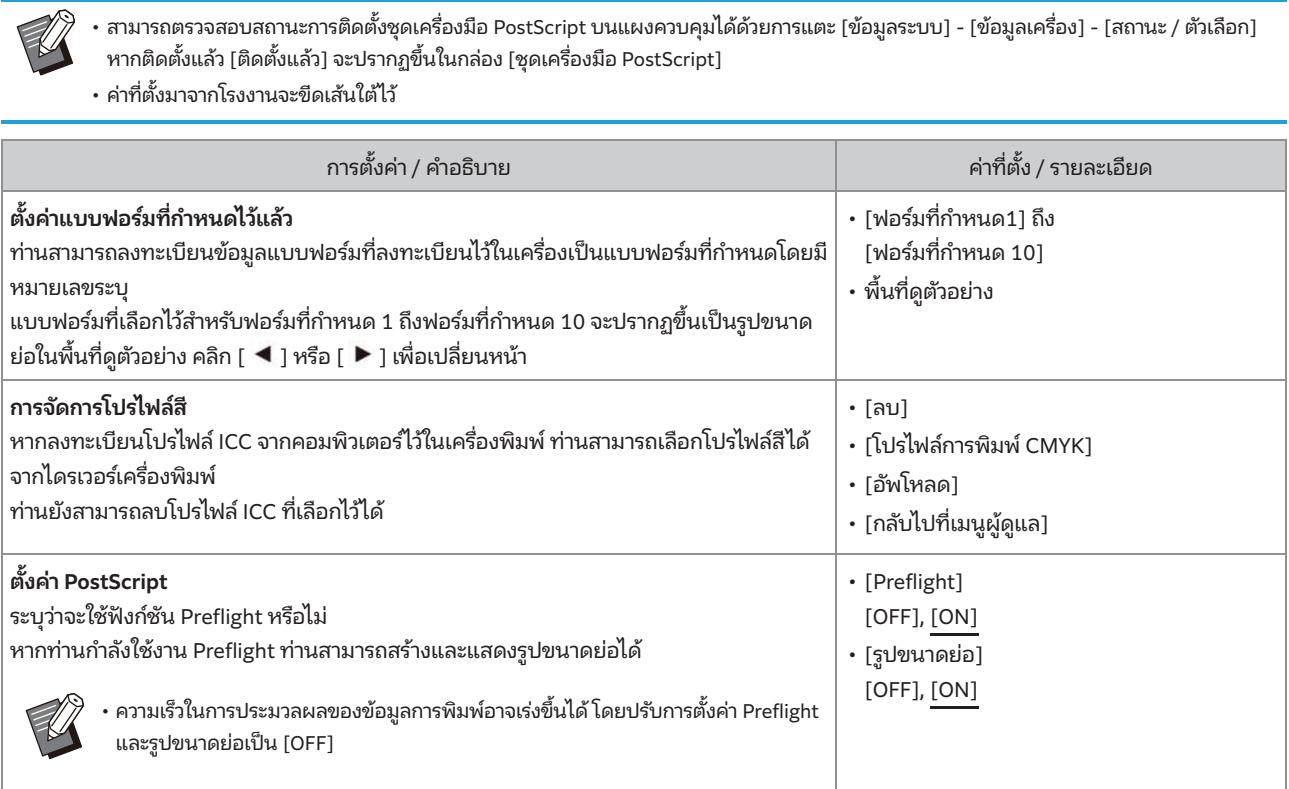

# บทที่ 5 hงก์ชันที่ได้รับผลกระทบจากการตังค่าผู้ดูแลระบบ้<br>.<br>งค่าผัดแลระบ

### <mark>ไดอะแกรมฟังก์ชัน</mark>

ดูไดอะแกรมต่อไปนี้ในการปรับการตังค่าเมนูผู้ดู

้<br>**ะแกรมฟังก์ชัน**<br>ั้งค่าเมนผัดแลเพื่อให้สอดคล้องกับสภาพแวดล้อมของท่าน ้<br>้<br>ล้องกับสภาพแวดล้อมของท่าน<br>ั่งค่าเมนผัดแลเพื่อเพิ่มความสามารถในการใช้งาน

### ■ ฟังก์ชันที่การตั้งค่าผู้ดูแลระบบอนุญาตให้ผู้ใช้ใช้งานได้

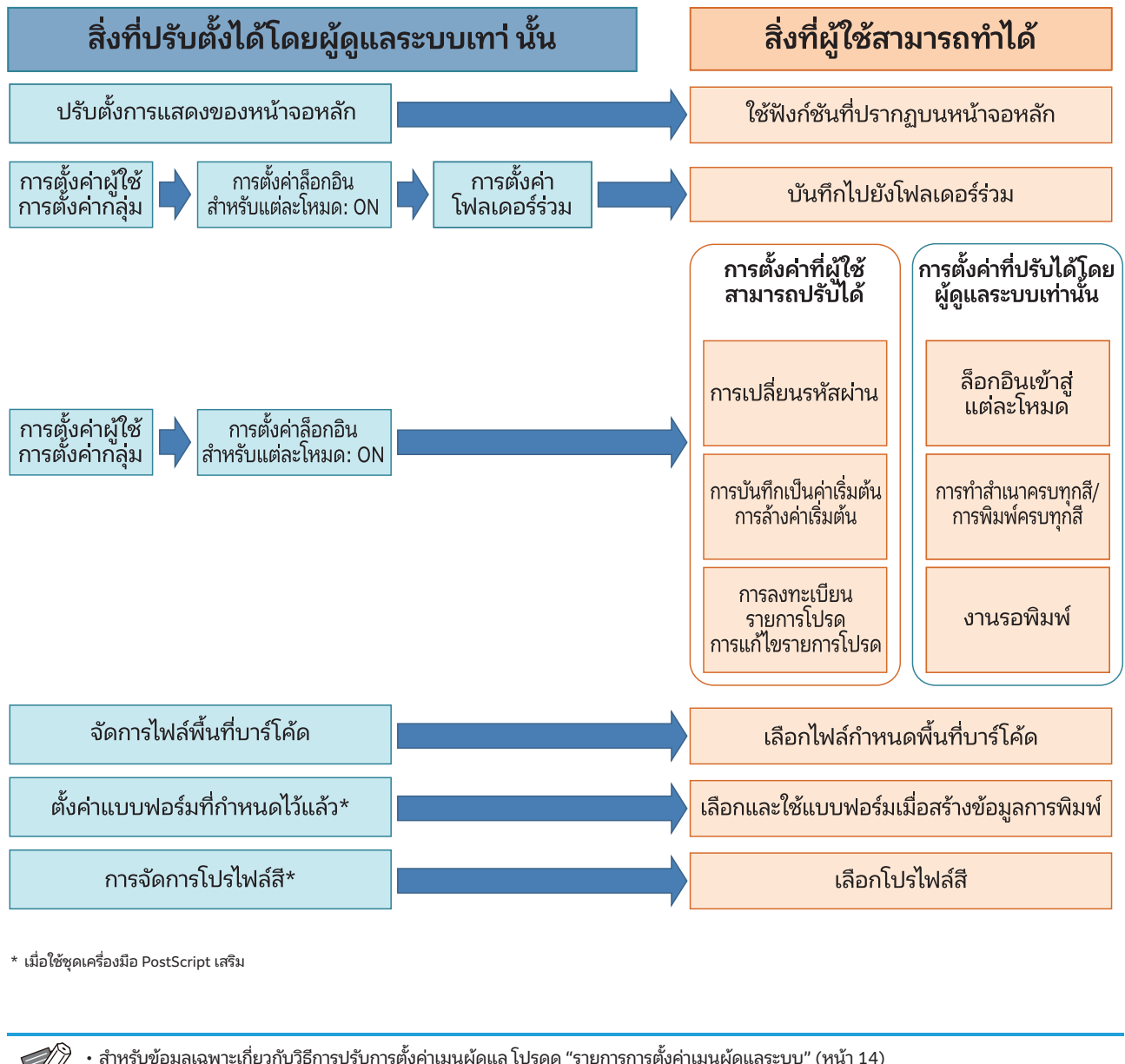

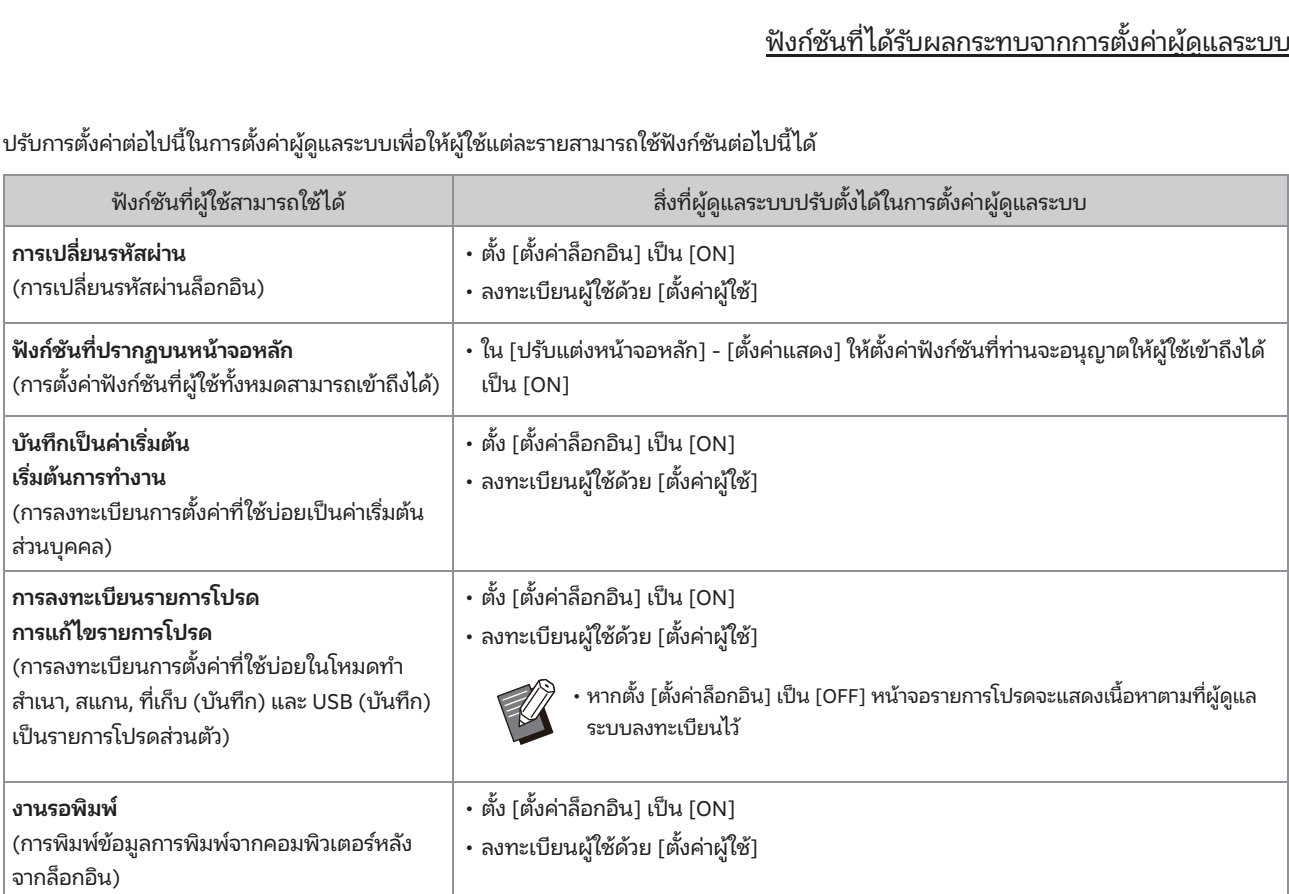

้<u>ฟังก์</u><br>้<br>้งค่าต่อไปนี้ในการตั้งค่าผัดแลระบบเพื่อให้ผู้ใช้แต่ละรายสามารถใช้ฟังก์ชันต่อไปนี้ได้ ระบบเพื่อให้ผู้ใช้แต่ละรายสามารถใช้<br>-<br>- สิ่

ั้งค่าต่อไปนี้ในการตั้งค่าผัดแลระบบเพื่อจำกัดการใช้งานฟังก์ชันต่อไปนี้ในผู้ใช้แต่ละราย<br>.<br>. ้<br>ารตั้งค่าต่อไปนี้ในการตั้งค่าผู้ดูแลระบบเพื่อจำกัดการใช้งา<br>ั้ง [ตั้งค่าล็อกอิน] เป็น [OFF] จะไม่มีการจำกัดฟังก์ชันใดๆ รตั้งค่าต่อไปนี้ในการตั้งค่าผู้ดูแลระบบเพื่อจำกัดการใช้งานฟังก์ชันต่อไ<br>[ตั้งค่าล็อกอิน] เป็น [OFF] จะไม่มีการจำกัดฟังก์ชันใดๆ ์<br>ปรบการตงคาตอ<mark>เ</mark>บา

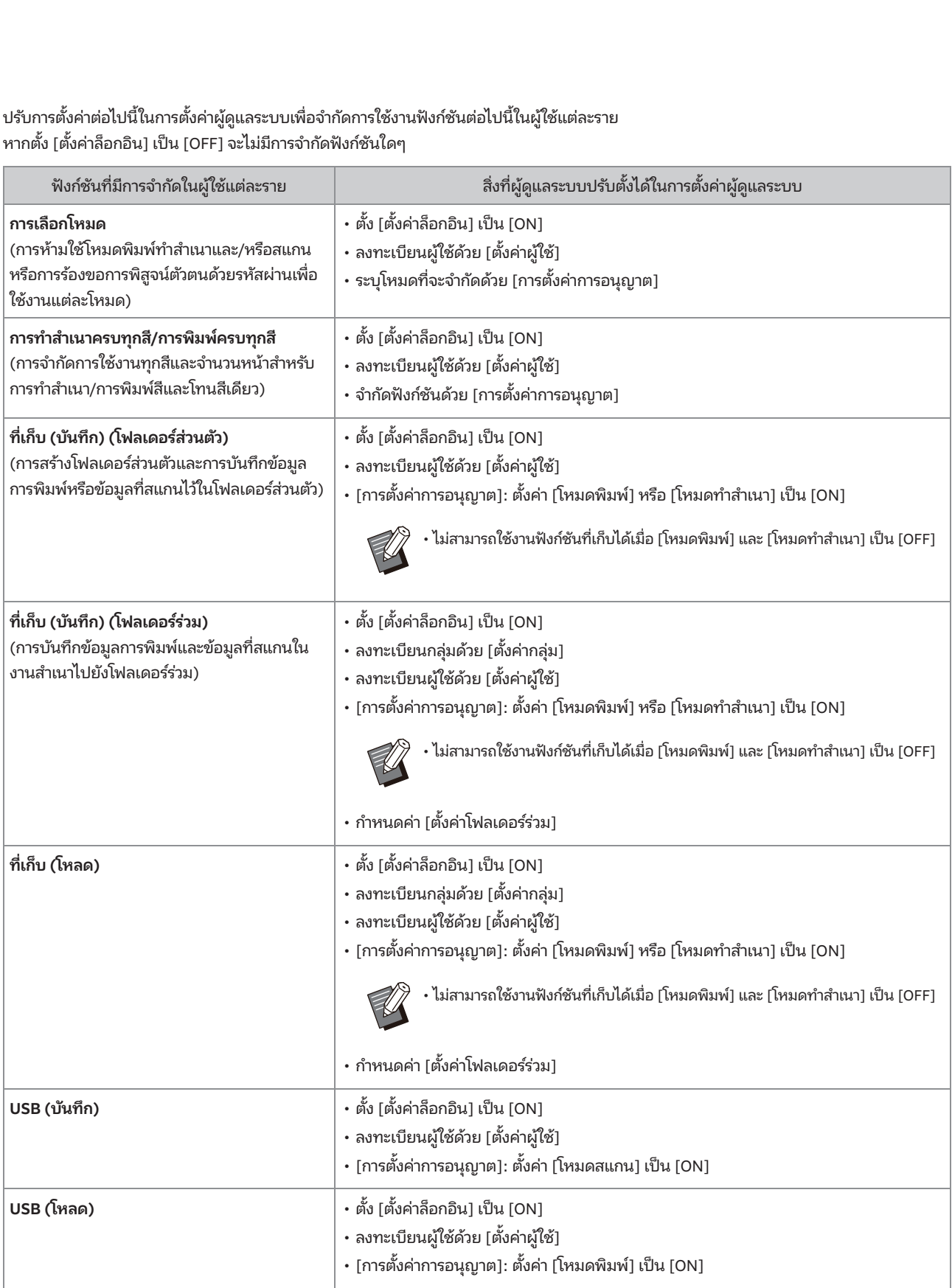

# ้<br>่ง่าชั้นตลกระทบจากการตั้งค่าเครือข่ายและผู้ใช้ได้รับผลกระทบอย่างไรบ้าง<br>องที่เชื่อมต่อกับเครือข่าย ท่านจะไม่สามารถปรับตั้งฟังก์ชันโดยที่ยังไม่กำหนดค่า [ตั้งเครือข่าย (IPv4)] หรือ [ตั้งเครือข่าย (IPv6)]<br>องที่เชื่อมต่อกับเ ■ การตั้งค่าที่ได้รับผลกระทบจากการตั้งค่าเครือข่ายและผู้ใช้ได้รับผลกระทบอย่างไรบ้าง

<u>ฟังก์ชันที่ได้รับ</u>ผลกระทบจากการตั้งค่าเครือข่ายและผู้ใช้ได้รับผลกระทบอย่างไรบ้างการตั้งค่าผู้ดูแลระบบ<br>หากท่านใช้เครื่องที่เชื่อมต่อกับเครือข่าย ท่านจะไม่สามารถปรับตั้งฟังก์ชันโดยที่ยังไม่กำหนดค่า [ตั้งเครือข่าย (IPv4)] (ละเอียด)] แล้วก่อนการกำหนดค่าฟังก์ชัน

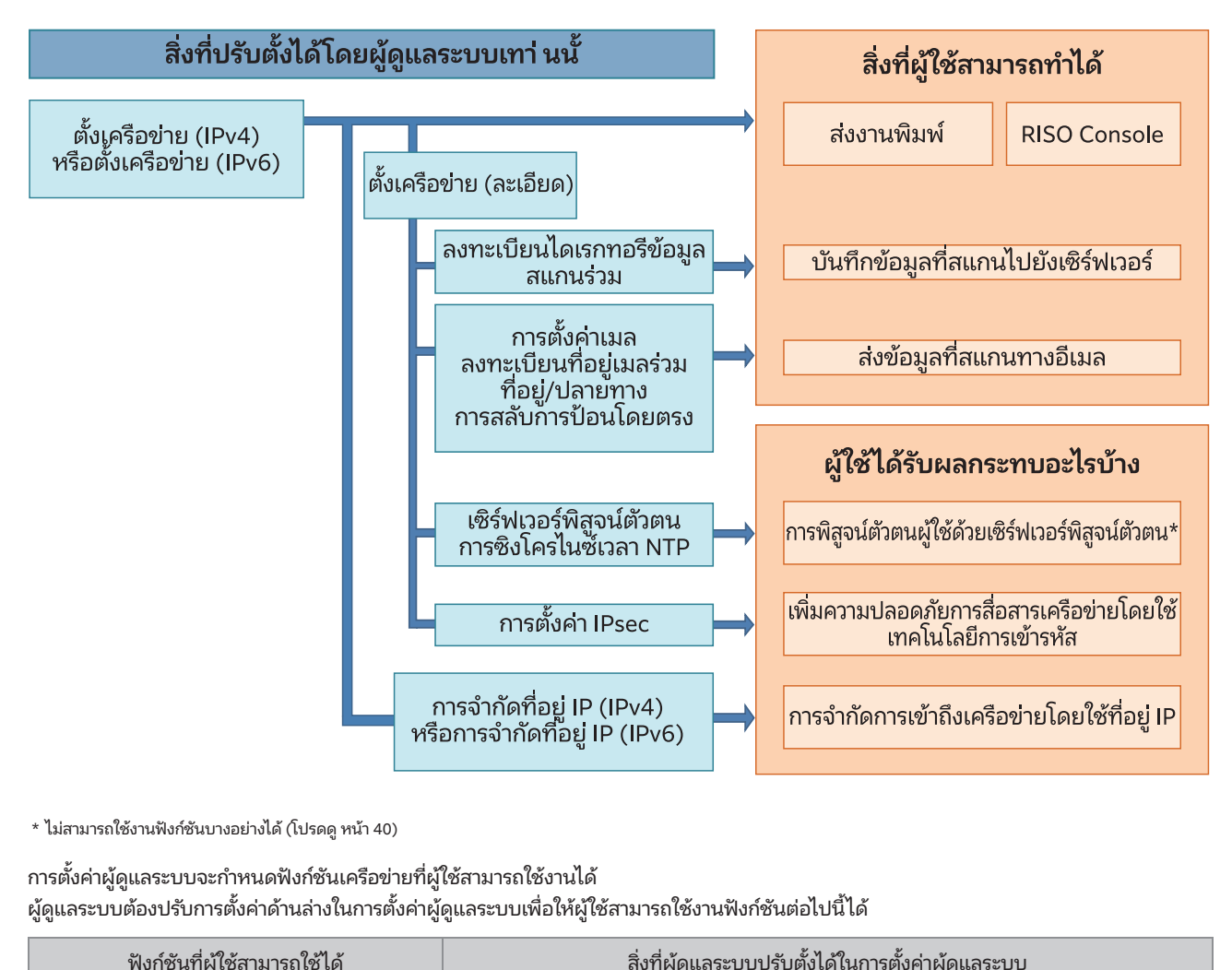

\* ไม่สามารถใช้งานฟังก์ชันบางอย่างได้ (โปรดดู หน้า 40)

 $\mathcal{L}$  (i.e.  $\mathcal{L}$  ) and  $\mathcal{L}$  (i.e.  $\mathcal{L}$  ) and  $\mathcal{L}$ •

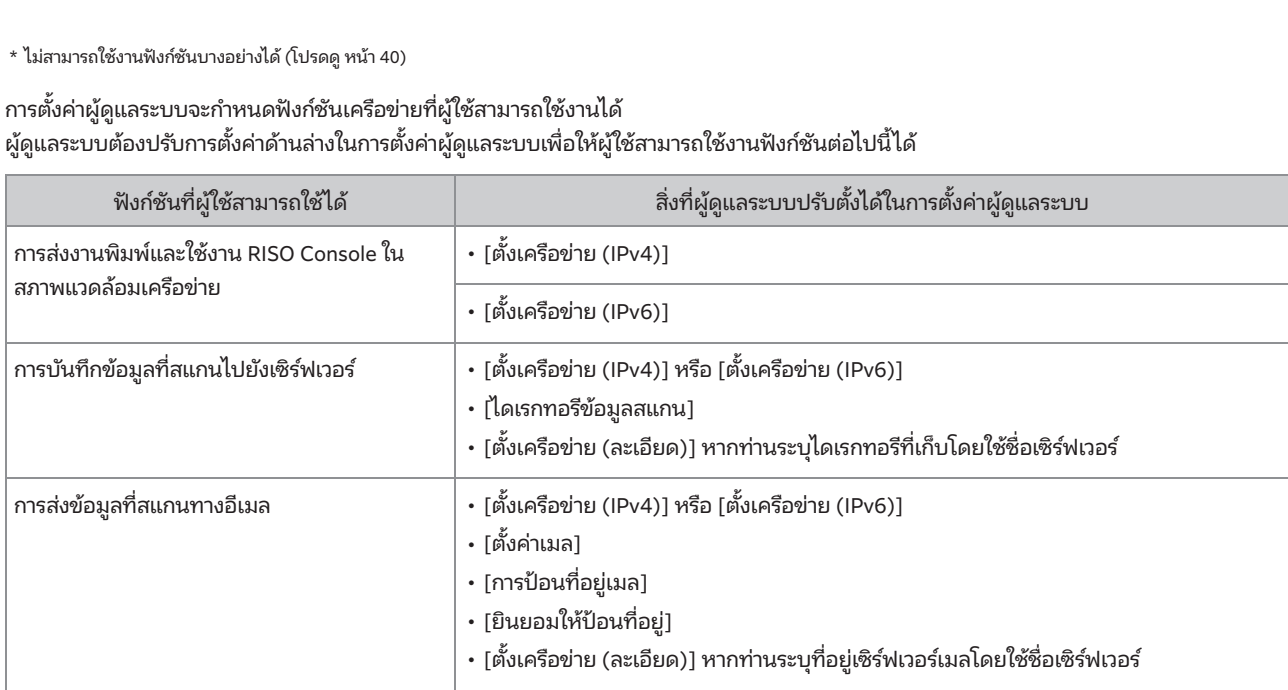

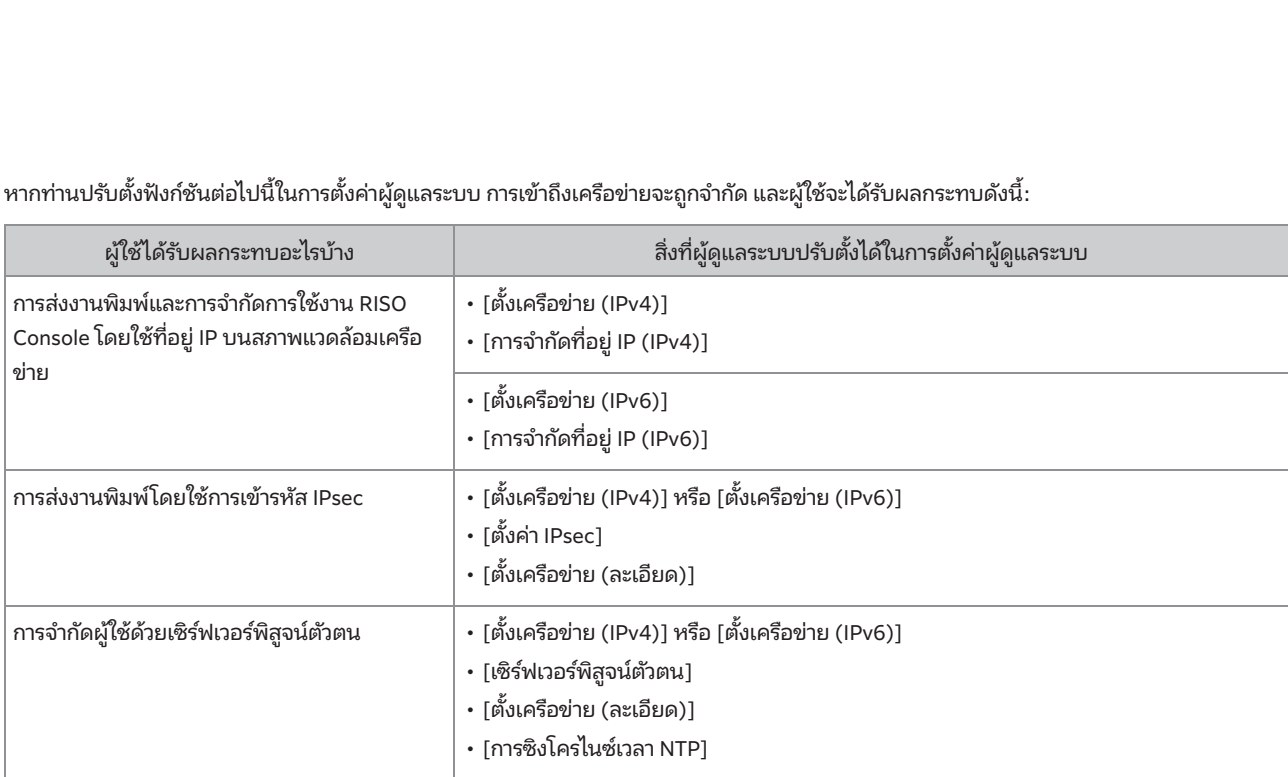

ั้งฟังก์ชันต่อไปนี้ในการตั้งค่าผัดแลระบบ การเข้าถึงเครือข่ายจะถกจำกัด และผ้ใช้จะได้รับผลกระทบดังนี้:<br>.<br>. •

### $\blacksquare$  ฟังก์ชันเครื่องที่การตั้งค่าผู้ดูแลระบบจำกัด

้<br>**ตั้งค่าผู้ดูแลระบบจำกัด**<br>ั้งค่าหรือฟังก์ชันบางรายการได้ เมื่อตั้งค่า [เซิร์ฟเวอร์พิสจน์ตัวตน] หรือ [ลิงก์ระบบภายนอก] เป็น [ON] หรือเมื่อตั้งค่า<br>... **าผู้ดูแลระบบจำกัด**<br>**กผู้ดูแลระบบจำกัด**<br>รือฟังก์ชันบางรายการได้ เมื่อตั้งเ<br><sup>,</sup>้งค่าประหยัดพลังงาน1 เป็น [ต่ำ] |ไฟฟ้าที่ใช้ (ขณะรอทำงาน)| ใน [ตั้งค่าประหยัดพลังงาน] เป็น [ต่ำ]

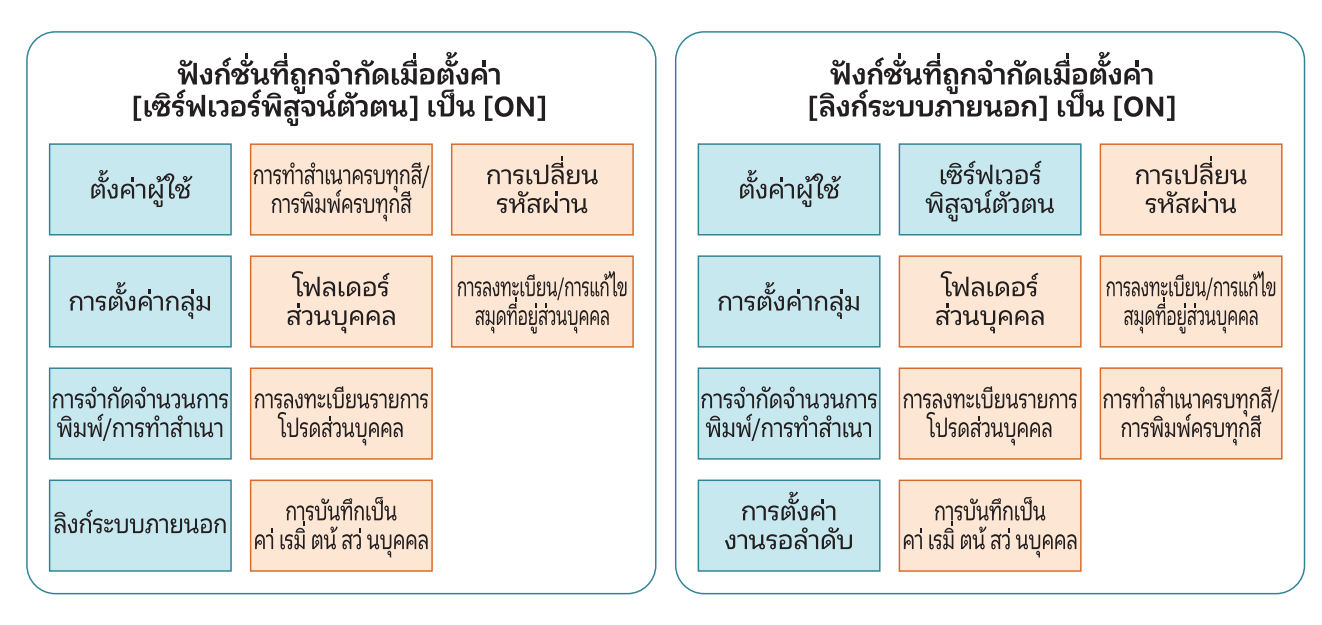

### ้ฟังก์ชั่นที่ถูกจำกัดเมื่อตั้งค่า [ไฟฟ้าที่ใช ้ (ขณะรอทำงาน)] ใน [ตั้งค่าประหยัดพลังงาน] เป็น [ต่ำ]

Windows: ตังค่าในแท็

้<br>Console ไม่ปรากฏขึ้นในช่วงโหมดท่<br>ั้งค่าในแท็บ [ส.แวดล้อม] บนไดรเวอร์เครื่องพิมพ์

้<br>O Console ไม่ปรากฏขึ้นในช่วงโร<br>-<br>ง้ค่าในแท็บ [ยทิลิตี้] บนไดรเวอร์เครื่องพิมพ์ \* Windows: ตั้งค่าในแท็บ [ส.แวดล้อม] บนไดรเวอร์เครื่องพิมพ์

macOS: ตังค่

**5**

### <span id="page-67-0"></span>รูปแบบไฟล์ CSV สำหรับผู้ใช้ที่ลงทะเบียนแบบรวมกลุ่ม ABC ABC AND ANGER AND AN

### [ทั่วไป (หมายเลข A-N)]

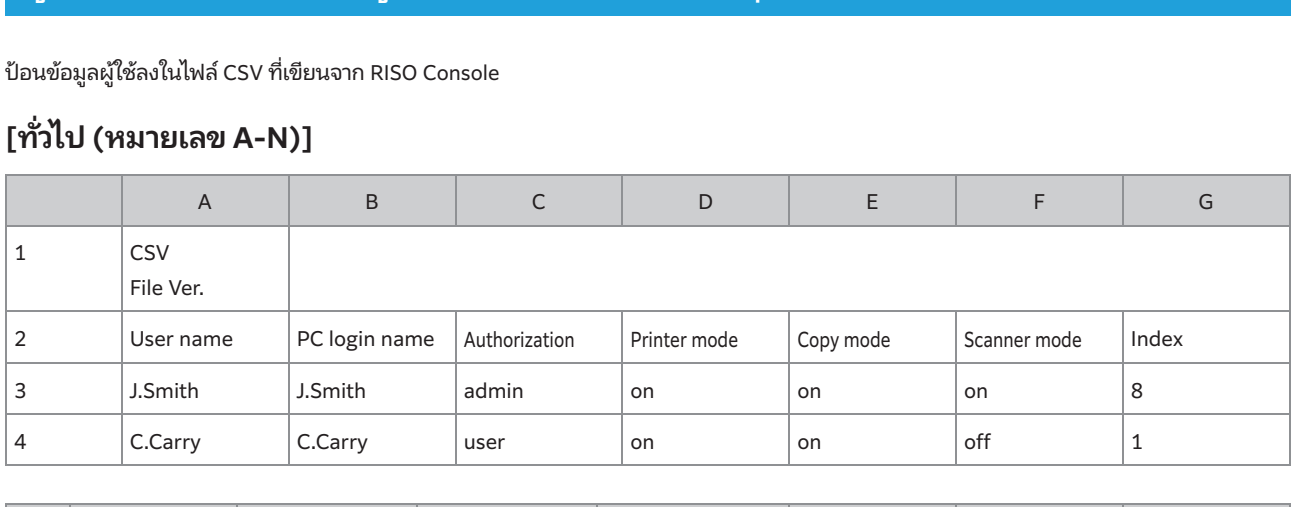

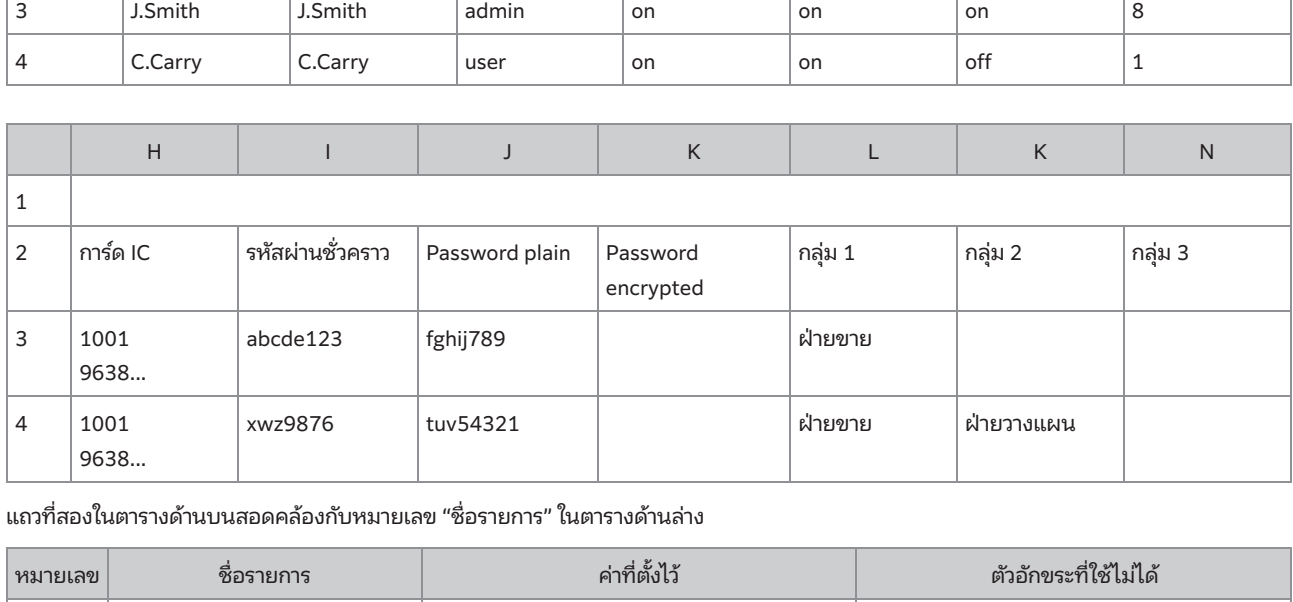

### (ID ล็อกอิน PC)

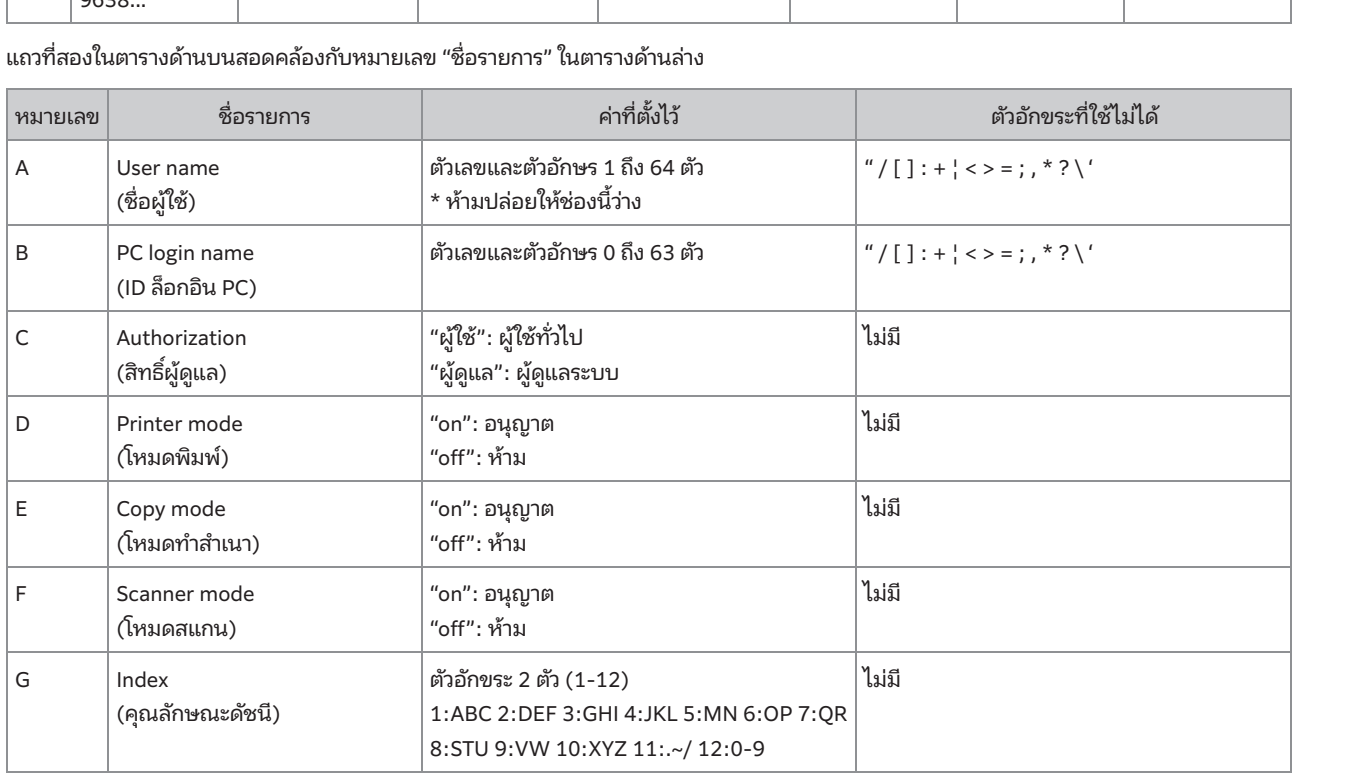

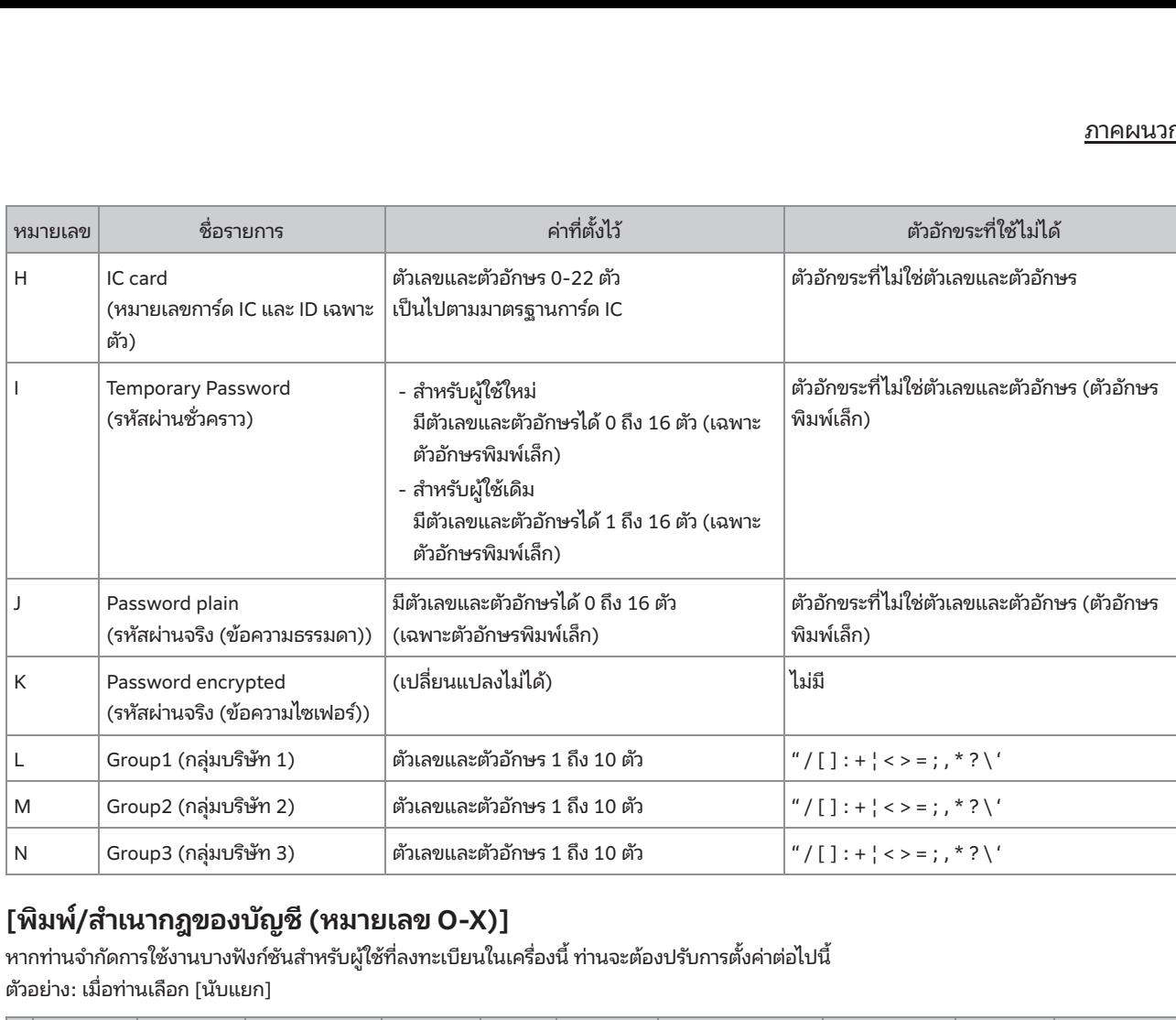

### [พิมพ์/สําเนากฎของบัญชี (หมายเลข O-X)] าถุถูดเลงขัดเฉี /หงุเวยแลดเ ∩-Y)1

 $p_1$  ,  $p_2$  ,  $p_3$  ,  $p_4$  ,  $p_5$  ,  $p_6$  ,  $p_7$  ,  $p_8$  ,  $p_9$  ,  $p_1$ ตัวอย่าง: เมื่อท่านเลือก [นับแยก]  $\partial$ copylimitationcopy limit

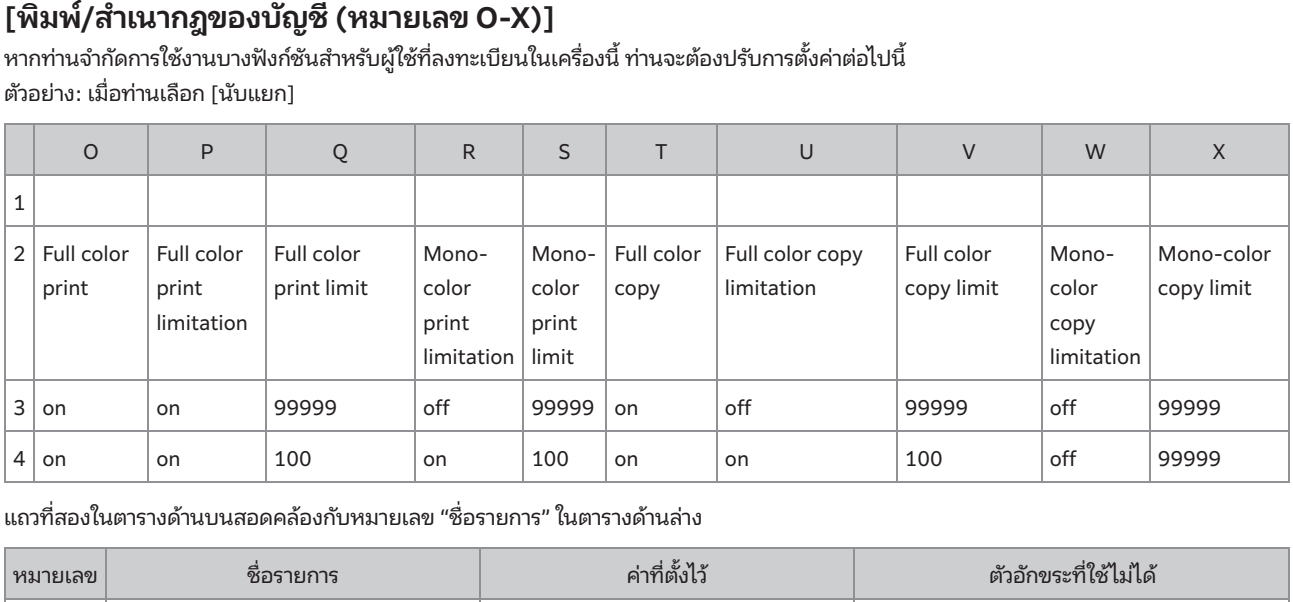

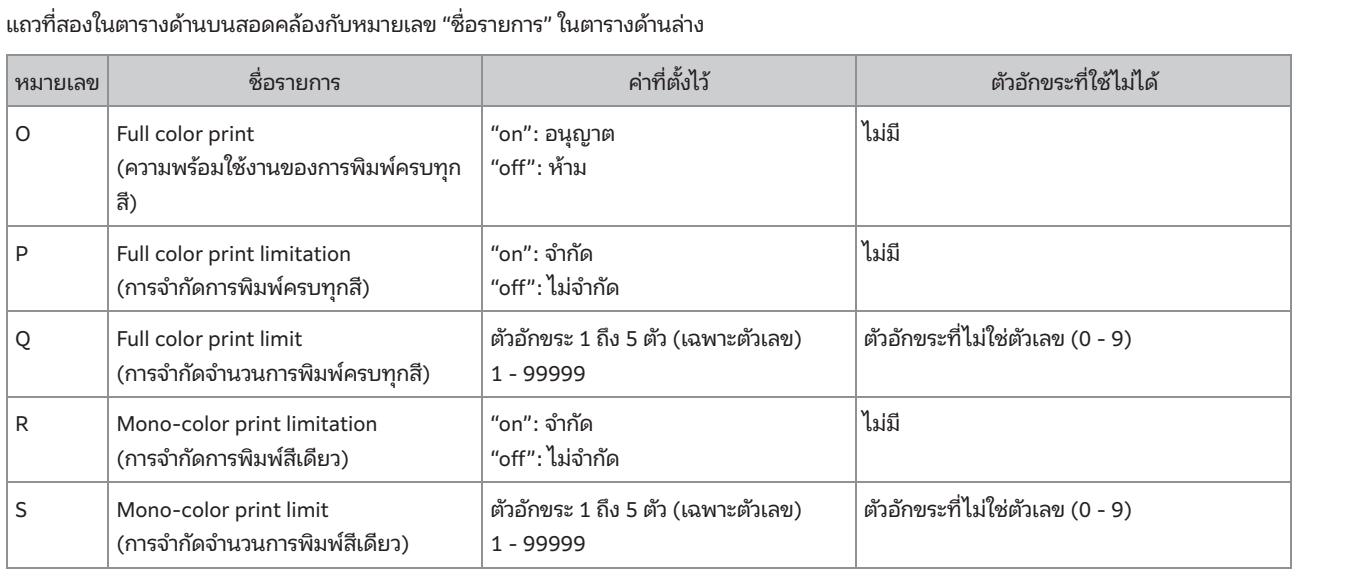

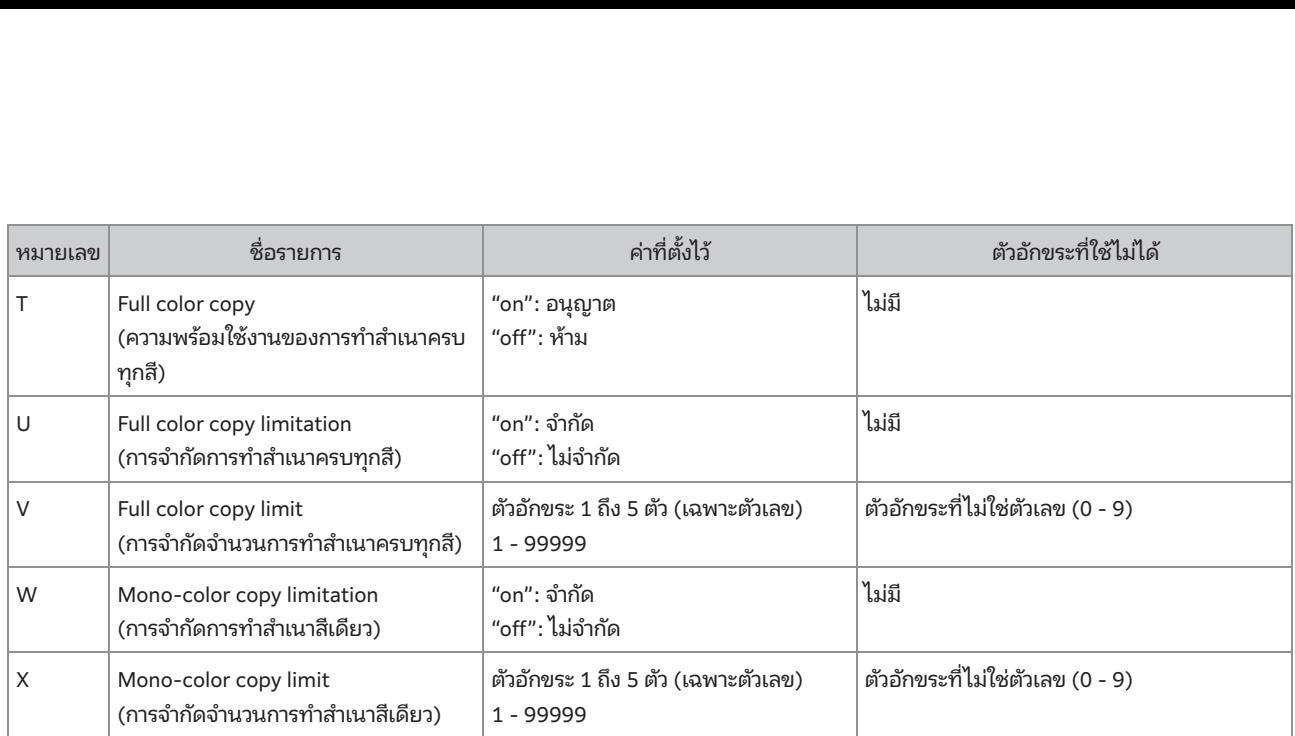

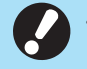

• ข้อมูลผู้ใช้อาจไม่ได้รับการลงทะเบียนอย่างถูกต้องหากท่านป้อนค่าการตังค่าที่ไม่ถูกต้อง ใช้ประเภทตัวอักขระที่ระบุตามที่กำหนดไว้ในข้อจำกัด ตัวอักขระ

# รูปแบบไฟล์ CSV สำหรับการลงทะเบียนที่อยู่เมลและไดเรกทอรีข้อมูลสแกนพร้อมกัน อนข้อมูล<br>อน<br>อน<br>อน<mark>บบไฟล์ CSV สำหรับการลงทะเบี</mark>ย  $\mathbf{M} = \mathbf{A} \mathbf{A} + \mathbf{M} \mathbf{A} + \mathbf{M$

### [การป้อนที่อยู่เมล]

<span id="page-69-0"></span>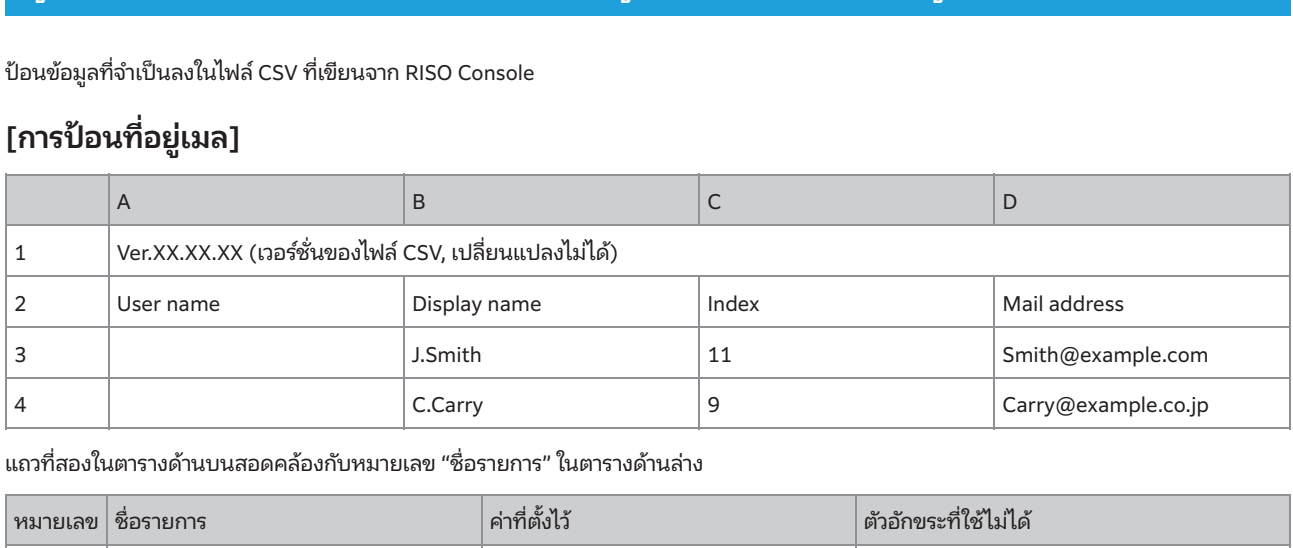

 $\mathcal{Y}$  (g) and  $\mathcal{Y}$ 

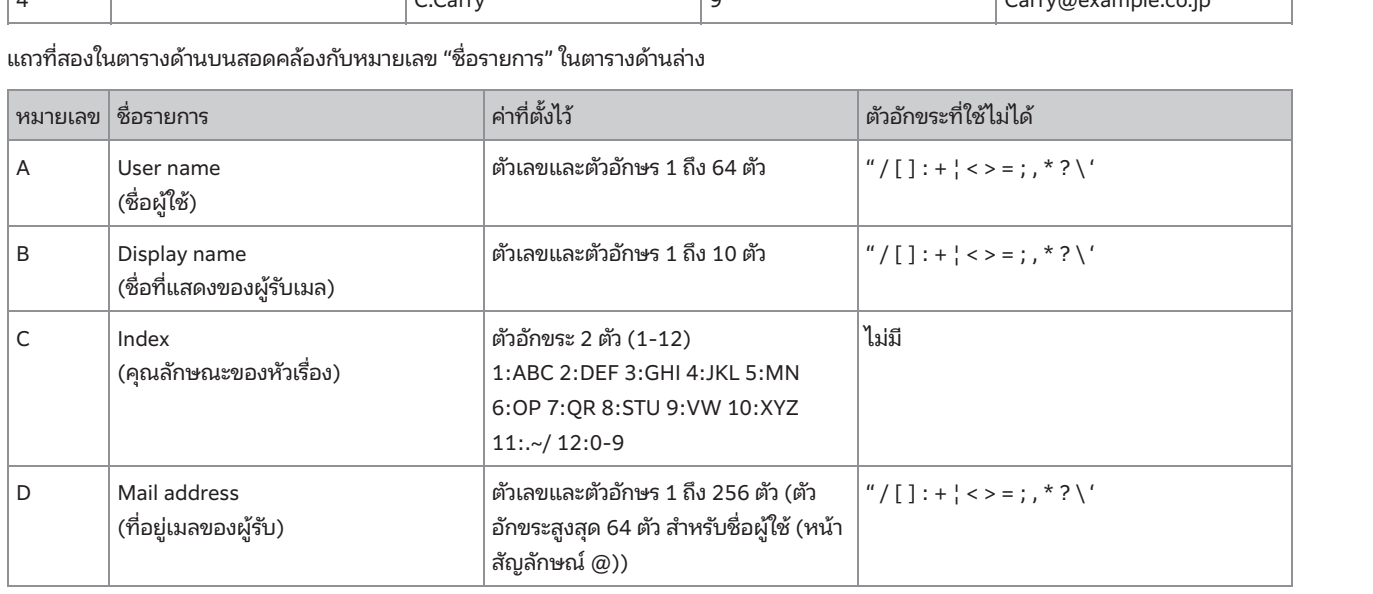

### [ไดเรกทอรีข้อมูลสแกน]

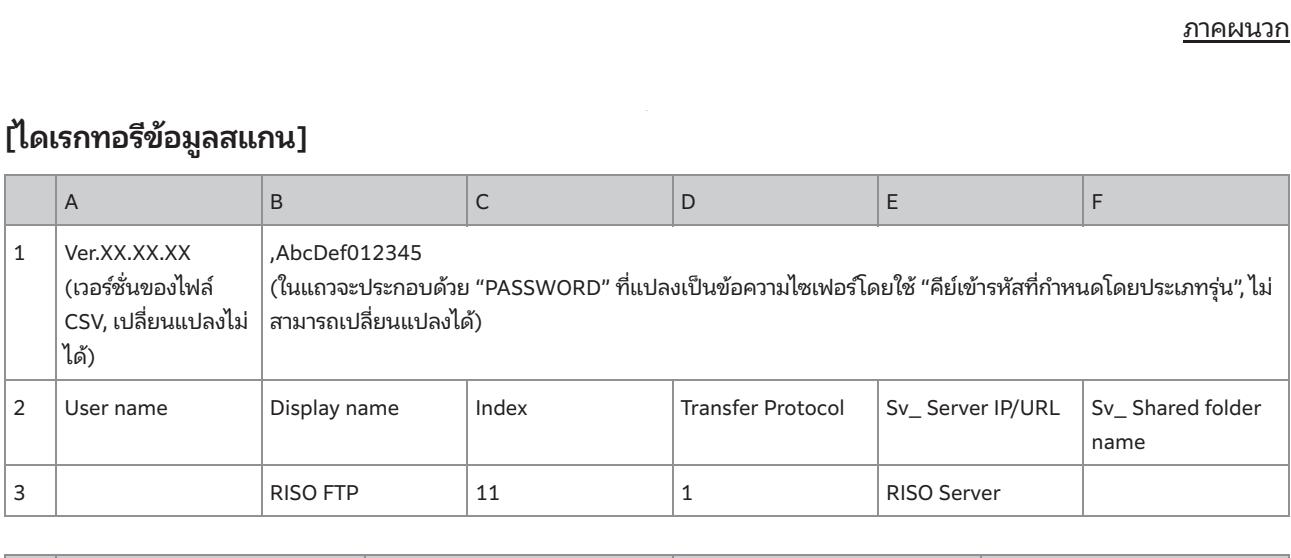

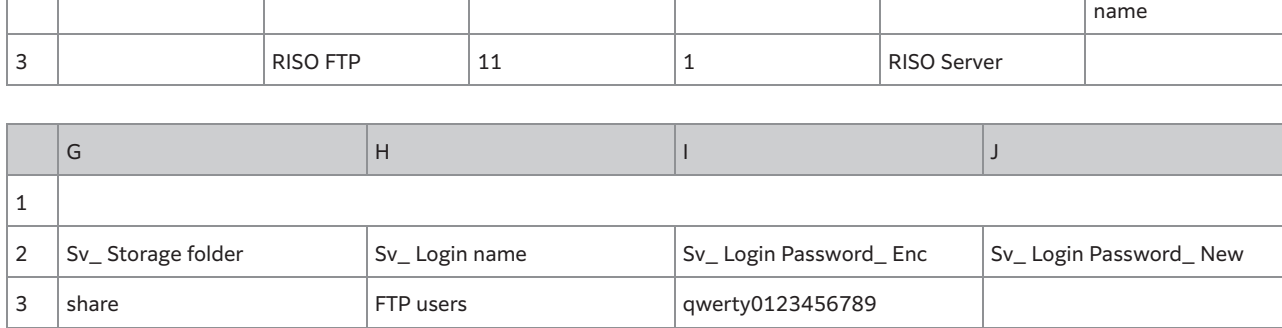

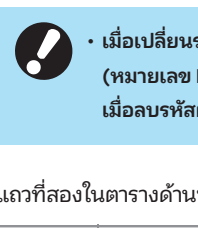

# เรหัสผ่านปลายทาง ให้เขียนลงในหมายเลขข้อความใหม่/ข้อความธรรมดา (หมายเลข J) ห้ามแก้ไขข้อ<br>| |)<br>สผ่านปลายทาง ให้ล้างข้อความเก่า/ข้อความไซเฟอร์ (หมายเลข I) และข้อความใหม่/ข้อความธรรมดา (<br>|-<br>|-<br>|-<br>|-||ค่าที่ตั้งไว้ ตัวเลขและตัวอักษร 1 ถึง 64 ตัวเมื่อเปลี่ยนรหัสผ่านปลายทาง ให้เขียนลงในหมายเลขข้อความใหม่/ขอความธรรมดา (หมายเลข J) ห ้ ้ามแก้ไขขอความเก ้ ่า/ข้อความไซเฟอร์ (หมายเลข I)

์<br>(ชื่อ ตัวเลขและตัวอักษร 1 ถึง 10 ตัวเมื่อลบรหัสผ่านปลายทาง ให้ล้างข้อความเก่า/ข้อความไซเฟอร์ (หมายเลข I) และข้อความใหม่/ข้อความธรรมดา (หมายเลข J)

### $\overline{y}$

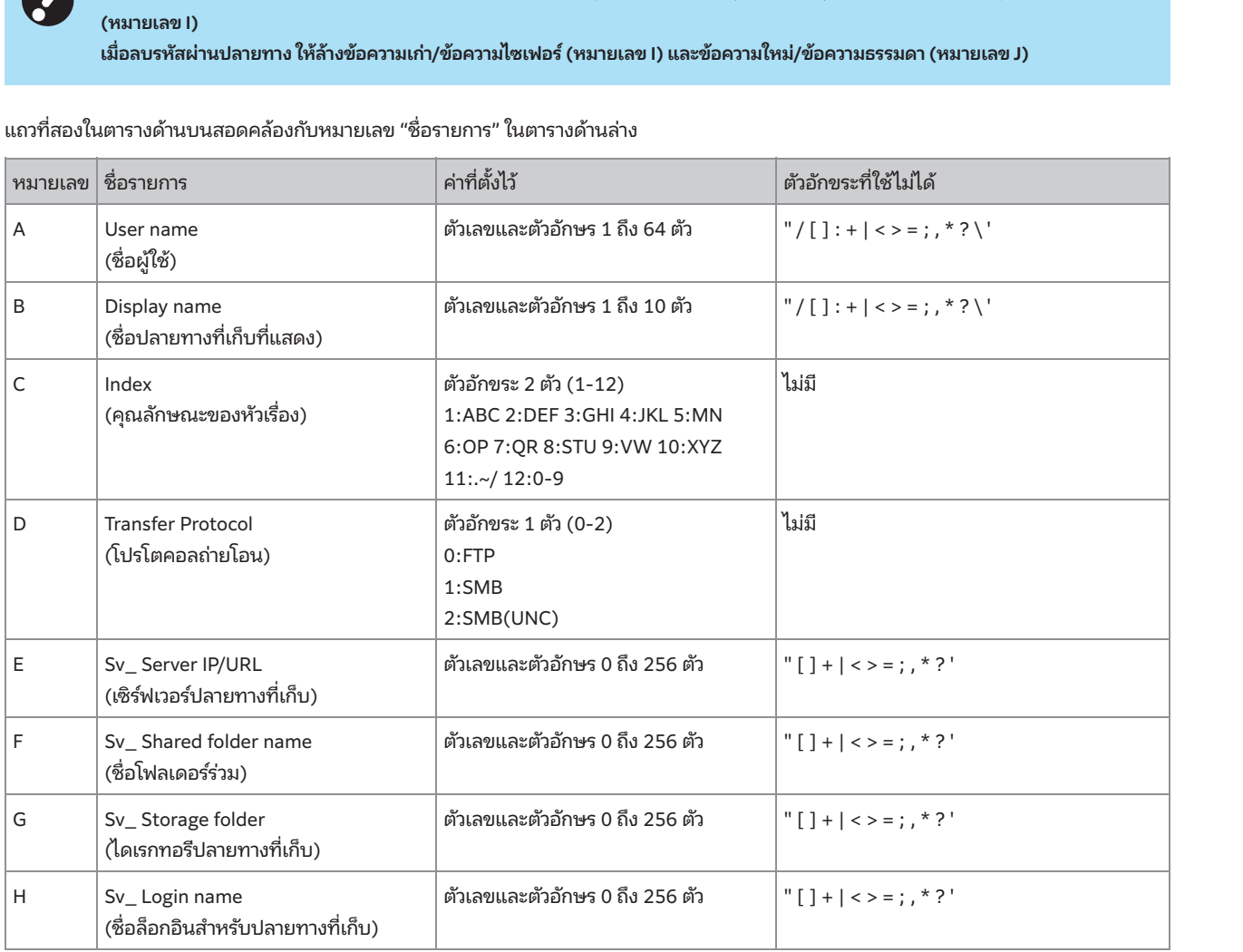

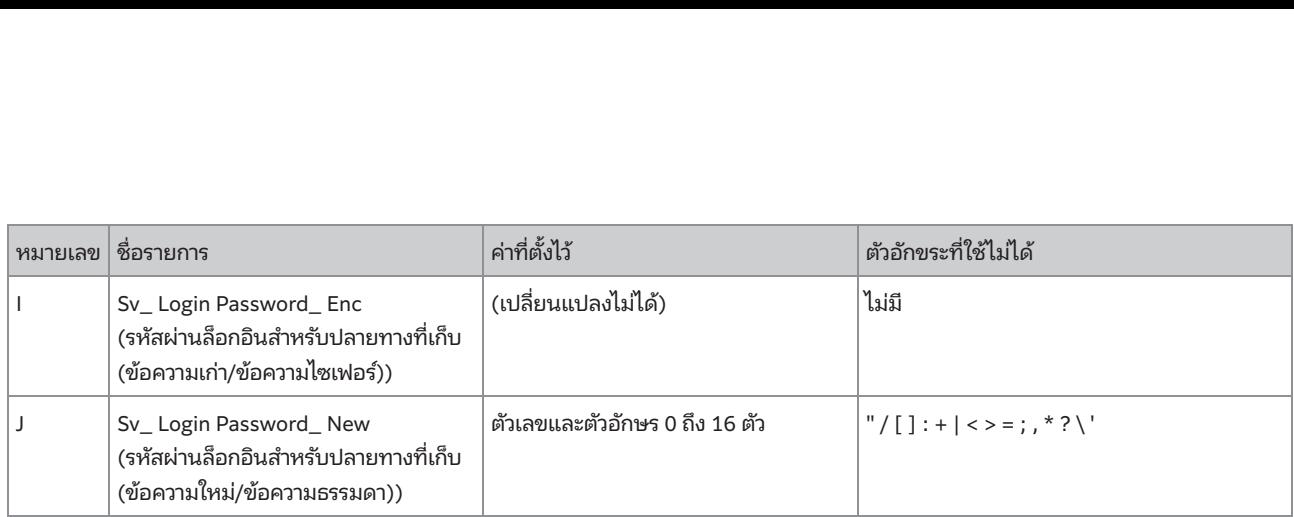

ข้อมูลบัญชีคือประวัติของงานที่สะวัติของงานที่สะวัติ ่<br>่<br>ขาวหมพ์นี้ บัญชีนี้จะบันทึกข้อมูล เช่น สถานะการเสร็จสมบูรณ์ของแต่ละงาน, ชื่อเจ้าของงาน และ<br>-หากป้อนค่าอินซึ่งไม่ใช่ค่าที่อธิบายไว้ใน "ค่าที่ตังไว้" ข้อมูลอาจไม่ได้รับการลงทะเบียนอย่างถูกต้อง ให้ป้อนข้อมูลตามข้อจำกัดตัวอักขระโดยใช้ ประเภทตัวอักขระที่ระบุ

ComColor GD series: [DA]

### ข์อมูลบัญชี<br>-

ู<br>-<br>รบันทึกข้อ<br>อมลบัญชี ข**้อมูลบัญชี**<br>ข้อมูลบัญชีคือประวัติของงานที่ดำเนินการโดยเครื่องพิมพ์นี้ บัญชีนี้จะบันทึกข้อมูล เช่น สถานะการเสร็จสมบูรณ์ของ<br>วลาที่ดำเนินการ ตารางต่อไปนี้จะแสดงเนื้อหาของแต่ละรายการบนข้อมูลบัญชี<br>No. บนทกขอมูล เชน สถานะการเ  $\ddot{\mathbf{u}}$ 

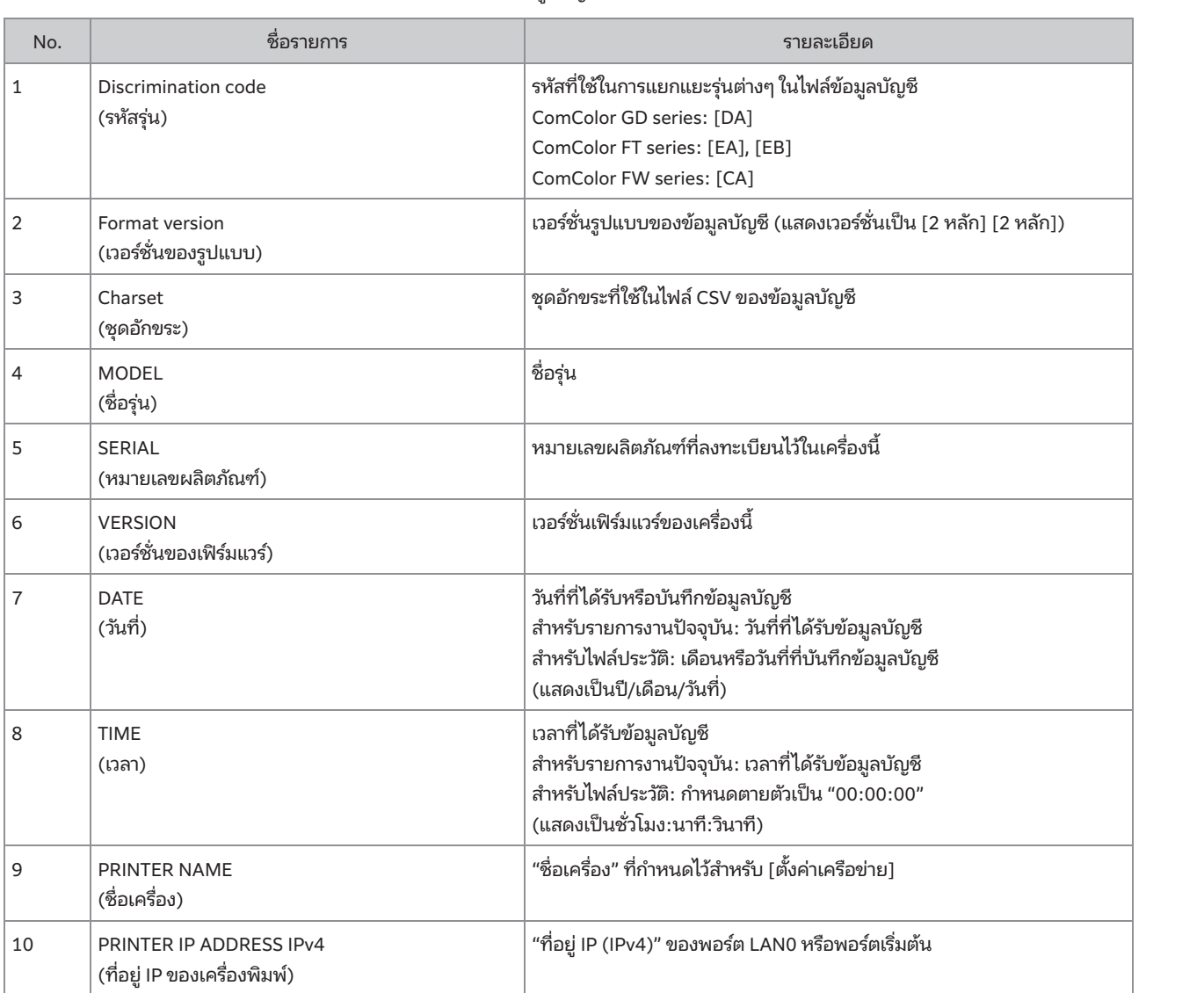
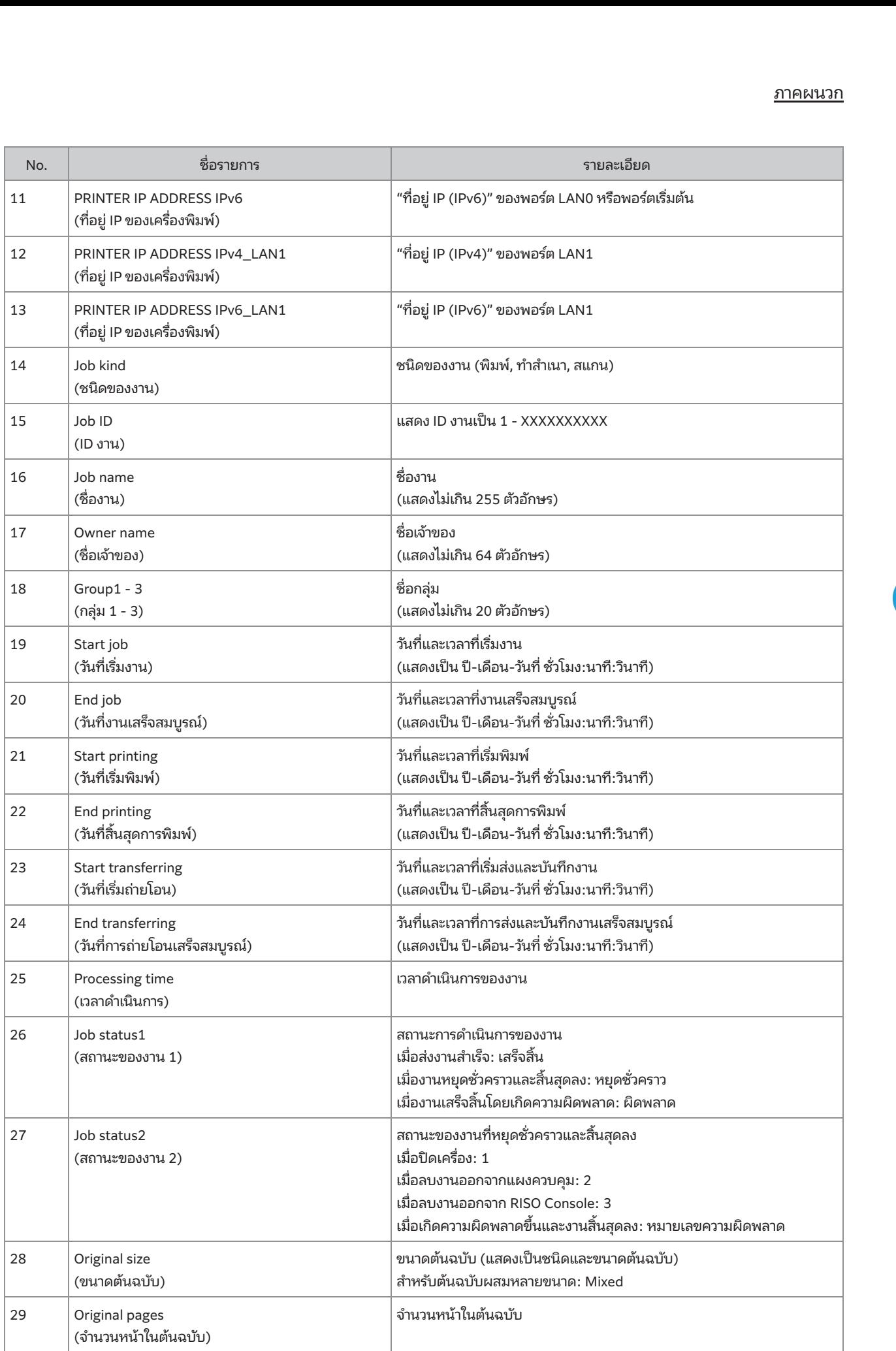

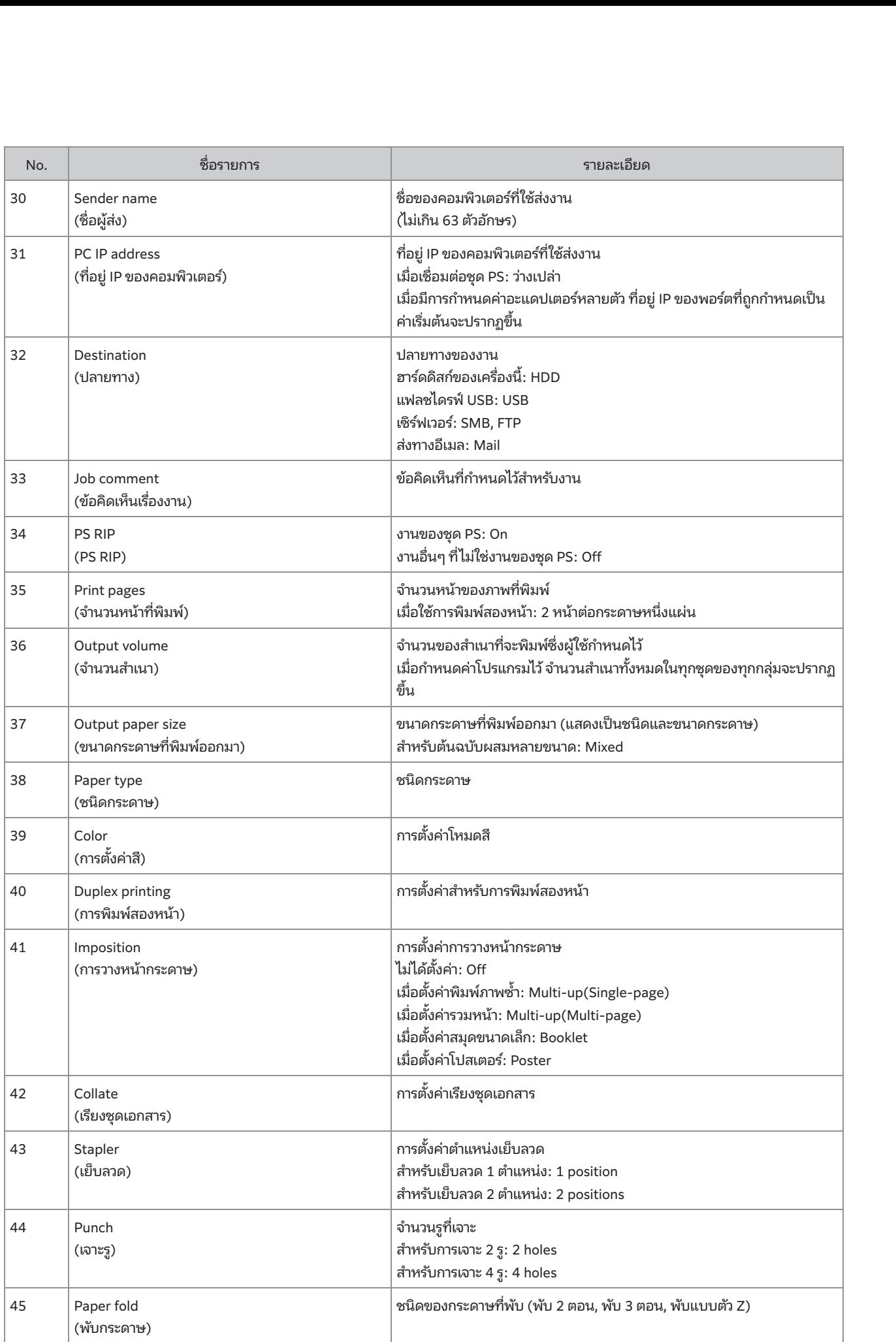

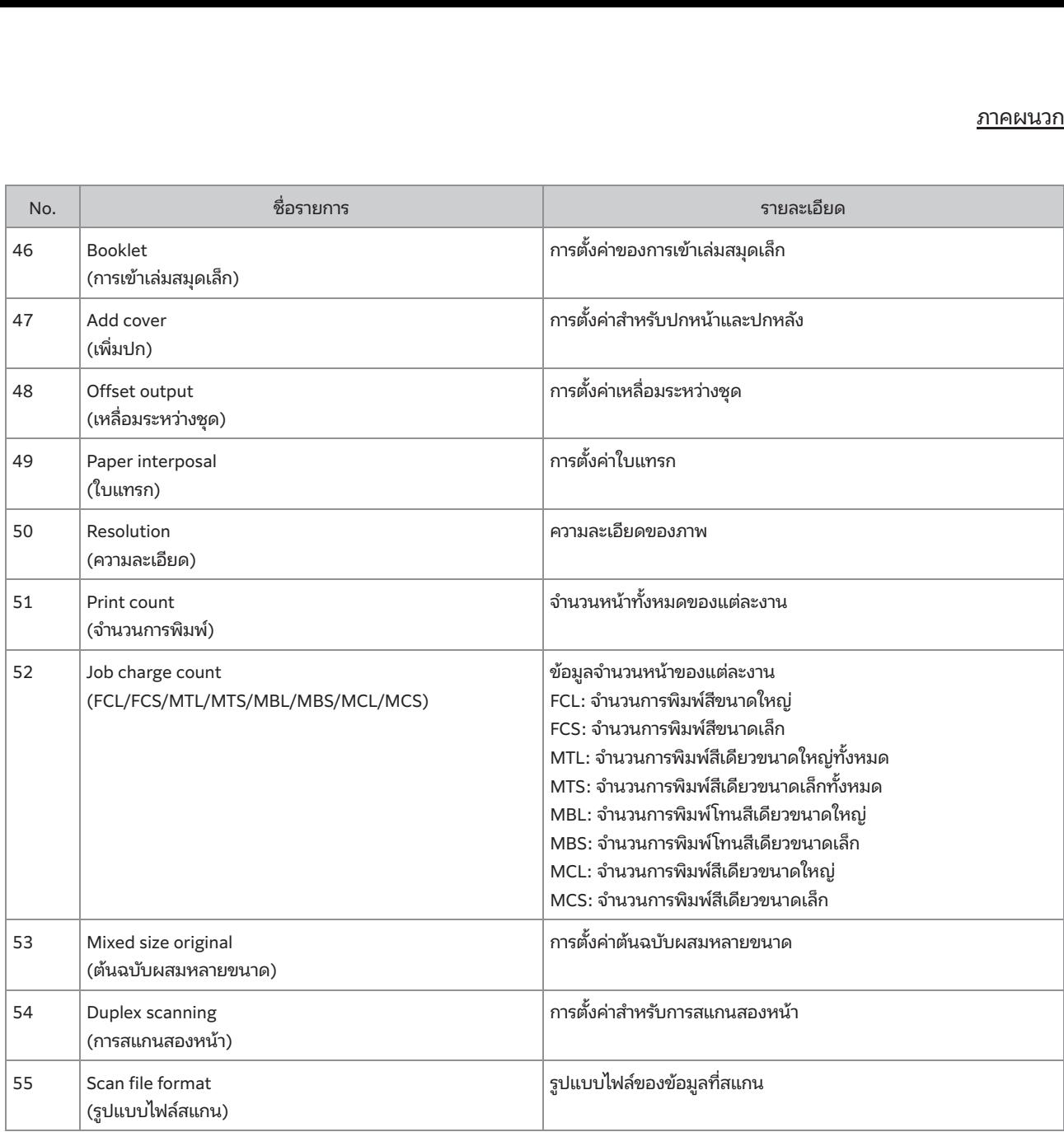

#### การจำกัดการพิมพ์ครบทุกสีและการทำสำเนาครบทุกสีโดยใช้เซิร์ฟเวอร์พิสูจน์ตัวตน ภายนอก

ท่านสามารถจำกัดการใช้งานการพิมพ์ครบทุกสีและการทำสำเนาครบทุกสีสำหรับผู้ใช้แต่ละคนที่ลงทะเบียนไว้ด้วยการใช้ค่าคุณลักษณะของเซิร์ฟเวอร์ พิสูจน์ตัวตนภายนอก

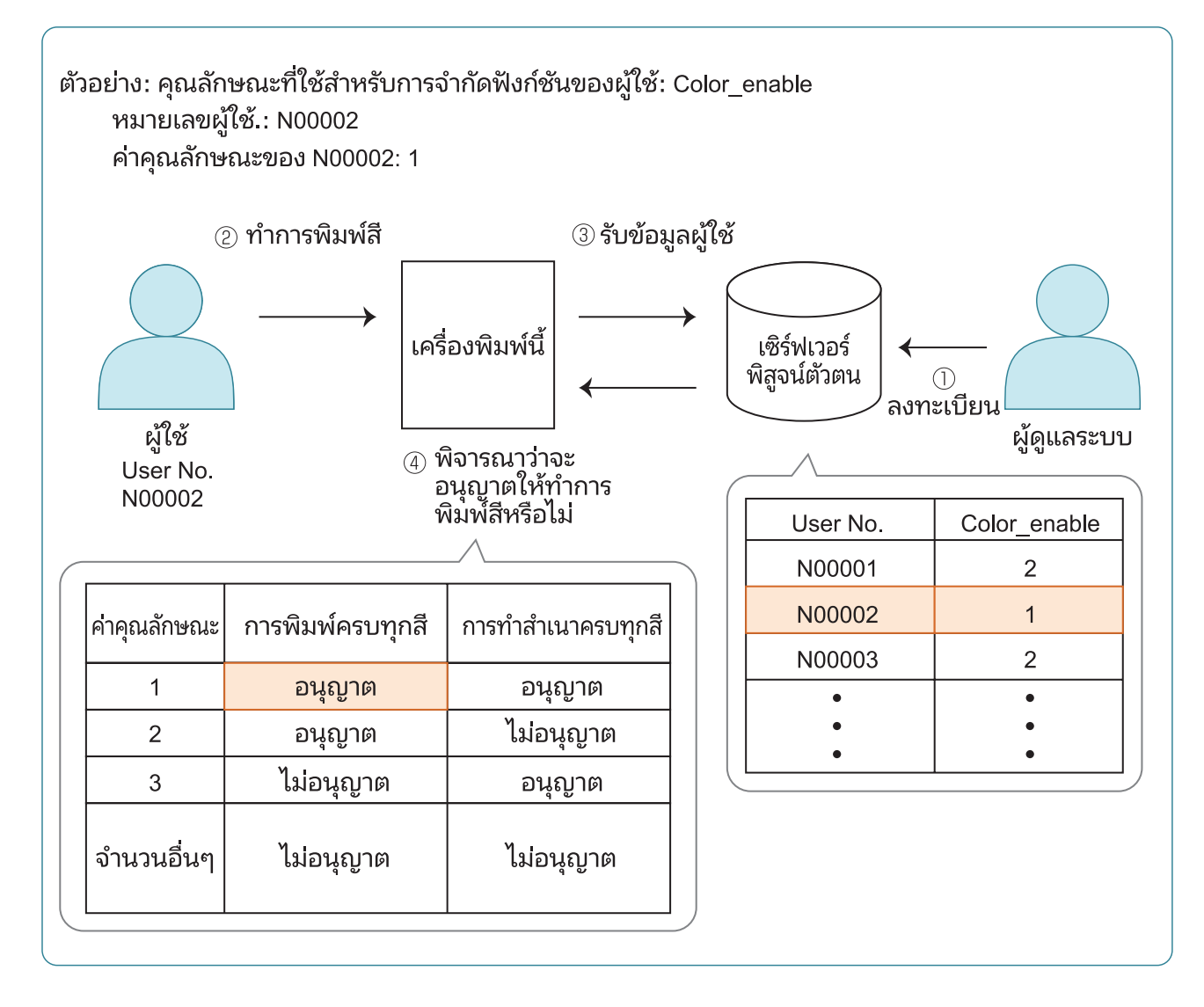

### ี่ 1 กำหนดคุณลักษณะและค่าคุณลักษณะบน<br>| เซิร์ฟเวอร์พิสูจน์ตัวตนภายนอก **ำหนดคุณลักษณะและค่าคุณลักษณะบน<br>ซิร์ฟเวอร์พิสูจน์ตัวตนภายนอก<br>กำหนดชื่อสำหรับคุณลักษณะ สำหรับชื่อ กำหนดให้มีตัวเลขและต<br>อักษรได้ถึง 32 ตัว ในที่นี้ จะใช้ "Color\_enable" เป็นตัวอย่าง<br>ค่าคณลักษณะเป็นจำนวนที่แสดงถึงการจำกัดการ ู<br>และค่าคุณลักษณะบน**<br>**มนภายนอก**<br>แร่ "Color\_enable" เป็นตัวอย่าง<br>แสดงถึงการจำกัดการทำงาน สามาร<sub>า</sub><br>แสดงถึงการจำกัดการทำงาน สามาร<sub>า</sub><br>บน้ใช้แต่ละคนที่ลงทะเบียนไว้ได้ ค่า **ำหนดคณลัก**ฯ≠ถ

- อักษรได้ถึง 32 ตัว ในที่นี้ จะใช้ "Color\_enable" เป็นตัวอย่าง
- **เซิร์ฟเวอร์พิสูจน์ตัวตนภายนอก**<br>• กำหนดชื่อสำหรับคุณลักษณะ สำหรับชื่อ กำหนดให้มีตัวเลขและเ<br>• อักษรได้ถึง 32 ตัว ในที่นี้ จะใช้ "Color\_enable" เป็นตัวอย่าง<br>• คำคุณลักษณะเป็นจำนวนที่แสดงถึงการจำกัดการทำงาน สามารถ<br>• กำหนดค่า |**อก**<br>อ กำหนดให้มีตัวเลขและตั<br>enable" เป็นตัวอย่าง<br>จำกัดการทำงาน สามารถ<br>คนดได้จะแสดงอยู่ด้านล่าง<sub>ใ</sub><br>นดได้จะแสดงอยู่ด้านล่าง<sub>ใ</sub><br>| การทำสำเนาครบทกสี ้คุณลักษณะและการจำกัดที่สามารถกำหนดได้จะแสดงอยู่ด้านล่างนี้ **หณะและค่าคุณลักษณะบน**<br>**เ์ตัวตนภายนอก**<br>ลักษณะ สำหรับชื่อ กำหนดให้มีตัวเลขและตัว<br>ที่นี้ จะใช้ "Color\_enable" เป็นตัวอย่าง<br>นวนที่แสดงถึงการจำกัดการทำงาน สามารถ<br>ะสำหรับผู้ใช้แต่ละคนที่ลงทะเบียนไว้ได้ ค่า<br>ากัดที่สามารถกำหนดได

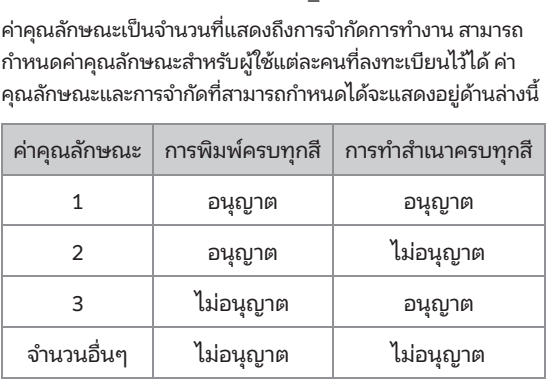

 $2\,$  บนหน้าจอ [เมนูผู้ดูแล] ของเครื่องพิมพ์ ให้<br>2 เลือก [ควบคุมผู้ใช้] - [เซิร์ฟเวอร์พิสูจน์ตัวตน]

# $3$  แตะ [ON] เลือก [การจำกัดผู้ใช้] และแตะ<br>3  $\frac{1}{3}$ [แก้ไข]

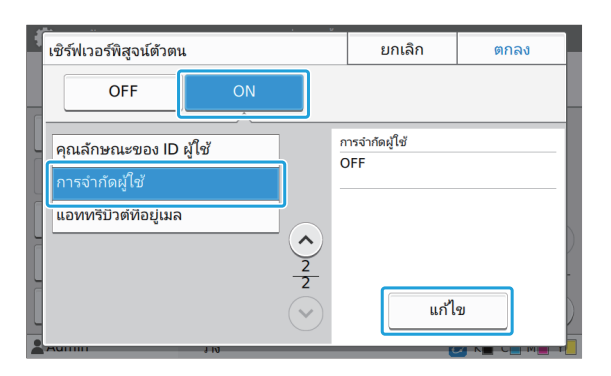

## ้ าไวในข ้ นตอนท ั้ ี่ 1 แตะ [ON] แล้วป้อนคุณลักษณะสำหรับ 4 [คุณลักษณะที่ใช้สําหรบการจ ั ํากัดผู้ใช้]

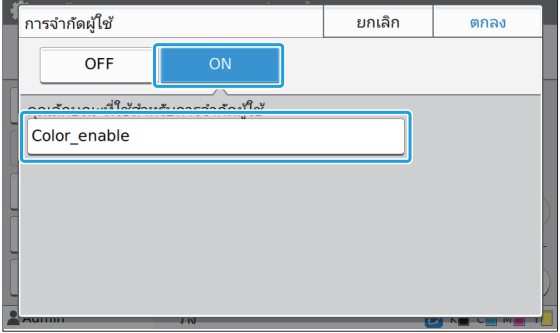

### $5$  แตะ [ตกลง]

หน้าจอจะเปลี่ยนกลับไปยังหน้าจอ [เซิร์ฟเวอร์พิสูจน์ตัวตน]

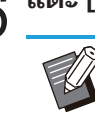

### $6$  แตะ [ตกลง]

้ <u>ภาคผน</u><br>ภาคผน<br>ั้งค่า เตั้งค่าล็อกอิน] เป็น ี<br>เมื่อตั้งค่า [ตั้งค่า<br>อโหมดทำสำเนา ี<br>ัะเปิดใช้งานเมื่อตั้งค่า [ตั้งค่าล็อกอิน] เป็<br>เมดพิมพ์หรือโหมดทำสำเนา<br>ำกัดผ้ใช้1 ไม่ปรากภขึ้น โปรดติดต่อผ้จัด

จำหน่ายหรือศูนย์บริการที่ได้รับการรับรอง • หาก [การจำกัดผู้ใช้] ไม่ปรากฏขึ้น โปรดติดต่อผู้จัด

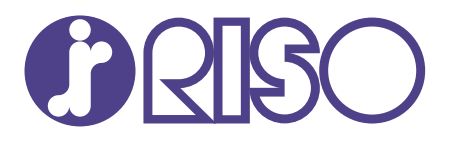

© Copyright 2023 RISO KAGAKU CORPORATION

2023/9